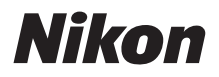

APPAREIL PHOTO NUMÉRIQUE

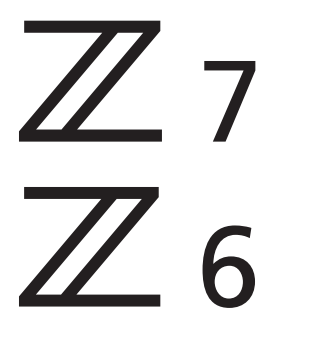

# Manuel de référence

- Lisez ce manuel attentivement avant d'utiliser l'appareil photo.
- Pour utiliser correctement l'appareil photo, veuillez lire la section « Pour votre sécurité » (page [xvi\)](#page-17-0).
- Après avoir lu ce manuel, rangez-le dans un endroit facilement accessible pour vous y référer ultérieurement.

### **Vous avez le choix entre 3 manuels différents.**

### $\overline{\boxtimes}$  Pour un guide sur l'ensemble des opérations pouvant être effectuées avec l'appareil photo, consultez :

# **Le** Manuel de référence **(ce manuel)**

En plus des informations abordées dans le Manuel d'utilisation fourni avec l'appareil photo, le Manuel de référence décrit de façon détaillée les options disponibles dans les menus de l'appareil photo et aborde des sujets

tels que la connexion de l'appareil photo à d'autres périphériques (pour obtenir des informations sur les réseaux sans fil, reportez-vous au Guide réseau).

#### **Voici quelques-uns des sujets abordés dans le Manuel de référence** :

- Opérations de base relatives à la prise de vue et à la visualisation des images
- Options de prise de vue avancées
- Menus de l'appareil photo
- Connexion aux ordinateurs, imprimantes et périphériques HDMI
- Photographie au flash à l'aide de flashes optionnels

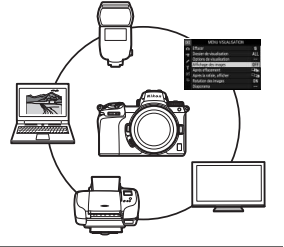

### **Il est également possible de consulter le Manuel de référence en ligne au format html.**

inikon manuel en ligne Z 7  $\sqrt{Q_{Z6}Q}$ 

https://onlinemanual.nikonimglib.com/z7\_z6/fr-nsg/

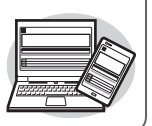

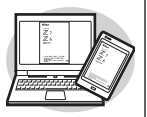

#### **Z 7 Model Name: N1710**

#### **Z 6 Model Name: N1711**

### $\boxdot$  Pour un guide sur les notions fondamentales de prise de vue et de visualisation, consultez :

# **Le** Manuel d'utilisation **(fourni)**

Maîtrisez les principales opérations de base et les fonctionnalités spécifiques à cet appareil photo.

- Table des matières
- Familiarisation avec l'appareil photo
- Premières étapes
- Notions fondamentales de photographie et de visualisation
- Réglages de base
- Commandes de prise de vue
- Commande  $i$
- Dépannage

### $\triangledown$  Pour obtenir des informations sur les connexions sans fil, consultez :

# **Le** Guide réseau **(pdf)**

Découvrez comment utiliser le Wi-Fi ou le Bluetooth pour connecter l'appareil photo à un ordinateur ou à un périphérique mobile comme un smartphone ou une tablette.

Vous trouverez aussi notamment des informations sur les tâches pouvant être effectuées à l'aide d'un système de communication sans fil WT-7.

**Le Guide réseau est accessible via le Centre de téléchargement Nikon.**

Z 6 nikon centre de téléchargement Z 7

**Z 7** : https://downloadcenter.nikonimglib.com/fr/products/492/Z\_7.html **Z 6** : https://downloadcenter.nikonimglib.com/fr/products/493/Z\_6.html

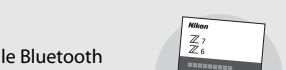

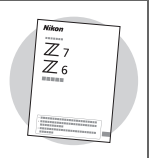

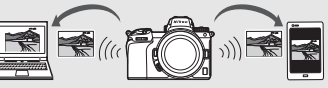

# <span id="page-3-0"></span>Contenu de la boîte

Vérifiez que tous les éléments énumérés ici se trouvent bien avec votre appareil photo.

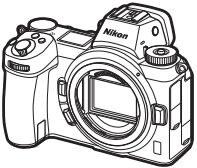

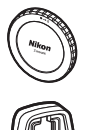

 $\Box$  Bouchon de boîtier BF-N1

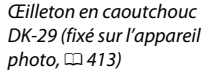

Appareil photo

- Accumulateur Li-ion EN-EL15b avec Adaptateur de charge EH-7P (Z 7 cache-contacts
- $\Box$  Chargeur d'accumulateur MH-25a (fourni avec un adaptateur de prise secteur ou un câble d'alimentation ; leur type et leur forme dépendent du pays ou de la région d'achat)

 $\Box$  Courroie AN-DC19

 $\Box$  Garantie

 $\Box$  Manuel d'utilisation

- uniquement ; fourni avec un adaptateur de prise secteur [déjà fixé] dans les pays ou régions où il est requis ; la forme dépend du pays  $d'achat$ — $\Box$  [29\)](#page-52-0)
- $\Box$  Attache de câble USB/HDMI ( $\Box$  [415](#page-438-0))
- $\Box$  Câble USB UC-E24
- $\Box$  Volet de la griffe flash BS-1 ( $\Box$  [414\)](#page-437-0)

Les cartes mémoire sont vendues séparément. Les acheteurs du kit avec objectif ou avec adaptateur pour monture doivent veiller à ce que la boîte contienne un objectif ou un adaptateur pour monture (il se peut également qu'un manuel destiné à l'objectif ou à l'adaptateur soit fourni).

### **Centre de téléchargement Nikon**

En plus du Manuel de référence, vous pouvez consulter le centre de téléchargement Nikon afin de télécharger les manuels des produits, les mises à jour de firmware (microprogramme) et les logiciels comme ViewNX-i.

https://downloadcenter.nikonimglib.com/

# À propos de ce manuel

Ce manuel concerne le Z 7 et le Z 6. Les illustrations représentent le Z 7.

## **Symboles et conventions**

Afin de localiser plus aisément les informations utiles, ce manuel utilise les symboles et conventions suivants :

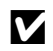

Cette icône signale les remarques. Il s'agit d'informations à lire impérativement avant d'utiliser ce produit.

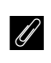

Cette icône signale les conseils. Il s'agit d'informations<br>
supplémentaires qui peuvent s'avérer utiles lors de l'utilisation de<br>
ce produit ce produit.

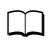

Cette icône signale les références à d'autres sections de ce manuel.

Les rubriques de menu, les options et les messages affichés sur l'appareil photo sont indiqués en **gras**. Dans ce manuel, les éléments affichés sur le moniteur et dans le viseur de l'appareil photo pendant la prise de vue sont regroupés sous le terme « écran de prise de vue » ; dans la plupart des cas, les illustrations représentent le moniteur.

Dans ce manuel, les smartphones et les tablettes sont dénommés « périphériques mobiles ».

# **Réglages de l'appareil photo**

Les explications données dans ce manuel supposent que l'on utilise les réglages par défaut.

#### A **Pour votre sécurité**

Avant d'utiliser l'appareil photo pour la première fois, lisez les consignes de sécurité se trouvant dans la section « Pour votre sécurité » ( $\Box$ ) [xvi\)](#page-17-1).

# Table des matières

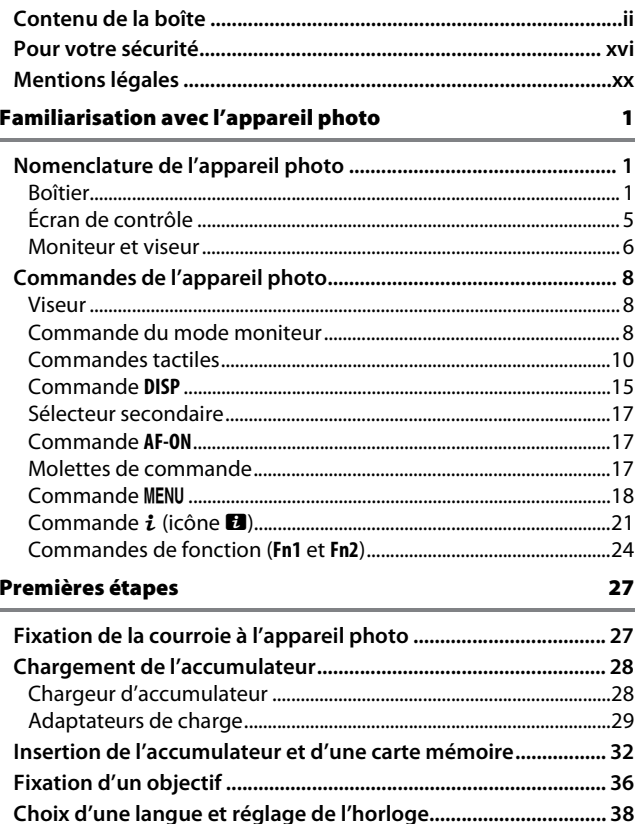

### Notions fondamentales de photographie et de visualisation

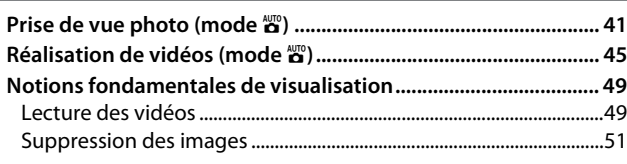

### Réglages de base

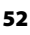

41

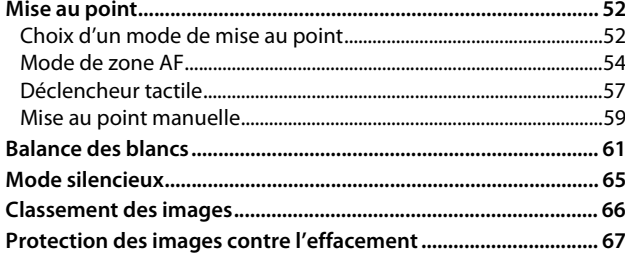

### Commandes de prise de vue

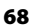

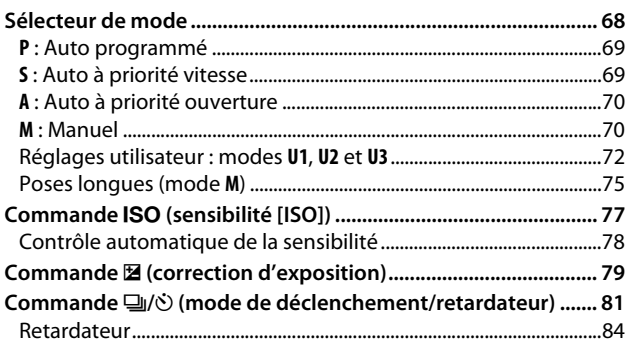

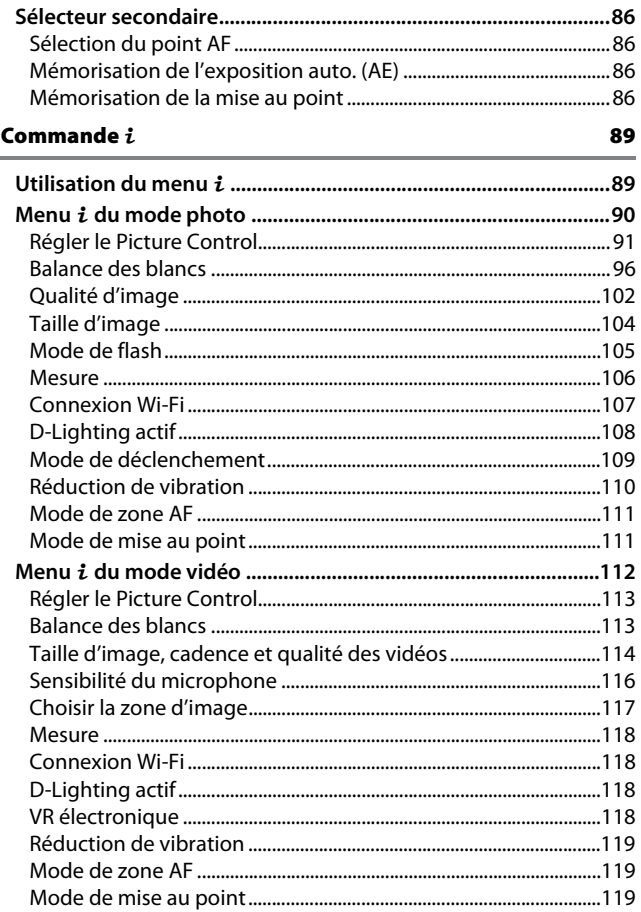

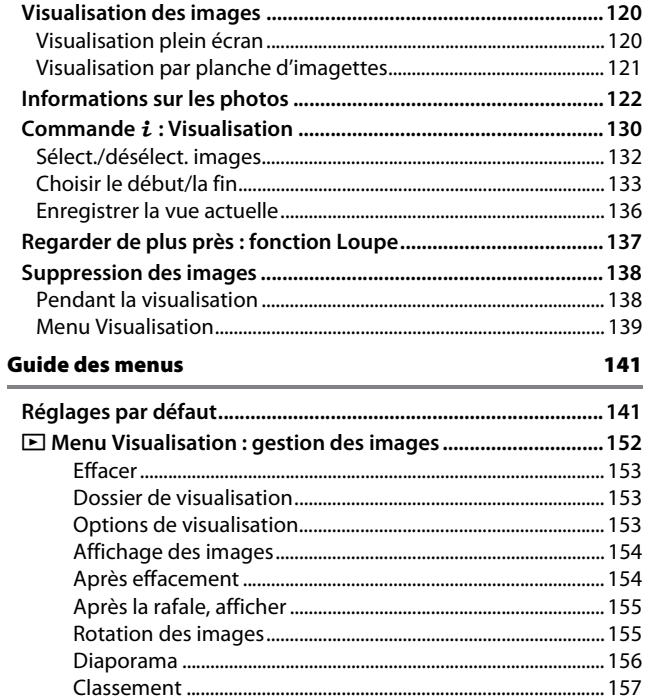

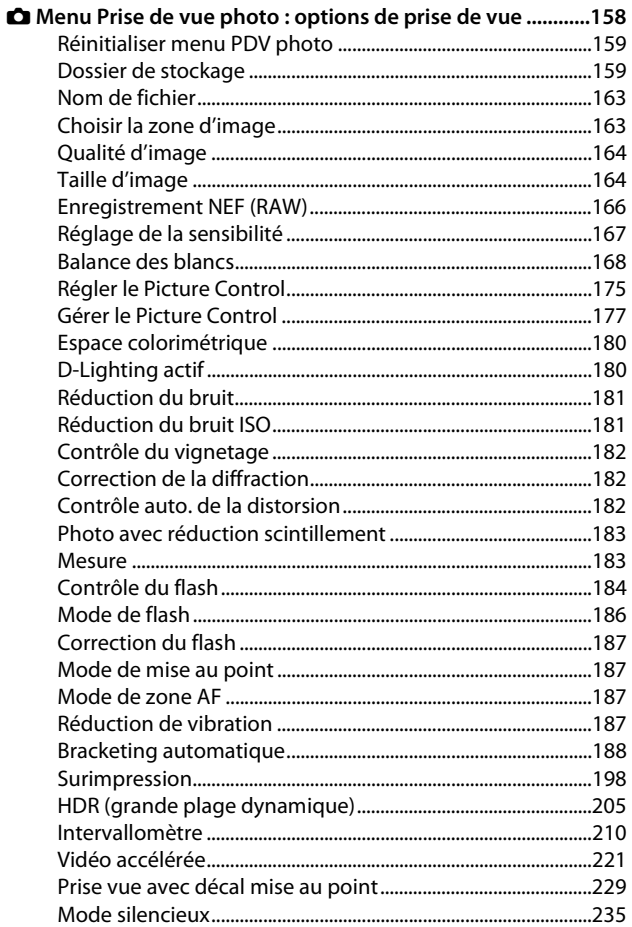

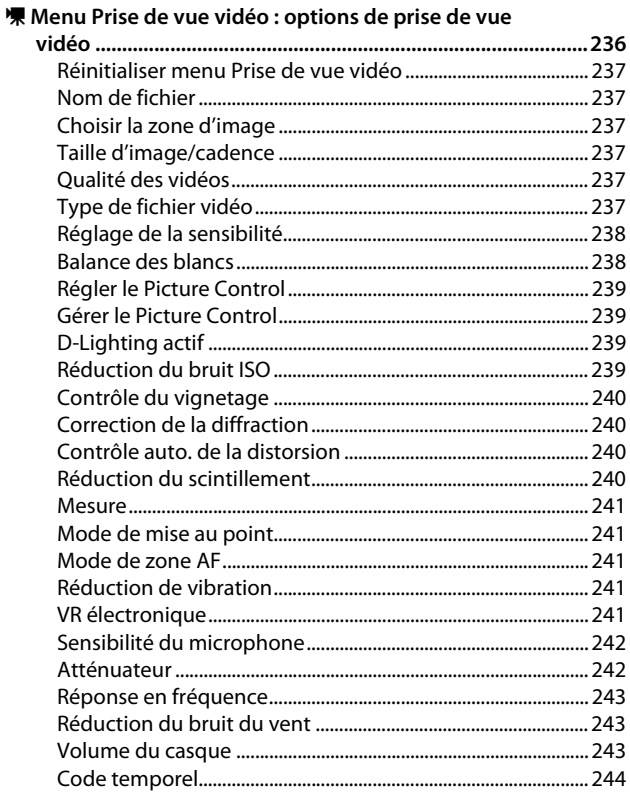

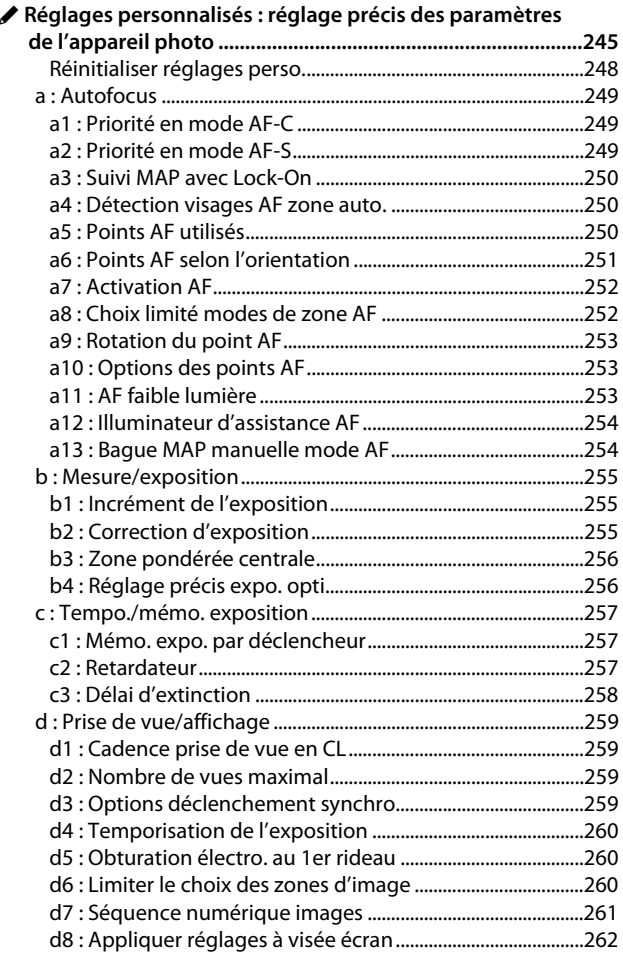

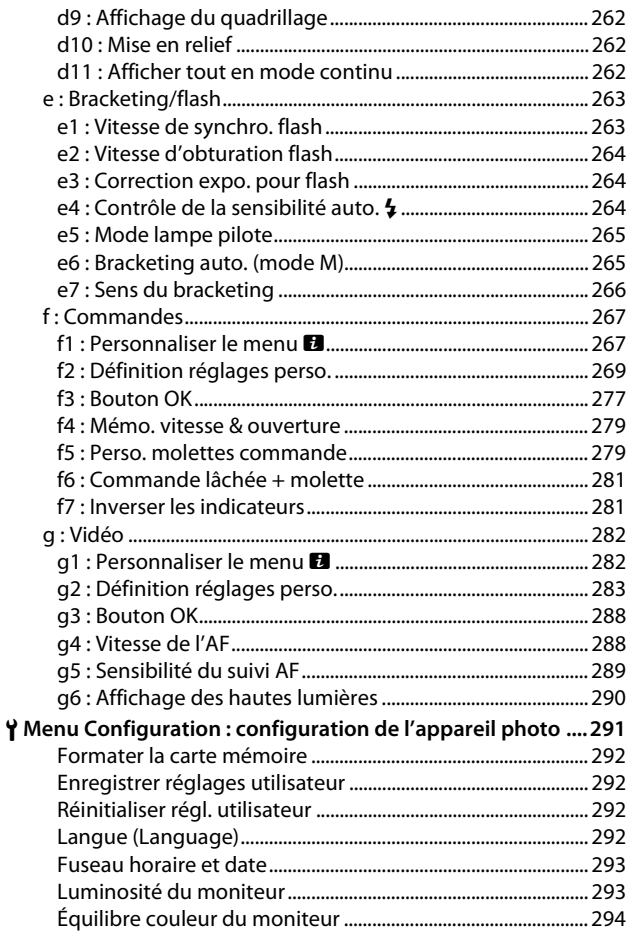

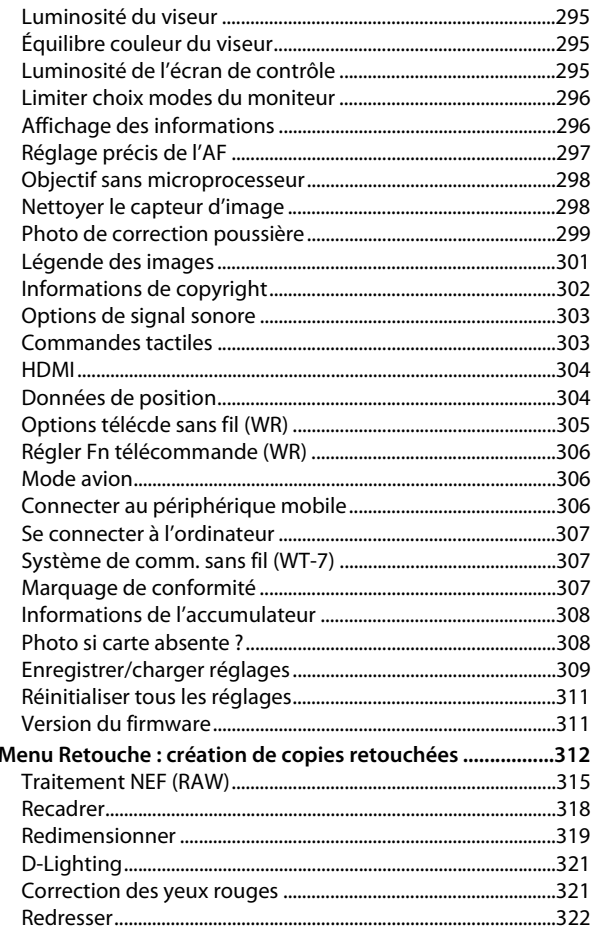

 $\blacksquare$ 

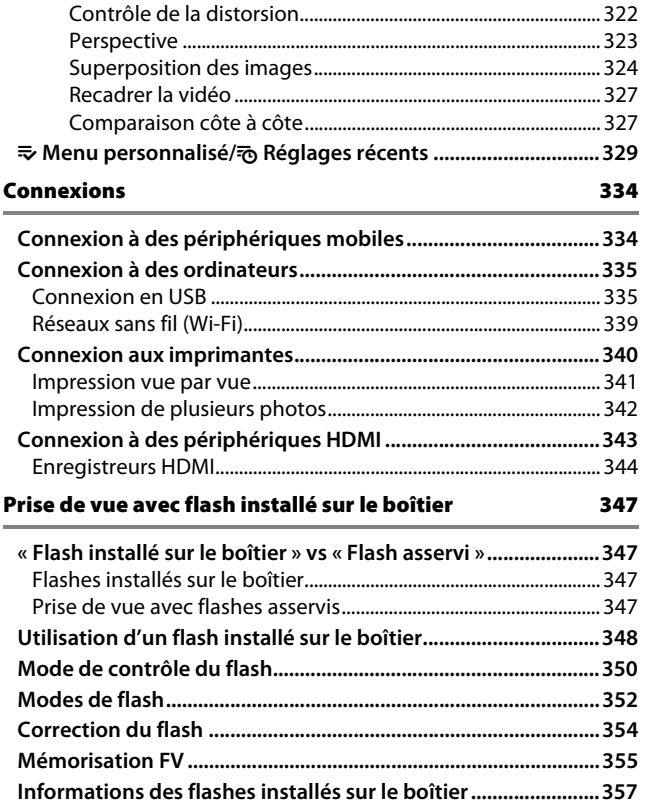

### Prise de vue avec flashes asservis

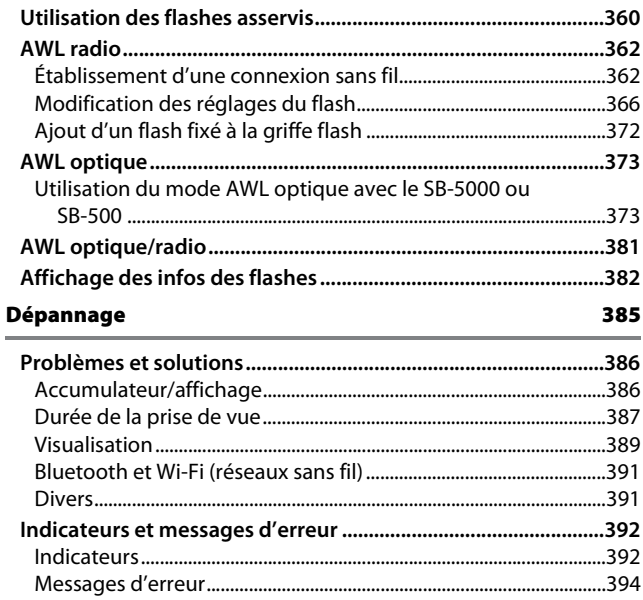

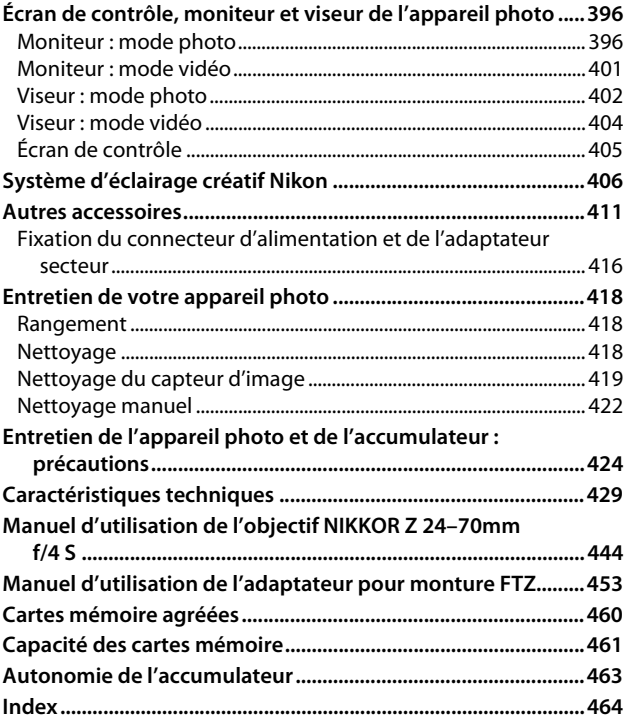

# <span id="page-17-2"></span><span id="page-17-1"></span><span id="page-17-0"></span>Pour votre sécurité

Afin d'éviter de provoquer des dommages matériels ou de vous blesser ou de blesser un tiers, lisez intégralement « Pour votre sécurité » avant d'utiliser ce produit.

Conservez ces consignes de sécurité dans un endroit facilement accessible à tous ceux qui pourraient se servir de ce produit.

**A DANGER** : le non-respect des consignes indiquées par cette icône expose à un danger de mort ou à de graves blessures.

**AVERTISSEMENT**: le non-respect des consignes indiquées par cette icône peut vous exposer à un danger de mort ou à de graves blessures.

**ATTENTION** : le non-respect des consignes indiquées par cette icône peut vous exposer à des blessures ou provoquer des dommages matériels.

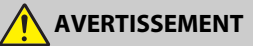

- **N'utilisez pas ce produit en marchant ou en conduisant un véhicule.** Le non-respect de cette consigne peut provoquer des accidents ou d'autres blessures.
- **Ne démontez pas ou ne modifiez pas ce produit. Ne touchez pas les composants internes qui sont exposés suite à une chute ou à un autre accident.**

Le non-respect de ces consignes peut provoquer un choc électrique ou d'autres blessures.

- **Si vous observez des anomalies provenant du produit comme de la fumée, de la chaleur ou des odeurs inhabituelles, retirez immédiatement l'accumulateur ou débranchez immédiatement la source d'alimentation.** Continuer d'utiliser le matériel risque de provoquer un incendie, des brûlures ou d'autres blessures.
- **Gardez votre matériel au sec. Ne le manipulez pas avec les mains mouillées. Ne manipulez pas la prise avec les mains mouillées.** Le non-respect de ces consignes peut provoquer un incendie ou un choc électrique.
- **Ne laissez pas votre peau en contact prolongé avec ce produit lorsqu'il est sous tension ou lorsqu'il est branché.**

Le non-respect de cette consigne peut provoquer des brûlures superficielles.

**• N'utilisez pas ce produit en présence de poussières ou de gaz inflammables comme du propane, de l'essence ou des aérosols.**

Le non-respect de cette consigne peut provoquer une explosion ou un incendie.

**• N'observez pas directement le soleil ou toute autre source lumineuse puissante à travers l'objectif.**

Le non-respect de cette consigne peut provoquer des troubles visuels.

**• Ne pointez pas le flash ou l'illuminateur d'assistance AF en direction du conducteur d'un véhicule motorisé.**

Vous risquez sinon de provoquer un accident.

- **Conservez ce produit hors de portée des enfants.** Le non-respect de cette consigne peut provoquer des blessures ou le dysfonctionnement du produit. En outre, notez que les petites pièces présentent un risque d'étouffement. Si jamais un enfant avalait une pièce de ce produit, consultez immédiatement un médecin.
- **N'enroulez pas la courroie ou la dragonne autour de votre cou.** Vous risquez sinon de provoquer des accidents.
- **N'utilisez pas des accumulateurs, des chargeurs ou des adaptateurs secteur qui ne sont pas conçus spécifiquement pour ce produit. Lorsque vous utilisez des accumulateurs, des chargeurs et des adaptateurs secteur conçus spécifiquement pour ce produit, ne faites pas les actions suivantes :**
	- **Endommager, modifier, plier les cordons ou les câbles, tirer énergiquement dessus, les placer sous des objets lourds ou les exposer à la chaleur ou aux flammes.**
	- **Utiliser le produit avec des convertisseurs ou des adaptateurs de voyage conçus pour convertir d'une tension à une autre ou avec des onduleurs.** Le non-respect de ces consignes peut provoquer un incendie ou un choc électrique.
- **Ne manipulez pas la prise lorsque vous chargez le produit ou lorsque vous utilisez l'adaptateur secteur pendant un orage.** Le non-respect de cette consigne peut provoquer un choc électrique.
- **Ne manipulez pas le matériel à mains nues dans des lieux exposés à des températures extrêmement basses ou élevées.**

Le non-respect de cette consigne peut provoquer des brûlures ou des engelures.

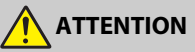

**• Ne pointez pas l'objectif en direction du soleil ou d'autres sources très lumineuses.**

La lumière focalisée par l'objectif peut provoquer un incendie ou endommager les composants internes du produit. Lorsque vous photographiez un sujet à contrejour, veillez à garder toujours le soleil à l'extérieur du cadre. Lorsque le soleil se trouve près du cadre, sa lumière risque de se concentrer dans l'appareil photo et de provoquer un incendie.

**• Mettez ce produit hors tension lorsque son utilisation est interdite. Désactivez les fonctionnalités sans fil lorsque l'utilisation de matériel sans fil est interdite.**

Les radiofréquences émises par ce produit peuvent interférer avec le matériel à bord des avions ou dans les hôpitaux ou autres infrastructures médicales.

- **Retirez l'accumulateur et débranchez l'adaptateur secteur si vous ne prévoyez pas d'utiliser ce produit avant longtemps.** Le non-respect de cette consigne peut provoquer un incendie ou le dysfonctionnement du produit.
- **Ne déclenchez pas le flash lorsqu'il est en contact avec la peau ou avec des objets ou lorsqu'il est à proximité de ceux-ci.**

Le non-respect de cette consigne peut provoquer des brûlures ou un incendie.

**• Ne laissez pas le produit exposé à des températures excessivement chaudes pendant une période prolongée, comme dans une voiture fermée ou en plein soleil.**

Le non-respect de cette consigne peut provoquer un incendie ou le dysfonctionnement du produit.

- **Ne regardez pas directement l'illuminateur d'assistance AF.** Le non-respect de cette mise en garde peut avoir des effets néfastes sur la vue.
- **Ne transportez pas les appareils photo ou les objectifs si des trépieds ou accessoires similaires sont fixés.**

Le non-respect de cette consigne peut provoquer des blessures ou le dysfonctionnement du produit.

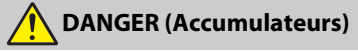

#### **• Manipulez correctement les accumulateurs.**

Le non-respect des consignes suivantes peut provoquer la fuite, la surchauffe, la casse ou l'inflammation des accumulateurs :

- Utilisez uniquement des accumulateurs agréés pour ce produit.
- N'exposez pas les accumulateurs aux flammes ni à une chaleur excessive.
- Ne les démontez pas.
- Ne court-circuitez pas les contacts en les touchant avec des colliers, des épingles à cheveux ou autres objets métalliques.
- N'exposez pas les accumulateurs ou les produits dans lesquels ils sont insérés à des chocs physiques importants.

#### **• Rechargez uniquement comme indiqué.**

Le non-respect de cette consigne peut provoquer la fuite, la surchauffe, la casse ou l'inflammation des accumulateurs.

**• Si du liquide provenant des accumulateurs entre en contact avec les yeux, rincez-les abondamment à l'eau claire et consultez immédiatement un médecin.**

Si vous attendez trop longtemps, vous risquez d'avoir des lésions oculaires.

# **AVERTISSEMENT (Accumulateurs)**

- **Conservez les accumulateurs hors de portée des enfants.** Si jamais un enfant avalait un accumulateur, consultez immédiatement un médecin.
- **N'immergez pas les accumulateurs dans l'eau et ne les exposez pas à la pluie.**

Le non-respect de cette consigne peut provoquer un incendie ou le dysfonctionnement du produit. Séchez immédiatement le produit avec une serviette ou un objet similaire s'il est mouillé.

**• Cessez immédiatement toute utilisation si vous remarquez une quelconque modification des accumulateurs, comme une décoloration ou une déformation. Arrêtez de recharger les accumulateurs EN-EL15b s'ils ne se rechargent pas pendant la durée indiquée.**

Le non-respect de ces consignes peut provoquer la fuite, la surchauffe, la casse ou l'inflammation des accumulateurs.

**• Lorsque vous n'avez plus besoin des accumulateurs, protégez leurs contacts avec du ruban adhésif.**

Les accumulateurs risquent de surchauffer, de se casser ou de prendre feu si des objets métalliques touchent leurs contacts.

**• Si du liquide provenant d'accumulateurs entre en contact avec la peau ou les vêtements d'une personne, rincez immédiatement et abondamment à l'eau claire les parties touchées.**

Le non-respect de cette consigne peut provoquer des irritations cutanées.

# <span id="page-21-0"></span>Mentions légales

- Les manuels fournis avec ce produit ne doivent pas être reproduits, transmis, transcrits, stockés dans un système de recherche documentaire ou traduits en une langue quelconque, en tout ou en partie, et quels qu'en soient les moyens, sans accord écrit préalable de Nikon.
- Nikon se réserve le droit de modifier à tout moment l'apparence et les caractéristiques du matériel et des logiciels décrits dans ces manuels, sans avis préalable.
- Nikon décline toute responsabilité pour les dommages provoqués suite à l'utilisation de ce matériel.
- Bien que tous les efforts aient été apportés pour vous fournir des informations précises et complètes dans ces manuels, nous vous saurions gré de porter à l'attention du représentant Nikon de votre pays, toute erreur ou omission ayant pu échapper à notre vigilance (les adresses sont fournies séparément).

#### Avertissement concernant l'interdiction de copie ou de reproduction

Veuillez remarquer que la simple possession de documents copiés numériquement ou reproduits à l'aide d'un scanner, d'un appareil photo numérique ou de tout autre appareil peut être punie par la loi.

• **Copies ou reproductions interdites par la loi** Ne copiez pas et ne reproduisez pas des billets de banque, des pièces, des titres ou des obligations d'État, même si ces copies ou reproductions sont estampillées « Spécimen ».

La copie ou la reproduction de billets de banque, de pièces ou de titres circulant à l'étranger est interdite.

Sauf en cas d'autorisation préalable des autorités, la copie ou la reproduction de timbres ou de cartes postales inutilisés émis par ces mêmes autorités est strictement interdite.

La copie ou la reproduction de timbres émis par les autorités et de documents certifiés stipulés par la loi est interdite.

#### • **Avertissements concernant certaines copies et reproductions**

Le gouvernement a publié certains avertissements concernant la copie ou la reproduction des titres émis par des entreprises privées (actions, billets, chèques, bons cadeaux, etc), des titres de transport ou des bons de réduction, sauf en cas de nécessité d'un nombre restreint de copies pour les activités d'une entreprise. De même, ne copiez pas et ne reproduisez pas des passeports émis par l'état, des permis émis par des organismes publics et des groupes privés, des cartes d'identité, et des tickets tels que des passes ou des tickets restaurant.

#### • **Conformité aux mentions légales et droits d'auteur**

En vertu de la loi sur le droit d'auteur, les photographies ou les enregistrements des œuvres protégées par le droit d'auteur, réalisés avec l'appareil photo, ne peuvent pas être utilisés sans l'autorisation du détenteur du droit d'auteur. Des exceptions sont prévues pour l'usage personnel, mais notez que même l'usage personnel peut être limité dans le cas de photographies ou d'enregistrements d'expositions ou de spectacles.

#### Utilisez exclusivement des accessoires électroniques de la marque Nikon

Les appareils photo Nikon sont conçus dans le respect des normes les plus strictes et comprennent des circuits électroniques complexes. Seuls les accessoires de marque Nikon (notamment les chargeurs, les accumulateurs, les adaptateurs secteur et les accessoires de flash) et certifiés par Nikon pour un usage spécifique avec cet appareil photo numérique Nikon sont conçus et éprouvés pour fonctionner avec ces circuits internes de manière optimale et exempte de tout risque.

L'utilisation d'accessoires électroniques qui ne sont pas de la marque Nikon risque d'endommager l'appareil photo et peut annuler votre garantie Nikon. L'usage d'accumulateurs Li-ion rechargeables d'une autre marque, ne portant pas le sceau holographique Nikon représenté

on Nikon Nik **DIHN HONIN HO Milcon** 

à droite, peut entraîner des dysfonctionnements de l'appareil photo ou provoquer des phénomènes de surchauffe, inflammation, casse ou fuite des accumulateurs.

Pour en savoir plus sur les accessoires de marque Nikon, renseignez-vous auprès d'un revendeur agréé Nikon.

#### D **Avant de prendre des photos importantes**

Avant de prendre des photos lors d'un événement important (comme un mariage ou un voyage), faites des essais avec votre appareil photo pour vous assurer qu'il fonctionne normalement. Nikon ne pourra être tenu responsable des dommages ou pertes de profits pouvant résulter d'un mauvais fonctionnement du produit.

#### **D** Formation permanente

Dans le cadre de l'engagement « Formation permanente » de Nikon relatif à l'assistance et à la formation continues, des informations continuellement mises à jour sont disponibles en ligne sur les sites suivants :

- **Pour les utilisateurs résidant aux États-Unis** : https://www.nikonusa.com/
- **Pour les utilisateurs résidant en Europe et en Afrique** : https://www.europe-nikon.com/support/
- **Pour les utilisateurs résidant en Asie, en Océanie et au Moyen-Orient**: https://www.nikon-asia.com/

Visitez régulièrement ces sites pour vous tenir informé des dernières informations sur le produit, des astuces, des réponses aux questions fréquentes et des conseils d'ordre général sur l'imagerie et la photographie numériques. Des informations supplémentaires sont aussi disponibles auprès de votre représentant Nikon local. Utilisez l'URL suivante pour obtenir la liste des contacts : https://imaging.nikon.com/

# <span id="page-24-0"></span>**Familiarisation avec l'appareil photo**

Prenez quelques instants pour vous familiariser avec les noms et les fonctions des commandes de l'appareil photo, ainsi qu'avec les affichages. Il peut s'avérer pratique de marquer cette section afin de pouvoir la consulter si nécessaire au cours de la lecture de ce manuel.

# <span id="page-24-1"></span>Nomenclature de l'appareil photo

Reportez-vous à cette section pour connaître les noms et les emplacements des commandes et des affichages de l'appareil photo.

### <span id="page-24-2"></span>**Boîtier**

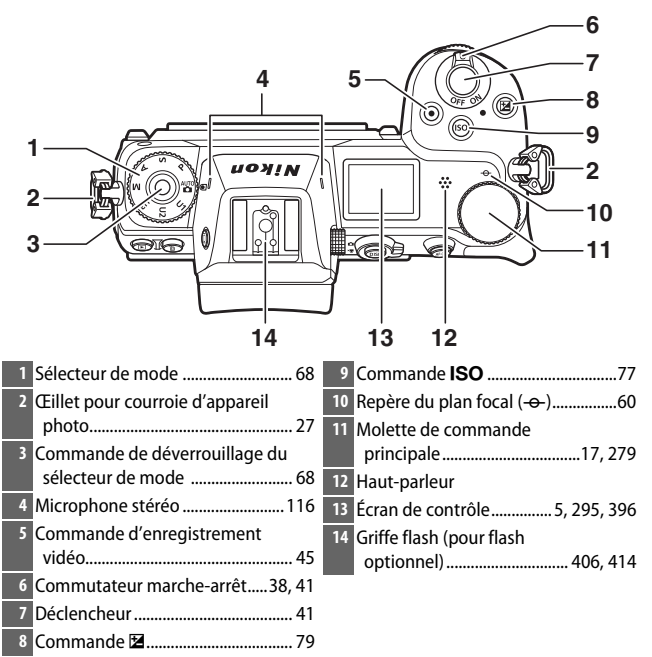

### **Boîtier de l'appareil photo (suite)**

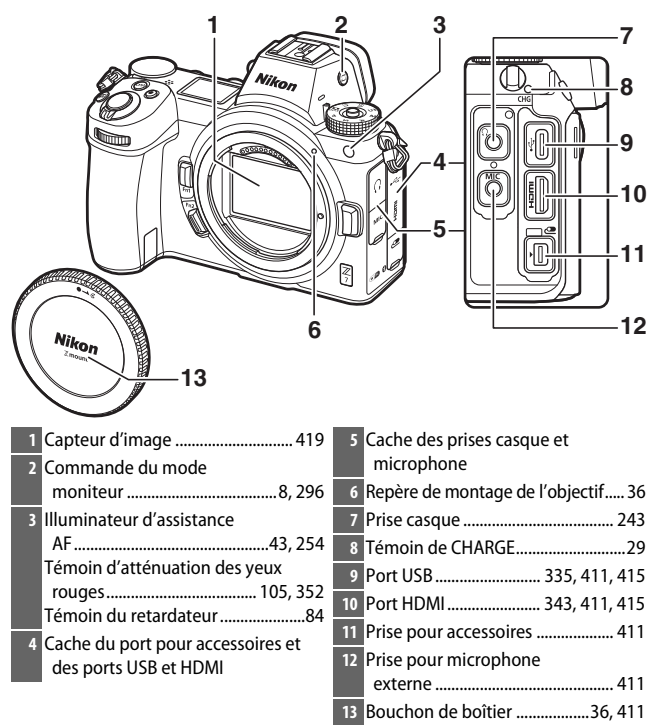

#### **D** Ne touchez pas le capteur d'image

Vous ne devez, en aucun cas, exercer de pression sur le capteur d'image, le taper avec des outils d'entretien ni le soumettre aux jets d'air puissants d'une soufflette. Vous risquez sinon de le rayer ou de l'endommager. Pour obtenir des informations sur le nettoyage du capteur d'image, reportez-vous à la section eaplear à mage, réportez-vous à la séculoir<br>« Nettoyage du capteur d'image » (□ [419](#page-442-1)). Capteur d'image

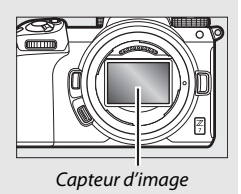

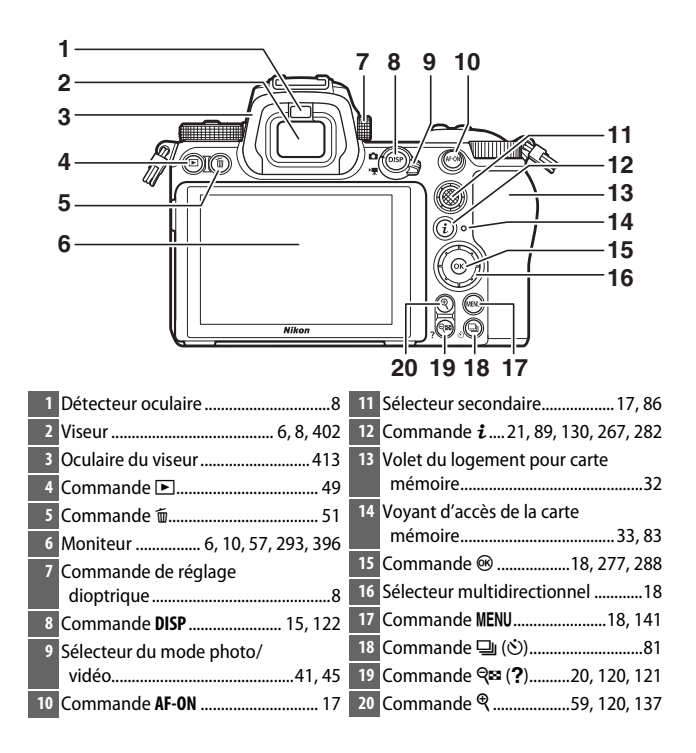

#### **Moniteur**

Vous pouvez ajuster l'angle du moniteur comme illustré.

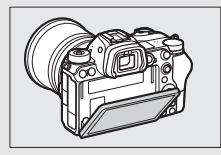

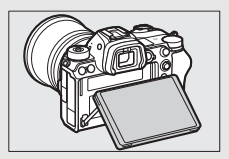

### **Boîtier de l'appareil photo (suite)**

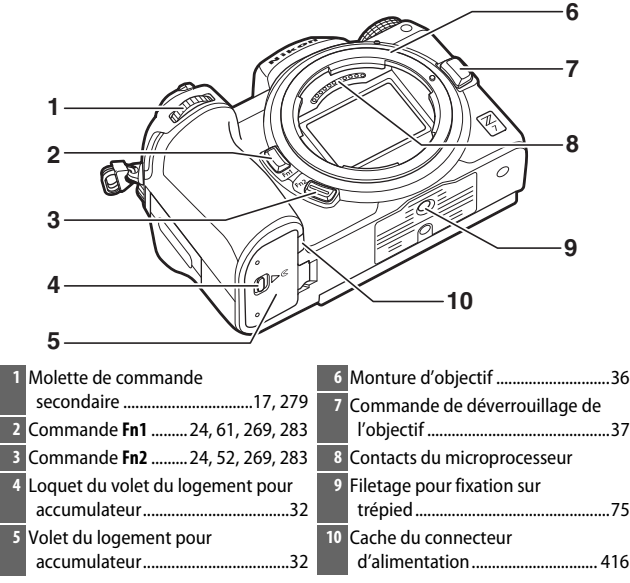

**Muméro de série du produit** Ouvrez le moniteur pour voir le numéro de série de ce produit.

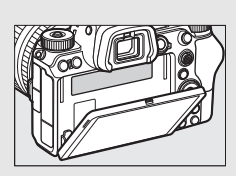

# <span id="page-28-0"></span>**Écran de contrôle**

L'écran de contrôle s'allume lorsque l'appareil photo est sous tension. Avec les réglages par défaut, les indicateurs suivants sont affichés ; pour voir la liste complète des indicateurs affichés sur l'écran de contrôle, reportez-vous à « Écran de contrôle » ( $\Box$  [405\)](#page-428-1).

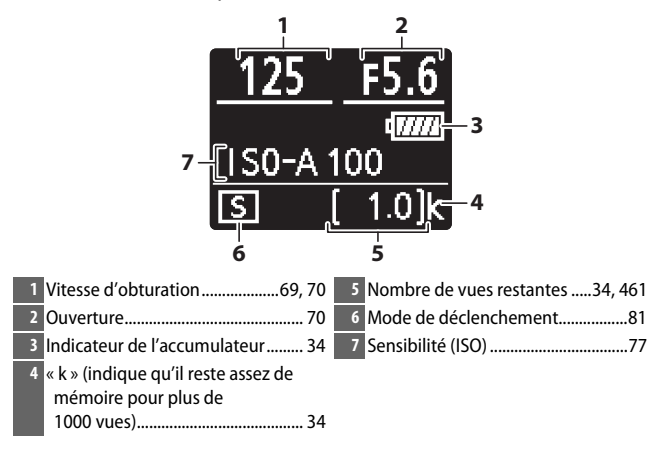

### <span id="page-29-0"></span>**Moniteur et viseur**

Avec les réglages par défaut, les indicateurs suivants sont affichés sur le moniteur et dans le viseur en mode photo ; pour voir la liste complète des indicateurs, reportez-vous à « Affichages et écran de contrôle de l'appareil photo » ( $\Box$  [396](#page-419-3)).

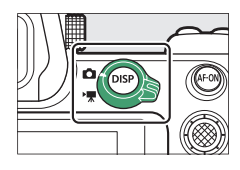

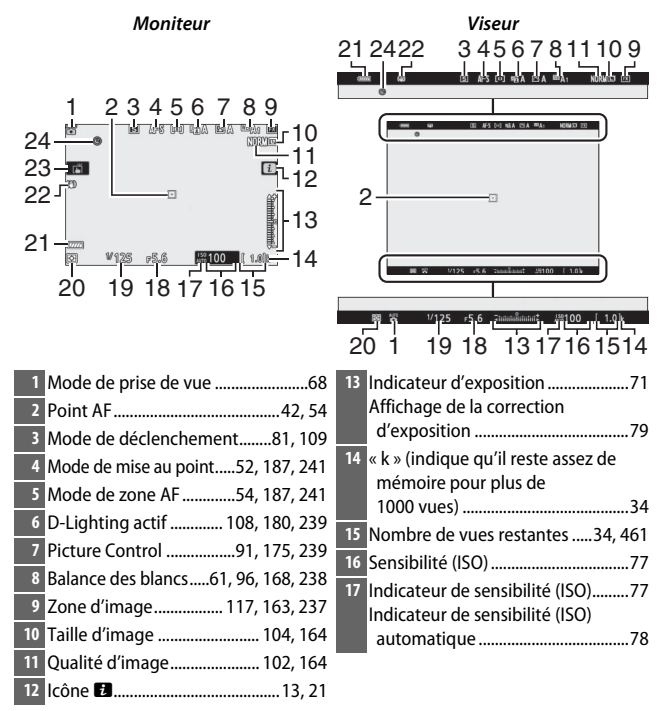

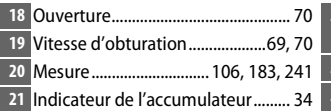

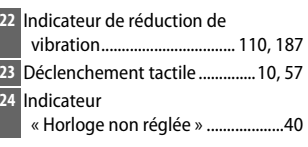

### Les éléments suivants sont affichés en mode vidéo.

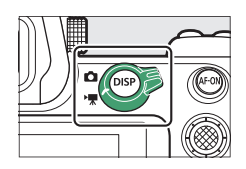

**Moniteur Viseur** 3 4  $10 \int$  1/125 + 5.6 8 9 5 2 Indicateur d'enregistrement.......... [45](#page-68-1) Mode de déclenchement Enregistrement désactivé............... [46](#page-69-0) (photographie).................................[81](#page-104-1) Durée restante................................... [45](#page-68-1) Suivi du sujet ......................................[56](#page-79-0) Taille d'image et cadence/qualité Niveau sonore.................................. [116](#page-139-1) d'image................................... [114,](#page-137-1) [237](#page-260-7) Sensibilité du microphone.....[116](#page-139-1), [242](#page-265-2) Nom de fichier ................................. [237](#page-260-8) Réponse en fréquence................... [243](#page-266-4)

Délimiteurs de zone AF ....................[54](#page-77-1)

# 8 **Familiarisation avec l'appareil photo**

# <span id="page-31-0"></span>Commandes de l'appareil photo

Cette section explique comment utiliser les diverses commandes de l'appareil photo et ses affichages.

### <span id="page-31-1"></span>**Viseur**

Lorsque vous approchez l'œil du viseur, le détecteur oculaire s'active : le moniteur s'éteint et le viseur s'allume (notez que le détecteur oculaire réagit également à d'autres objets, comme vos doigts). Vous pouvez utiliser le viseur pour consulter les menus et visionner les images si vous le souhaitez.

### <span id="page-31-2"></span>**Commande du mode moniteur**

Appuyez sur la commande du mode moniteur pour commuter entre le viseur et le moniteur.

#### <span id="page-31-3"></span>**L'Exercice de réglage dioptrique**

Pour régler la netteté du viseur, soulevez puis tournez la commande de réglage dioptrique, en faisant attention de ne pas vous mettre accidentellement le doigt ou l'ongle dans l'œil. Remettez en place la commande une fois que le réglage de netteté vous convient.

#### A **Utilisation prolongée**

Lorsque vous utilisez le viseur de façon prolongée, vous pouvez régler sa luminosité et sa teinte pour faciliter le visionnage, en sélectionnant **Désactivé** pour le réglage personnalisé d8 (**Appliquer réglages à visée écran**).

#### A **Mode moniteur**

Vous pouvez limiter le choix des modes moniteur disponibles, à l'aide de l'option **Limiter choix modes du moniteur** du menu Configuration.

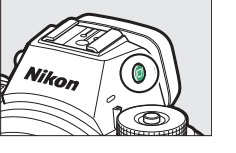

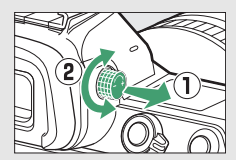

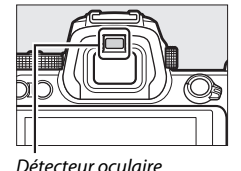

Appuyez sur la commande du mode moniteur pour commuter entre les différents affichages comme suit.

**Sélection automatique** : l'affichage passe du moniteur au viseur lorsque vous approchez l'œil du viseur, et du viseur au moniteur lorsque vous éloignez l'œil du viseur.

**Viseur uniquement** : vous utilisez le viseur pour la prise de vue, les menus et la visualisation ; le moniteur reste éteint.

**Moniteur uniquement** : vous utilisez le moniteur pour la prise de vue, les menus et la visualisation ; le viseur reste éteint même si vous approchez l'œil du viseur.

**Priorité au viseur** : l'appareil photo fonctionne de la même façon que les reflex numériques actuels. Lorsque vous approchez l'œil du viseur, ce dernier s'allume ; lorsque vous l'éloignez, il s'éteint. En mode photo, le moniteur reste éteint, tandis qu'en mode vidéo, pendant la visualisation ou lorsque les menus sont affichés, le moniteur s'allume lorsque vous éloignez l'œil du viseur.

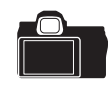

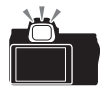

### <span id="page-33-0"></span>**Commandes tactiles**

Le moniteur tactile permet de modifier les réglages de l'appareil photo, d'effectuer la mise au point et de déclencher, de visionner les photos et les vidéos, de saisir du texte et de parcourir les menus. Les commandes tactiles ne sont pas disponibles lorsque vous utilisez le viseur.

### <span id="page-33-1"></span>❚❚ **Mise au point et déclenchement**

Touchez le moniteur pour effectuer la mise au point sur le point AF sélectionné (AF tactile). En mode photo, le déclenchement a lieu lorsque vous retirez le doigt de l'écran (déclenchement tactile).

Vous pouvez modifier les réglages de l'AF tactile en touchant l'icône (1  $($  [57\)](#page-80-1).

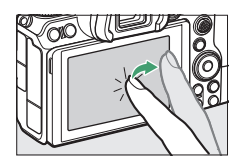

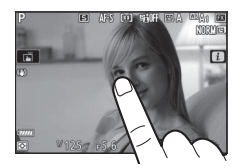

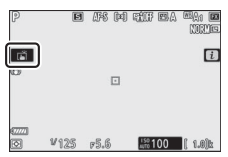

### ❚❚ **Modification des réglages**

Touchez les réglages en surbrillance sur l'écran et choisissez l'option souhaitée en touchant les icônes ou les curseurs. Appuyez sur <sup>®</sup> pour sélectionner l'option et revenir à l'écran de prise de vue ou touchez **D** pour quitter sans modifier les réglages.

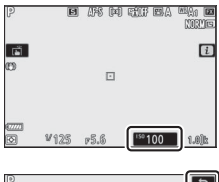

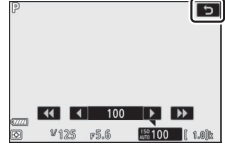

### ❚❚ **Visualisation**

Faites défiler vers la gauche ou la droite pour afficher les autres images lors de la visualisation plein écran.

En mode plein écran, si vous touchez le bas de l'écran, une barre d'avancement s'affiche. Faites glisser le doigt sur cette barre vers la gauche ou la droite pour atteindre rapidement les autres images.

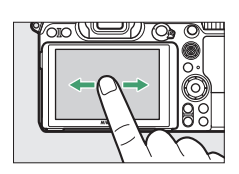

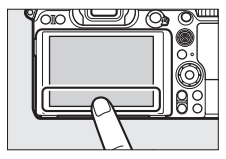

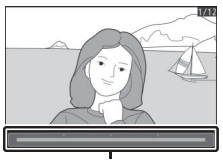

Barre d'avancement

Éloignez ou rapprochez vos doigts pour effectuer un zoom avant ou arrière et faites-les glisser pour faire défiler les images. Vous pouvez également toucher furtivement deux fois l'écran pour zoomer lorsque l'image est affichée en plein écran ou pour annuler le zoom.

Pour afficher les imagettes, rapprochez vos doigts lorsqu'une image est affichée en plein écran. Rapprochez ou éloignez vos doigts pour choisir le nombre d'images affichées parmi 4, 9 et 72.

### ❚❚ **Lecture des vidéos**

Touchez le guide à l'écran pour démarrer la lecture vidéo (les vidéos sont signalées par l'icône ,. Touchez l'écran pour faire une pause ou reprendre la lecture, ou touchez Z pour revenir à la visualisation plein écran.

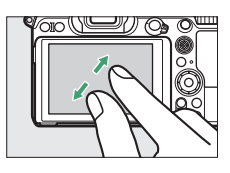

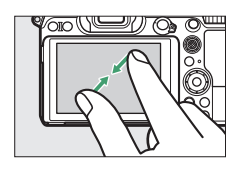

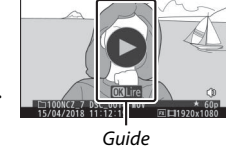
Touchez l'icône  $\blacksquare$  pour afficher le menu  $i$ pendant la prise de vue ( $\Box$  [21,](#page-44-0) [89](#page-112-0)).

Touchez les éléments pour afficher les options.

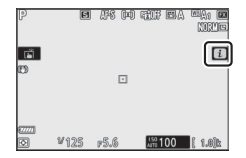

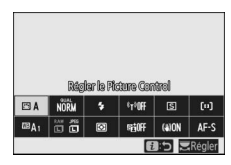

#### ❚❚ **Saisie de texte**

Lorsque le clavier est affiché, vous pouvez saisir du texte en appuyant sur les touches (pour commuter entre les claviers des majuscules, des minuscules et des symboles, appuyez sur la touche de sélection du clavier) ou vous pouvez déplacer le curseur en touchant la zone d'affichage du texte.

Zone d'affichage du texte

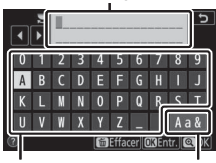

Zone du clavier Sélection du clavier

#### <span id="page-37-0"></span>❚❚ **Navigation dans les menus**

Faites glisser un doigt vers le haut ou le bas pour faire défiler l'affichage.

Touchez une icône de menu pour choisir un menu.

Touchez les rubriques des menus pour afficher leurs options et touchez les icônes ou les curseurs pour les modifier.

Pour quitter sans apporter de modification, touchez ב'

#### D **Écran tactile**

L'écran tactile réagit à l'électricité statique et peut ne pas répondre à vos mouvements s'il est recouvert d'un film de protection d'autres fabricants, si vous le touchez avec les ongles ou des gants ou si vous le touchez à plusieurs endroits simultanément. N'exercez pas de pression excessive sur l'écran et ne le touchez pas avec des objets pointus.

#### A **Activation ou désactivation des commandes tactiles**

Les commandes tactiles peuvent être activées ou désactivées à l'aide de l'option **Commandes tactiles** du menu Configuration ( $\Box$  [303](#page-326-0)).

#### 14 **Familiarisation avec l'appareil photo**

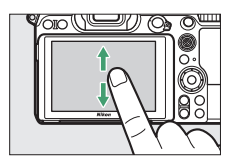

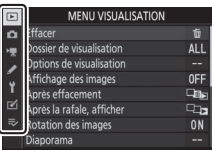

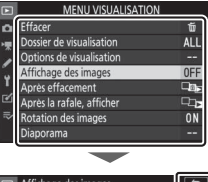

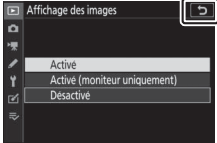

### **Commande DISP**

Utilisez la commande **DISP** pour afficher ou masquer les indicateurs sur le moniteur ou dans le viseur.

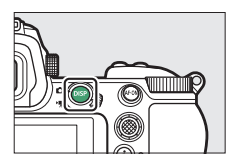

#### ❚❚ **Mode photo**

En mode photo, la commande **DISP** permet de commuter entre les affichages suivants :

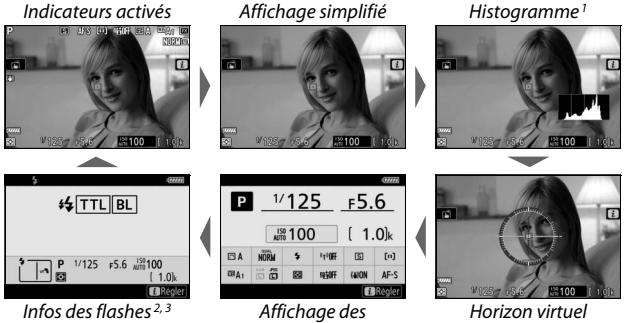

informations <sup>2</sup>

- 1 Non affiché lorsque **Désactivé** est sélectionné pour le réglage personnalisé d8 (**Appliquer réglages à visée écran**) ou que **Activée** est sélectionné pour **Prise de vue avec superposition** en mode de surimpression.
- 2 Non affichés dans le viseur.
- 3 Affichées lorsqu'un flash optionnel SB-5000, SB-500, SB-400 ou SB-300 est fixé sur la griffe flash ou qu'une télécommande radio sans fil WR-R10 commande un flash en mode radiocommandé.

### ❚❚ **Mode vidéo**

En mode vidéo, la commande **DISP** permet de commuter entre les affichages suivants :

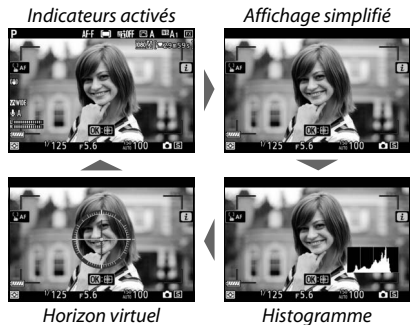

### **Sélecteur secondaire**

Servez-vous du sélecteur secondaire comme d'un joystick afin de sélectionner le point AF, ou appuyez en son centre pour mémoriser la mise au point et l'exposition  $(D 86, 87)$  $(D 86, 87)$  $(D 86, 87)$  $(D 86, 87)$  $(D 86, 87)$ .

### **Commande AF-ON**

En mode autofocus, la commande **AF-ON** permet d'effectuer la mise au point.

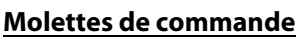

Utilisez les molettes de commande pour modifier la vitesse d'obturation ou l'ouverture, ou utilisez ces molettes avec d'autres commandes pour modifier les réglages de l'appareil photo.

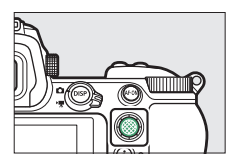

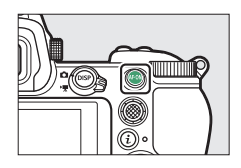

Molette de commande secondaire

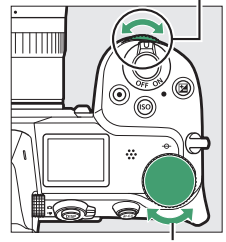

Molette de commande principale

### <span id="page-41-1"></span><span id="page-41-0"></span>**Commande MENU**

Appuyez sur la commande MENU pour afficher les menus.

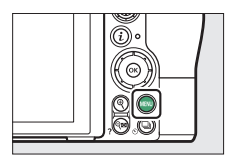

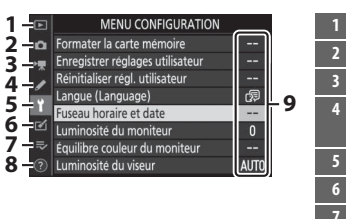

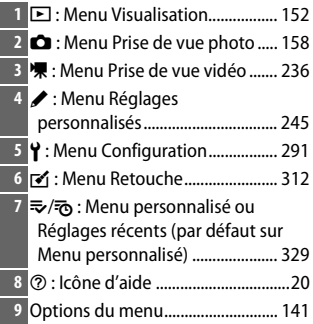

#### ❚❚ **Utilisation des menus**

Vous pouvez parcourir les menus à l'aide du sélecteur multidirectionnel et de la commande  $\infty$ .

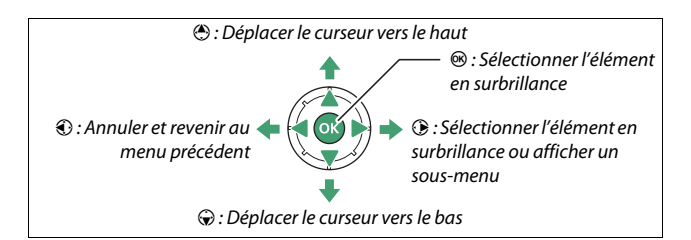

**1 Mettez en surbrillance l'icône du menu actuellement sélectionné.** Appuyez sur <sup>4</sup> pour mettre en surbrillance l'icône du menu actuellement sélectionné.

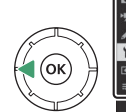

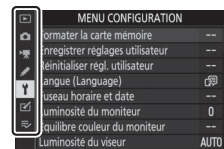

### **2 Sélectionnez un menu.**

Appuyez sur  $\bigcirc$  ou  $\bigcirc$  pour sélectionner le menu souhaité.

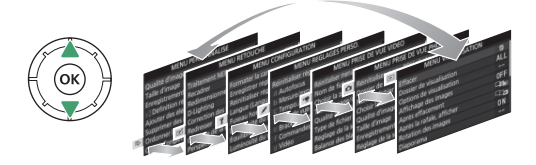

**3 Placez le curseur dans le menu sélectionné.** Appuyez sur <sup>2</sup> pour placer

le curseur dans le menu sélectionné.

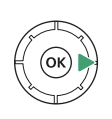

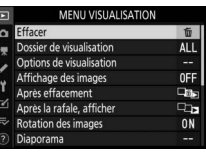

### **4 Mettez en surbrillance une rubrique du menu.**

Appuyez sur  $\bigcirc$  ou  $\bigcirc$  pour mettre en surbrillance une rubrique du menu (les rubriques grisées ne sont

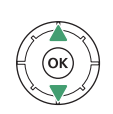

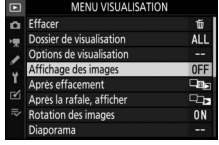

pas disponibles actuellement et ne peuvent pas être sélectionnées).

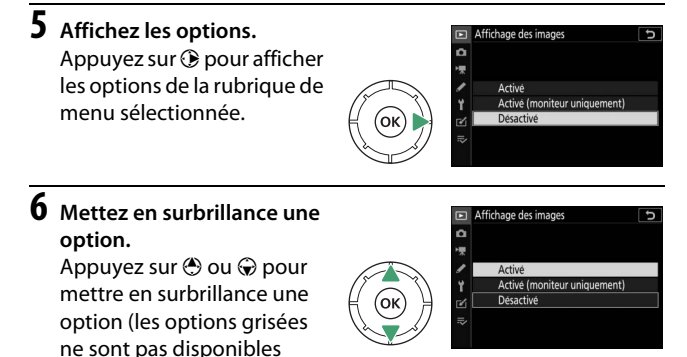

actuellement et ne peuvent pas être sélectionnées).

**7 Sélectionnez l'élément en surbrillance.** Appuyez sur ® pour sélectionner l'élément en surbrillance. Pour quitter sans sélectionner d'élément, appuyez sur la commande MENU. Pour quitter les menus et revenir au mode de prise de vue, appuyez sur le déclencheur à mi-course.

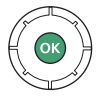

Vous pouvez également parcourir les menus à l'aide des commandes tactiles  $(2114)$  $(2114)$ .

#### <span id="page-43-0"></span>A **Icône** d **(aide)**

Si l'icône  $\circledR$  figure en bas à gauche de l'affichage, vous pouvez obtenir une description de l'option ou du menu actuellement sélectionné en appuyant sur la commande Q (?). Appuyez sur  $\odot$  ou  $\odot$  pour faire défiler le texte, ou appuyez à nouveau sur  $\mathbb{R}$  (?) pour revenir aux menus.

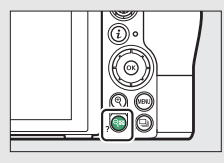

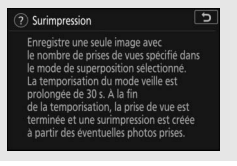

### <span id="page-44-0"></span>**Commande i** (icône **ii**)

Pour accéder rapidement aux réglages souvent utilisés, appuyez sur la commande i ou touchez l'icône **El** sur l'écran.

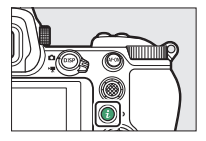

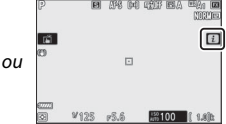

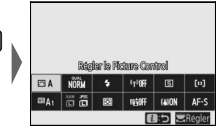

Touchez la rubrique souhaitée ou mettezla surbrillance et appuyez sur <sup>®</sup> pour afficher les options. Vous pouvez également modifier les réglages en mettant les rubriques en surbrillance et en tournant les molettes de commande. Les rubriques affichées en mode photo  $( \Box 90)$  $( \Box 90)$  $( \Box 90)$ ne sont pas les mêmes que celles affichées en mode vidéo ( $\Box$  [112](#page-135-0)).

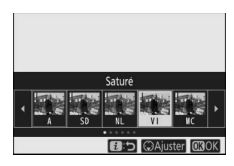

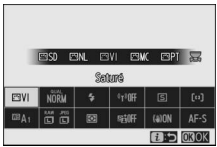

#### A **Menu** i **du mode de visualisation**

Lorsque vous appuyez sur la commande  $\boldsymbol{i}$  lors de la visualisation, un menu dont les options varient selon le contexte s'affiche ; il comporte les options de visualisation souvent utilisées.

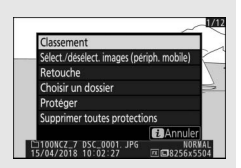

#### ❚❚ **Personnalisation du menu** i

Vous pouvez choisir les rubriques affichées dans le menu  $\mathbf{i}$  du mode photo à l'aide du réglage personnalisé f1 (Personnaliser le menu **ia**).

### **1 Sélectionnez le réglage personnalisé f1.**

Dans le menu Réglages personnalisés, mettez en surbrillance le réglage personnalisé f1 (**Personnaliser le menu <b>ii**) et appuyez sur  $\otimes$  (pour

f Commandes Ъ 1 Personnaliser le menu 12 Définition réglages perso. +3 Bouton Ok erso, molettes commande 0FF nmande låchée + molette  $-0+$ Personnaliser le menu

obtenir des informations sur l'utilisation des menus, reportezvous à « Commande MENU »,  $\Box$  [18\)](#page-41-0).

**2 Choisissez une position.** Mettez en surbrillance une position dans le menu que vous souhaitez modifier et appuyez sur  $\mathcal{L}$ .

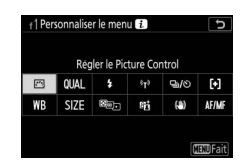

### **3 Choisissez une option.**

Mettez une option en surbrillance et appuyez sur <sup>®</sup> pour l'attribuer à la position sélectionnée et revenir au menu affiché à l'étape 2. Répétez les étapes 2 et 3 selon vos besoins.

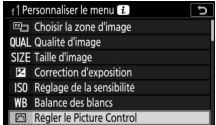

### **4 Quittez.**

Appuyez sur la commande MENU pour enregistrer vos modifications et quitter.

#### **A Options pouvant être attribuées au menu i**

Vous pouvez attribuer les options suivantes au menu  $\boldsymbol{i}$  du mode photo :

- Choisir la zone d'image
- Qualité d'image
- Taille d'image
- Correction d'exposition
- Réglage de la sensibilité
- Balance des blancs
- Régler le Picture Control
- Espace colorimétrique
- D-Lighting actif
- Réduction du bruit
- Réduction du bruit ISO
- Mesure
- Mode de flash
- Correction du flash
- Mode de mise au point
- Mode de zone AF
- Réduction de vibration
- Bracketing automatique
- Surimpression
- HDR (grande plage dynamique)
- Mode silencieux
- Mode de déclenchement
- Définition réglages perso.
- Temporisation de l'exposition
- Obturation électro. au 1er rideau
- Appliquer réglages à visée écran
- Agrandissement écran partagé
- Mise en relief
- Luminosité du moniteur/viseur
- Connexion Bluetooth
- Connexion Wi-Fi

Vous pouvez personnaliser le menu  $\boldsymbol{i}$  du mode vidéo à l'aide du réglage personnalisé g1 (Personnaliser le menu **E**) ; les options disponibles ne sont pas les mêmes qu'en mode photo.

### **Commandes de fonction (Fn1 et Fn2)**

Vous pouvez également utiliser les commandes **Fn1** et **Fn2** pour accéder rapidement aux réglages sélectionnés, lors de la prise de vue. Vous pouvez choisir les réglages attribués à ces commandes à l'aide du réglage personnalisé f2 (**Définition réglages perso.**) et modifier le

réglage sélectionné soit en appuyant sur la commande, soit en appuyant sur cette

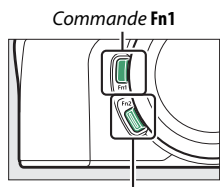

Commande **Fn2**

même commande tout en tournant les molettes de commande. Avec les réglages par défaut, la commande **Fn1** permet de sélectionner la balance des blancs et la commande **Fn2** permet de sélectionner les modes de mise au point et de zone AF.

### ❚❚ **Personnalisation des commandes de fonction**

Vous pouvez choisir la fonction effectuée par les commandes de fonction en mode photo à l'aide du réglage personnalisé f2 (**Définition réglages perso.**).

**1 Sélectionnez le réglage personnalisé f2.** Dans le menu Réglages personnalisés, mettez en surbrillance le réglage personnalisé f2 (**Définition réglages perso.**) et appuyez sur <sup>®</sup> (pour obtenir des informations sur l'utilisation des

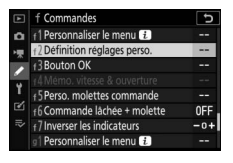

menus, reportez-vous à « Commande MENU »,  $\Box$  [18\)](#page-41-0).

**2 Choisissez une commande.** Mettez en surbrillance l'option attribuée à la commande souhaitée et appuyez sur <sup>®</sup>. Sélectionnez **Commande Fn1** pour choisir le rôle joué par la commande **Fn1**, **Commande** 

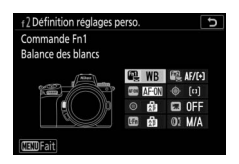

**Fn2** pour choisir le rôle joué par la commande **Fn2**.

## **3 Choisissez une option.**

Mettez une option en surbrillance et appuyez sur <sup>®</sup> pour l'attribuer à la commande sélectionnée et revenir au menu affiché à l'étape 2. Répétez les étapes 2 et 3 pour choisir le rôle joué par l'autre commande.

f<sub>2</sub> Commande Fn1 ъ D Visualisation Protéger Sollicitation + molettes cde Choisir la zone d'image QUAL Qualité/taille d'image<br>| WB Balance des blancs Régler le Picture Control

### **4 Quittez.**

Appuyez sur la commande MENU pour enregistrer vos modifications et quitter.

#### A **Rôles pouvant être attribués aux commandes de fonction**

Vous pouvez attribuer les rôles suivants aux commandes de fonction en mode photo :

- AF-ON
- Mémorisation AF seulement
- Mémo. expo. (temporisée)
- Mémo. expo. (réinit. au décl.)
- Mémorisation expo. seulement
- Mémorisation exposition/AF
- Mémorisation FV
- 4 Désactiver/activer
- Aperçu
- Mesure matricielle
- Mesure pondérée centrale
- Mesure spot
- Mesure pondérée hautes lumières
- Rafale en bracketing
- Sélection déclenchement synchro.
- $\bullet$  + NEF (RAW)
- Affichage du quadrillage
- Zoom activé/ désactivé
- MENU PERSONNALISÉ
- 1er élément du MENU PERSO.
- Visualisation
- Protéger
- Choisir la zone d'image
- Qualité/taille d'image
- Balance des blancs
- Régler le Picture Control
- D-Lighting actif
- Mesure
- Mode/correction du flash
- Mode de mise au point/mode de zone AF
- Bracketing automatique
- Surimpression
- HDR (grande plage dynamique)
- Temporisation de l'exposition
- Mémo. vitesse & ouverture
- Mise en relief
- Classement
- Choisir num. objectif sans CPU
- Aucune fonction

Vous pouvez choisir les rôles joués par les commandes de fonction en mode vidéo à l'aide du réglage personnalisé g2 (**Définition réglages perso.**) ; les options disponibles ne sont pas les mêmes qu'en mode photo.

## **Premières étapes**

Effectuez les étapes de ce chapitre avant de prendre des photos pour la première fois.

### Fixation de la courroie à l'appareil photo

Une courroie est fournie avec l'appareil photo ; d'autres courroies sont disponibles séparément. Fixez fermement la courroie aux œillets de l'appareil photo.

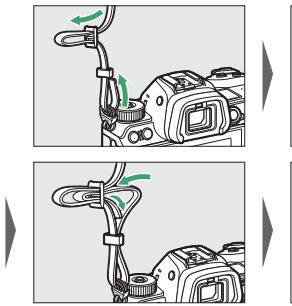

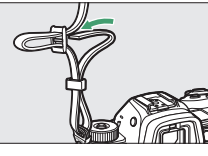

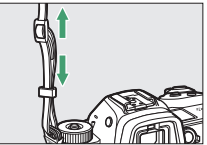

### Chargement de l'accumulateur

Vous pouvez recharger l'accumulateur à l'aide du chargeur d'accumulateur fourni ou d'un adaptateur de charge (fourni avec le Z 7, peut être acheté séparément pour le Z 6).

#### **D** Accumulateur et chargeur

Lisez et suivez les avertissements et les précautions énoncés dans « Pour votre sécurité » ( $\Box$  [xvi](#page-17-0)) et « Entretien de l'appareil photo et de l'accumulateur : précautions »  $(1/424)$  $(1/424)$  $(1/424)$ .

### **Chargeur d'accumulateur**

Insérez l'accumulateur EN-EL15b (fourni) et branchez le chargeur. Selon le pays ou la région, le chargeur est fourni soit avec un adaptateur de prise secteur, soit avec un câble d'alimentation.

• **Adaptateur de prise secteur** : insérez l'adaptateur de prise secteur dans la prise d'entrée secteur du chargeur  $(1)$ . Faites glisser le loquet de l'adaptateur de prise secteur dans le sens indiqué  $(\mathbf{z})$  et tournez l'adaptateur de 90° pour le bloquer dans la position indiquée  $(3)$ . Insérez l'accumulateur et branchez le chargeur.

> Loquet de l'adaptateur de prise secteur

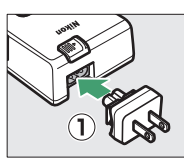

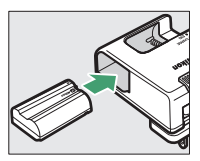

• **Câble d'alimentation** : après avoir raccordé le câble d'alimentation en orientant la fiche dans le sens indiqué, insérez l'accumulateur et branchez le câble.

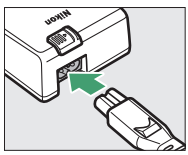

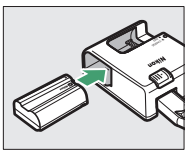

Le témoin de **CHARGE** clignote pendant le chargement de l'accumulateur. Un accumulateur entièrement déchargé se recharge complètement en deux heures et 35 minutes environ.

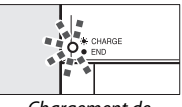

Chargement de l'accumulateur

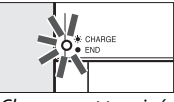

Chargement terminé

### **Adaptateurs de charge**

Lorsqu'ils sont insérés dans l'appareil photo, les accumulateurs Liion EN-EL15b se rechargent tant que l'appareil photo est raccordé à un adaptateur de charge (l'adaptateur de charge ne permet pas de recharger les accumulateurs EN-EL15a et EN-EL15 ; utilisez le chargeur d'accumulateur MH-25a [fourni] à la place). Un accumulateur entièrement déchargé se recharge complètement en deux heures et 35 minutes environ. Notez que dans les pays ou régions où ils sont requis, les adaptateurs de charge sont fournis avec un adaptateur de prise secteur (déjà fixé) ; la forme de l'adaptateur de prise secteur dépend du pays d'achat.

#### **1 Insérez l'accumulateur EN-EL15b dans l'appareil photo (** $\Box$  **[32](#page-55-0)).**

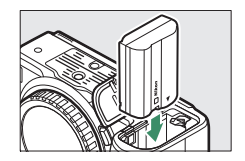

**2 Après avoir vérifié que l'appareil photo est hors tension, raccordez l'adaptateur de charge et branchez ce dernier. Insérez la fiche ou l'adaptateur de prise secteur parfaitement droit dans la prise de courant et non de travers, et respectez également cette consigne lorsque vous débranchez l'adaptateur de charge.**

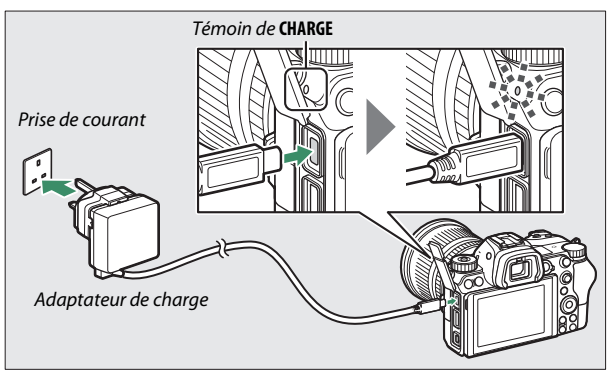

L'adaptateur de charge permet d'alimenter l'appareil photo lorsque celui-ci est sous tension, mais l'accumulateur se recharge uniquement lorsque l'appareil photo est hors tension. Le témoin de **CHARGE** de l'appareil photo s'allume en orange pendant le chargement et s'éteint une fois le chargement terminé.

### **3 Débranchez et déconnectez l'adaptateur de charge une fois le chargement terminé.**

#### **D** Témoin de CHARGE

Si vous ne pouvez pas recharger l'accumulateur à l'aide de l'adaptateur de charge, par exemple parce que l'accumulateur est incompatible ou que la température de l'appareil photo est élevée, le témoin de **CHARGE** clignote rapidement pendant 30 secondes environ puis s'éteint. Si le témoin de **CHARGE** est éteint et que vous n'avez pas remarqué que l'accumulateur se rechargeait, mettez l'appareil photo sous tension et vérifiez le niveau de charge de l'accumulateur.

### <span id="page-55-0"></span>Insertion de l'accumulateur et d'une carte mémoire

Avant d'insérer ou de retirer l'accumulateur ou les cartes mémoire, vérifiez que le commutateur marche-arrêt de l'appareil photo est positionné sur **OFF**. Insérez l'accumulateur dans le sens indiqué, en l'utilisant pour maintenir le loquet orange appuyé sur le côté. Le loquet verrouille l'accumulateur en place lorsque ce dernier est entièrement inséré.

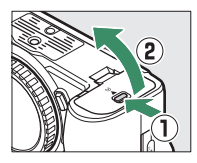

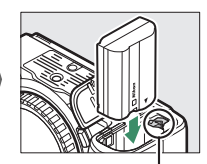

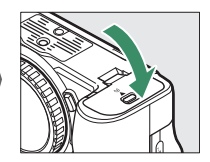

Loquet de l'accumulateur

En tenant la carte mémoire dans le sens indiqué, insérez-la parfaitement droite dans le logement jusqu'à ce qu'elle s'enclenche.

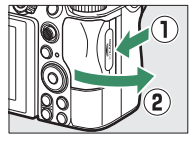

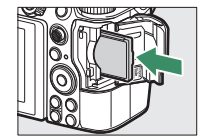

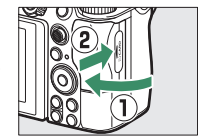

#### **D** Retrait de l'accumulateur

Pour retirer l'accumulateur, mettez l'appareil photo hors tension et ouvrez le volet du logement pour accumulateur. Appuyez sur le loquet de l'accumulateur dans le sens indiqué par la flèche pour libérer l'accumulateur, puis retirez-le à la main.

#### **D** Retrait des cartes mémoire

Après avoir vérifié que le voyant d'accès est éteint, mettez l'appareil photo hors tension, ouvrez le volet du logement pour carte mémoire et appuyez sur la carte pour l'éjecter (<sup>1</sup>). La carte peut alors être retirée manuellement  $(\mathbf{Q})$ .

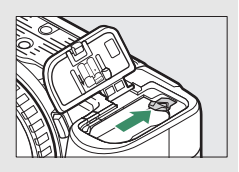

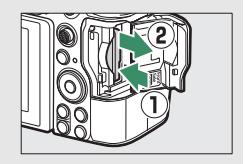

### **Niveau de charge de l'accumulateur**

Le niveau de charge est indiqué sur l'écran de prise de vue et sur l'écran de contrôle lorsque l'appareil photo est sous tension.

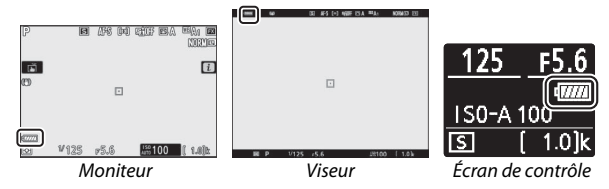

L'affichage du niveau de charge de l'accumulateur varie selon la charge de l'accumulateur, passant de  $\overline{mn}$  à  $\overline{mn}$ ,  $\overline{mn}$ , puis à  $\overline{m}$ . Lorsque le niveau de charge de l'accumulateur atteint  $\Box$ , interrompez la prise de vue et rechargez l'accumulateur ou préparez un accumulateur de rechange. Lorsque l'accumulateur est déchargé, l'icône  $\Box$  clignote ; rechargez l'accumulateur ou insérez un accumulateur de rechange entièrement chargé.

### **Nombre de vues restantes**

Lorsque l'appareil photo est sous tension, l'écran de prise de vue et l'écran de contrôle indiquent le nombre de photos pouvant être prises avec les réglages actuels (les valeurs supérieures à 1000 sont arrondies à la centaine inférieure la plus proche ; par exemple, 1.4 k s'affiche pour les valeurs comprises entre 1400 et 1499).

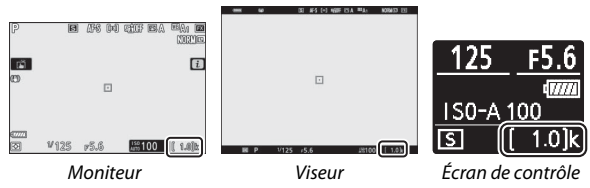

#### **D** Cartes mémoire

- Après utilisation, les cartes mémoire peuvent être chaudes. Prenez les précautions nécessaires lors de leur retrait de l'appareil photo.
- Mettez l'appareil photo hors tension avant d'insérer ou de retirer une carte mémoire. Ne retirez pas les cartes mémoire de l'appareil photo, ne mettez pas l'appareil photo hors tension, ne retirez pas ou ne débranchez pas la source d'alimentation pendant le formatage ou l'enregistrement, l'effacement ou le transfert de données sur un ordinateur ou un autre périphérique. Le non-respect de ces précautions peut entraîner la perte de données ou endommager l'appareil photo ou la carte.
- Ne touchez pas les contacts de la carte avec les doigts ou tout objet métallique.
- Ne pliez pas la carte, ne la faites pas tomber et évitez tout choc.
- N'exercez pas de pression sur l'enveloppe extérieure de la carte. Vous risqueriez d'endommager la carte.
- N'exposez pas la carte à l'eau, à la chaleur, à une humidité élevée ou à la lumière directe du soleil.
- Ne formatez pas les cartes mémoire dans un ordinateur.

#### **D** Carte mémoire absente

Si aucune carte mémoire n'est insérée, l'indicateur « carte mémoire absente » s'affiche sur l'écran de prise de vue et **[–E–]** s'affiche à la fois sur l'écran de contrôle et sur l'écran de prise de vue.

### Fixation d'un objectif

Cet appareil photo peut être utilisé avec des objectifs à monture Z. Avant de fixer ou de retirer l'objectif, vérifiez que le commutateur marche-arrêt de l'appareil photo est positionné sur **OFF**. Prenez soin d'éviter toute intrusion de poussière à l'intérieur de l'appareil photo lorsque vous retirez l'objectif ou le bouchon de boîtier. Veillez également à retirer le bouchon d'objectif lorsque vous prenez des photos. L'objectif utilisé la plupart du temps dans ce manuel à titre d'exemple est un NIKKOR Z 24–70mm f/4 S.

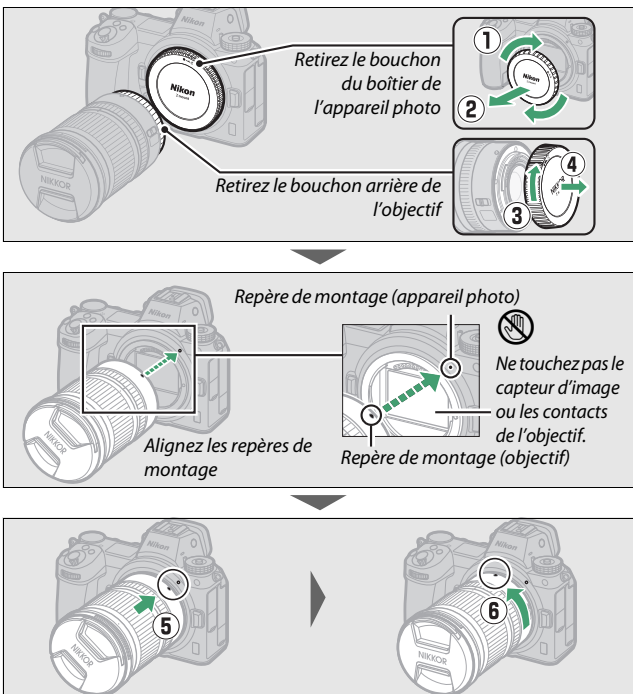

Tournez l'objectif comme indiqué sur l'illustration jusqu'au déclic

#### **D** Objectifs à monture F

Veillez à fixer l'adaptateur pour monture FTZ (fourni ou disponible séparément,  $\Box$  [453\)](#page-476-0) avant d'utiliser les objectifs à monture F. Vous risquez d'endommager l'objectif ou le capteur d'image si vous essayez de fixer les objectifs à monture F directement sur l'appareil photo.

#### **M** Objectifs dotés de barillets rétractables

Les objectifs dotés de barillets rétractables doivent être sortis avant toute utilisation. Tournez la bague de zoom de l'objectif comme illustré, jusqu'à ce que l'objectif sorte en émettant un déclic.

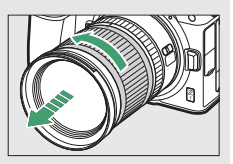

#### **D** Retrait des objectifs

Vérifiez que l'appareil photo est éteint avant de retirer ou de remplacer un objectif. Pour retirer l'objectif, maintenez enfoncée la commande de déverrouillage de l'objectif (1) tout en faisant tourner ce dernier dans le sens des aiguilles d'une montre  $(\widehat{z})$ ). Une fois l'objectif retiré, remettez en place les bouchons d'objectif et de boîtier.

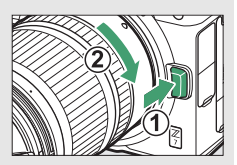

### Choix d'une langue et réglage de l'horloge

L'option Langue du menu Configuration est automatiquement mise en surbrillance la première fois que s'affichent les menus. Choisissez une langue et réglez l'horloge de l'appareil photo.

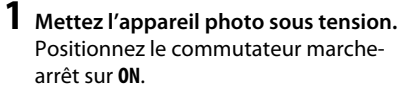

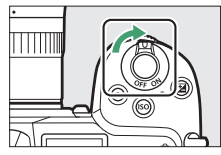

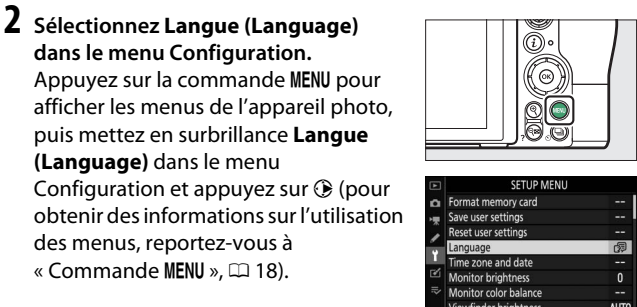

### **3 Sélectionnez une langue.**

Appuyez sur  $\bigcirc$  ou  $\bigcirc$  pour mettre en surbrillance la langue souhaitée et appuyez sur <sup>®</sup> (les langues varient selon le pays ou la région où l'appareil photo a été acheté à l'origine).

- **4 Sélectionnez Fuseau horaire et date.** Mettez en surbrillance **Fuseau horaire et date** et appuyez sur  $\circledast$ .
- **5 Choisissez un fuseau horaire.** Sélectionnez **Fuseau horaire** et choisissez votre fuseau horaire actuel (l'écran affiche certaines villes du fuseau choisi et la différence entre l'heure du fuseau choisi et l'UTC). Appuyez sur  $\circledast$

pour enregistrer les modifications et revenir au menu Fuseau horaire et date.

**6 Activez ou désactivez l'heure d'été.** Sélectionnez **Heure d'été**, puis mettez en surbrillance **Activée** ou **Désactivée** et appuyez sur <sup>®</sup>. Si vous sélectionnez **Activée**, l'horloge avance d'une heure.

### **7 Réglez l'horloge.**

Sélectionnez **Date et heure** et servezvous du sélecteur multidirectionnel pour régler l'horloge. Appuyez sur  $\otimes$ après avoir réglé l'horloge (notez que l'appareil photo dispose d'une horloge de 24 heures).

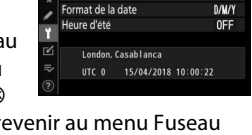

**MENU CONFIGURATION** Formater la carte mémoire Enregistrer réglages utilisateur Réinitialiser régl. utilisateur Langue (Language)

Fuseau horaire et date inosité du moniteur

Fuseau horaire et date Fuseau horaire Date et heure

Équilibre couleur du moniteur Luminosité du viseur

振

n

**AUTO** 

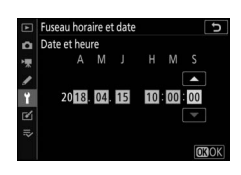

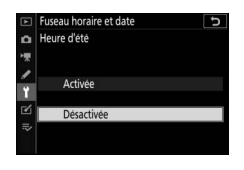

**8 Choisissez un format de date.** Pour choisir l'ordre d'affichage de l'année, du mois et du jour, sélectionnez **Format de la date**, puis mettez en surbrillance l'option souhaitée et appuyez sur  $\mathfrak{B}$ .

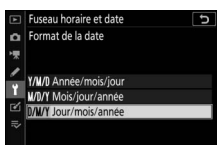

**9 Quittez pour passer en mode de prise de vue.** Appuyez à mi-course sur le déclencheur pour quitter et passer en mode de prise de vue.

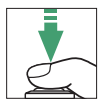

#### **M** Icône ⊕ (« horloge non réglée »)

L'horloge de l'appareil photo est alimentée par une source d'alimentation indépendante et rechargeable qui se charge obligatoirement quand l'accumulateur principal est installé. Deux jours de charge permettent d'alimenter l'horloge pendant environ un mois. Si l'icône  $\Theta$  clignote sur l'affichage, l'horloge a été réinitialisée : la date et l'heure enregistrées avec les prochaines photos seront incorrectes. Utilisez l'option **Fuseau horaire et date** > **Date et heure** du menu Configuration pour régler l'horloge (0 [293\)](#page-316-0).

#### A **SnapBridge**

Utilisez l'application SnapBridge pour synchroniser l'horloge de l'appareil photo avec celle d'un smartphone ou d'une tablette (périphérique mobile). Consultez l'aide en ligne de SnapBridge pour en savoir plus.

#### 40 **Premières étapes**

## **Notions fondamentales de photographie et de visualisation**

Ce chapitre décrit les bases de la prise de vue et de la visualisation des photos.

### Prise de vue photo (mode  $\mathbf{\hat{a}}^{_{\text{AUC}}})$

Suivez les étapes ci-dessous pour prendre des photos en mode  $\ddot{\bullet}$ (auto), un mode automatique où il suffit de viser et photographier et où la majorité des réglages est contrôlée par l'appareil photo en fonction des conditions de prise de vue.

### **1 Mettez l'appareil photo sous tension.** Le moniteur et l'écran de contrôle s'allument.

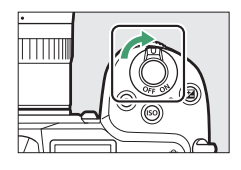

### **2 Sélectionnez le mode photo.**

Positionnez le sélecteur du mode photo/vidéo sur **Q**.

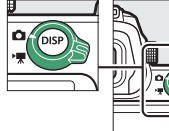

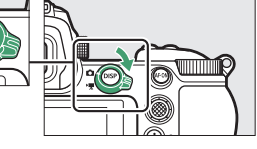

**3 Sélectionnez le mode** b**.** Tout en appuyant sur la commande de déverrouillage du sélecteur de mode située sur le dessus de l'appareil photo, positionnez le sélecteur de mode sur  $\mathbf{m}$ .

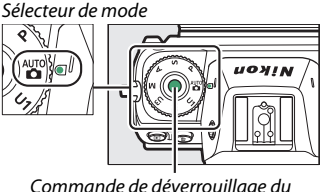

sélecteur de mode

### **4 Préparez l'appareil photo.**

Tenez la poignée dans votre main droite et soutenez le boîtier de l'appareil photo ou l'objectif avec votre main gauche. Calez les coudes contre le buste.

Cadrage des photos dans le viseur

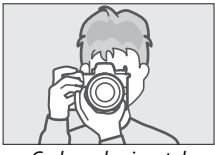

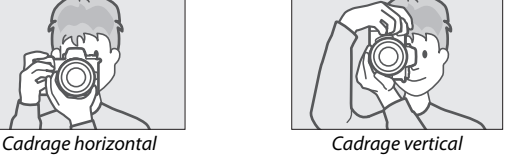

Cadrage des photos sur le moniteur

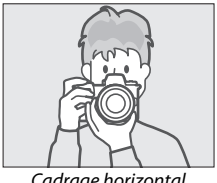

# Cadrage horizontal Cadrage vertical

## **5 Cadrez la photo.**

Cadrez la photo et servez-vous du sélecteur secondaire ou du sélecteur multidirectionnel pour positionner le point AF sur votre sujet.

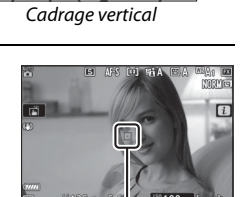

Point AF

### **6 Effectuez la mise au point.**

Pour effectuer la mise au point, appuyez sur le déclencheur à mi-course ou appuyez sur la commande **AF-ON** (l'illuminateur d'assistance AF peut s'allumer si le sujet est faiblement éclairé). Lorsque l'appareil photo parvient à obtenir la mise au point, le point AF s'affiche en vert ; dans le cas contraire, il clignote en rouge.

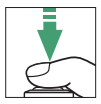

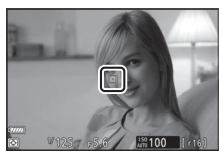

#### **M** Illuminateur d'assistance AF

Ne masquez pas l'illuminateur d'assistance AF tant qu'il est allumé.

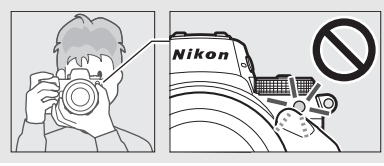

### **7 Prenez la photo.**

Appuyez doucement sur le déclencheur jusqu'en fin de course pour prendre la photo (vous pouvez également prendre une photo en touchant le moniteur : touchez votre sujet pour effectuer la mise au point et levez le doigt pour déclencher). Le voyant d'accès de la carte mémoire s'allume pendant l'enregistrement de la photo sur la carte mémoire. N'éjectez pas la carte mémoire, ne retirez pas ou ne débranchez pas la source d'alimentation tant que le voyant d'accès est allumé et que l'enregistrement n'est pas terminé.

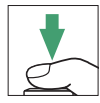

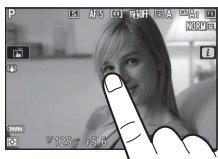

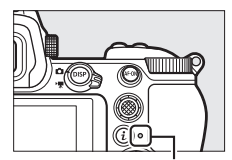

Voyant d'accès de la carte mémoire

#### Mode veille

Si vous n'effectuez aucune opération pendant environ 30 secondes, l'affichage baisse en intensité pendant quelques secondes avant que le moniteur, le viseur et l'écran de contrôle ne s'éteignent pour réduire la consommation de l'accumulateur. Appuyez sur le déclencheur à mi-course pour réactiver l'affichage. Le délai

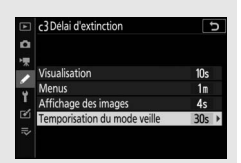

avant l'activation automatique du mode veille peut être sélectionné à l'aide du réglage personnalisé c3 (**Délai d'extinction**) > **Temporisation du mode veille**.

#### 44 **Notions fondamentales de photographie et de visualisation**

### Réalisation de vidéos (mode  $\mathbb{Z}^{\text{AUC}}$ )

En mode  $\mathbf{B}$  (auto), vous pouvez aussi enregistrer simplement des vidéos ; il vous suffit de viser et de filmer.

#### **1 Mettez l'appareil photo sous tension.** Le moniteur et l'écran de contrôle s'allument.

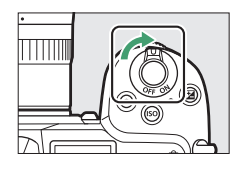

### **2 Sélectionnez le mode vidéo.**

Positionnez le sélecteur du mode photo/vidéo sur  $\mathbf{R}$ . Notez qu'il n'est pas possible d'utiliser les flashes

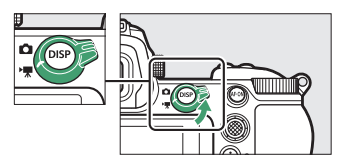

optionnels lorsque l'appareil photo est en mode vidéo.

### **3 Sélectionnez le mode** b**.**

Tout en appuyant sur la commande de déverrouillage du sélecteur de mode située sur le dessus de l'appareil photo, positionnez le sélecteur de mode sur AUTO

#### Sélecteur de mode

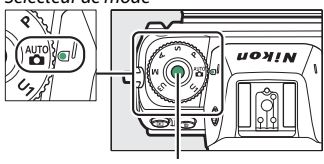

Commande de déverrouillage du sélecteur de mode

**4 Démarrez l'enregistrement.** Appuyez sur la commande d'enregistrement vidéo pour lancer l'enregistrement. Pendant l'enregistrement, l'appareil photo affiche un indicateur d'enregistrement et la durée restante. Vous pouvez à tout moment effectuer à nouveau la mise au point pendant l'enregistrement en appuyant sur la commande **AF-ON** ou en touchant votre sujet sur l'écran. Le son est enregistré via le microphone intégré ; ne couvrez pas ce dernier pendant l'enregistrement.

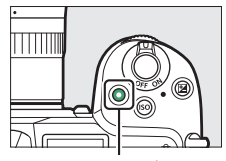

Commande d'enregistrement vidéo

Indicateur d'enregistrement

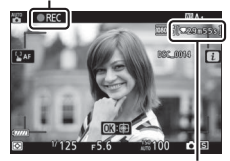

Durée restante

### **5 Arrêtez l'enregistrement.**

Appuyez de nouveau sur la commande d'enregistrement vidéo pour arrêter l'enregistrement. Le voyant d'accès de la carte mémoire reste allumé tant que l'appareil photo enregistre la vidéo sur la carte mémoire. N'éjectez pas la carte mémoire, ne retirez pas ou ne débranchez pas la source d'alimentation tant que le voyant d'accès est allumé et que l'enregistrement n'est pas terminé.

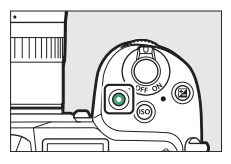

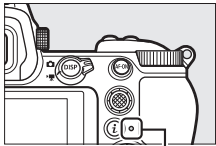

Voyant d'accès de la carte mémoire

**D** Icône **NO** L'icône **o indique qu'il est impossible d'enregistrer des vidéos.**  En mode vidéo, vous pouvez prendre des photos sans interrompre l'enregistrement en appuyant sur le déclencheur jusqu'en fin de course. L'icône **C** clignote à l'écran lorsqu'une photo est prise.

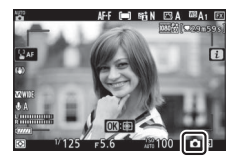

#### **De Prise de photos en mode vidéo**

Notez que vous pouvez prendre des photos même si la mise au point n'a pas été effectuée sur le sujet. Les photos sont enregistrées au format JPEG de qualité fine★ selon les dimensions actuellement sélectionnées pour la taille d'image des vidéos. En modes de déclenchement continu, la cadence de prise de vue en vigueur lorsque l'enregistrement est sur pause varie selon l'option sélectionnée pour **Taille d'image/cadence**, mais une seule photo est prise chaque fois que vous appuyez sur le déclencheur pendant l'enregistrement. Vous pouvez prendre jusqu'à 50 photos par vidéo.

#### **D** Pendant la prise de vue

Un phénomène de scintillement, un effet de bande ou des signes de distorsion peuvent apparaître sur l'affichage et sur les photos et dans les vidéos réalisées sous un éclairage fluorescent, à vapeur de mercure ou de sodium, avec des sujets en mouvement, en particulier si l'on effectue un filé panoramique à l'horizontale ou qu'un objet traverse le cadre très rapidement de façon transversale. On peut également constater des brèches, des franges de couleur, des effets de moiré et des taches lumineuses. Des bandes ou des zones lumineuses peuvent aussi être visibles dans certaines zones, en présence d'enseignes clignotantes et autres éclairages intermittents ou si le sujet est brièvement éclairé par un stroboscope ou une autre source lumineuse puissante et temporaire. Par ailleurs, du bruit (pixels lumineux répartis de manière aléatoire, voile ou lignes) et des couleurs inattendues peuvent apparaître si vous effectuez un zoom avant sur la vue passant par l'objectif. Un effet de scintillement peut être constaté lorsque vous utilisez l'ouverture motorisée pendant l'enregistrement vidéo.

Évitez de diriger l'appareil photo vers le soleil ou toute autre source de lumière puissante. Le non-respect de cette mise en garde risque d'endommager gravement les circuits internes de l'appareil.

#### D **Enregistrement de vidéos**

L'enregistrement s'arrête automatiquement si la durée maximale est atteinte, si la carte mémoire est pleine, si vous retirez l'objectif, si vous sélectionnez un autre mode ou si vous positionnez le sélecteur du mode photo/vidéo sur **Q**. Notez que le microphone intégré peut enregistrer les sons émis par l'appareil photo ou par l'objectif pendant la réduction de vibration, l'autofocus ou les changements d'ouverture.
# <span id="page-72-0"></span>Notions fondamentales de visualisation

Vous pouvez visionner les photos et les vidéos sur l'appareil photo.

### **Appuyez sur la commande <b>E**. Une image s'affiche.

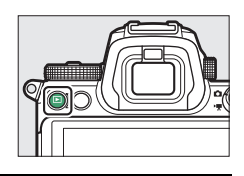

**2 Visionnez les autres images.** Appuyez sur  $\odot$  ou  $\odot$  pour afficher d'autres images. Lorsqu'une image est affichée sur le moniteur, vous pouvez visionner les autres en faisant glisser un doigt sur l'écran vers la gauche ou la

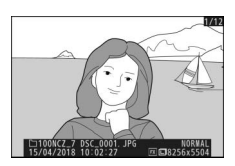

droite. Pour arrêter la visualisation et revenir en mode de prise de vue, appuyez sur le déclencheur à mi-course.

### **Lecture des vidéos**

Les vidéos sont signalées par l'icône 県. Touchez l'icône ● sur l'écran ou appuyez sur <sup>®</sup> pour lancer la lecture ; votre position actuelle est indiquée sur la barre d'avancement de la vidéo.

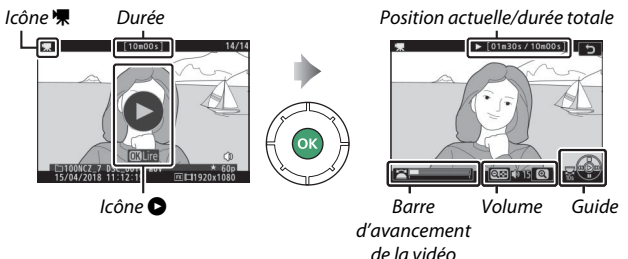

**Notions fondamentales de photographie et de visualisation** 49

Vous pouvez effectuer les opérations suivantes :

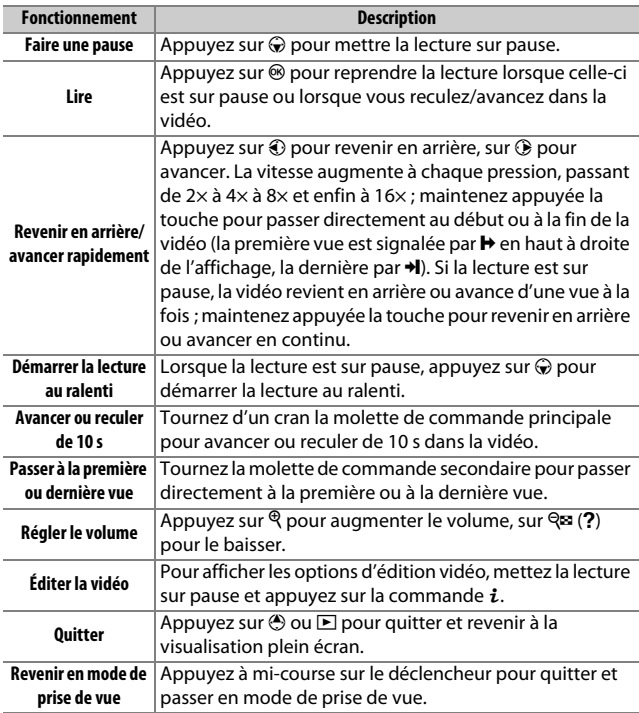

### **Suppression des images**

Appuyez sur la commande  $\bar{w}$  pour supprimer l'image affichée actuellement. Notez qu'une fois supprimées, les images ne peuvent plus être récupérées.

### **1 Affichez l'image que vous souhaitez supprimer.**

Affichez la photo ou la vidéo que vous souhaitez supprimer comme décrit dans « Notions fondamentales de visualisation »  $($  $\Box$  [49\)](#page-72-0).

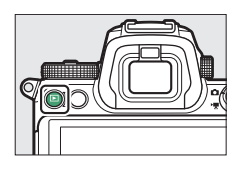

### **2 Supprimez l'image.**

Appuyez sur la commande  $\tilde{w}$ . Une boîte de dialogue de confirmation apparaît ; appuyez de nouveau sur la commande  $\overline{\mathbb{Q}}$  pour supprimer l'image et revenir en mode de visualisation. Pour quitter sans supprimer l'image, appuyez sur  $\blacktriangleright$ .

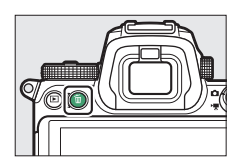

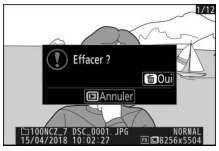

#### A **Effacer**

Pour supprimer certaines images, toutes les images créées à une date sélectionnée ou toutes les images enregistrées dans un emplacement particulier de la carte mémoire, utilisez l'option **Effacer** du menu Visualisation.

# **Réglages de base**

Ce chapitre décrit les réglages de base de la prise de vue et de la visualisation.

### Mise au point

La mise au point peut se régler automatiquement, manuellement ou à l'aide des commandes tactiles. La façon dont l'appareil photo effectue la mise au point dépend du mode de mise au point et du mode de zone AF que vous avez choisis.

### **Choix d'un mode de mise au point**

Le mode de mise au point indique à l'appareil photo comment il doit effectuer la mise au point. Vous pouvez le sélectionner à l'aide de la rubrique **Mode**  de mise au point située dans le menu i et dans les menus Prise de vue photo et Prise de vue vidéo ( $\Box$  [111,](#page-134-0) [187,](#page-210-0) [241](#page-264-0)).

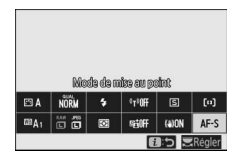

Avec les réglages par défaut, vous pouvez également sélectionner le mode de mise au point en maintenant appuyée la commande **Fn2** et en tournant la molette de commande principale ( $\Box$  [24](#page-47-0)).

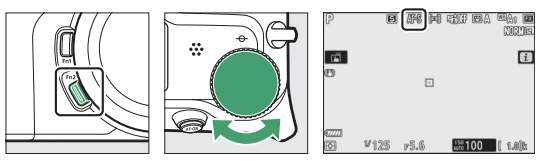

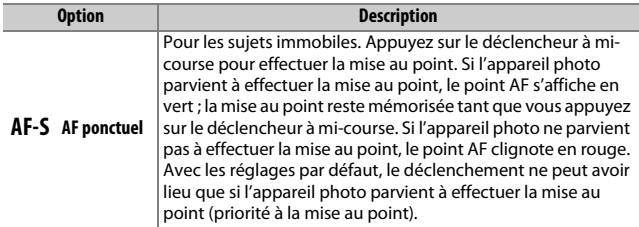

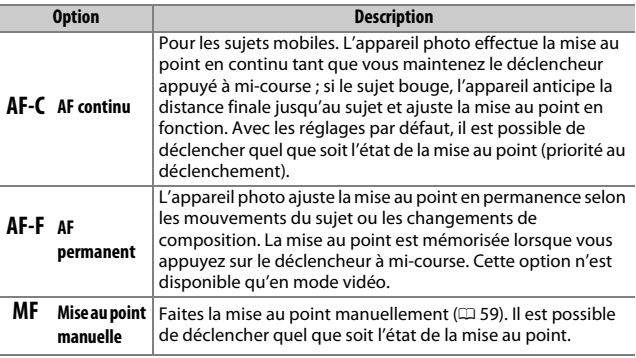

#### D **Autofocus**

L'affichage peut s'éclaircir ou s'assombrir pendant que l'appareil photo effectue la mise au point. De plus, le point AF peut parfois s'afficher en vert lorsque l'appareil photo ne parvient pas à effectuer la mise au point. Dans les situations suivantes, il se peut que l'appareil photo ne parvienne pas à effectuer la mise au point :

- Le sujet contient des lignes parallèles au bord horizontal de la vue
- Le sujet manque de contraste
- Le sujet cadré dans le point AF comporte des zones de luminosité très contrastées, ou comprend une lumière ponctuelle, une enseigne lumineuse ou toute autre source à luminosité variable
- Un phénomène de scintillement ou un effet de bande apparaît sous les lampes fluorescentes, à vapeur de mercure ou de sodium ou tout autre éclairage similaire
- Un filtre en croix (étoile) ou tout autre filtre spécial est utilisé
- Le sujet est plus petit que le point AF
- Le sujet est principalement composé de formes géométriques régulières (des volets ou une rangée de fenêtres sur un gratte-ciel, par exemple)

#### D **Éteindre l'appareil photo**

La position de la mise au point peut changer si vous éteignez puis rallumez l'appareil photo après avoir effectué la mise au point.

#### A **AF faible lumière**

Pour améliorer la mise au point en cas de faible éclairage, sélectionnez **AF-S** et choisissez **Activé** pour le réglage personnalisé a11 (**AF faible lumière**).

### **Mode de zone AF**

Le mode de zone AF contrôle la façon dont l'appareil photo sélectionne le point AF. Vous pouvez sélectionner le mode de zone AF à l'aide de la rubrique **Mode de zone AF** située dans le menu  $i$  et dans les menus Prise de vue photo et Prise de vue vidéo ( $\Box$  [111,](#page-134-1) [187](#page-210-1), [241\)](#page-264-1).

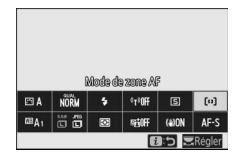

Avec les réglages par défaut, vous pouvez également sélectionner le mode de zone AF en maintenant appuyée la commande **Fn2** et en tournant la molette de commande secondaire ( $\Box$  [24\)](#page-47-0).

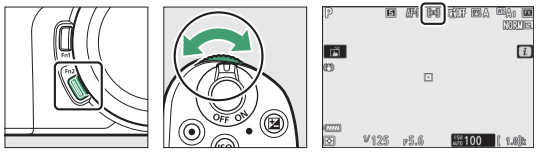

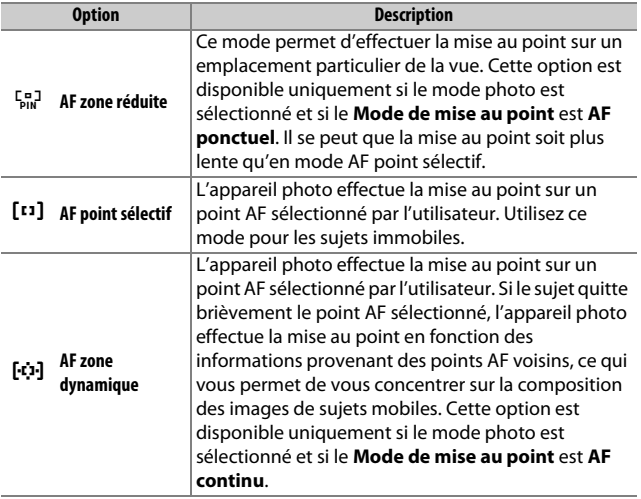

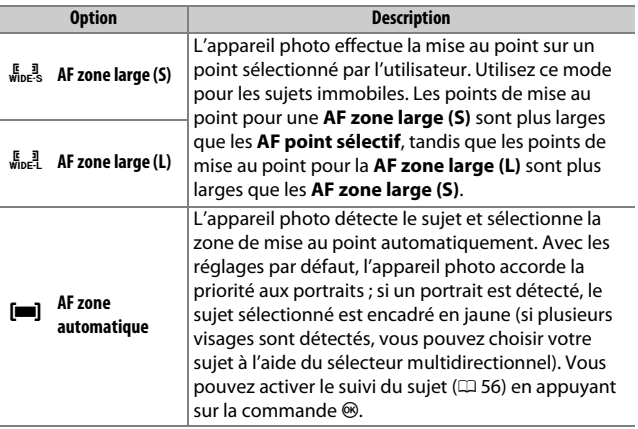

#### A **Sélection rapide du point AF**

Pour pouvoir sélectionner plus rapidement le point AF, choisissez **Un point sur deux** pour le réglage personnalisé a5 (**Points AF utilisés**) ; vous aurez ainsi à disposition le quart des points AF disponibles (le nombre de points disponibles en mode **AF zone large (L)** ne change pas). Si vous préférez utiliser le sélecteur secondaire pour sélectionner le point AF, vous pouvez choisir **Sélectionner point AF central** pour le réglage personnalisé f2 (**Définition réglages perso.**) > **Centre du sélecteur secondaire** ; vous pourrez ainsi utiliser le centre du sélecteur secondaire pour sélectionner rapidement le point AF central.

### <span id="page-79-0"></span>❚❚ **Suivi du sujet**

Lorsque **AF zone automatique** est sélectionné pour **Mode de zone AF**, appuyez sur  $\otimes$  pour activer le suivi de la mise au point. Le point AF se transforme en réticule de ciblage ; positionnez ce réticule sur la cible et appuyez à nouveau sur  $\otimes$  ou

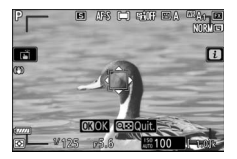

appuyez sur la commande **AF-ON** pour démarrer le suivi. Le point AF suit le sujet sélectionné au fur et à mesure de ses déplacements dans la vue (en cas de portraits, la mise au point suit le visage du sujet). Pour arrêter le suivi, appuyez une troisième fois sur <sup>®</sup>. Pour quitter le mode de suivi du sujet, appuyez sur la commande  $\mathbb{R}$  (?).

#### **D** Suivi du suiet

Il est possible que l'appareil photo n'arrive pas à suivre les sujets dans les situations suivantes : s'ils se déplacent rapidement, sortent de la vue ou sont occultés par d'autres objets, si leur taille, leur couleur ou leur luminosité change manifestement, s'ils sont trop petits, trop grands, trop lumineux, trop sombres ou de couleur ou de luminosité similaires à celles de l'arrière-plan.

### **Déclencheur tactile**

Les commandes tactiles permettent d'effectuer la mise au point et de déclencher. Touchez l'écran pour effectuer la mise au point et levez le doigt pour déclencher.

Touchez l'icône indiquée sur l'illustration pour choisir l'opération effectuée lorsque vous touchez l'écran en mode de prise de vue. Choisissez l'une des options suivantes :

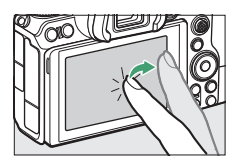

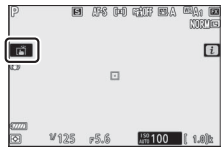

- W : touchez l'écran pour positionner le point AF et effectuer la mise au point (autofocus uniquement ; il est impossible d'utiliser le déclencheur tactile pour effectuer la mise au point en mode de mise au point manuelle). La mise au point reste mémorisée tant que votre doigt est sur l'écran ; levez le doigt pour déclencher. Disponible uniquement en mode photo.
- $\frac{1}{2}$ AF: comme ci-dessus, sauf que le déclenchement ne se fait pas lorsque vous levez le doigt de l'écran. Si AF zone automatique est sélectionné comme mode de zone AF, l'appareil photo suit le sujet sélectionné au fur et à mesure de ses déplacements dans la vue ; pour choisir un autre sujet, touchez le sujet souhaité à l'écran.
- Coff : déclencheur tactile désactivé.

#### **De Photographier à l'aide des options de prise de vue tactile**

Vous pouvez utiliser le déclencheur pour effectuer la mise au point et prendre des photos même lorsque l'icône N est affichée (elle indique que les options de prise de vue tactile sont actives). Servez-vous du déclencheur pour prendre des photos en mode de prise de vue continue et pendant l'enregistrement vidéo (les options de prise de vue tactile permettent uniquement de prendre une photo à la fois en mode de prise de vue continue et ne permettent pas de photographier pendant l'enregistrement vidéo).

En mode retardateur, la mise au point est mémorisée sur le sujet sélectionné lorsque vous touchez le moniteur ; l'appareil photo prendra le nombre de prises de vues sélectionné actuellement en mode retardateur environ 10 secondes après que vous avez levé le doigt de l'écran.

<span id="page-82-0"></span>Vous pouvez effectuer la mise au point manuellement lorsque l'autofocus ne produit pas les résultats attendus. Positionnez le collimateur de mise au point sur votre sujet et tournez la bague de mise au point ou de contrôle jusqu'à ce que le sujet soit net.

Appuyez sur la commande  $\mathcal{R}$  pour zoomer sur la vue passant par l'objectif et obtenir ainsi une meilleure précision.

Lorsque le sujet est net, le collimateur de mise au point s'allume en vert et l'indicateur de mise au point  $(\bullet)$  s'affiche.

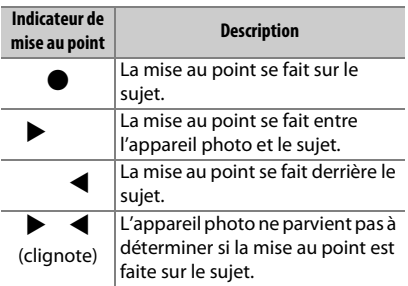

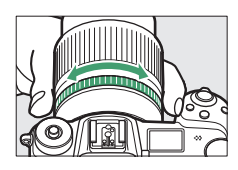

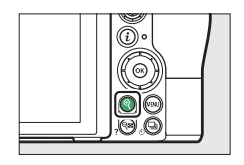

Indicateur de la distance de mise au point

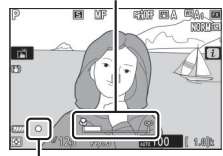

Indicateur de mise au point

Lorsque vous effectuez la mise au point manuellement sur des sujets inadaptés à l'autofocus, notez que l'indicateur de mise au point ( $\bullet$ ) peut s'afficher même si le sujet n'est pas net. Effectuez un zoom avant sur la vue passant par l'objectif pour vérifier la mise au point. Il est recommandé d'utiliser un trépied lorsque l'appareil photo parvient difficilement à effectuer la mise au point.

#### **D** Objectifs permettant la sélection du mode de mise au point

Vous pouvez sélectionner la mise au point manuelle à l'aide des commandes situées sur l'objectif.

#### **D** Position du plan focal

Pour déterminer la distance entre votre sujet et l'appareil photo, effectuez la mesure à partir du repère du plan focal (-e-) situé sur le boîtier de l'appareil photo. La distance entre le plan d'appui de la monture d'objectif et le plan focal est de 16 mm.

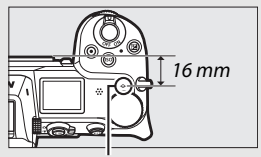

Repère du plan focal

#### A **Mise en relief de la mise au point**

Si vous avez activé la mise en relief de la mise au point à l'aide du réglage personnalisé d10 (**Mise en relief**), les contours des objets nets s'affichent en couleur en mode de mise au point manuelle. Notez que la mise en relief peut ne pas fonctionner si l'appareil photo ne parvient pas à détecter les contours, auquel cas vous pouvez vérifier la mise au point en vous référant à l'affichage de la vue passant par l'objectif.

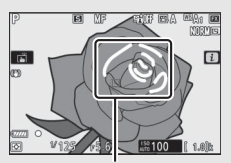

Zone de netteté

## Balance des blancs

La balance des blancs veille à ce que les objets blancs soient restitués en blanc, quelle que soit la couleur de la source lumineuse. Il est recommandé d'utiliser le réglage par défaut ( $\mathbb{Z}(A_1)$ ) avec la plupart des sources lumineuses. Si la balance des blancs automatique ne donne pas les résultats souhaités, choisissez une autre option comme décrit ci-dessous.

Vous pouvez sélectionner la balance des blancs à l'aide des rubriques **Balance des blancs** situées dans le menu i et dans les menus Prise de vue photo et Prise de vue vidéo ( $\Box$  [96,](#page-119-0) [168](#page-191-0), [238](#page-261-0)).

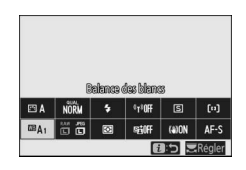

Avec les réglages par défaut, vous pouvez également sélectionner la balance des blancs en maintenant appuyée la commande **Fn1** et en tournant la molette de commande principale ( $\Box$  [24](#page-47-0)).

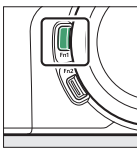

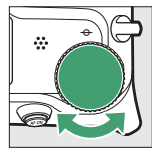

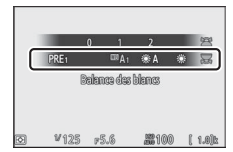

Lorsque 四A (Automatique), <sub>
</sub> (Fluorescent), K (Choisir **température de couleur**) ou PRE (Pré-réglage manuel) est sélectionné, vous pouvez choisir une sous-option en maintenant appuyée la commande **Fn1** et en tournant la molette de commande

secondaire.

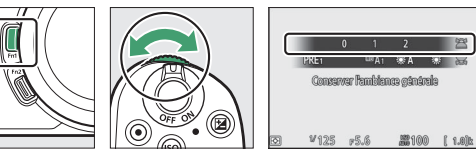

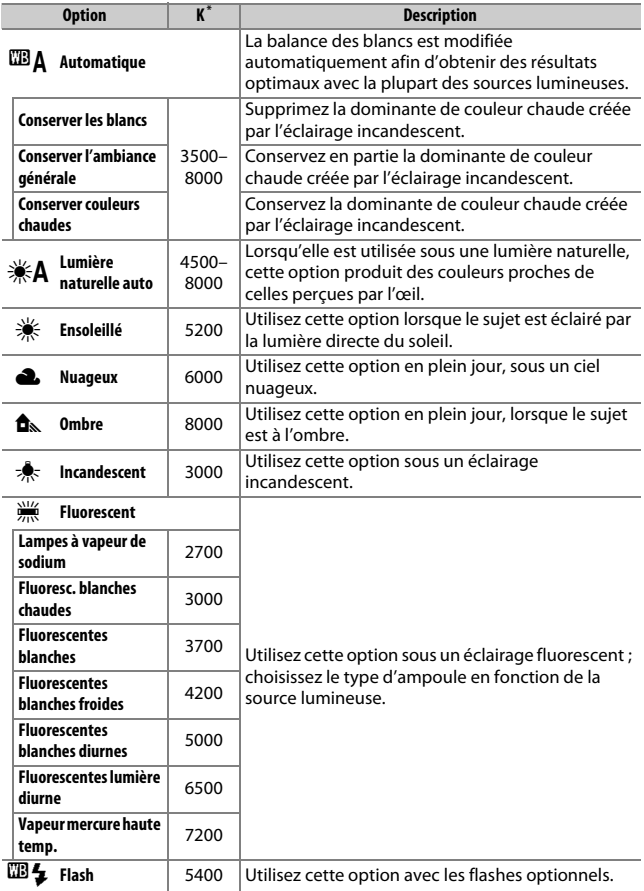

\* Température de couleur. Les valeurs sont toutes approximatives et ne tiennent pas compte du réglage précis (si utilisable).

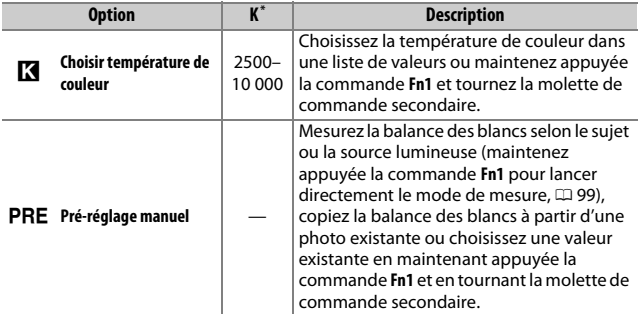

\* Température de couleur. Les valeurs sont toutes approximatives et ne tiennent pas compte du réglage précis (si utilisable).

#### A 4 **(« Automatique »)**

Les informations relatives aux photos prises à l'aide de la balance des blancs automatique indiquent la température de couleur sélectionnée par l'appareil photo au moment de la prise de vue. Vous pouvez utiliser cette valeur comme référence lorsque vous choisissez une valeur pour **Choisir** 

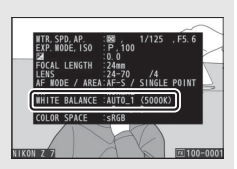

**température de couleur**. Pour afficher les données de prise de vue pendant la visualisation, sélectionnez **Options de visualisation** dans le menu Visualisation, puis **Données de prise de vue**.

#### **D \*\*** A « Lumière naturelle auto »

**A (Lumière naturelle auto**) risque de ne pas produire les résultats souhaités sous une lumière artificielle. Choisissez 4 (**Automatique**) ou une option correspondant à la source lumineuse.

#### D **Éclairage avec des flashes de studio**

L'option  $\mathbb{Z}$  **(Automatique**) peut ne pas produire les résultats souhaités avec des flashes de studio. Utilisez le pré-réglage de la balance des blancs ou réglez la balance des blancs sur 5 (**Flash**), puis utilisez le réglage précis pour ajuster la balance des blancs.

#### **De Réglage précis de la balance des blancs**

Avec les réglages autres que **Choisir température de couleur**, vous pouvez régler précisément la balance des blancs à l'aide de la rubrique **Balance des blancs** située dans le menu *i* et dans les menus Prise de vue photo et Prise de vue vidéo ( $\Box$  [97\)](#page-120-0).

#### A **Température de couleur**

La perception de la couleur d'une source lumineuse varie selon la personne qui regarde et en fonction d'autres conditions. La température de couleur est une mesure objective de la couleur d'une source lumineuse, définie par référence à la température à laquelle un objet devrait être chauffé pour émettre de la lumière possédant les mêmes longueurs d'onde. Alors que les sources lumineuses possédant une température de couleur située entre 5000 et 5500 K paraissent blanches, les sources lumineuses possédant une température de couleur plus basse, telles que les ampoules à lumière incandescente, apparaissent légèrement jaunes ou rouges. Les sources lumineuses possédant une température de couleur plus élevée apparaissent comme teintées de bleu.

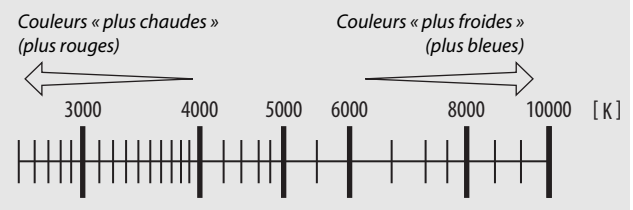

En général, choisissez des valeurs basses si vos images ont une dominante rouge ou si vous souhaitez obtenir un rendu plus froid, ou des valeurs élevées si vos images ont une dominante bleue ou si vous souhaitez obtenir un rendu plus chaud.

### Mode silencieux

Pour activer l'obturateur électronique et ainsi supprimer le bruit et les vibrations provoqués par le fonctionnement de l'obturateur mécanique, sélectionnez **Activé** pour **Mode silencieux** dans le menu Prise de vue photo.

Une icône s'affiche lorsque le mode silencieux est activé. Lors du déclenchement, l'affichage s'assombrit brièvement pour signaler qu'une photo a été prise.

Lorsque vous activez le mode silencieux,

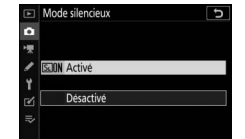

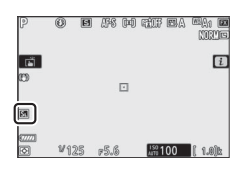

les cadences de prise de vue en modes de déclenchement continu  $(1/182)$  $(1/182)$  $(1/182)$  changent et certaines fonctionnalités, comme le flash, les signaux sonores, la réduction du bruit en cas d'exposition prolongée et l'obturation électronique au premier rideau, se désactivent.

#### **Mode silencieux**

Bien que le bruit de l'obturateur mécanique soit désactivé, d'autres sons peuvent être perceptibles, par exemple celui de l'autofocus ou du changement d'ouverture ou si vous appuyez sur la commande MENU ou  $\blacksquare$ lorsqu'une option autre que **Désactivé** est sélectionnée pour **Réduction de vibration**. En mode silencieux, un phénomène de scintillement, un effet de bande ou des signes de distorsion peuvent apparaître sur l'affichage et sur l'image finale sous un éclairage fluorescent, à vapeur de mercure ou de sodium, avec des sujets en mouvement, en particulier si l'on effectue un filé panoramique à l'horizontale ou qu'un objet traverse le cadre très rapidement de façon transversale. On peut également constater des brèches, des franges de couleur, des effets de moiré et des taches lumineuses. Des bandes ou des zones lumineuses peuvent aussi être visibles dans certaines zones, en présence d'enseignes clignotantes et autres éclairages intermittents ou si le sujet est brièvement éclairé par un stroboscope ou une autre source lumineuse puissante et temporaire.

### Classement des images

Vous pouvez classer les images et en marquer certaines comme « images à supprimer ». Il est également possible d'afficher les classements dans Capture NX-D et ViewNX-i. Il n'est pas possible de classer les images protégées.

# **1 Sélectionnez une image.**

Appuyez sur la commande  $\Box$  pour démarrer la visualisation, puis affichez l'image que vous souhaitez classer.

# **2 Affichez le menu** i**.**

Appuyez sur la commande  $\boldsymbol{i}$  pour afficher le menu  $i$ .

### **3 Sélectionnez Classement.** Mettez en surbrillance **Classement** et appuyez sur  $\mathcal{D}$ .

# **4 Choisissez une note.**

Tournez la molette de commande principale pour choisir une note entre zéro et cinq étoiles, ou sélectionnez a pour marquer l'image comme « image à supprimer ». Appuyez sur <sup>®</sup> pour terminer l'opération.

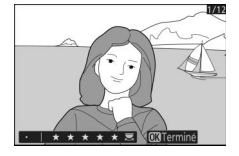

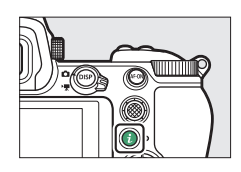

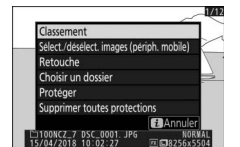

### Protection des images contre l'effacement

Utilisez l'option **Protéger** du menu i pour protéger les images contre toute suppression accidentelle. Notez que cette option n'empêche PAS la suppression des images lorsque la carte mémoire est formatée.

# **1 Sélectionnez une image.**

Appuyez sur la commande  $\Box$  pour démarrer la visualisation, puis affichez l'image que vous souhaitez protéger.

# **2 Affichez le menu** i**.**

Appuyez sur la commande  $\boldsymbol{i}$  pour afficher le menu  $\boldsymbol{i}$ .

**3 Sélectionnez Protéger.** Mettez en surbrillance **Protéger** et appuyez sur <sup>®</sup>. Les images protégées sont signalées par l'icône **I** ; pour supprimer la protection, affichez l'image et répétez les étapes 2–3.

A **Suppression de la protection de toutes les images**

Pour supprimer la protection de toutes les images du dossier ou des dossiers actuellement sélectionnés pour **Dossier de visualisation** dans le menu Visualisation, sélectionnez **Supprimer toutes protections** dans le menu $\ddot{i}$ .

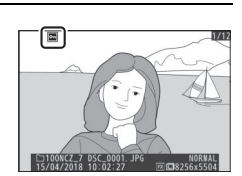

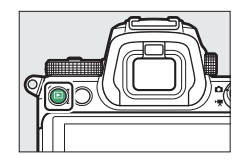

# **Commandes de prise de vue**

Ce chapitre décrit les commandes qui peuvent être utilisées pendant la prise de vue.

## Sélecteur de mode

Appuyez sur la commande de déverrouillage du sélecteur de mode et tournez le sélecteur de mode pour choisir l'un des modes suivants :

• b **Auto** : mode où il suffit de viser et de déclencher, et dans lequel l'appareil photo règle l'exposition et la teinte  $( \Box 41,$  $( \Box 41,$ [45](#page-68-0)).

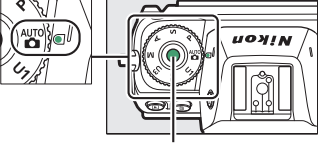

Sélecteur de mode

Commande de déverrouillage du sélecteur de mode

- **P Auto programmé** : l'appareil photo règle l'ouverture et la vitesse d'obturation pour obtenir une exposition optimale. Ce mode est recommandé pour les instantanés et toute autre situation où vous ne disposez pas de suffisamment de temps pour modifier les réglages de l'appareil photo.
- **S Auto à priorité vitesse** : choisissez la vitesse d'obturation ; l'appareil photo sélectionne l'ouverture permettant d'obtenir les meilleurs résultats. Utilisez ce mode pour figer le mouvement ou le rendre flou.
- **A Auto à priorité ouverture** : choisissez l'ouverture ; l'appareil photo sélectionne la vitesse d'obturation permettant d'obtenir les meilleurs résultats. Utilisez cette option afin de rendre flou l'arrière-plan ou afin d'étendre la zone de netteté au premier plan et à l'arrière-plan.
- **M Manuel** : choisissez la vitesse d'obturation et l'ouverture. Réglez la vitesse d'obturation sur « Pose B » ou « Pose T » pour les poses longues.
- **Réglages utilisateur U1, U2, U3** : attribuez les réglages que vous utilisez souvent à ces positions pour pouvoir les sélectionner rapidement.

### **P : Auto programmé**

Avec ce mode, l'appareil photo règle automatiquement la vitesse d'obturation et l'ouverture selon un programme intégré afin d'assurer une exposition optimale dans la plupart des situations. Vous pouvez sélectionner différentes combinaisons de vitesse d'obturation et

d'ouverture qui produiront la même exposition en tournant la molette de commande principale (« décalage du programme »). Lorsque le décalage du programme est activé, l'indicateur  $(\star)$ s'affiche. Pour rétablir la vitesse d'obturation et l'ouverture par défaut, tournez la molette de commande jusqu'à ce que l'indicateur disparaisse, choisissez un autre mode ou mettez l'appareil photo hors tension.

# **S : Auto à priorité vitesse**

En mode Auto à priorité vitesse, vous définissez vous-même la vitesse d'obturation tandis que l'appareil photo sélectionne automatiquement l'ouverture qui permettra d'obtenir une exposition optimale. Pour choisir une vitesse d'obturation, tournez la molette de commande principale. Vous pouvez régler la vitesse d'obturation sur « ×200 » ou sur une valeur comprise entre 30 s et 1/8000 s et mémoriser le réglage sélectionné ( $\Box$  [279](#page-302-0)).

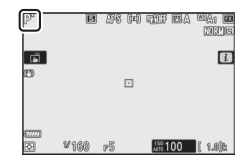

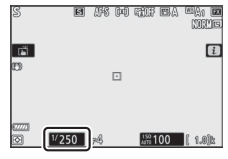

Moniteur

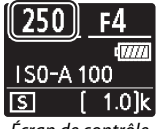

Écran de contrôle

# **A : Auto à priorité ouverture**

En mode Auto à priorité ouverture, vous définissez vous-même l'ouverture tandis que l'appareil photo sélectionne automatiquement la vitesse d'obturation qui permettra d'obtenir une exposition optimale. Pour choisir une ouverture comprise entre les valeurs minimale et maximale de l'objectif, tournez la molette de commande secondaire. Vous pouvez mémoriser l'ouverture sur le réglage sélectionné (CD [279](#page-302-0)).

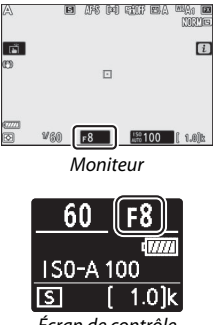

#### Écran de contrôle

### **M : Manuel**

En mode d'exposition Manuel, vous sélectionnez à la fois la vitesse d'obturation et l'ouverture. Tournez la molette de commande principale pour choisir la vitesse d'obturation et la molette de commande secondaire pour choisir l'ouverture. Vous pouvez régler la vitesse sur «  $\times$  200 » ou sur une valeur comprise entre 30 s et  $\frac{1}{8000}$  s, ou vous pouvez maintenir l'obturateur ouvert indéfiniment pour réaliser une pose longue ( $\Box$  [75\)](#page-98-0). Vous pouvez régler l'ouverture sur une valeur comprise entre l'ouverture minimale et l'ouverture maximale de l'objectif. Utilisez les indicateurs d'exposition pour vérifier l'exposition.

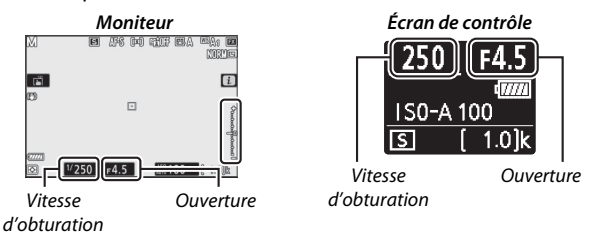

Vous pouvez mémoriser la vitesse d'obturation et l'ouverture sélectionnées.

#### D **Indicateurs d'exposition**

Les indicateurs d'exposition indiquent si la photo est sous-exposée ou surexposée avec les réglages actuels. En fonction de l'option choisie pour le réglage personnalisé b1 (**Incrément de l'exposition**), le niveau de sousexposition ou de surexposition est indiqué par incréments de 1 /3 ou 1 /2 IL. L'affichage clignote si les limites du système de mesure de l'exposition sont dépassées.

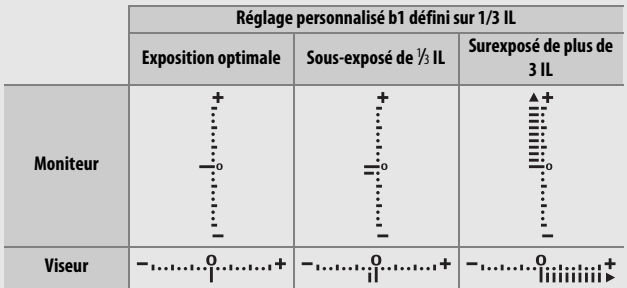

#### A **Contrôle automatique de la sensibilité (mode M)**

Si le contrôle automatique de la sensibilité ( $\Box$  [78\)](#page-101-0) est activé, la sensibilité se règle automatiquement afin d'obtenir une exposition optimale avec la vitesse d'obturation et l'ouverture sélectionnées.

### **Réglages utilisateur : modes U1, U2 et U3**

Vous pouvez attribuer les réglages les plus fréquemment utilisés aux positions **U1**, **U2** et **U3** du sélecteur de mode.

### ❚❚ **Enregistrement des réglages utilisateur**

Suivez les étapes ci-dessous pour enregistrer les réglages :

### **1 Sélectionnez un mode.** Positionnez le sélecteur de mode sur le mode souhaité.

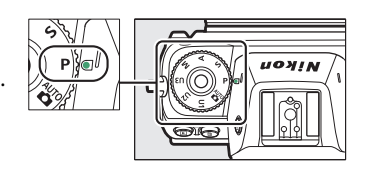

## **2 Modifiez les réglages.**

Choisissez un point AF et modifiez comme vous le souhaitez le décalage du programme (mode **P**), la vitesse d'obturation (modes **S** et **M**), l'exposition et la correction du flash, l'ouverture (modes **A** et **M**) et les réglages des menus Prise de vue photo, Prise de vue vidéo et Réglages personnalisés.

**3 Sélectionnez Enregistrer réglages utilisateur.**

Mettez en surbrillance **Enregistrer réglages utilisateur** dans le menu Configuration et appuyez sur  $\circledast$ .

**MENU CONFIGURATION** nater la carte mémoire u horaire et date insité du moniteur re couleur du moniteur **AUTO** nosité du viseu

# **4 Sélectionnez une position.**

Mettez en surbrillance **Enregistrer sous U1**, **Enregistrer sous U2** ou **Enregistrer sous U3** et appuyez sur  $\circledast$ .

### **5 Enregistrez les réglages utilisateur.**

Mettez en surbrillance **Enregistrer les réglages** et appuyez sur J pour attribuer les réglages sélectionnés aux étapes 1 et 2 à la position du sélecteur de mode, sélectionnée à l'étape 4.

### ❚❚ **Rappel des réglages utilisateur**

Lorsque vous positionnez le sélecteur de mode sur **U1**, **U2** ou **U3**, les derniers réglages enregistrés à cette position sont sélectionnés.

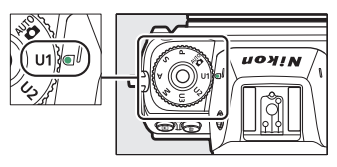

### ❚❚ **Réinitialisation des réglages utilisateur**

Pour redonner à **U1**, **U2** ou **U3** leurs valeurs par défaut :

**1 Sélectionnez Réinitialiser régl. utilisateur.** Mettez en surbrillance **Réinitialiser** 

**régl. utilisateur** dans le menu Configuration et appuyez sur  $\odot$ .

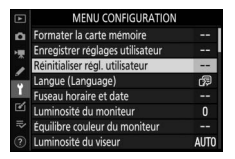

### **2 Sélectionnez une position.** Mettez en surbrillance **Réinitialiser U1**, **Réinitialiser U2** ou **Réinitialiser U3** et appuyez sur  $\circled{}$ .

**3 Réinitialisez les réglages utilisateur.** Mettez en surbrillance **Réinitialiser** et appuyez sur <sup>®</sup> pour restaurer les réglages par défaut de la position sélectionnée. L'appareil photo fonctionne en mode **P**.

#### **Z** Réglages utilisateur

Les réglages suivants ne peuvent pas être enregistrés en position **U1**, **U2** ou **U3**.

#### **Menu Prise de vue photo** :

- Dossier de stockage
- Choisir la zone d'image
- Gérer le Picture Control
- Surimpression
- Intervallomètre
- Vidéo accélérée
- Prise vue avec décal mise au point

#### **Menu Prise de vue vidéo** :

- Choisir la zone d'image
- Gérer le Picture Control

### <span id="page-98-0"></span>**Poses longues (mode M)**

Sélectionnez les vitesses d'obturation suivantes pour des expositions prolongées de lumières en mouvements, d'étoiles, de scènes nocturnes et de feux d'artifice.

- **Pose B** : l'obturateur reste ouvert tant que vous appuyez sur le déclencheur.
- **Pose T** : l'exposition démarre lorsque vous appuyez sur le déclencheur et s'arrête lorsque vous appuyez à nouveau sur le déclencheur.

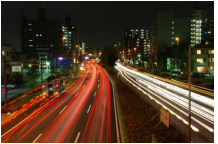

• **Vitesse d'obturation**: pose B (exposition de 35 secondes)

• **Ouverture** : f/25

Pour éviter tout effet de flou, installez l'appareil photo sur un trépied ou utilisez une télécommande radio sans fil (**Time** [Pose T] uniquement) ou une télécommande filaire (télécommandes disponibles en option). Nikon recommande également d'utiliser un accumulateur entièrement chargé ou un adaptateur secteur et un connecteur d'alimentation (disponibles en option) afin de prévenir toute coupure d'alimentation lorsque l'obturateur est ouvert. Notez que du bruit (taches lumineuses, pixels lumineux répartis de manière aléatoire ou voile) peut être visible sur les poses longues. Vous pouvez atténuer les taches lumineuses et le voile en choisissant **Activée** pour l'option **Réduction du bruit** du menu Prise de vue photo.

# **1 Préparez l'appareil photo.**

Installez l'appareil photo sur un trépied ou posez-le sur une surface plane et stable.

**2 Sélectionnez le mode M.** Positionnez le sélecteur de mode sur **M**.

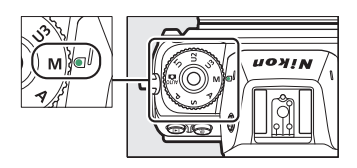

# **3 Choisissez une vitesse d'obturation.**

Tournez la molette de commande principale pour sélectionner **Bulb** (pose B) ou **Time** (pose T).

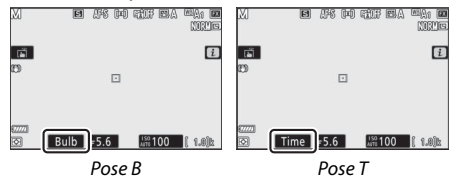

# **4 Ouvrez l'obturateur.**

**Pose B** : après avoir effectué la mise au point, appuyez sur le déclencheur jusqu'en fin de course. Maintenez appuyé le déclencheur jusqu'à ce que l'exposition soit terminée.

**Pose T** : appuyez sur le déclencheur jusqu'en fin de course.

# **5 Fermez l'obturateur.**

**Pose B** : relâchez le déclencheur.

**Pose T** : appuyez sur le déclencheur jusqu'en fin de course.

# Commande ISO (sensibilité [ISO])

Maintenez appuyée la commande **ISO** et tournez la molette de commande principale pour régler la sensibilité de l'appareil photo à la lumière selon la quantité de lumière disponible. Le réglage actuel est indiqué sur l'écran de prise de vue et sur l'écran de contrôle. Choisissez un réglage compris entre 64 ISO et 25 600 ISO (ou dans le cas du Z 6, entre 100 ISO et 51 200 ISO) ; des réglages compris entre environ 0,3 et 1 IL en-dessous de la valeur la plus basse et entre 0,3 et 2 IL au-dessus de la valeur la plus élevée sont également disponibles pour les situations particulières. Le mode  $\ddot{\bullet}$  offre une autre option **ISO-A** (automatique).

Commande **ISO** 

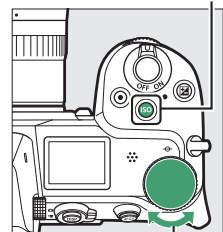

Molette de commande principale

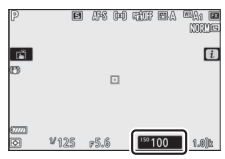

#### D **Sensibilité (ISO)**

Plus la sensibilité est élevée, moins il vous faut de lumière pour réaliser votre prise de vue, permettant ainsi de recourir à des vitesses d'obturation plus rapides ou à des ouvertures plus petites. Néanmoins, les photos prises à des sensibilités élevées sont plus sensibles au « bruit » (pixels lumineux répartis de manière aléatoire, voile ou lignes). Le bruit est notamment plus susceptible d'apparaître avec les réglages **Hi 0,3** à **Hi 2**.

#### $\n **H**$ i 0.3-Hi 2

Les réglages **Hi 0,3** à **Hi 2** correspondent à des sensibilités supérieures de 0,3–2 IL à la valeur numérique la plus élevée. **Hi 0,3** est équivalent à 32 000 ISO (Z 7) ou 64 000 ISO (Z 6), **Hi 2** à 102 400 ISO (Z 7) ou 204 800 ISO (Z 6).

#### **M** Lo 0.3-Lo 1

**Lo 0,3** à **Lo 1** correspondent à des sensibilités inférieures de 0,3–1 IL à la valeur numérique la plus basse. **Lo 0,3** est équivalent à 50 ISO (Z 7) ou 80 ISO (Z 6), **Lo 1** à 32 ISO (Z 7) ou 50 ISO (Z 6). Utilisez-les avec de grandes ouvertures ou avec des vitesses d'obturation lentes en cas de forte luminosité. Il est possible que les hautes lumières perdent en détails ; dans la plupart des cas, il est recommandé d'utiliser des sensibilités égales ou supérieures à la valeur numérique la plus basse.

# <span id="page-101-0"></span>**Contrôle automatique de la sensibilité**

En modes **P**, **S**, **A** et **M**, vous pouvez activer ou désactiver le contrôle automatique de la sensibilité en maintenant appuyée la commande **ISO** et en tournant la molette de commande secondaire. Lorsque le contrôle automatique de la sensibilité est activé, l'appareil photo modifie automatiquement la sensibilité s'il ne parvient pas à obtenir l'exposition optimale avec la valeur sélectionnée via la commande **ISO** et la molette de commande principale. Pour éviter que la sensibilité n'atteigne une valeur trop élevée, vous pouvez choisir une limite

Molette de commande secondaire

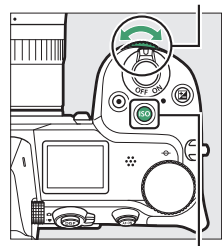

 $Commande$  ISO

maximale comprise entre 100 ISO (Z 7) ou 200 ISO (Z 6) et Hi 2 à l'aide de la rubrique **Réglage de la sensibilité** > **Sensibilité maximale** du menu Prise de vue photo.

Lorsque le contrôle automatique de la sensibilité est activé, l'écran de prise de vue indique **ISO AUTO** et l'écran de contrôle **ISO-A**. Lorsque l'appareil photo modifie la sensibilité par rapport à la valeur que vous avez sélectionnée, la valeur modifiée s'affiche.

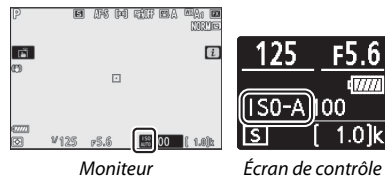

#### D **Contrôle automatique de la sensibilité**

Si la sensibilité que vous avez sélectionnée est supérieure à celle indiquée dans **Sensibilité maximale** lorsque le contrôle automatique de la sensibilité est activé, c'est votre choix qui sera appliqué. Si vous utilisez un flash, la vitesse d'obturation est limitée à une valeur comprise entre la vitesse sélectionnée pour le réglage personnalisé e1 (**Vitesse de synchro. flash**) et la vitesse sélectionnée pour le réglage personnalisé e2 (**Vitesse d'obturation flash**).

# Commande E (correction d'exposition)

Dans les modes autres que  $\ddot{a}$ , la correction d'exposition permet de modifier la valeur d'exposition proposée par l'appareil photo pour prendre des photos plus claires ou plus sombres. Choisissez une valeur comprise entre –5 IL (sous-exposition) et +5 IL (surexposition) par incréments de 1 /3 IL. D'une manière générale, si vous choisissez une valeur positive, le sujet devient plus clair, tandis qu'une valeur négative l'assombrit.

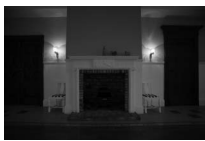

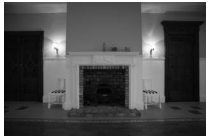

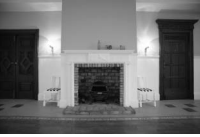

−1 IL Pas de correction d'exposition

 $+ 1II$ 

Pour choisir une valeur de correction d'exposition, appuyez sur la commande  $\Xi$  et tournez la molette de commande principale jusqu'à l'apparition de la valeur souhaitée.

Commande E

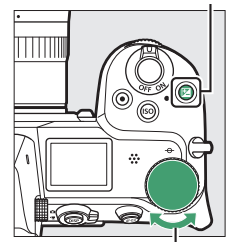

Molette de commande principale

Écran de contrôle

**SUFA** 

Avec des valeurs autres que ±0.0, l'icône E s'affiche une fois que vous avez relâché la commande E. Vous pouvez vérifier la valeur actuellement sélectionnée pour la correction d'exposition avec l'indicateur d'exposition, en appuyant sur la commande  $\Sigma$ .

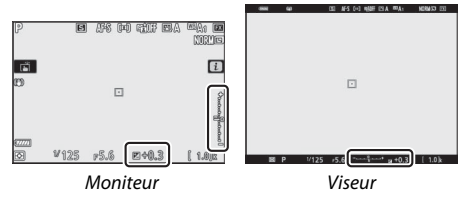

Vous pouvez rétablir l'exposition normale en réglant la correction d'exposition sur ±0. La correction d'exposition ne se réinitialise pas avec l'extinction de l'appareil photo.

#### Mode M

En mode **M**, la correction d'exposition n'a d'incidence que sur l'indicateur d'exposition ; la vitesse d'obturation et l'ouverture ne changent pas.

#### **D** Photographie au flash

Lorsque vous utilisez un flash optionnel, la correction d'exposition joue à la fois sur l'intensité du flash et sur l'exposition, modifiant aussi bien la luminosité du sujet principal que celle de l'arrière-plan. Vous pouvez utiliser le réglage personnalisé e3 (**Correction expo. pour flash**) pour limiter les effets de la correction d'exposition uniquement à l'arrière-plan.

#### 80 **Commandes de prise de vue**

# Commande  $\Box/\Diamond$  (mode de déclenchement/ retardateur)

Le « mode de déclenchement » définit l'action réalisée lorsque vous appuyez sur le déclencheur. Pour choisir un mode de déclenchement, maintenez appuyée la commande [ (Č) et tournez la molette de commande principale. Appuyez sur <sup>®</sup> lorsque l'option souhaitée est en surbrillance ; l'option sélectionnée est indiquée par des icônes sur l'écran de prise de vue et sur l'écran de contrôle.

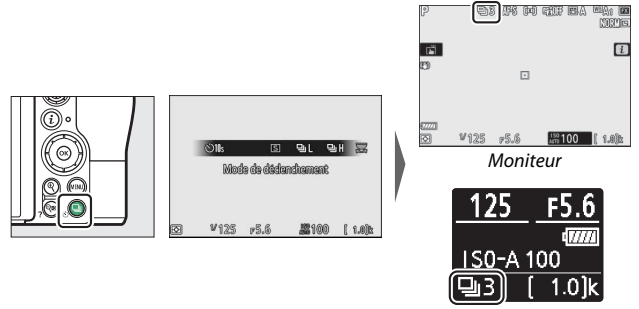

Écran de contrôle

Les options suivantes sont disponibles en mode photo.

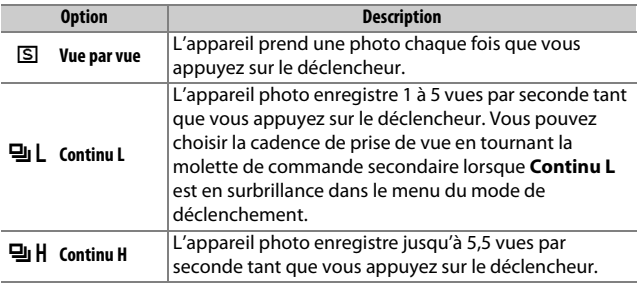

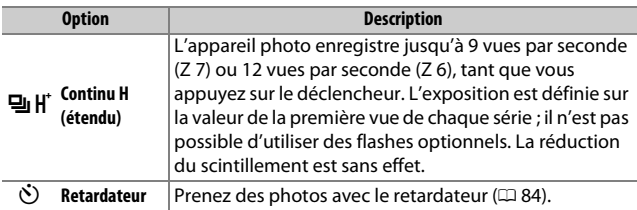

#### **L'Écran de prise de vue**

En modes continu basse vitesse et continu haute vitesse, l'affichage est actualisé en temps réel même lorsque la prise de vue est en cours.

#### <span id="page-105-0"></span>**L'adence de prise de vue**

La cadence de prise de vue dépend des réglages de l'appareil photo. Les cadences maximales approximatives selon les différents réglages sont indiquées dans le tableau ci-dessous.

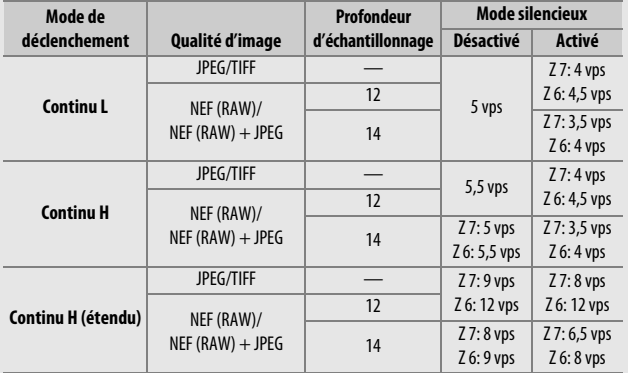

### 82 **Commandes de prise de vue**

#### **Mémoire tampon**

L'appareil photo est doté d'une mémoire tampon servant à stocker temporairement les images, ce qui permet de poursuivre la prise de vue pendant l'enregistrement des photos sur la carte mémoire. La cadence de prise de vue ralentit lorsque la mémoire tampon est pleine (**r00**). Une estimation du nombre de photos pouvant être stockées dans la mémoire tampon en fonction des réglages sélectionnés est indiquée à l'emplacement du compteur de vues, lorsque l'on appuie sur le déclencheur à mi-course.

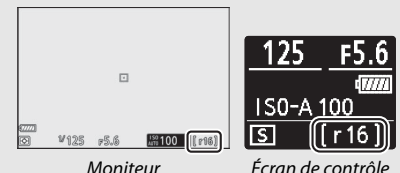

Pendant l'enregistrement des photos sur la carte mémoire, le voyant d'accès de la carte mémoire s'allume. En fonction des conditions de prise de vue et des performances de la carte mémoire, l'enregistrement peut prendre de quelques secondes à quelques minutes. Ne retirez pas la carte mémoire et ne retirez pas ou ne débranchez pas la source d'alimentation tant que le voyant d'accès n'est pas éteint. Si l'appareil photo est mis sous tension alors qu'il reste des données dans la mémoire tampon, il ne s'éteindra pas tant que toutes les images présentes dans la mémoire tampon ne seront pas enregistrées. Si l'accumulateur est déchargé alors que des images se trouvent encore dans la mémoire tampon, le déclenchement est désactivé et les images sont transférées vers la carte mémoire.

En mode vidéo, vous pouvez choisir l'opération effectuée lorsque vous appuyez sur le déclencheur ( $\Box$  [45\)](#page-68-0). Quelle que soit l'option sélectionnée, vous pouvez prendre un maximum de 50 photos par vidéo.

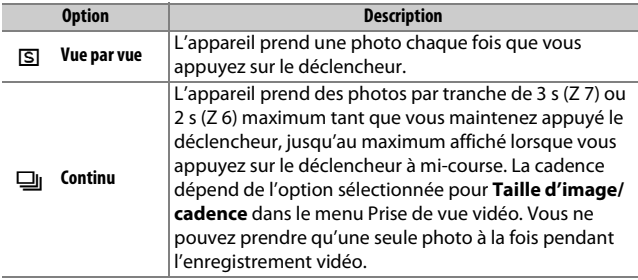

### <span id="page-107-0"></span>**Retardateur**

En mode retardateur, lorsque vous appuyez sur le déclencheur, un compte à rebours démarre ; une photo est prise à la fin du compte à rebours.

## **1 Sélectionnez le mode retardateur.**

Tout en maintenant appuyée la commande  $\Box$  ( $\Diamond$ ), tournez la molette de commande principale pour mettre en surbrillance  $\bullet$  (retardateur).

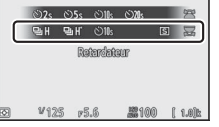

### **2 Choisissez la temporisation du déclenchement.**

Tournez la molette de commande secondaire pour sélectionner la temporisation du déclenchement et appuyez sur  $\mathfrak{B}$ .

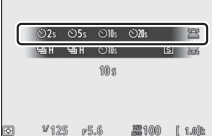
**Commandes de prise de vue** 85

D **Pour prendre plusieurs photos**

Utilisez le réglage personnalisé c2 (**Retardateur**) pour choisir le nombre de photos prises à la fin du décompte et l'intervalle entre celles-ci.

**4 Démarrez le retardateur.** Appuyez sur le déclencheur jusqu'en fin de course pour démarrer le retardateur. L'icône  $\dot{\circ}$  s'affiche et le témoin du retardateur clignote et s'arrête de clignoter deux secondes avant la prise

de vue.

#### **3 Cadrez la photo et effectuez la mise au point.**

Si **AF-S** est sélectionné comme mode de mise au point, le compte à rebours ne démarre pas sauf si l'appareil photo parvient à effectuer la mise au point.

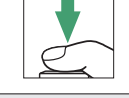

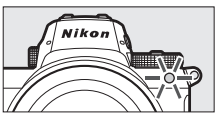

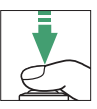

# Sélecteur secondaire

Servez-vous du sélecteur secondaire comme d'un joystick afin de sélectionner le point AF, ou appuyez en son centre pour mémoriser la mise au point et/ou l'exposition.

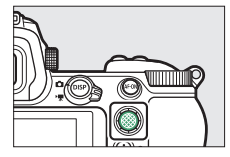

# **Sélection du point AF**

Servez-vous du sélecteur secondaire pour sélectionner le point AF sur l'écran de prise de vue. Il n'est pas possible de sélectionner le point AF lorsque AF zone automatique est sélectionné comme mode de zone AF  $(D \square 54)$  $(D \square 54)$  $(D \square 54)$ .

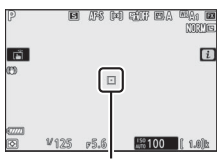

Point AF

# **Mémorisation de l'exposition auto. (AE)**

Si vous appuyez au centre du sélecteur secondaire, l'exposition est mémorisée sur la valeur actuelle. Grâce à la mémorisation de l'exposition automatique, vous pouvez recomposer l'image après avoir mesuré un sujet qui ne se trouvera pas dans la zone de mise au point sélectionnée au moment du déclenchement. Cette fonction est particulièrement efficace avec la mesure spot ou pondérée centrale.

# **Mémorisation de la mise au point**

Le centre du sélecteur secondaire permet de mémoriser la mise au point sur le sujet actuel lorsque **AF-C** est sélectionné comme mode de mise au point. Lorsque vous utilisez la mémorisation de la mise au point, choisissez un mode de zone AF autre que AF zone automatique.

#### ❚❚ **Mémorisation de la mise au point et de l'exposition**

Suivez les étapes ci-dessous pour utiliser la mémorisation de la mise au point et de l'exposition.

# **1 Réglez la mise au point et l'exposition.**

Positionnez le sujet dans le point AF sélectionné et appuyez sur le déclencheur à mi-course pour régler la mise au point et l'exposition. Vérifiez que le point AF s'affiche en vert.

#### **2 Mémorisez la mise au point et l'exposition.**

Tout en maintenant le déclencheur enfoncé à mi-course, appuyez au centre du sélecteur secondaire pour mémoriser à la fois la mise au point et l'exposition (l'icône **AE-L** s'affiche).

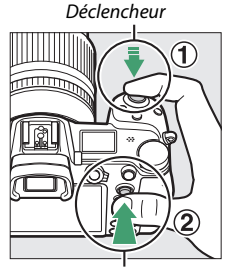

Sélecteur secondaire

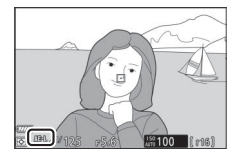

# **3 Recomposez et prenez la photo.**

La mise au point reste mémorisée entre les prises de vues si vous maintenez le déclencheur appuyé à mi-course (**AF-S**) ou le centre du sélecteur secondaire enfoncé, ce qui permet de prendre plusieurs photos successives avec le même réglage de mise au point.

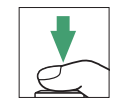

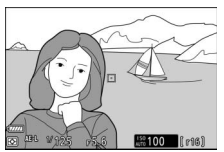

Ne modifiez pas la distance entre l'appareil photo et le sujet pendant la mémorisation de la mise au point. Si le sujet se déplace, effectuez à nouveau la mise au point en fonction de la nouvelle distance.

#### **M** AF-S

Lorsque **AF-S** est sélectionné comme mode de mise au point, la mise au point est mémorisée tant que vous appuyez sur le déclencheur à mi-course (la mise au point est également mémorisée tant que vous appuyez au centre du sélecteur secondaire).

D **Utilisation du déclencheur pour mémoriser l'exposition** Si **Activée (appui à mi-course)** est sélectionné pour le réglage personnalisé c1 (**Mémo. expo. par déclencheur**), l'exposition est mémorisée tant que vous appuyez sur le déclencheur à mi-course.

# **Commande**  $\imath$

Lorsque vous appuyez sur la commande  $\dot{\imath}$ , le menu  $\dot{\imath}$  s'affiche : il s'agit d'un menu répertoriant les réglages fréquemment utilisés pour le mode en cours de sélection.

# Utilisation du menu i

Appuyez sur la commande  $\boldsymbol{i}$  pour afficher le menu i.

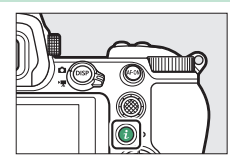

Mettez en surbrillance les éléments à l'aide du sélecteur multidirectionnel et appuyez sur <sup>®</sup> pour afficher les options, puis mettez en surbrillance une option et appuyez sur  $\otimes$  pour la sélectionner et revenir au menu  $\boldsymbol{i}$  (pour revenir à l'affichage précédent sans modifier les réglages, appuyez sur la commande  $\boldsymbol{i}$ ).

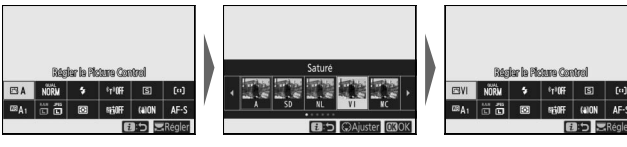

#### A **Molettes de commande**

Vous pouvez également modifier les réglages des éléments en surbrillance en tournant la molette de commande principale pour choisir une option, puis en appuyant sur  $\otimes$  (vous pouvez sélectionner les sous-options, si disponibles, en tournant la molette de commande secondaire ; dans certains cas, vous

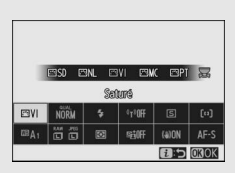

pouvez sélectionner ces mêmes options à l'aide de l'une ou l'autre des molettes). L'option actuelle sera également sélectionnée si vous mettez en surbrillance un autre élément avec le sélecteur multidirectionnel ou si vous appuyez sur le déclencheur à mi-course.

# Menu  $i$  du mode photo

Avec les réglages par défaut, les éléments suivants s'affichent dans le menu  $i$  du mode photo.

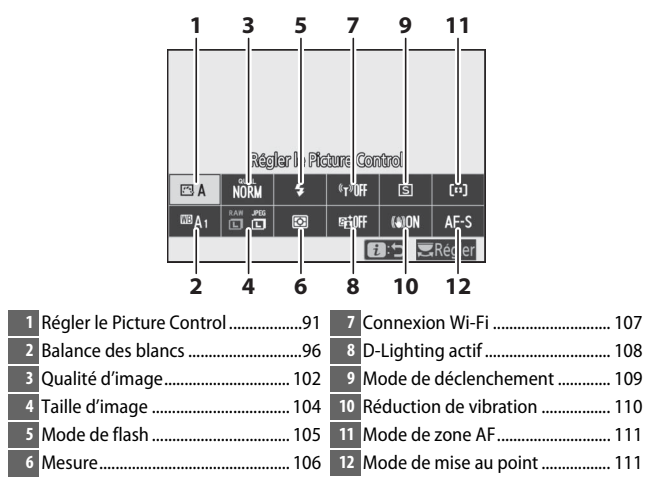

# <span id="page-114-0"></span>**Régler le Picture Control**

Choisissez le Picture Control en fonction du sujet ou du type de scène.

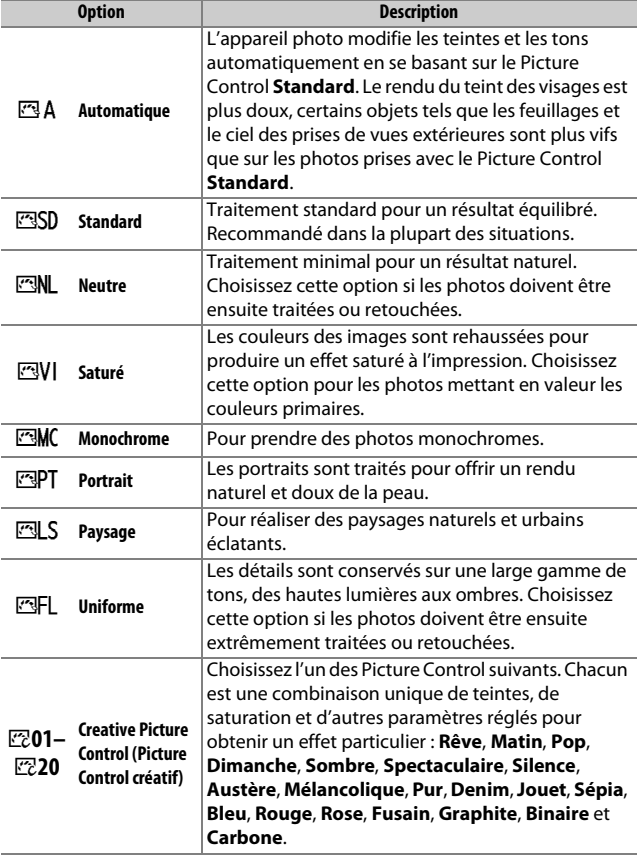

Pour afficher les réglages Picture Control, mettez en surbrillance un Picture Control et appuyez sur  $\bigcirc$ . Vous pouvez avoir un aperçu des modifications apportées aux réglages ( $\Box$  [93](#page-116-0)).

Le Picture Control actuel est indiqué par une icône qui s'affiche pendant la prise de vue.

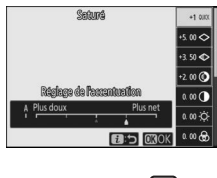

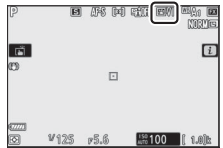

#### <span id="page-116-0"></span>❚❚ **Modification des Picture Control**

Vous pouvez modifier les réglages Picture Control en fonction de la scène ou de votre créativité. Mettez en surbrillance **Régler le Picture Control** dans le menu i et appuyez sur <sup>®</sup> pour afficher la liste des

Picture Control, puis mettez en surbrillance

un Picture Control et appuyez sur  $\odot$  pour afficher les réglages Picture Control. Appuyez sur  $\bigcirc$  ou  $\bigcirc$  pour mettre en surbrillance le réglage souhaité et appuyez sur  $\odot$  ou  $\odot$  pour choisir une valeur par incréments de 1, ou tournez la molette de commande secondaire pour choisir une valeur par incréments de 0,25 (les options disponibles dépendent du Picture Control sélectionné). Vous pouvez rétablir les réglages par défaut en appuyant sur la commande m.

Après avoir modifié les réglages à votre convenance, appuyez sur <sup>®</sup> pour appliquer les modifications et revenir au menu  $i$ . Les Picture Control qui ont été modifiés par rapport aux réglages par défaut sont indiqués par un astérisque  $(\&\mathbf{\times}\&\&\mathbf{\times})$ .

#### D **Réglages précédents**

Le repère  $\Delta$  se trouvant sous une valeur dans le menu de réglage des Picture Control indique la valeur précédemment utilisée pour ce paramètre.

A **Picture Control «**n **Automatique »** Si n **Automatique** est sélectionné pour Régler le Picture Control, les réglages peuvent être modifiés dans la plage **A−2** à **A+2**.

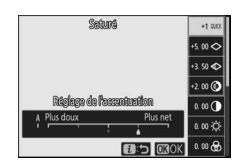

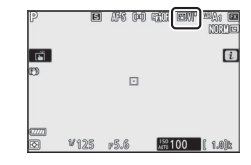

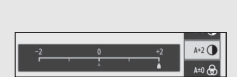

Vous disposez des réglages suivants :

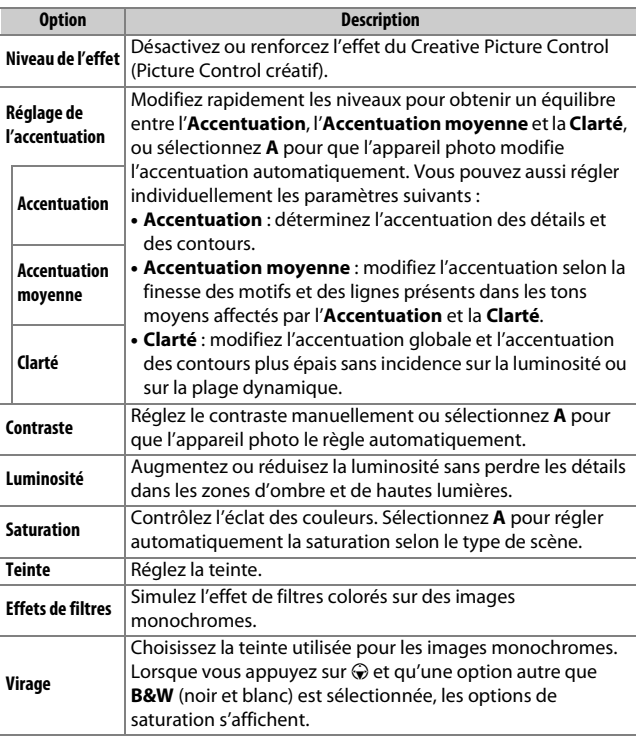

#### D **« A » (Automatique)**

Les résultats obtenus avec l'option automatique (**A**) dépendent de l'exposition et de la position du sujet dans la vue.

#### D **Effets de filtres**

Vous avez le choix entre les effets suivants :

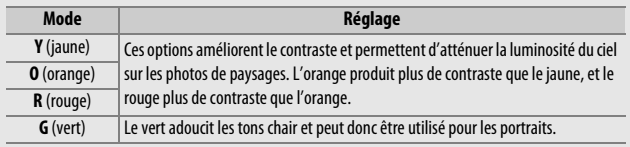

## <span id="page-119-0"></span>**Balance des blancs**

Modifiez la balance des blancs (pour en savoir plus, reportez-vous à « Balance des blancs »,  $\Box$  [61\)](#page-84-0).

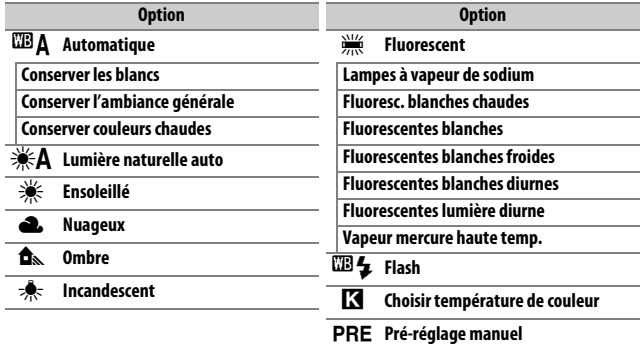

Lorsque vous appuyez sur  $\bigcirc$  et que **Automatique** ou **Fluorescent** est en surbrillance, les sous-options de l'élément en surbrillance s'affichent.

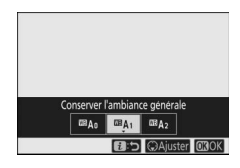

L'option de balance des blancs actuelle est indiquée par une icône qui s'affiche pendant la prise de vue.

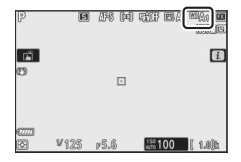

❚❚ **Réglage précis de la balance des blancs** Lorsque vous sélectionnez **Balance des blancs** dans le menu i, une liste d'options de balance des blancs s'affiche. Si une option autre que **Choisir température de couleur** est en surbrillance, vous pouvez afficher les options de réglage précis en

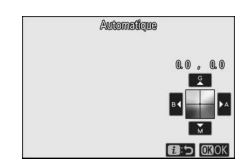

appuyant sur  $\odot$ . Il est possible d'avoir un aperçu des modifications apportées aux options de réglage précis.

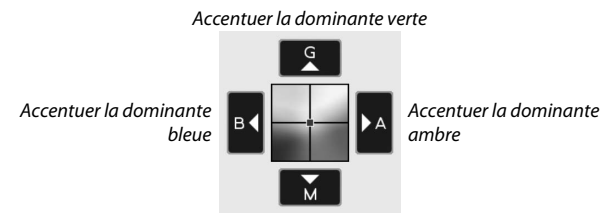

Accentuer la dominante magenta

Touchez les flèches à l'écran ou servez-vous du sélecteur multidirectionnel pour régler précisément la balance des blancs, ou tournez la molette de commande principale ou secondaire pour régler précisément la balance des blancs sur l'axe Ambre–Bleu (A–B) ou l'axe Vert–Magenta (G–M), respectivement. Appuyez sur <sup>®</sup> pour enregistrer les réglages et revenir au menu  $\imath$ .

L'astérisque («  $\star$  ») figurant à côté de l'icône de la balance des blancs sur l'écran de prise de vue signifie que le réglage précis est activé.

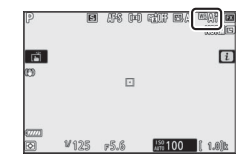

#### ❚❚ **Sélection d'une température de couleur**

Lorsque vous sélectionnez **Balance des blancs** dans le menu  $\boldsymbol{i}$ , une liste d'options de balance des blancs s'affiche. Lorsque **Choisir température de couleur** est en surbrillance, vous pouvez afficher les options de température de couleur en appuyant sur  $\odot$ .

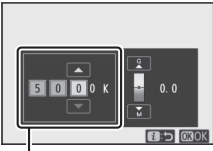

Valeur pour l'axe Ambre–Bleu

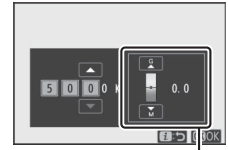

Valeur pour l'axe Vert–Magenta

Appuyez sur  $\odot$  ou  $\odot$  pour mettre en surbrillance les chiffres de l'axe Ambre–Bleu ou Vert–Magenta et appuyez sur ⊕ ou ⊕ pour les modifier. Appuyez sur <sup>®</sup> pour enregistrer les réglages et revenir au menu  $\boldsymbol{i}$ . Si une valeur autre que zéro est sélectionnée pour l'axe Vert–Magenta, un astérisque («  $\star$  ») s'affiche à côté de l'icône de balance des blancs.

#### **D** Choisir la température de couleur

Veuillez remarquer que vous n'obtiendrez pas les résultats souhaités avec un flash ou un éclairage fluorescent. Choisissez **四**4 (Flash) ou I (**Fluorescent**) pour ces sources. Avec les autres sources lumineuses, prenez une photo test pour déterminer si la valeur sélectionnée est appropriée.

#### **Commande** *i* 99

#### ❚❚ **Pré-réglage manuel**

Le pré-réglage manuel permet d'enregistrer et de réutiliser jusqu'à six réglages de balance des blancs personnalisés pour les prises de vues avec des éclairages mixtes ou pour compenser des sources lumineuses à forte dominante couleur. Suivez les étapes ci-dessous pour mesurer une valeur de pré-réglage.

#### **1 Affichez les pré-réglages de la balance des blancs.**

Mettez en surbrillance **Pré-réglage manuel** sur l'écran dédié à la balance des blancs dans le menu  $\boldsymbol{i}$  et appuyez sur  $\bigcirc$  pour afficher une liste de préréglages de la balance des blancs.

# **2 Sélectionnez un pré-réglage.**

Mettez en surbrillance le pré-réglage souhaité (d-1 à d-6) et appuyez sur <sup>®</sup> pour le sélectionner et revenir au menu *i*.

#### **D** Pré-réglages protégés

Les pré-réglages signalés par l'icône On sont protégés et ne peuvent pas être modifiés.

# **3 Sélectionnez le mode de mesure directe.**

Mettez en surbrillance **Balance des blancs** dans le menu *i*, et maintenez appuyé  $\circledast$  jusqu'à ce que les icônes PRE affichées sur l'écran de prise de vue et sur l'écran de contrôle clignotent et que  $la$  cible de balance des blancs  $( \Box )$ s'affiche au niveau du point AF sélectionné.

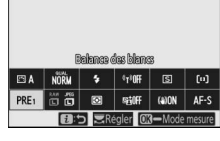

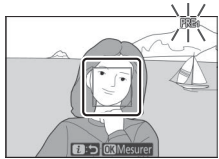

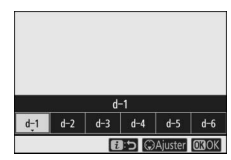

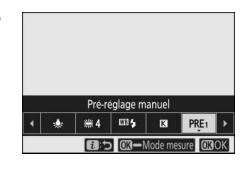

# **4 Mesurez la balance des blancs.**

Pour mesurer la balance des blancs, touchez un objet blanc ou gris, ou servez-vous du sélecteur multidirectionnel pour positionner la cible  $\square$  sur une zone blanche ou grise

de l'écran, et appuyez soit sur  $\otimes$ , soit sur le déclencheur jusqu'en fin de course (notez qu'il n'est pas possible de repositionner la  $c$ ible  $\Box$  lorsqu'un flash optionnel est fixé, auquel cas vous devez mesurer la balance des blancs avec un objet blanc ou gris placé au centre de la vue).

Si l'appareil photo ne parvient pas à mesurer la balance des blancs, un message s'affichera. Réessayez de mesurer la balance des blancs à l'aide d'une autre cible.

# onossible de mesure la halance des blanc

飛

# **5 Quittez le mode de mesure directe.**

Appuyez sur la commande  $i$  pour quitter le mode de mesure directe.

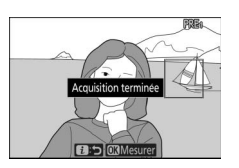

#### **D** Pré-réglage manuel

Il n'est pas possible de pré-régler la balance des blancs lorsque la prise de vue HDR ou par surimpression est en cours de réalisation.

#### **Mode de mesure directe**

Le mode de mesure directe s'arrête si aucune opération n'est effectuée pendant la durée sélectionnée pour le réglage personnalisé c3 (**Délai d'extinction**) > **Temporisation du mode veille**.

#### **L'élection des pré-réglages**

L'option **Balance des blancs** > **Pré-réglage manuel** du menu Prise de vue photo permet de copier la balance des blancs à partir d'une photo existante vers un pré-réglage sélectionné, d'ajouter des légendes ou de protéger les pré-réglages.

D **Pré-réglage manuel : sélection d'un pré-réglage** Pour choisir un pré-réglage, sélectionnez **Balance des blancs** > **Pré-réglage manuel** dans le menu Prise de vue photo, puis mettez en surbrillance un pré-réglage et appuyez sur <sup>®</sup>. Si aucune valeur n'existe actuellement pour le pré-réglage sélectionné, la balance des blancs sera réglée sur 5200 K, comme pour **Ensoleillé**.

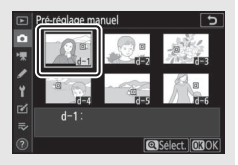

# <span id="page-125-0"></span>**Qualité d'image**

Choisissez un format de fichier pour les photos.

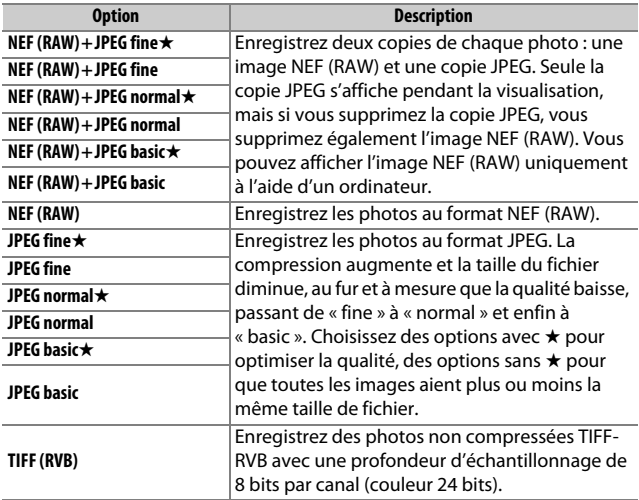

L'option sélectionnée actuellement est indiquée à l'écran pendant la prise de vue.

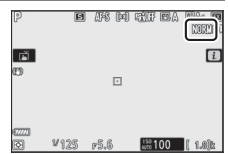

#### A **NEF (RAW)**

Les fichiers d'images NEF (RAW) (extension « \*.nef ») comportent les données brutes issues du capteur d'image. Avec le logiciel ViewNX-i ou Capture NX-D de Nikon, vous pouvez modifier certains réglages comme la correction d'exposition et la balance des blancs autant de fois que vous le souhaitez sans nuire à la qualité d'image. Ce format est donc idéal pour les photos qui seront traitées de nombreuses fois et de différentes façons. ViewNX-i et Capture NX-D sont disponibles gratuitement dans le Centre de téléchargement Nikon.

Le processus permettant de convertir les images NEF (RAW) dans d'autres formats est dénommé « Traitement NEF (RAW) ». Vous pouvez enregistrer les images NEF (RAW) dans d'autres formats à l'aide des logiciels ViewNX-i et Capture NX-D ou de l'option **Traitement NEF (RAW)** située dans le menu Retouche de l'appareil photo.

# <span id="page-127-0"></span>**Taille d'image**

Choisissez la taille à laquelle les photos sont enregistrées.

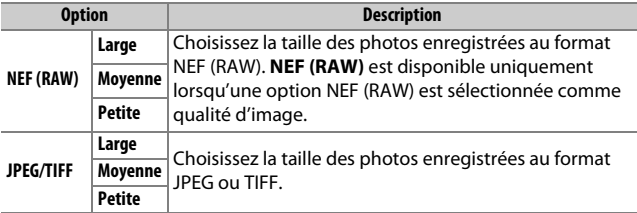

L'option sélectionnée actuellement est indiquée à l'écran pendant la prise de vue.

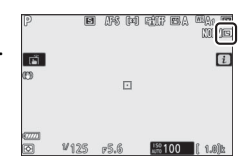

Les dimensions physiques en pixels des photos dépendent de l'option sélectionnée pour **Choisir la zone d'image**.

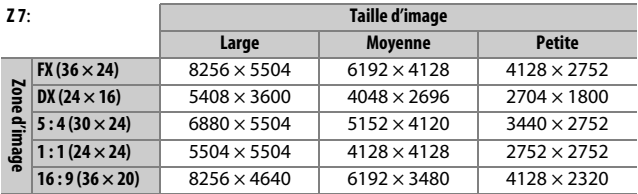

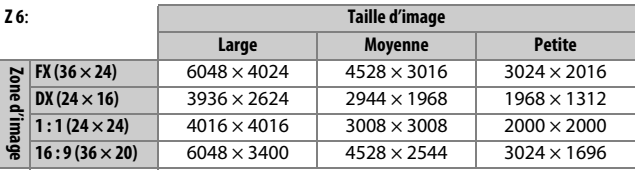

## <span id="page-128-0"></span>**Mode de flash**

Choisissez un mode de flash pour les flashes optionnels ( $\Box$  [352\)](#page-375-0). Les options disponibles dépendent du mode sélectionné avec le sélecteur de mode.

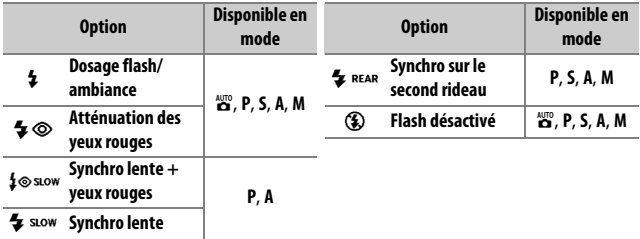

L'option sélectionnée actuellement est indiquée par une icône qui s'affiche pendant la prise de vue.

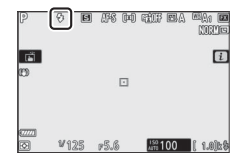

#### <span id="page-129-0"></span>**Mesure**

La « mesure » permet d'indiquer la manière avec laquelle l'appareil photo règle l'exposition. Vous disposez des options suivantes :

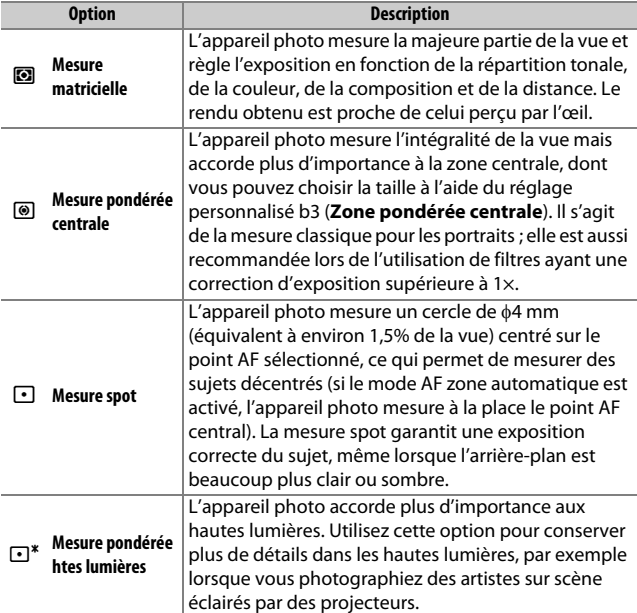

L'option sélectionnée actuellement est indiquée par une icône qui s'affiche pendant la prise de vue.

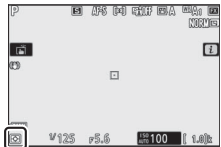

#### <span id="page-130-0"></span>**Connexion Wi-Fi**

Activez ou désactivez le Wi-Fi. Activez le Wi-Fi pour établir des connexions sans fil avec des ordinateurs ou entre l'appareil photo et des smartphones ou tablettes (périphériques mobiles) exécutant l'application SnapBridge.

L'appareil photo affiche une icône Wi-Fi lorsque le Wi-Fi est activé.

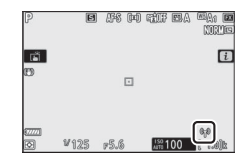

Pour désactiver le Wi-Fi, mettez en surbrillance **Connexion Wi-Fi** dans le menu  $\boldsymbol{i}$  et appuyez sur  $\otimes$ . Si le Wi-Fi est activé actuellement, une invite **Mettre fin à la connexion Wi-Fi** s'affiche ; appuyez sur J pour mettre fin à la connexion.

#### A **Connexions sans fil**

Pour obtenir des informations sur l'établissement de connexions sans fil avec des ordinateurs ou des périphériques mobiles, reportez-vous au Guide réseau, disponible dans le Centre de téléchargement Nikon : **Z 7** : https://downloadcenter.nikonimglib.com/fr/products/492/Z\_7.html **Z 6** : https://downloadcenter.nikonimglib.com/fr/products/493/Z\_6.html

De plus amples informations sur l'utilisation de SnapBridge sont disponibles via l'aide en ligne de l'application.

# <span id="page-131-0"></span>**D-Lighting actif**

La fonction D-Lighting actif préserve les détails dans les hautes lumières et les ombres et crée des photos avec des contrastes naturels. Utilisez cette option pour les scènes très contrastées, par exemple lors de la prise de vue d'un extérieur très lumineux à travers une porte ou une fenêtre ou lors de la prise de vue de sujets placés à l'ombre par une forte luminosité. Cette option est plus efficace en mode de mesure matricielle.

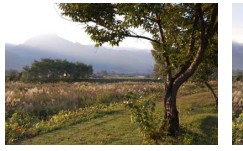

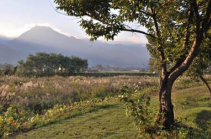

**Désactivé Manufauth** Hal Automatique

|       | <b>Option</b>   | <b>Description</b>                                                                                                    |
|-------|-----------------|----------------------------------------------------------------------------------------------------|
|       | Automatique     | L'appareil photo ajuste automatiquement le D-Lighting<br>actif en fonction des conditions de prise de vue<br>(toutefois, en mode M, 酤 A Automatique est équivalent<br>à 瞄 N Normal). |
|       | "时H" Très élevé | Choisissez le niveau de D-Lighting actif parmi 喵 If Très<br>élevé, 酤 H Élevé, 酤 N Normal et 酤 L Faible.                                                                              |
| GA H  | Élevé           |                                                                                                    |
| eri N | <b>Normal</b>   |                                                                                                    |
| 酤     | Faible          |                                                                                                    |
|       | Désactivé       | D-Lighting actif désactivé.                                                                                                    |

L'option sélectionnée actuellement est indiquée par une icône qui s'affiche pendant la prise de vue.

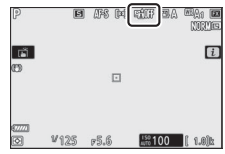

#### **M** D-Lighting actif

Du bruit (pixels lumineux répartis de manière aléatoire, voile ou lignes) risque d'apparaître sur les photos prises avec l'option D-Lighting actif. Des ombres irrégulières risquent également d'être visibles avec certains sujets. Le D-Lighting actif ne peut pas être appliqué si la sensibilité est élevée (Hi 0,3–Hi 2).

#### 108 **Commande** i

## <span id="page-132-0"></span>**Mode de déclenchement**

Choisissez l'opération effectuée lorsque vous appuyez sur le déclencheur jusqu'en fin de course. Pour en savoir plus, reportezvous à « Commande  $\Box$ I/Ù (mode de déclenchement/retardateur) »  $(D 81)$  $(D 81)$  $(D 81)$ .

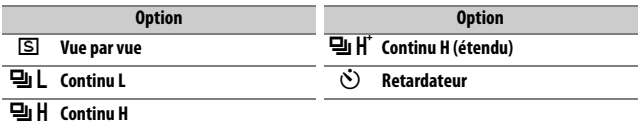

Lorsque **Continu L** ou **Retardateur** est en surbrillance, vous pouvez afficher d'autres options en appuyant sur  $\bigcirc$ .

Si vous appuyez sur  $\bigcirc$  lorsque **Continu L** est en surbrillance, les options de cadence de prise de vue s'affichent.

Si vous appuyez sur  $\bigcirc$  lorsque **Retardateur** est en surbrillance, les options de temporisation du déclenchement et le nombre de vues prises à la fin du compte à rebours s'affichent.

Le mode de déclenchement actuel est indiqué par des icônes sur l'écran de prise de vue et sur l'écran de contrôle.

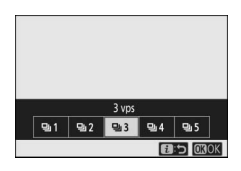

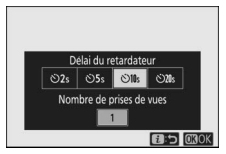

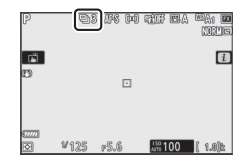

# <span id="page-133-0"></span>**Réduction de vibration**

Choisissez d'activer, ou non, la réduction de vibration. Les options disponibles varient selon l'objectif.

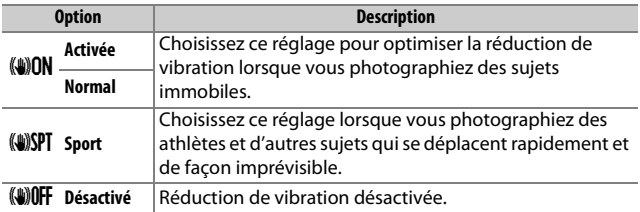

À l'exception de **Désactivé**, les options sont indiquées par une icône qui s'affiche pendant la prise de vue.

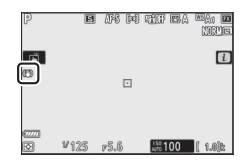

#### D **Réduction de vibration**

Il se peut que la **Réduction de vibration** soit indisponible avec certains objectifs. Lors de l'utilisation de la réduction de vibration, attendez que l'image se stabilise avant de photographier. Avec certains objectifs, l'image peut également être instable après le déclenchement ; ceci est normal et n'indique pas un dysfonctionnement.

**Sport** ou **Activée** est recommandé pour les filés panoramiques. En modes **Sport**, **Normal** et **Activée**, la réduction de vibration s'applique uniquement au mouvement ne faisant pas partie du filé (par exemple, si l'appareil photo est utilisé pour faire un filé horizontal, la réduction de vibration ne s'applique qu'au tremblement vertical).

Pour éviter d'obtenir des résultats inattendus, sélectionnez **Désactivé** lorsque l'appareil photo est monté sur un trépied sauf si la tête du trépied n'est pas fixée ou si l'appareil est monté sur un monopode ; dans ce cas, **Normal**, **Sport** ou **Activée** est recommandé.

#### <span id="page-134-0"></span>**Mode de zone AF**

Le mode de zone AF contrôle la façon dont l'appareil photo sélectionne le point AF. Pour en savoir plus, reportez-vous à « Mode de zone AF »  $($  $\Box$  [54\)](#page-77-0).

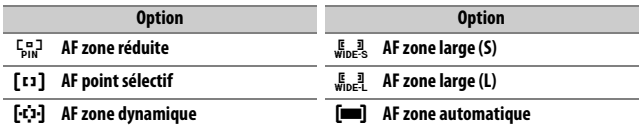

L'option sélectionnée actuellement est indiquée par une icône qui s'affiche pendant la prise de vue.

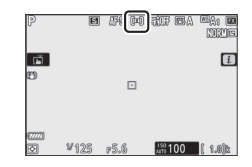

# <span id="page-134-1"></span>**Mode de mise au point**

Le mode de mise au point indique à l'appareil photo comment il doit effectuer la mise au point. Pour en savoir plus, reportez-vous à « Choix d'un mode de mise au point »  $($  $\Box$  [52](#page-75-0)).

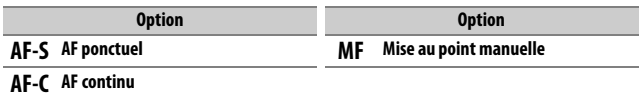

L'option sélectionnée actuellement est indiquée par une icône qui s'affiche pendant la prise de vue.

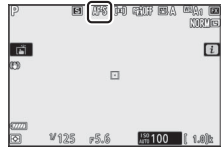

# Menu i du mode vidéo

Avec les réglages par défaut, les éléments suivants s'affichent dans le menu *i*, du mode vidéo.

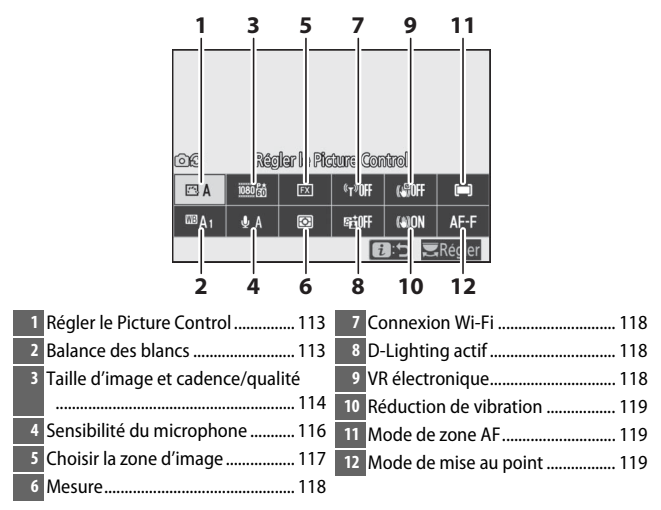

A **« Comme les réglages photo »** Si **Comme les réglages photo** est sélectionné pour **Régler le Picture Control**, **Balance des blancs**, **D-Lighting actif** ou **Réduction de vibration** dans le menu Prise de vue vidéo, l'icône  $\Box$  s'affiche en haut à gauche du menu  $\boldsymbol{i}$ , indiquant que les options sélectionnées pour ces réglages en mode photo s'appliquent également en mode vidéo et vice versa.

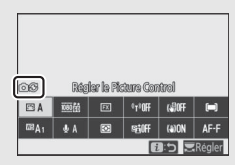

#### 112 **Commande** i

# <span id="page-136-0"></span>**Régler le Picture Control**

Choisissez un Picture Control pour l'enregistrement vidéo. Pour en savoir plus, reportez-vous à « Régler le Picture Control » ( $\Box$  [91\)](#page-114-0).

#### <span id="page-136-1"></span>**Balance des blancs**

Réglez la balance des blancs pour l'enregistrement vidéo. Pour en savoir plus, reportez-vous à « Balance des blancs » ( $\Box$  [61,](#page-84-0) [96\)](#page-119-0).

# <span id="page-137-0"></span>**Taille d'image, cadence et qualité des vidéos**

Sélectionnez la taille d'image (en pixels) et la cadence des vidéos. Vous avez également le choix entre deux options **Qualité des vidéos** : **Élevée** (indiquée par les icônes de taille d'image/cadence avec « ★ ») et **Normale**. Ensemble, toutes ces options définissent le débit binaire maximal, comme indiqué dans le tableau suivant.

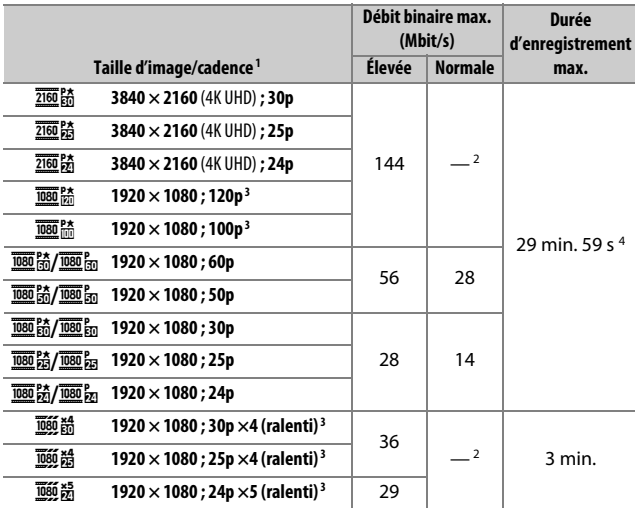

1 Cadences de prise de vue réelles pour 120p, 60p, 30p et 24p respectivement de 119,88, 59,94, 29,97 et 23,976 vps.

- 2 **Qualité des vidéos** définie sur **Élevée**.
- 3 Zone d'image réglée sur **DX** (Z 7) ou **FX** (Z 6) ; détection des visages désactivée en mode AF zone automatique.
- 4 L'enregistrement de chaque vidéo peut s'étendre jusqu'à 8 fichiers de 4 Go maximum chacun. Le nombre de fichiers et la durée de chaque fichier dépendent des options sélectionnées pour la **Taille d'image/cadence** et la **Qualité des vidéos**.

L'option sélectionnée actuellement est indiquée par une icône à l'écran.

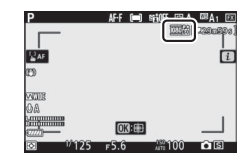

#### ❚❚ **Ralentis**

Pour enregistrer des vidéos au ralenti, sélectionnez une option « ralenti » pour **Taille d'image/cadence**. Les ralentis sont enregistrés à une vitesse 4 ou 5 fois plus rapide que la vitesse nominale et sont lus à la vitesse nominale. Les vidéos réalisées à **1920 × 1080 ; 30p ×4 (ralenti)**, par exemple, sont enregistrées à une cadence d'environ 120 vps et lues à environ 30 vps, ce qui signifie que 10 secondes d'enregistrement produisent une séquence d'environ 40 secondes.

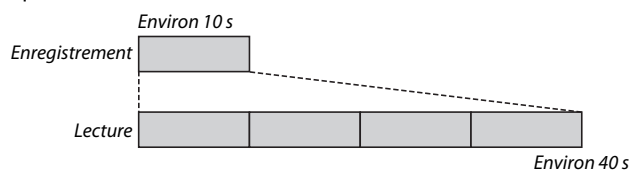

Les vitesses d'enregistrement et de lecture sont indiquées cidessous.

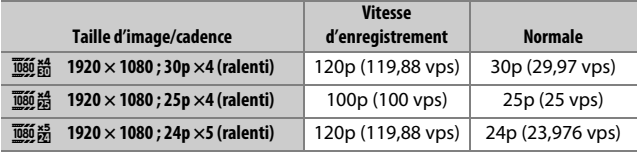

#### **M** Ralentis

Il n'est pas possible d'utiliser certaines fonctionnalités comme la réduction du scintillement, la réduction de vibration électronique et le code temporel lorsqu'une option « ralenti » est sélectionnée.

#### 116 **Commande** i

#### <span id="page-139-0"></span>**Sensibilité du microphone**

Activez ou désactivez le microphone intégré ou le microphone externe ou modifiez leur sensibilité. Choisissez b**A** pour régler la sensibilité automatiquement ou **Microphone désactivé** pour désactiver l'enregistrement du son ou réglez la sensibilité du microphone manuellement en choisissant une valeur comprise entre b**1** et b**20** (plus la valeur est élevée, plus la sensibilité est élevée).

Avec les réglages autres que b**A**, l'option sélectionnée actuellement est indiquée par une icône à l'écran.

Si le niveau de son s'affiche en rouge, le volume est trop élevé. Réduisez la sensibilité du microphone.

**D** Icône **22** 

Les vidéos enregistrées avec le microphone désactivé sont signalées par l'icône  $\mathbb{N}$  en visualisation plein écran et lecture vidéo.

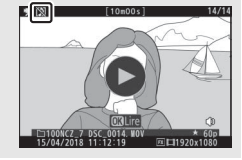

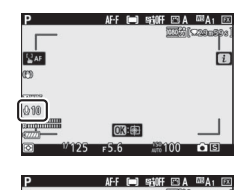

**OK:中** 

 $\overline{\mathbf{u}}$ 

 $24$ 

# <span id="page-140-0"></span>**Choisir la zone d'image**

Choisissez la taille de la zone du capteur d'image qui va être utilisée pour enregistrer les vidéos. Sélectionnez **FX** pour réaliser des vidéos au « format vidéo de base FX », **DX** pour réaliser des vidéos au « format vidéo de base DX ». Les différences entre les deux formats sont indiquées sur l'illustration.

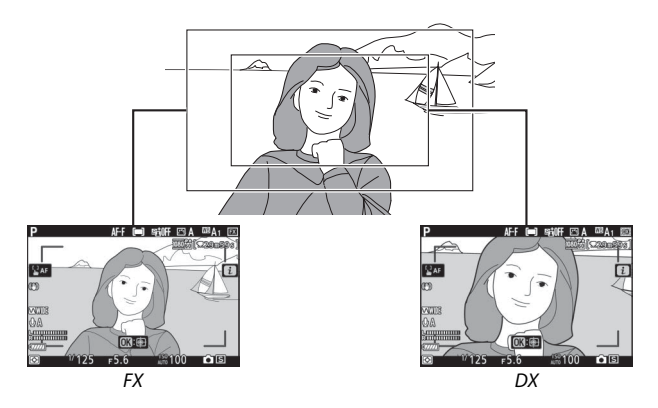

Les dimensions de la zone enregistrée dépendent de la taille d'image :

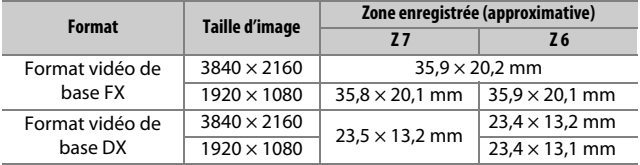

L'option sélectionnée actuellement est indiquée par une icône à l'écran.

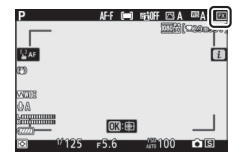

#### <span id="page-141-0"></span>**Mesure**

Choisissez la façon dont l'appareil photo règle l'exposition en mode vidéo. Pour en savoir plus, reportez-vous à « Mesure » ( $\Box$  [106](#page-129-0)), mais notez que la mesure spot n'est pas disponible.

# <span id="page-141-1"></span>**Connexion Wi-Fi**

Activez ou désactivez le Wi-Fi. Pour en savoir plus, reportez-vous à « Connexion Wi-Fi »  $( \Box 107)$  $( \Box 107)$ .

# <span id="page-141-2"></span>**D-Lighting actif**

Choisissez une option de D-Lighting actif pour le mode vidéo. Pour en savoir plus, reportez-vous à « D-Lighting actif » ( $\Box$  [108](#page-131-0)). Notez que si **Comme les réglages photo** est sélectionné pour **D-Lighting actif** dans le menu Prise de vue vidéo et que **Automatique** est sélectionné dans le menu Prise de vue photo, les vidéos sont réalisées avec un réglage équivalant à **Normal**.

## <span id="page-141-3"></span>**VR électronique**

Sélectionnez **Activé** pour activer la réduction de vibration électronique en mode vidéo. La réduction de vibration électronique n'est pas disponible à des tailles d'image de **1920 × 1080 ; 120p**, **1920 × 1080 ; 100p** ou 1920 × 1080 (ralenti). Notez que si la réduction de vibration électronique est activée, l'angle de champ est réduit, ce qui augmente légèrement la focale apparente. De plus, la sensibilité maximale pour l'enregistrement vidéo est définie sur 25 600 ISO (Z 7) ou 51 200 ISO (Z 6).

Une icône s'affiche lorsque **Activé** est sélectionnée.

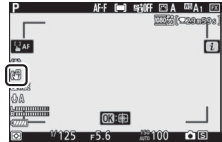

# <span id="page-142-0"></span>**Réduction de vibration**

Choisissez une option de réduction de vibration pour le mode vidéo. Pour en savoir plus, reportez-vous à « Réduction de vibration » $(\square$  [110\)](#page-133-0).

#### <span id="page-142-1"></span>**Mode de zone AF**

Choisissez la façon dont l'appareil photo sélectionne le point AF lorsque l'autofocus est activé en mode vidéo. Pour en savoir plus, reportez-vous à « Mode de zone AF »  $(4.54, 111)$  $(4.54, 111)$  $(4.54, 111)$  $(4.54, 111)$  $(4.54, 111)$ .

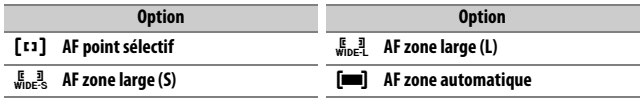

#### <span id="page-142-2"></span>**Mode de mise au point**

Choisissez la méthode de mise au point en mode vidéo. Pour en savoir plus, reportez-vous à « Choix d'un mode de mise au point »  $(D 52)$  $(D 52)$  $(D 52)$ .

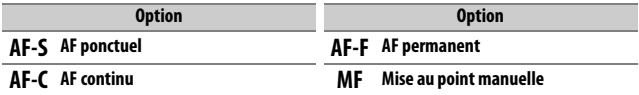

# **Visualisation avancée**

Consultez ce chapitre pour approfondir vos connaissances sur la visualisation des images, leurs informations, le menu  $\boldsymbol{i}$  Visualisation, la fonction Loupe et la suppression des images.

# Visualisation des images

Servez-vous des commandes  $\mathcal{R}$  et  $\mathcal{R}$  (?) pour commuter entre la visualisation plein écran et la visualisation par planche d'imagettes. Qm

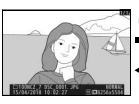

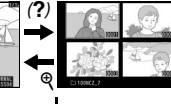

Visualisation

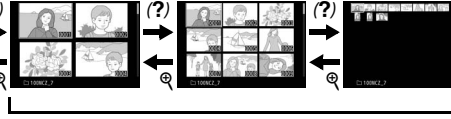

plein écran Visualisation par planche d'imagettes

# **Visualisation plein écran**

Qm

Appuyez sur la commande  $\blacktriangleright$  pour afficher en plein écran l'image la plus récente. Vous pouvez voir les autres images en appuyant sur  $\bigcirc$  ou  $\bigcirc$  ; pour voir les autres informations concernant la photo actuellement affichée, appuyez sur  $\bigcirc$  ou  $\bigcirc$ ou appuyez sur la commande **DISP** ( $\Box$  [122](#page-145-0)).

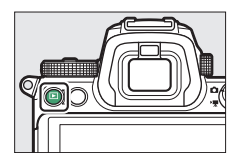

Qm
# **Visualisation par planche d'imagettes**

Pour afficher plusieurs images à la fois, appuyez sur la commande  $\mathbb{R}$  (?) lorsqu'une image est affichée en plein écran. Le nombre d'images affichées passe de 4 à 9 puis à 72 chaque fois que vous appuyez sur la commande  $\mathbb{R}$  (?), et

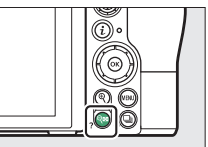

diminue dans l'autre sens chaque fois que vous appuyez sur la commande  $\mathcal{R}$ . Utilisez le sélecteur multidirectionnel pour mettre en surbrillance les images.

#### **M** Commandes tactiles

Il est possible d'utiliser les commandes tactiles lorsque les images sont affichées sur le moniteur ( $\Box$  [11\)](#page-34-0).

#### **D** Rotation des images

Pour afficher verticalement les photos prises à la verticale, sélectionnez **Activée** pour l'option **Rotation des images** du menu Visualisation.

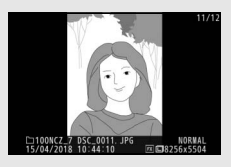

#### **M** Affichage des images

Lorsque l'option **Activé** est sélectionnée pour **Affichage des images** dans le menu Visualisation, les photos s'affichent automatiquement après la prise de vue (étant donné que l'appareil photo est déjà correctement orienté, les images ne seront pas automatiquement pivotées à ce momentlà). Si **Activé (moniteur uniquement)** est sélectionné, les photos ne s'afficheront pas dans le viseur. En modes de déclenchement continu, l'affichage démarre à la fin de la prise de vue, par la première photo de la série en cours.

# Informations sur les photos

Les informations sur les photos se superposent aux photos affichées en mode de visualisation plein écran. Appuyez sur  $\bigcirc$  ou  $\bigcirc$  ou appuyez sur la commande **DISP** pour parcourir ces informations, comme indiqué ci-dessous.

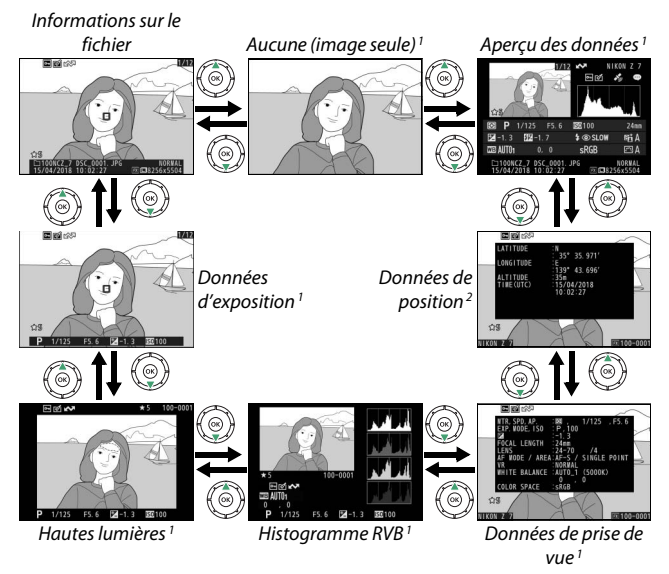

- 1 S'affiche uniquement si l'option correspondante est sélectionnée pour **Options de visualisation** dans le menu Visualisation.
- 2 S'affichent uniquement si elles sont incluses dans la photo  $(22, 304)$  $(22, 304)$ .

### **Informations sur le fichier**

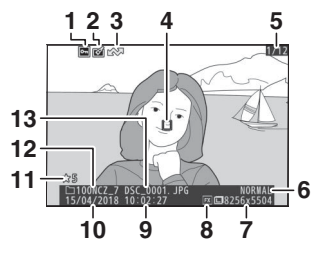

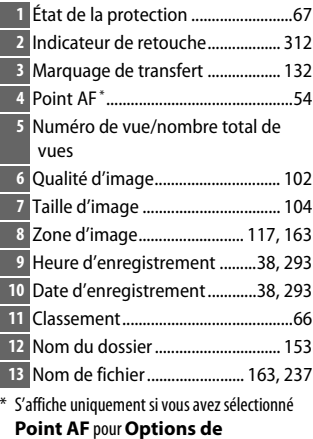

### **Données d'exposition**

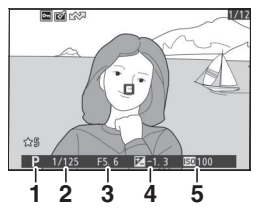

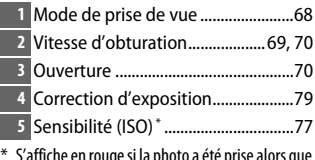

**visualisation**.

si la photo a été prise alors que le contrôle automatique de la sensibilité était activé.

### **Hautes lumières**

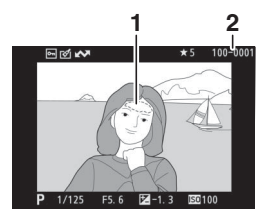

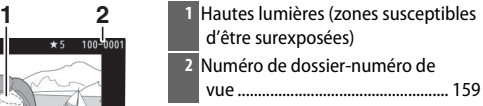

I

### **Histogramme RVB**

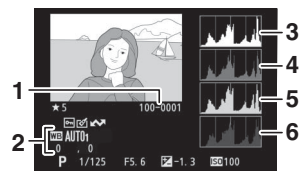

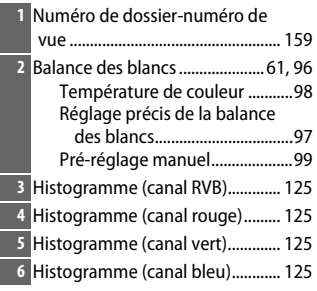

#### **D** Fonction Loupe

Pour effectuer un zoom avant sur la photo lorsque l'histogramme est affiché, appuyez sur  $\mathcal{R}$ . Utilisez les commandes  $\mathcal{R}$  et  $\mathcal{R}$  (?) pour effectuer un zoom avant ou arrière et faites défiler l'image à l'aide du sélecteur multidirectionnel. L'histogramme est mis à jour afin de ne représenter que les données correspondant à la portion de l'image affichée.

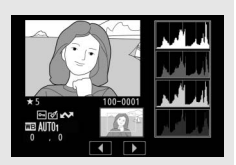

#### <span id="page-148-0"></span>**M** Histogrammes

Les histogrammes indiquent la répartition des tons, la luminosité des pixels (tons) figurant sur l'axe horizontal et le nombre de pixels figurant sur l'axe vertical. Les histogrammes de l'appareil photo ne doivent servir que de référence. Ils peuvent varier par rapport à ceux des applications de retouche d'images. Voici quelques exemples d'histogrammes :

Si la plage de luminosité de l'image est étendue, la répartition des tons est relativement régulière.

Si l'image est sombre, la répartition des tons est décalée vers la gauche.

Si l'image est claire, la répartition des tons est décalée vers la droite.

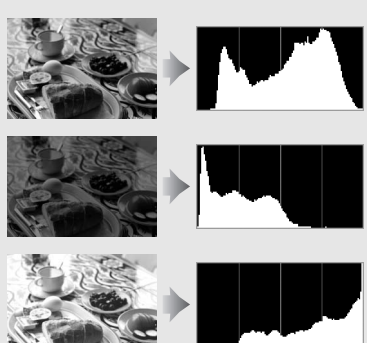

Si vous augmentez la correction d'exposition, la répartition des tons est décalée vers la droite, alors que si vous la diminuez, la répartition des tons est décalée vers la gauche. Les histogrammes donnent une idée de l'exposition générale lorsqu'une forte luminosité ambiante empêche de bien voir les images affichées.

### **Données de prise de vue**

Selon les réglages en vigueur au moment de la prise de vue, jusqu'à cinq pages de données de prise de vue peuvent être affichées : données générales, informations sur le flash, Picture Control, données avancées et informations de copyright.

#### **1** Mesure............................................... [106](#page-129-0) **1** Vitesse d'obturation .................. [69,](#page-92-0) [70](#page-93-0) **2** Ouverture ............................................[70](#page-93-1) **3** 圆圈的  $1/125$ , F5. 6 **2** Mode de prise de vue .......................[68](#page-91-0) **4** Sensibilité (ISO) 1................................[77](#page-100-0) **5** /4<br>SINGLE POINT **3** Correction d'exposition ...................[79](#page-102-0) **6**  $(5000K)$ Réglage de l'exposition **7** optimale 2 ........................................ [256](#page-279-0) **8**  $\frac{1}{1}$  100-0001 **9** NIKON<sub>Z</sub> **4** Focale  $10 - 11$ **1312 5** Données d'objectif **6** Mode de mise au point ....................[52](#page-75-0) **7** Réduction de vibration ................. [110](#page-133-0) **8** Balance des blancs 3 ................... [61,](#page-84-0) [96](#page-119-0) **9** Réglage précis de la balance des blancs ..................................................[97](#page-120-0) **10** Espace colorimétrique................... [180](#page-203-0) **11** Nom de l'appareil photo **12** Zone d'image.......................... [117](#page-140-0), [163](#page-186-0) **13** Numéro de dossier–numéro de vue .................................................... [159](#page-182-0)

#### ❚❚ **Données de prise de vue, page 1 (général)**

#### ❚❚ **Données de prise de vue, page 2 (informations sur le flash) <sup>4</sup>**

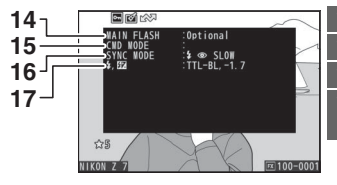

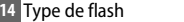

- Contrôle des flashes asservis ....... [360](#page-383-0)
- Mode de flash ......................... [105](#page-128-0), [352](#page-375-0)
- Mode de contrôle du flash ........... [184](#page-207-0)
	- Correction du flash......................... [187](#page-210-0)

#### ❚❚ **Données de prise de vue, page 3 (Picture Control)**

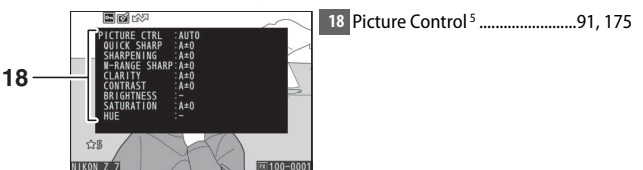

#### ❚❚ **Données de prise de vue, page 4 (avancé)**

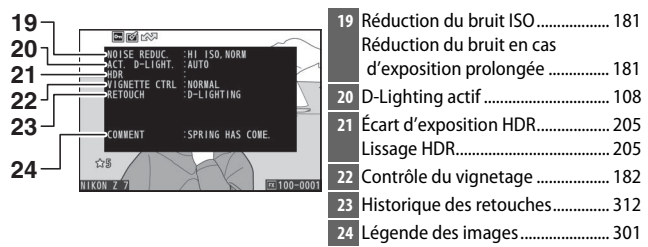

#### ❚❚ **Données de prise de vue, page 5 (informations de copyright) <sup>6</sup>**

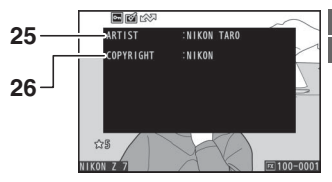

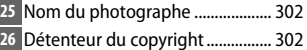

- 1 S'affiche en rouge si la photo a été prise alors que le contrôle automatique de la sensibilité était activé.
- 2 S'affiche si le réglage personnalisé b4 (**Réglage précis expo. opti.**) est réglé sur une valeur autre que zéro quelle que soit la méthode de mesure.
- 3 Comporte également la température de couleur des photos prises à l'aide de la balance des blancs automatique.
- 4 S'affiche seulement si la photo a été prise avec un flash optionnel  $( \Box \Box 406)$  $( \Box \Box 406)$  $( \Box \Box 406)$ .
- 5 Les rubriques affichées dépendent du Picture Control sélectionné au moment de la prise de vue.
- 6 Les informations de copyright ne s'affichent que si elles ont été enregistrées avec la photo à l'aide de l'option **Informations de copyright** du menu Configuration.

### **Données de position**

La latitude, la longitude et les autres données de position sont communiquées par le GPS ou le périphérique mobile et dépendent de lui ( $\Box$  [304\)](#page-327-0). Dans le cas des vidéos, les données indiquent le lieu du début de l'enregistrement.

### **Aperçu des données**

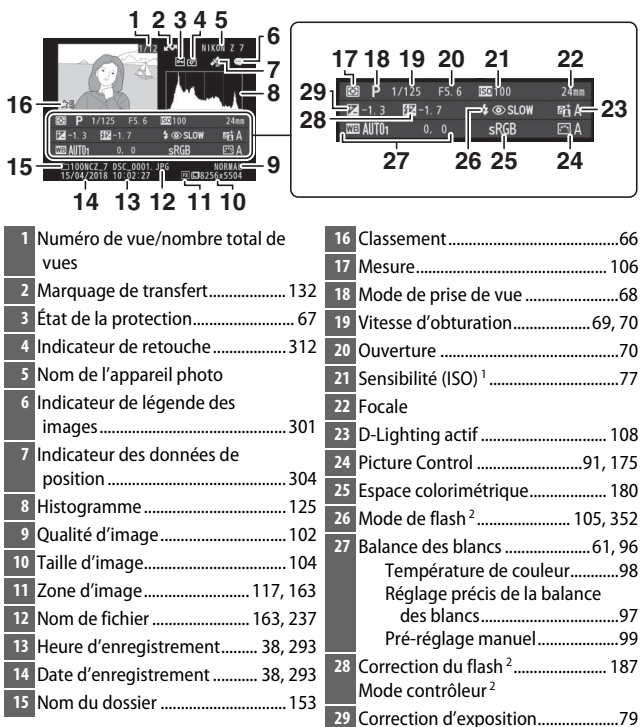

1 S'affiche en rouge si la photo a été prise alors que le contrôle automatique de la sensibilité était activé.

2 S'affiche seulement si la photo a été prise avec un flash optionnel ( $\Box$  [406](#page-429-0)).

# Commande  $i:$  Visualisation

Lorsque vous appuyez sur la commande  $\boldsymbol{i}$ en mode loupe, visualisation plein écran ou visualisation par planche d'imagettes, le menu  $\mathbf{i}$  du mode de visualisation s'affiche. Sélectionnez les options à l'aide du sélecteur multidirectionnel et de la

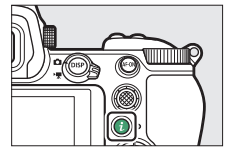

commande  $\circledast$  et appuyez sur la commande  $i$  pour quitter le menu et revenir à la visualisation.

Les options disponibles dans le menu  $\boldsymbol{i}$ Visualisation dépendent du type d'image.

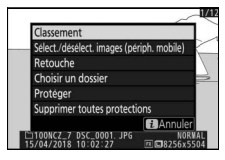

**Photos** : lorsqu'une photo est sélectionnée, appuyez sur la commande  $i$  pour afficher les options indiquées ci-dessous.

- **Recadrage rapide** (affiché uniquement en mode loupe) : enregistrez une copie de la photo actuelle selon le recadrage affiché. Cette option n'est pas disponible lorsque les histogrammes sont affichés.
- **Classement** : notez la photo actuelle  $(\square 66)$  $(\square 66)$ .
- **Sélect./désélect. images (périph. mobile/ordinateur/WT)** : sélectionnez la photo actuelle afin qu'elle soit transférée. L'option affichée dépend du type de périphérique connecté ( $\Box$  [132](#page-155-0)).
- Retouche : utilisez les options du menu Retouche ( $\Box$  [312](#page-335-0)) pour créer une copie retouchée de la photo actuelle.
- **Choisir un dossier** : choisissez un dossier de visualisation. Mettez en surbrillance un dossier et appuyez sur <sup>®</sup> pour afficher les photos figurant dans le dossier en surbrillance.
- **Protéger** : ajoutez une protection à la photo actuelle ou supprimez sa protection  $(1/167)$  $(1/167)$  $(1/167)$ .
- **Supprimer toutes protections** (indisponible en mode loupe) : supprimez la protection de toutes les photos du dossier actuellement sélectionné pour **Dossier de visualisation** dans le menu Visualisation.

**Vidéos** : les options ci-dessous sont disponibles lorsqu'une vidéo est sélectionnée.

- **Classement** : notez la vidéo actuelle  $(\Box \ 66)$  $(\Box \ 66)$ .
- **Sélect./désélect. images (ordinateur/WT)** : sélectionnez la vidéo actuelle afin qu'elle soit transférée. L'option affichée dépend du type de périphérique connecté ( $\Box$  [132\)](#page-155-0).
- **Réglage du volume** : réglez le volume de lecture.
- **Recadrer la vidéo** : supprimez des séquences de la vidéo actuelle et enregistrez la copie modifiée dans un nouveau fichier ( $\Box$  [133\)](#page-156-0).
- **Choisir un dossier** : choisissez un dossier de visualisation. Mettez en surbrillance un dossier et appuyez sur <sup>®</sup> pour afficher les vidéos figurant dans le dossier en surbrillance.
- **Protéger** : ajoutez une protection à la vidéo actuelle ou supprimez sa protection ( $\Box$  [67\)](#page-90-0).
- **Supprimer toutes protections** : supprimez la protection de toutes les vidéos du dossier actuellement sélectionné pour **Dossier de visualisation** dans le menu Visualisation.

**Vidéos (lecture en pause)** : les options ci-dessous sont disponibles lorsque la lecture de la vidéo est sur pause.

- **Choisir le début/la fin** : supprimez des séquences de la vidéo actuelle et enregistrez la copie modifiée dans un nouveau fichier ( $\Box$  [133\)](#page-156-0).
- **Enregistrer la vue actuelle** : enregistrez une vue sélectionnée en tant que photo JPEG  $(1136)$  $(1136)$  $(1136)$ .

## <span id="page-155-0"></span>**Sélect./désélect. images**

Suivez les étapes ci-dessous pour sélectionner l'image actuelle et la transférer sur un périphérique mobile, un ordinateur ou un serveur ftp. Les options du menu  $\boldsymbol{i}$  permettant de sélectionner les images à transférer dépendent du type de périphérique connecté :

- **Sélect./désélect. images (périph. mobile)** : s'affiche lorsque l'appareil photo est connecté à un périphérique mobile à l'aide du Bluetooth ou du Wi-Fi intégré et de l'option **Connecter au périphérique mobile** du menu Configuration ( $\Box$  [306](#page-329-0)).
- **Sélect./désélect. images (ordinateur)** : s'affiche lorsque l'appareil photo est connecté à un ordinateur à l'aide du Wi-Fi intégré et de l'option **Se connecter à l'ordinateur** du menu Configuration ( $\Box$  [307\)](#page-330-0).
- **Sélect./désélect. images (WT)** : s'affiche lorsque l'appareil photo est connecté à un ordinateur ou à un serveur ftp via un système de communication sans fil WT-7 (disponible séparément) et via l'option **Système de comm. sans fil (WT-7)** du menu Configuration  $(1/307)$  $(1/307)$  $(1/307)$ .

# **1 Sélectionnez une image.**

Affichez une image en mode de visualisation plein écran ou loupe, ou sélectionnez-la dans la liste des imagettes.

**2 Choisissez Sélect./désélect. images.** Appuyez sur la commande  $\boldsymbol{i}$  pour afficher le menu  $i$ , puis mettez en surbrillance **Sélect./désélect. images** et appuyez sur <sup>®</sup>. Les images sélectionnées pour le transfert sont indiquées par l'icône W; pour les désélectionner, répétez les étapes 1 et 2.

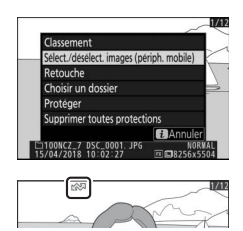

#### D **Vidéos**

Il n'est pas possible de transférer les vidéos en Bluetooth. La taille de fichier maximale des vidéos transférées par d'autres moyens est de 4 Go.

#### 132 **Visualisation avancée**

# <span id="page-156-0"></span>**Choisir le début/la fin**

Suivez les étapes ci-dessous pour créer des copies rognées des vidéos.

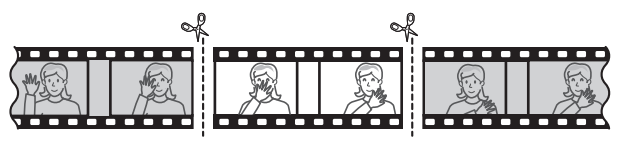

- **1 Affichez une vidéo en plein écran.**
- **2 Faites une pause sur la première vue.** Visionnez la vidéo comme décrit dans « Lecture des vidéos » ( $\Box$  [49\)](#page-72-0), en appuyant sur <sup>®</sup> pour démarrer et reprendre la lecture, sur  $\circledast$  pour l'interrompre, en appuyant sur  $\bigcirc$  ou  $\bigcirc$ ou en tournant la molette de commande principale ou secondaire pour trouver la vue souhaitée. Vous

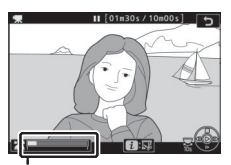

Barre d'avancement de la vidéo

pouvez vérifier votre position approximative dans la vidéo à l'aide de la barre d'avancement de la vidéo. Mettez la lecture en pause lorsque vous atteignez la nouvelle première vue.

**3 Sélectionnez Choisir le début/la fin.**

Appuyez sur la commande  $\boldsymbol{i}$  pour afficher le menu  $i$ , puis mettez en surbrillance **Choisir le début/la fin** et appuyez sur  $\circledast$ .

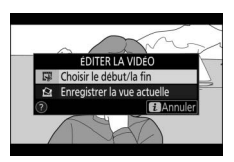

### **4 Sélectionnez Début.**

Pour créer une copie commençant par la vue actuelle, mettez en surbrillance Début et appuyez sur <sup>®</sup>. Les vues précédant la vue actuelle seront supprimées une fois la copie enregistrée à l'étape 9.

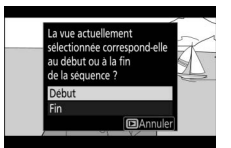

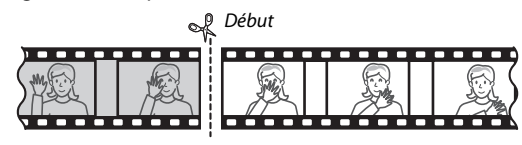

# **5 Validez le nouveau début.**

Si la vue souhaitée n'est pas actuellement affichée, appuyez sur  $\bigcirc$  ou  $\bigcirc$  pour avancer ou revenir en arrière (pour avancer ou reculer de 10 s, tournez la molette de commande principale ; pour passer directement à la première ou à la

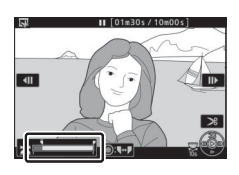

dernière vue, tournez la molette de commande secondaire).

## **6 Choisissez la fin.**

Appuyez au centre du sélecteur secondaire pour passer de l'outil de sélection du début ( $\ddot{\bullet}$ ) à l'outil de sélection de la fin ( $\bar{P}$ ), puis sélectionnez la dernière vue comme décrit à l'étape 5. Les vues situées après la vue sélectionnée seront supprimées au

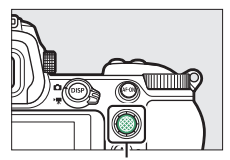

Sélecteur secondaire

moment de l'enregistrement de la copie à l'étape 9.

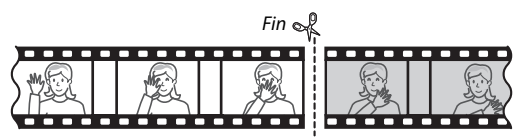

# **7 Créez la copie.**

Lorsque la vue souhaitée est affichée, appuyez sur (4).

# **8 Affichez la vidéo en aperçu.**

Pour prévisualiser la copie, mettez en surbrillance **Aperçu** et appuyez sur  $\otimes$ (pour interrompre la lecture de l'aperçu et revenir au menu des options d'enregistrement, appuyez sur (\*). Pour

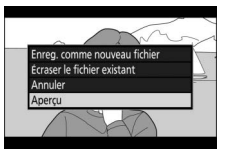

annuler et sélectionner un nouveau début ou une nouvelle fin comme décrit ci-dessus, mettez en surbrillance **Annuler** et appuyez sur  $\otimes$ ; pour enregistrer la copie, passez à l'étape 9.

# **9 Enregistrez la copie.**

Mettez en surbrillance **Enreg. comme nouveau fichier** et appuyez sur <sup>®</sup> pour enregistrer la copie comme nouveau fichier. Pour remplacer le fichier vidéo d'origine par la copie modifiée, mettez

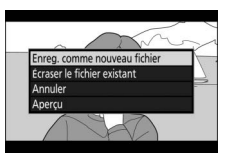

en surbrillance **Écraser le fichier existant** et appuyez sur  $\otimes$ .

#### **D** Rognage des vidéos

La durée des vidéos doit être d'au moins deux secondes. La copie ne sera pas enregistrée s'il n'y a pas suffisamment d'espace disponible sur la carte mémoire.

Les copies ont la même heure et date de création que l'original.

#### D **Suppression du début ou de la fin de la vidéo**

Pour supprimer uniquement le début de la vidéo, passez à l'étape 7 sans appuyer au centre du sélecteur secondaire à l'étape 6. Pour supprimer uniquement la fin de la vidéo, sélectionnez **Fin** à l'étape 4, sélectionnez la dernière vue et passez à l'étape 7 sans appuyer au centre du sélecteur secondaire à l'étape 6.

#### D **« Recadrer la vidéo »**

Vous pouvez également modifier les vidéos à l'aide de l'option **Recadrer la vidéo** du menu Retouche.

### <span id="page-159-0"></span>**Enregistrer la vue actuelle**

Pour enregistrer une vue sélectionnée sous forme de photo au format JPEG :

**1 Faites une pause sur la vue souhaitée.** Lisez la vidéo comme décrit dans « Lecture des vidéos » ( $\Box$  [49](#page-72-0)), en appuyant sur ® pour démarrer et reprendre la lecture et sur  $\odot$  pour faire une pause. Arrêtez la vidéo sur la vue que sous souhaitez copier.

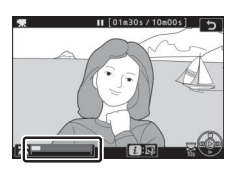

# **2 Choisissez Enregistrer la vue actuelle.**

Appuyez sur la commande  $i$  pour afficher le menu  $i$ , puis mettez en surbrillance **Enregistrer la vue actuelle** et appuyez sur <sup>®</sup> pour créer une copie JPEG de la vue actuelle.

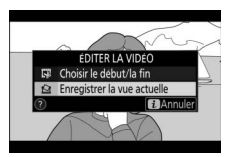

L'image est enregistrée aux dimensions sélectionnées pour **Taille d'image/cadence** dans le menu Prise de vue vidéo.

#### **La Enregistrer la vue actuelle**

Les photos JPEG issues de vidéos créées avec l'option **Enregistrer la vue actuelle** ne peuvent pas être retouchées. Il manque certaines catégories d'informations dans les photos JPEG issues de vidéos.

#### 136 **Visualisation avancée**

# Regarder de plus près : fonction Loupe

Pour effectuer un zoom avant en mode de visualisation plein écran, appuyez sur  $\mathcal{R}$  ou  $\mathcal{B}$ .

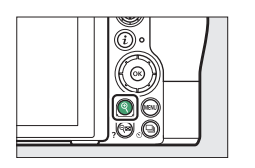

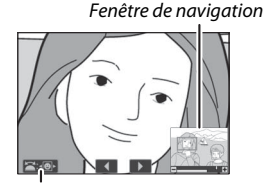

Guide à l'écran

Lorsque le zoom est activé, vous pouvez :

- **Effectuer un zoom avant ou arrière/afficher d'autres zones de l'image** : appuyez sur la commande  $\mathcal{R}$  ou éloignez deux doigts pour effectuer un zoom avant avec un grossissement maximal d'environ 32×, 24× ou 16× pour les grandes, moyennes ou petites images respectivement (format FX). Appuyez sur  $\mathbb{R}$  (?) ou rapprochez deux doigts pour effectuer un zoom arrière. Lorsque vous réalisez un zoom avant, utilisez le sélecteur multidirectionnel ou faites glisser un doigt sur l'écran pour visualiser les zones de l'image non visibles. Maintenez appuyé le sélecteur multidirectionnel pour accéder rapidement à d'autres zones de l'image. Une fenêtre de navigation s'affiche pendant quelques secondes après la modification du facteur de zoom ; la zone actuellement visible à l'écran est encadrée en jaune. La barre située sous la fenêtre de navigation indique le rapport d'agrandissement ; elle devient verte à 1 : 1.
- **Choisir des visages** : les visages détectés pendant le zoom sont encadrés en blanc dans la fenêtre de navigation. Faites tourner la molette de commande secondaire ou touchez le guide à l'écran pour voir les autres visages.
- **Visualiser d'autres images** : tournez la molette de commande principale ou touchez les icônes  $\triangleleft$  ou  $\triangleright$  en bas de l'écran pour visualiser la même zone sur d'autres photos, en conservant le même rapport d'agrandissement. La fonction Loupe est désactivée lorsqu'une vidéo est affichée.
- **Revenir en mode de prise de vue** : appuyez sur le déclencheur à mi-course ou appuyez sur  $\blacktriangleright$  pour quitter et passer en mode de prise de vue.
- Afficher les menus : appuyez sur MENU pour afficher les menus.

# Suppression des images

Appuyez sur la commande  $\tilde{I}$  pour supprimer l'image actuelle ou utilisez l'option **Effacer** du menu Visualisation pour supprimer plusieurs images sélectionnées, toutes les images prises à une date particulière ou toutes les images du dossier de visualisation actuel (il est impossible de supprimer les images protégées). Faites attention lorsque vous supprimez des images, étant donné qu'il est impossible de les récupérer une fois supprimées.

#### **Pendant la visualisation**

Appuyez sur la commande  $\tilde{I}$  pour supprimer l'image affichée actuellement.

#### **1** Appuyez sur la commande  $\tilde{a}$ . Une boîte de dialogue de confirmation s'affiche.

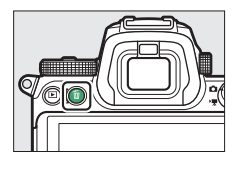

#### **2** Appuyez de nouveau sur la commande  $\tilde{a}$ . Pour supprimer l'image, appuyez de nouveau sur la commande  $\tilde{m}$ . Pour quitter sans supprimer l'image, appuyez sur  $\blacktriangleright$ .

### **Menu Visualisation**

L'option **Effacer** du menu Visualisation contient les options suivantes. Notez que le temps nécessaire à la suppression des images dépend du nombre d'images à effacer.

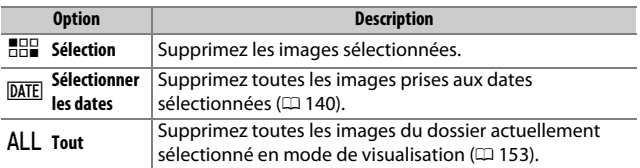

#### ❚❚ **Sélection : suppression des images sélectionnées**

Pour supprimer plusieurs images sélectionnées, choisissez **Sélection** et suivez les étapes ci-dessous.

# **1 Sélectionnez les images.**

Servez-vous du sélecteur multidirectionnel pour mettre en surbrillance une image et appuyez sur la commande  $Q\boxtimes$  (?) pour la sélectionner ou la désélectionner. Les images sélectionnées sont signalées par l'icône  $\tilde{w}$  (pour afficher l'image en surbrillance en plein écran, maintenez appuyée la commande  $\mathcal{R}$ ). Répétez cette étape autant de fois que vous le souhaitez pour supprimer d'autres images.

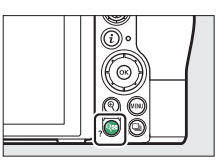

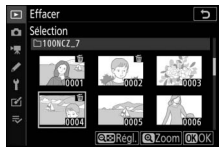

**2 Effacez les images sélectionnées.** Appuyez sur <sup>®</sup>. Une boîte de dialogue de confirmation s'affiche ; mettez en surbrillance **Oui** et appuyez sur  $\otimes$ .

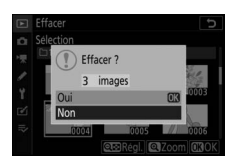

#### <span id="page-163-0"></span>❚❚ **Sélectionner les dates : suppression des images prises à des dates particulières**

Pour supprimer toutes les images non protégées prises à des dates particulières, choisissez **Effacer** > **Sélectionner les dates** dans le menu Visualisation et suivez les étapes ci-dessous.

# **1 Sélectionnez les dates souhaitées.**

Mettez en surbrillance une date et appuyez sur **D** pour sélectionner toutes les images prises à la date en surbrillance. La coche **M** apparaît à côté des dates sélectionnées. Répétez

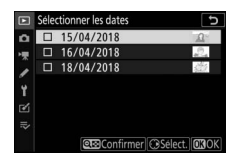

l'opération autant de fois que nécessaire pour sélectionner d'autres dates. Pour désélectionner une date, mettez-la en surbrillance et appuyez sur  $\circledB$ .

#### **2 Supprimez les images prises aux dates sélectionnées.**

Appuyez sur <sup>®</sup>. Une boîte de dialogue de confirmation s'affiche ; mettez en surbrillance **Oui** et appuyez sur <sup>®</sup>.

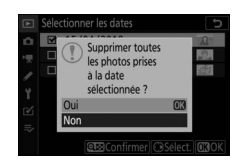

# **Guide des menus**

Approfondissez vos connaissances sur les menus de l'appareil photo.

# Réglages par défaut

Les options par défaut des menus de l'appareil photo sont répertoriées ci-dessous.

### <span id="page-164-0"></span>**Réglages par défaut du menu Visualisation**

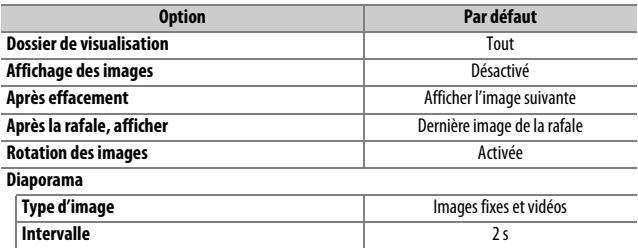

### **Réglages par défaut du menu Prise de vue photo**

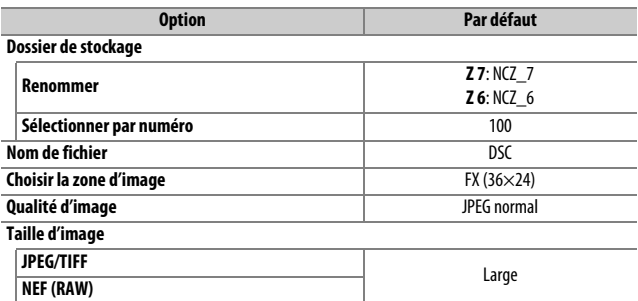

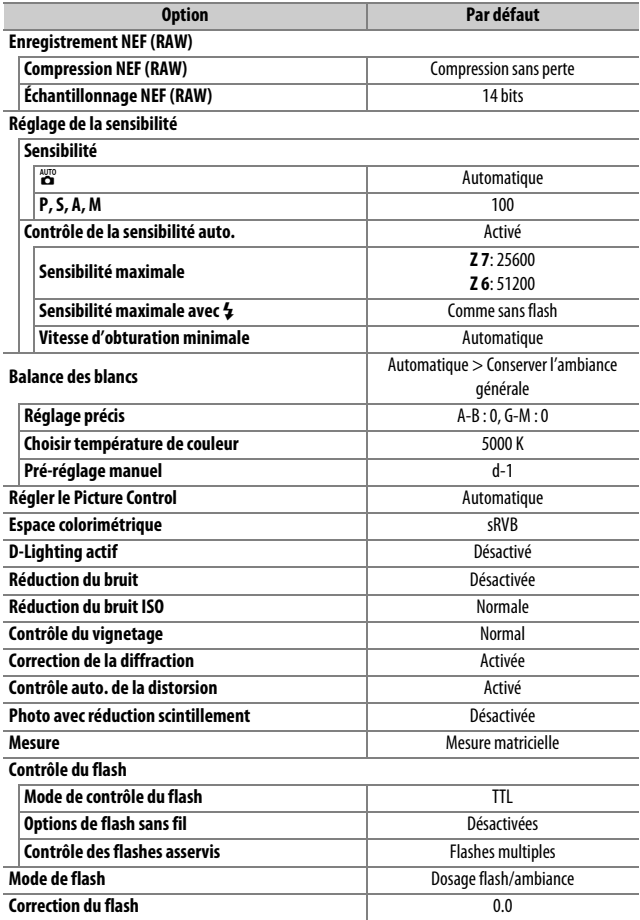

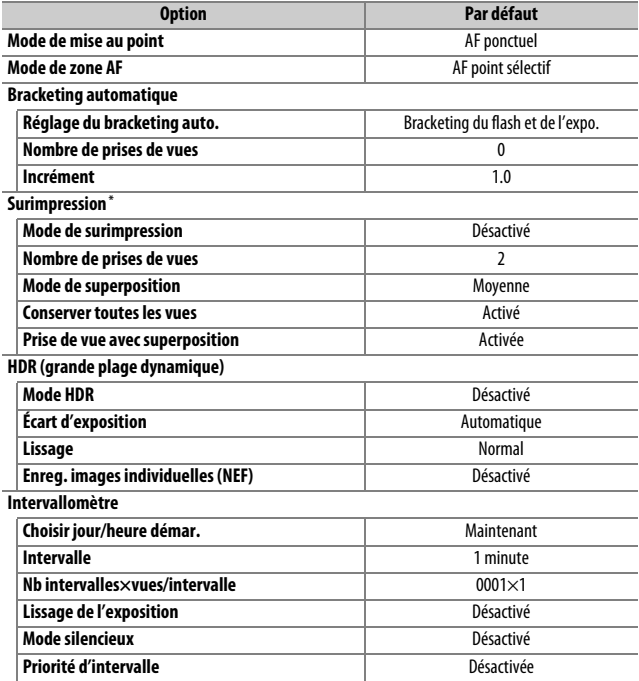

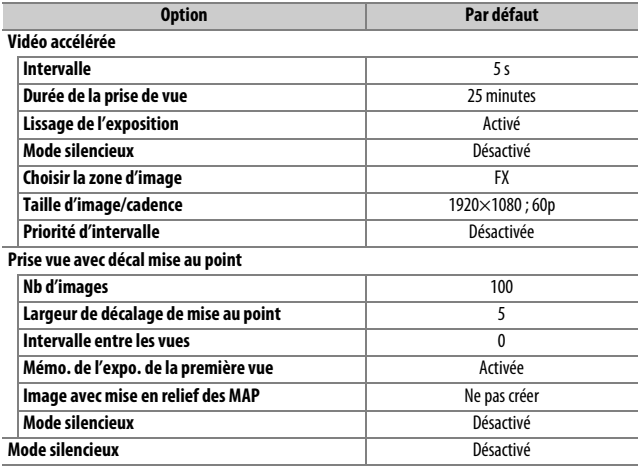

\* Il n'est pas possible de réinitialiser le menu Prise de vue photo pendant la prise de vue.

### **Réglages par défaut du menu Prise de vue vidéo**

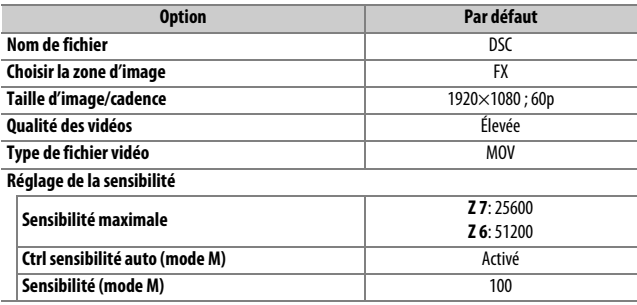

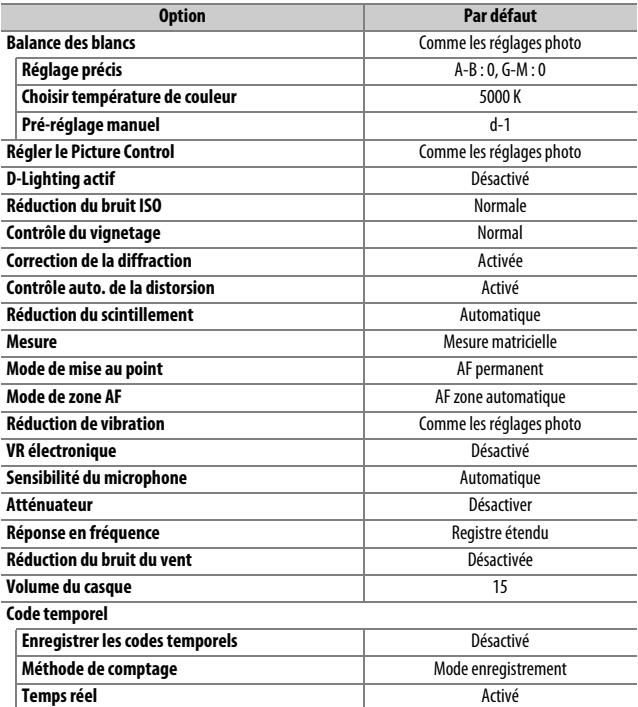

#### **Valeurs par défaut du menu Réglages personnalisés**

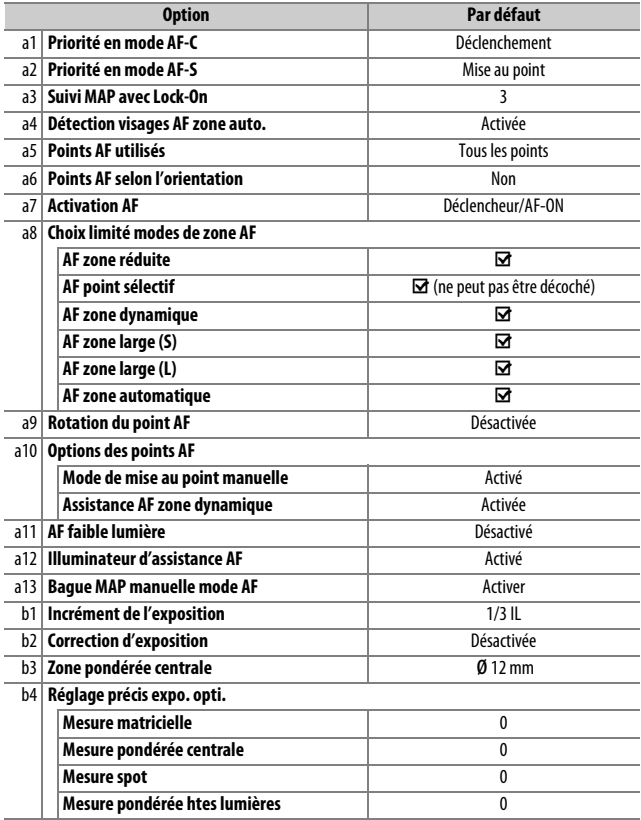

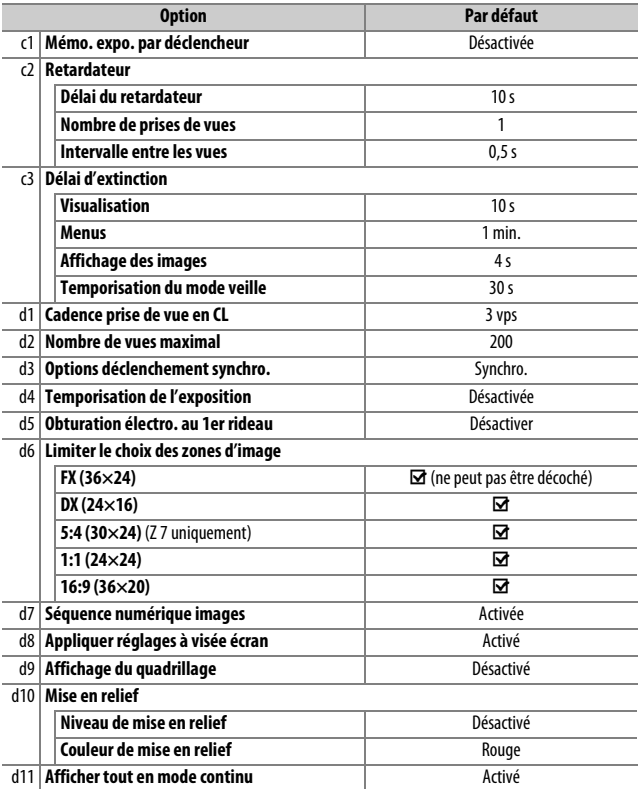

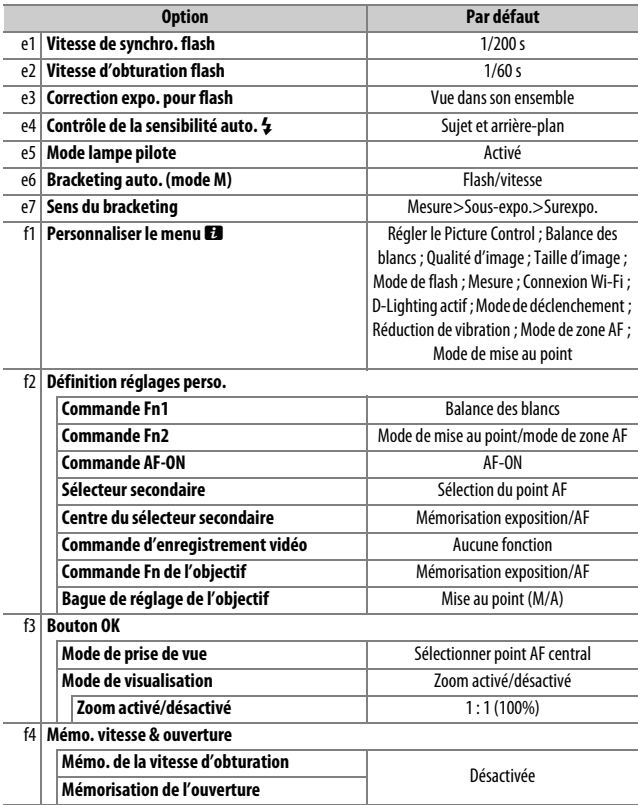

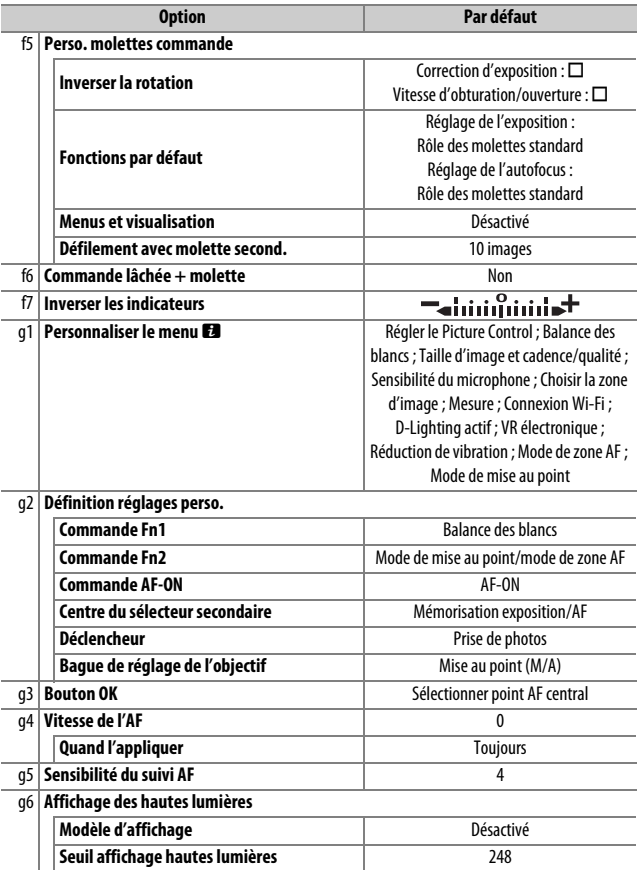

### **Réglages par défaut du menu Configuration**

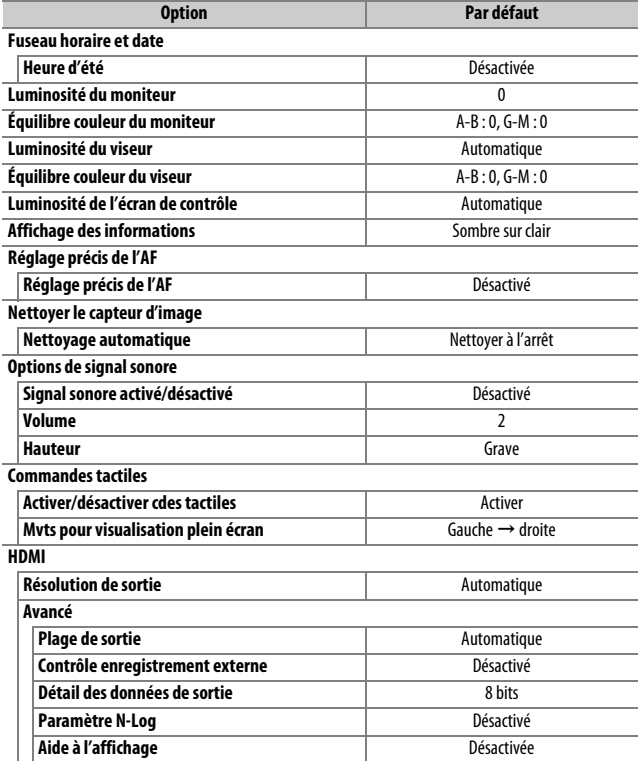

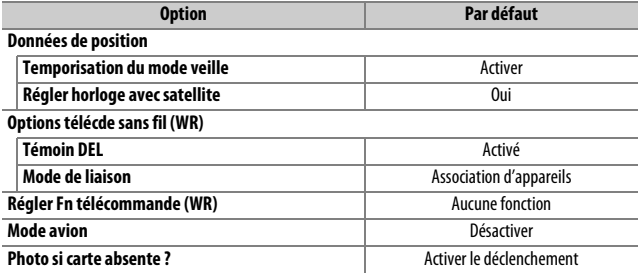

# D Menu Visualisation : **gestion des images**

Pour afficher les options de visualisation, sélectionnez l'onglet  $\square$  dans les menus de l'appareil photo.

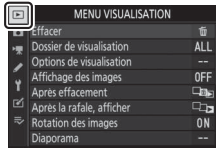

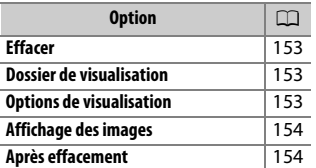

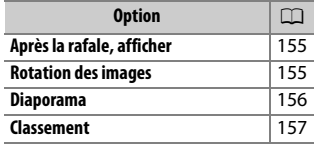

#### D **Informations complémentaires**

Pour consulter la liste des réglages par défaut du menu, reportez-vous à « Réglages par défaut du menu Visualisation » ([141].

#### <span id="page-176-1"></span>Supprimez plusieurs images.

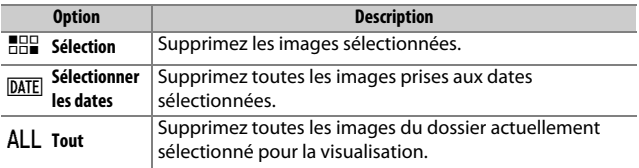

#### <span id="page-176-2"></span><span id="page-176-0"></span>**Dossier de visualisation**

Commande MENU  $\rightarrow$   $\Box$  (menu Visualisation)

Choisissez un dossier de visualisation.

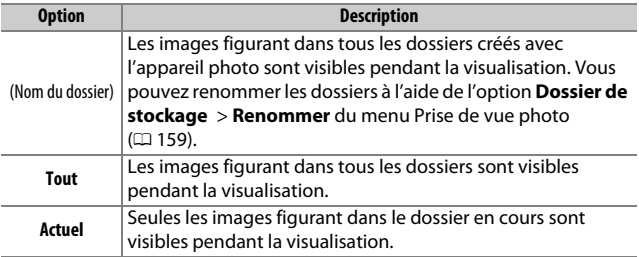

#### <span id="page-176-3"></span>**Options de visualisation**

Commande MENU  $\rightarrow \blacksquare$  (menu Visualisation)

Choisissez les informations que vous souhaitez afficher sur les photos pendant la visualisation. Mettez en surbrillance les options et appuyez sur  $\odot$  pour les sélectionner ou les désélectionner ; les éléments qui seront affichés en mode de visualisation plein écran sont signalés par les icônes  $\checkmark$ . Pour revenir au menu Visualisation, appuyez sur  $\otimes$ .

<span id="page-177-0"></span>**Affichage des images**

Indiquez si les images doivent automatiquement être affichées immédiatement après la prise de vue.

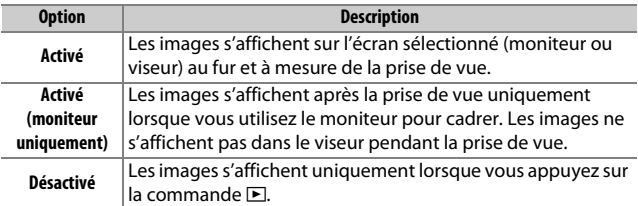

#### <span id="page-177-1"></span>**Après effacement**

Commande MENU  $\rightarrow \blacksquare$  (menu Visualisation)

Choisissez l'image affichée après la suppression d'une image.

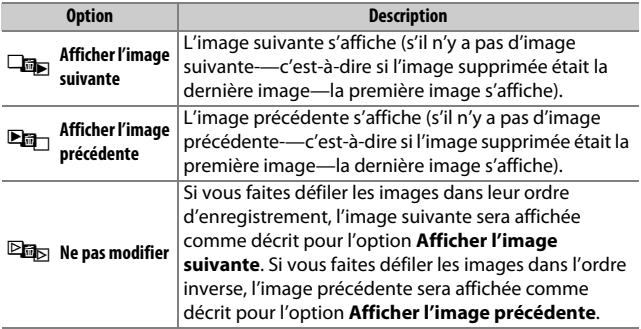

#### <span id="page-178-0"></span>**Après la rafale, afficher**

Commande MENU  $\rightarrow \blacksquare$  (menu Visualisation)

Choisissez si la photo qui s'affiche immédiatement après une prise de vue en rafale (mode de déclenchement continu) est la première ou la dernière vue de la rafale. Cette option ne s'active que si l'Affichage des images (<sup>11</sup>[154](#page-177-0)) est désactivé.

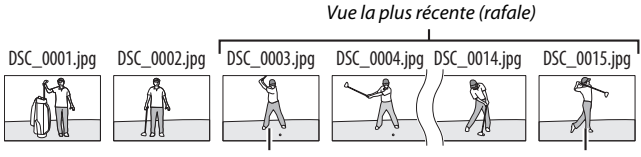

Affichée si **Première image**  Affichée si **Dernière image de de la rafale** est sélectionné

**la rafale** est sélectionné

#### <span id="page-178-1"></span>**Rotation des images**

Commande MENU  $\rightarrow$   $\square$  (menu Visualisation

Si **Activée** est sélectionné, les images prises à la verticale pivotent automatiquement lors de la visualisation. Notez que l'appareil photo étant déjà correctement orienté pendant la prise de vue, les images ne pivotent pas automatiquement lorsqu'elles s'affichent juste après la prise de vue.

<span id="page-179-0"></span>**Diaporama**

Commande MENU  $\rightarrow$   $\square$  (menu Visualisation

Affichez un diaporama avec les images figurant dans le dossier de visualisation sélectionné ( $\Box$  [153\)](#page-176-2).

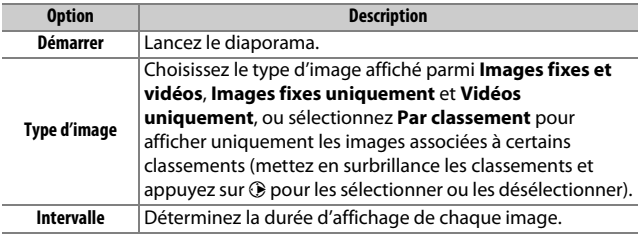

Pour lancer le diaporama, mettez en surbrillance **Démarrer** et appuyez sur  $\otimes$ . Vous pouvez effectuer les opérations suivantes pendant le diaporama :

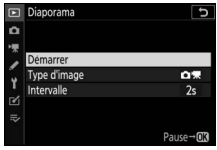

- **Revenir à la vue précédente/passer à la vue**  suivante : appuyez sur 4 pour revenir à la vue précédente, sur  $\odot$  pour passer à la vue suivante.
- Afficher d'autres informations sur les photos : appuyez sur  $\bigcirc$  ou  $\bigcirc$  pour changer ou masquer les infos photo affichées (images fixes uniquement).
- Faire une pause : appuyez sur <sup>®</sup> pour interrompre momentanément le diaporama. Pour le redémarrer, mettez en surbrillance **Redémarrer** et appuyez sur  $\otimes$ .
- **Régler le volume** : pendant la lecture des vidéos, appuyez sur <sup>®</sup> pour augmenter le volume, sur  $\mathbb{R}$  (?) pour le baisser.
- Quitter et revenir au menu Visualisation : appuyez sur MENU pour arrêter le diaporama et revenir au menu Visualisation.
- Quitter et revenir en mode de visualisation : appuyez sur **M** pour arrêter le diaporama, quitter et revenir en mode de visualisation.
- **Quitter et revenir en mode de prise de vue** : appuyez sur le déclencheur à mi-course pour revenir en mode de prise de vue.
Une boîte de dialogue s'affiche une fois le diaporama terminé. Sélectionnez **Redémarrer** pour redémarrer ou **Quitter** pour revenir au menu Visualisation.

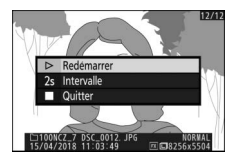

### **Classement**

Commande MENU  $\rightarrow$   $\square$  (menu Visualisation

Notez les images ou marquez-les comme « images à supprimer ». Appuyez sur  $\odot$  ou 2 pour mettre en surbrillance les images et appuyez sur  $\bigcirc$  ou  $\bigcirc$  pour choisir une note entre zéro et cinq étoiles, ou sélectionnez d pour marquer l'image comme « image à

supprimer » (pour afficher l'image en surbrillance en plein écran, maintenez appuyée la commande  $\mathcal{R}$ ). Appuyez sur  $\mathcal{B}$  pour quitter, une fois l'opération terminée.

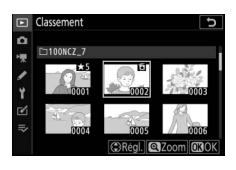

# C Menu Prise de vue photo : **options de prise de**

#### **vue**

Pour afficher le menu Prise de vue photo, sélectionnez l'onglet **O** dans les menus de l'appareil photo.

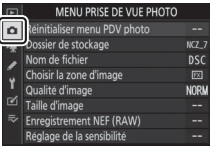

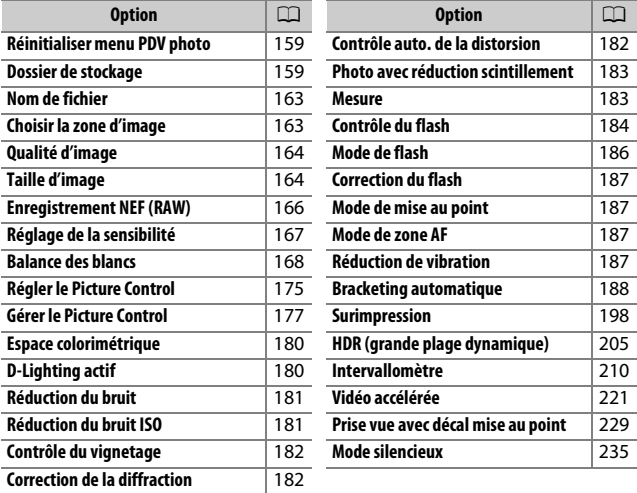

#### D **Informations complémentaires**

Pour consulter la liste des réglages par défaut du menu, reportez-vous à « Réglages par défaut du menu Prise de vue photo » ( $\Box$  [141\)](#page-164-0).

### <span id="page-182-0"></span>**Réinitialiser menu PDV photo**

Commande MENU  $\rightarrow \bullet$  (menu Prise de vue photo)

Sélectionnez **Oui** pour redonner aux options du menu Prise de vue photo leurs valeurs par défaut ( $\Box$  [141](#page-164-0)).

### <span id="page-182-1"></span>**Dossier de stockage** Commande MENU  $\rightarrow \bullet$  (menu Prise de vue photo)

Renommez les dossiers et choisissez le dossier dans lequel vous souhaitez enregistrer les images par la suite.

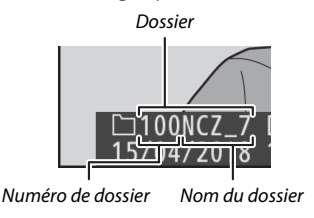

# **Renommer**

Les dossiers sont identifiés par un nom composé de 5 caractères précédés d'un numéro à 3 chiffres attribué automatiquement par l'appareil photo. Le nom de dossier par défaut est « NCZ\_7 » (Z 7) ou « NCZ\_6 » (Z 6) ; pour modifier le nom attribué aux nouveaux dossiers, sélectionnez **Renommer**. Si vous le souhaitez, vous pouvez rétablir le nom par défaut en maintenant appuyée la commande  $\bar{p}$ lorsque le clavier est affiché. Il n'est pas possible de renommer les dossiers existants.

#### <span id="page-183-0"></span>**M** Saisie de texte

Un clavier s'affiche lorsqu'il est nécessaire de saisir du texte. Touchez les lettres à l'écran ou servez-vous du sélecteur multidirectionnel pour mettre en surbrillance les caractères et appuyez sur ® pour les insérer à l'emplacement actuel du curseur (notez que si vous saisissez un caractère lorsque le champ est plein, le dernier caractère du champ est effacé). Pour effacer le caractère situé sous le curseur, appuyez sur la commande  $\tilde{m}$ . Pour déplacer le curseur vers un autre emplacement, touchez l'écran ou tournez la molette de commande principale. Pour terminer la saisie et revenir au menu précédent, appuyez sur  $\mathcal{R}$ . Pour quitter sans terminer la saisie, appuyez sur MENU.

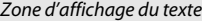

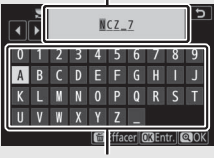

Zone du clavier

# **Sélectionner par numéro**

Pour sélectionner les dossiers selon leur numéro ou créer un nouveau dossier en conservant le nom actuel mais en utilisant un autre numéro :

# **1 Choisissez Sélectionner par numéro.**

Mettez en surbrillance **Sélectionner par numéro** et appuyez sur  $\odot$ .

**2 Choisissez un numéro de dossier.** Appuyez sur  $\odot$  ou  $\odot$  pour mettre en surbrillance un chiffre, puis sur  $\bigcirc$  ou  $\bigcirc$ pour le modifier. Si un dossier portant ce numéro existe déjà, l'une des icônes suivantes s'affiche :

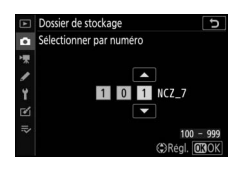

- $\cdot$   $\Box$  : le dossier est vide.
- $\bullet \Box$ : le dossier n'est pas tout à fait plein.
- $\blacksquare$ : le dossier contient 5000 photos ou une photo portant le numéro 9999. Aucune autre photo ne peut être stockée dans ce dossier.

# **3 Enregistrez les modifications et quittez.**

Appuyez sur <sup>®</sup> pour terminer l'opération et revenir au menu principal (pour quitter sans modifier le dossier de stockage, appuyez sur la commande MENU). Si ce numéro ne correspond à aucun dossier existant, un nouveau dossier est créé. Les photos suivantes seront enregistrées dans le dossier sélectionné, à condition qu'il ne soit pas déjà plein.

# **Sélectionner dans une liste**

Pour choisir dans une liste de dossiers existants :

# **1 Choisissez Sélectionner dans une liste.**

Mettez en surbrillance **Sélectionner dans une liste** et appuyez sur  $\circled{.}$ 

### **2 Mettez un dossier en surbrillance.** Appuyez sur  $\bigcirc$  ou  $\bigcirc$  pour mettre un dossier en surbrillance.

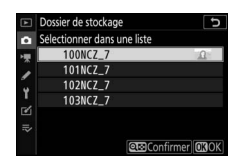

# **3 Sélectionnez le dossier en surbrillance.**

Appuyez sur <sup>®</sup> pour sélectionner le dossier en surbrillance et revenir au menu principal. Les photos à venir seront enregistrées dans le dossier sélectionné.

#### **Muméros de dossier et de fichier**

Lorsque la numérotation des dossiers atteint 999, aucun nouveau dossier n'est créé (et par conséquent, le déclenchement est désactivé) une fois que la numérotation des fichiers atteint 9999 ou que le nombre de fichiers du dossier atteint 5000, ou si vous essayez d'enregistrer une vidéo lorsque l'appareil photo estime que le nombre de fichiers nécessaires pour une vidéo de durée maximale entraînerait la création d'un fichier dont le numéro serait supérieur à 9999 ou la présence d'un dossier contenant plus de 5000 fichiers. Pour continuer la prise de vue, créez un dossier et attribuez-lui un numéro inférieur à 999 ou essayez de sélectionner d'autres options pour **Taille d'image/cadence** et **Qualité des vidéos**.

#### **L'Algement de démarrage**

L'appareil photo peut prendre plus de temps à démarrer si la carte mémoire contient un très grand nombre de fichiers ou de dossiers.

#### <span id="page-186-0"></span>**Nom de fichier**

#### Commande MENU  $\rightarrow \bullet$  (menu Prise de vue photo)

Les photos sont enregistrées dans des fichiers « DSC\_ » ou, dans le cas d'images utilisant l'espace colorimétrique Adobe RVB ( $\Box$  [180\)](#page-203-0), dans des fichiers « \_DSC », suivis d'un nombre à quatre chiffres et d'une extension à trois lettres (par exemple, « DSC\_0001.JPG » ou « \_DSC0002.JPG »). L'option **Nom de fichier** permet de sélectionner trois lettres pour remplacer la partie « DSC » du nom de fichier comme décrit sous « Saisie de texte »  $($  $\Box$  [160\)](#page-183-0).

#### **M** Extensions

Les extensions utilisées sont les suivantes : « .NEF » pour les images NEF (RAW), « .TIF » pour les images TIFF (RVB), « .JPG » pour les images JPEG, « .MOV » pour les vidéos MOV, « .MP4 » pour les vidéos MP4 et « .NDF » pour les données de correction poussière. Dans chaque paire de photos enregistrées avec le réglage de qualité d'image NEF (RAW)+JPEG, les images NEF et JPEG possèdent le même nom de fichier mais une extension différente.

### <span id="page-186-1"></span>**Choisir la zone d'image**

Commande MENU  $\rightarrow \bullet$  (menu Prise de vue photo)

**Option Description**  $\overline{FX}$  **FX (36**  $\times$  **24)** Les images sont enregistrées au format FX ; l'angle de champ est équivalent à celui d'un objectif NIKKOR monté sur un appareil photo 24×36 .  $\overline{DX}$  **DX** (24 $\times$ 16) Les images sont enregistrées au format DX. Pour calculer la focale approximative de l'objectif en format 24×36 , multipliez par 1,5. **5:4 5:4 (30×24)** Les photos sont enregistrées au format 5:4 (Z 7 uniquement). **1 1 : 1 (24×24)** Les photos sont enregistrées au format 1 : 1. **<u>169</u> 16:9 (36×20)** Les photos sont enregistrées au format 16:9.

L'appareil photo propose les zones d'image suivantes :

### <span id="page-187-0"></span>**Qualité d'image**

Commande MENU  $\rightarrow$   $\bullet$  (menu Prise de vue photo)

Choisissez un format de fichier pour les photos. Pour en savoir plus, reportez-vous à « Qualité d'image »  $($  $\Box$  [102\)](#page-125-0).

<span id="page-187-1"></span>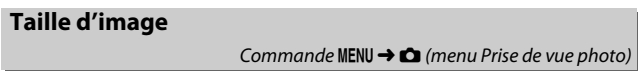

Choisissez la taille, en pixels, des photos enregistrées avec l'appareil. Sélectionnez **JPEG/TIFF** pour choisir la taille des images JPEG et TIFF, **NEF (RAW)** pour choisir la taille des images NEF (RAW).

#### **Z 7**:

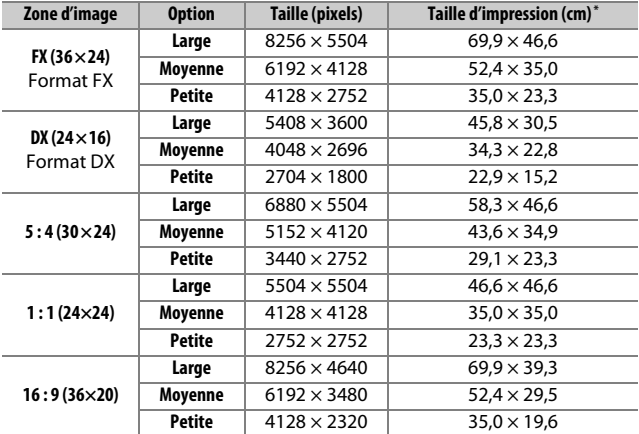

\* Taille approximative pour une impression à 300 ppp. La taille d'impression en pouces est égale à la taille d'image en pixels divisée par la résolution d'imprimante en **p**oints **p**ar **p**ouce (ppp ; 1 pouce = environ 2,54 cm).

#### 164 **Guide des menus >** C **Menu Prise de vue photo**

**Z 6**:

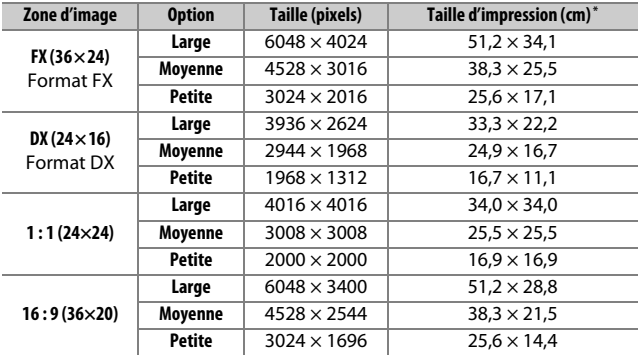

\* Taille approximative pour une impression à 300 ppp. La taille d'impression en pouces est égale à la taille d'image en pixels divisée par la résolution d'imprimante en **p**oints **p**ar **p**ouce (ppp ; 1 pouce = environ 2,54 cm).

<span id="page-189-0"></span>**Enregistrement NEF (RAW)**

Commande MENU  $\rightarrow \bullet$  (menu Prise de vue photo)

Choisissez le type de compression et la profondeur d'échantillonnage des photos NEF (RAW).

# **Compression NEF (RAW)**

Utilisez la compression pour réduire la taille des fichiers.

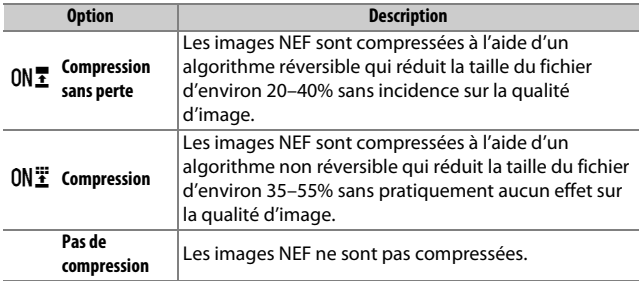

# **Échantillonnage NEF (RAW)**

La profondeur d'échantillonnage définit la profondeur des couleurs enregistrées.

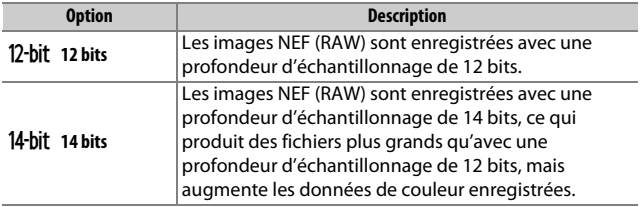

### <span id="page-190-0"></span>**Réglage de la sensibilité**

Commande MENU  $\rightarrow \bullet$  (menu Prise de vue photo)

Modifiez les réglages de sensibilité (ISO) des photos.

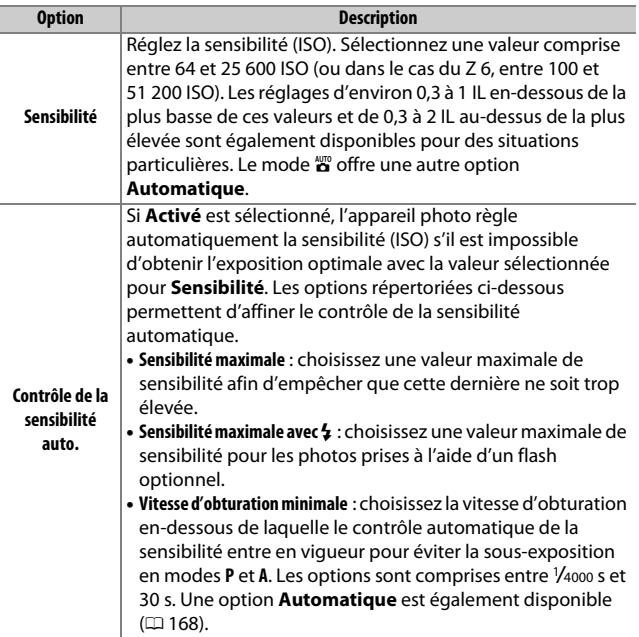

<span id="page-191-1"></span>A **« Vitesse d'obturation minimale » > « Automatique »**

Si **Automatique** est sélectionné pour **Contrôle de la sensibilité auto.** > **Vitesse d'obturation minimale**, l'appareil photo choisit la vitesse d'obturation minimale selon la focale de l'objectif utilisé. Par exemple, l'appareil photo sélectionne automatiquement des vitesses d'obturation minimales rapides afin de réduire l'effet de flou qui se produit généralement avec les téléobjectifs.

Vous pouvez régler précisément la sélection automatique de la vitesse d'obturation pour obtenir des valeurs minimales plus rapides ou plus lentes, en mettant en surbrillance **Automatique** et en appuyant sur  $\circledast$  ; lorsque vous photographiez des sujets au déplacement rapide, choisissez des vitesses d'obturation minimales rapides pour réduire l'effet de flou.

Les vitesses d'obturation peuvent être plus lentes que la vitesse minimale sélectionnée s'il n'est pas possible d'obtenir une exposition optimale avec la valeur choisie pour **Sensibilité maximale**.

#### <span id="page-191-0"></span>**Balance des blancs**

Commande MENU  $\rightarrow \bullet$  (menu Prise de vue photo)

Réglez la balance des blancs. Pour en savoir plus, reportez-vous aux chapitres « Réglages de base » ( $\Box$  [61](#page-84-0)) et « Commande  $\mathbf{i}$  » ( $\Box$  [96](#page-119-0)).

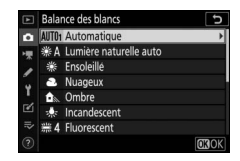

# <span id="page-192-0"></span>**Menu Balance des blancs : réglage précis**

Vous pouvez accéder au réglage précis via les menus de l'appareil photo. Pour en savoir plus sur le réglage précis, reportez-vous à « Réglage précis de la balance des blancs » ( $\Box$  [97](#page-120-0)). Pour obtenir des informations sur le réglage précis des pré-réglages manuels de balance des blancs, reportez-vous à « Réglage précis du pré-réglage de balance des blancs » ( $\Box$  [174](#page-197-0)).

- **1 Affichez les options de réglage précis.** Accédez à **Balance des blancs** dans le menu Prise de vue photo, mettez en surbrillance une option de balance des blancs et appuyez sur  $\circledast$ .
- Balance des blancs ière naturelle auto **TORICI**

# **2 Réglez précisément la balance des blancs.**

Utilisez le sélecteur multidirectionnel pour effectuer un réglage précis de la balance des blancs. La balance des blancs peut être réglée précisément sur l'axe Ambre (A)–Bleu (B) par incréments de 0,5 et sur l'axe Vert (G)–Magenta (M) par incréments de 0,25. L'axe horizontal

(Ambre–Bleu) correspond à la température de couleur, tandis que l'axe vertical (Vert (G)–Magenta) a des effets similaires aux filtres de correction des couleurs correspondants (CC). L'axe horizontal est divisé en incréments équivalant à 5 mired environ, tandis que l'axe vertical est divisé en incréments d'environ 0,05 unité de densité diffuse.

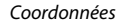

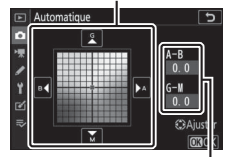

Réglage

# **3 Enregistrez les modifications et quittez.**

Appuyez sur <sup>®</sup> pour enregistrer les réglages et revenir au menu Prise de vue photo. Si la balance des blancs a été réglée précisément, un astérisque (« \* ») s'affiche à côté de l'icône de

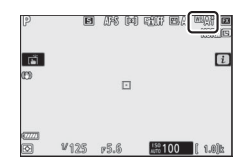

balance des blancs sur l'écran de prise de vue.

#### **De Réglage précis de la balance des blancs**

Les couleurs des axes de réglage précis sont des couleurs relatives et non absolues. Par exemple, si vous déplacez le curseur vers **B** (bleu) alors qu'un réglage introduisant une touche « chaude » comme  $\clubsuit$  (**Incandescent**) est sélectionné pour la balance des blancs, les photos auront un rendu légèrement plus froid mais ne seront pas bleues pour autant.

#### D **« Mired »**

Toute modification de température de couleur produit une plus grande variation de couleur à des températures de couleur basses qu'à des températures de couleur élevées. Par exemple, une modification de 1000 K produit une modification de couleur beaucoup plus importante à 3000 K qu'à 6000 K. Le mired, calculé en multipliant l'inverse de la température de couleur par 10 6, est une mesure de température de couleur qui prend en compte cette variation et qui, de ce fait, est l'unité utilisée avec les filtres de correction de température de couleur. Par exemple :

- 4000 K–3000 K (une différence de 1000 K) = 83 mired
- 7000 K–6000 K (une différence de 1000 K) = 24 mired

# **Menu Balance des blancs : sélection d'une température de couleur**

Vous pouvez choisir la température de couleur à l'aide de l'option **Balance des blancs** > **Choisir température de couleur** du menu Prise de vue photo. Entrez les valeurs pour les axes ambre–bleu et vert–magenta comme décrit ci-dessous.

# **1 Sélectionnez Choisir température de couleur.**

Sélectionnez **Balance des blancs** dans le menu Prise de vue photo, mettez en surbrillance **Choisir température de couleur** et appuyez sur  $\circledast$ .

### **2 Sélectionnez des valeurs pour l'axe ambre–bleu et l'axe vert– magenta.**

Appuyez sur  $\bigcirc$  ou  $\bigcirc$  pour mettre en surbrillance les chiffres de l'axe Ambre–Bleu ou Vert–Magenta et appuyez sur  $\bigcirc$  ou  $\bigcirc$  pour les modifier.

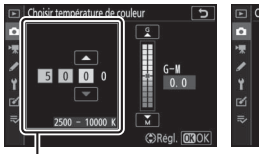

Valeur pour l'axe Ambre– Bleu

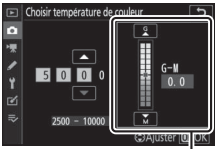

Valeur pour l'axe Vert (G)–Magenta

# **3 Enregistrez les modifications et quittez.**

Appuyez sur <sup>®</sup> pour enregistrer les réglages et revenir au menu Prise de vue photo. Si une valeur autre que zéro est sélectionnée pour l'axe Vert (G)– Magenta, un astérisque (« $\angle x$  ») s'affiche

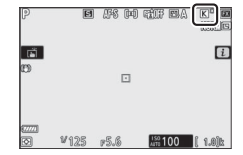

à côté de l'icône de balance des blancs sur l'écran de prise de vue.

#### D **Choisir la température de couleur**

Veuillez remarquer que vous n'obtiendrez pas les résultats souhaités avec un flash ou un éclairage fluorescent. Choisissez **EB 4** (Flash) ou I (**Fluorescent**) pour ces sources. Avec les autres sources lumineuses, prenez une photo test pour déterminer si la valeur sélectionnée est appropriée.

- **1 Sélectionnez Pré-réglage manuel.** Accédez à **Balance des blancs** dans le menu Prise de vue photo, mettez en surbrillance **Pré-réglage manuel** et appuyez sur  $<sup>3</sup>$ .</sup>
- **2 Sélectionnez une destination.** Mettez en surbrillance le pré-réglage de destination (d-1 à d-6) et appuyez sur  $\mathcal{R}$ .

**3 Choisissez Sélectionner l'image.** Le menu de pré-réglage manuel de la balance des blancs s'affiche ; mettez en surbrillance **Sélectionner l'image** et appuyez sur  $$\circled{2}$ .$ 

# **4 Mettez en surbrillance une image source.**

Mettez en surbrillance l'image source. Pour afficher l'image en surbrillance en plein écran, maintenez appuyée la  $commande$ 

### **Pré-réglage manuel : copie de la balance des blancs d'une photo** L'option **Pré-réglage manuel** du menu Balance des blancs permet

de copier une valeur de balance des blancs à partir d'une photo

**Balance des blancs**  $5$  Flash K Choisir température de couleur PRE1 Pré-réglage manue ۲  $\mathbb{Z}$ 司

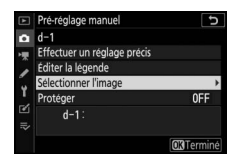

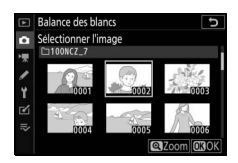

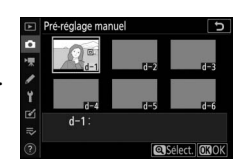

# **5 Copiez la balance des blancs.**

Appuyez sur  $\otimes$  pour copier la valeur de balance des blancs de la photo en surbrillance dans le pré-réglage sélectionné. Si une légende existe pour la photo en surbrillance, elle est copiée dans la légende du pré-réglage sélectionné.

#### <span id="page-197-0"></span>D **Réglage précis du pré-réglage de balance des blancs**

Vous pouvez régler précisément le pré-réglage actuel en sélectionnant **Effectuer un réglage précis** dans le menu Pré-réglage manuel et en ajustant la balance des blancs comme décrit dans « Menu Balance des blancs : réglage précis »  $($  $\Box$  169 $)$ .

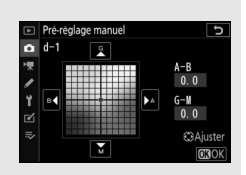

#### D **Éditer la légende**

Pour saisir un commentaire descriptif de 36 caractères maximum pour le pré-réglage actuel, sélectionnez **Éditer la légende** dans le menu Pré-réglage manuel.

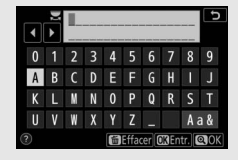

#### **D** Protéger

Pour protéger le pré-réglage actuel, sélectionnez **Protéger** dans le menu Préréglage manuel, puis mettez en surbrillance **Activé** et appuyez sur <sup>®</sup>. Il n'est pas possible de modifier les pré-réglages protégés et d'utiliser les options **Effectuer un réglage précis** et **Éditer la légende**.

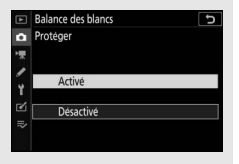

### <span id="page-198-0"></span>**Régler le Picture Control**

Commande MENU  $\rightarrow \bullet$  (menu Prise de vue photo)

Choisissez le traitement appliqué aux prochaines photos. Pour en savoir plus, reportez-vous à « Régler le Picture Control » ( $\Box$  [91\)](#page-114-0).

# **Régler le Picture Control : modification des Picture Control**

Les Picture Control prédéfinis et les Picture Control personnalisés peuvent être modifiés en fonction de la scène ou de votre créativité.

**1 Sélectionnez un Picture Control.** Mettez en surbrillance le Picture Control souhaité dans la liste des Picture Control et appuyez sur  $\circledast$ .

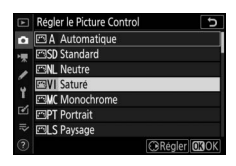

# **2 Modifiez les réglages.**

Appuyez sur  $\bigcirc$  ou  $\bigcirc$  pour mettre en surbrillance le réglage souhaité et appuyez sur  $\odot$  ou  $\odot$  pour choisir une valeur par incréments de 1, ou tournez la molette de commande secondaire

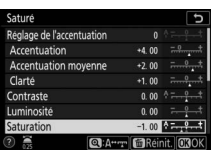

pour choisir une valeur par incréments de 0,25 (les options disponibles dépendent du Picture Control sélectionné). Pour modifier rapidement les niveaux et obtenir un équilibre entre

l'**Accentuation**, l'**Accentuation moyenne** et la **Clarté**, mettez en surbrillance **Réglage de l'accentuation** et appuyez sur  $\textcircled{}$  ou 2. Répétez cette étape jusqu'à ce que vous ayez modifié tous les réglages. Vous pouvez rétablir les réglages par défaut en appuyant sur la commande  $\tilde{w}$ .

# **3 Enregistrez les modifications et quittez.**

Appuyez sur  $\otimes$  pour enregistrer les modifications et revenir à la liste des Picture Control.

#### D **Picture Control personnalisés**

Les modifications apportées aux Picture Control existants peuvent être enregistrées en tant que Picture Control personnalisés à l'aide de l'option **Gérer le Picture Control** du menu Prise de vue photo ou vidéo. Vous pouvez copier les Picture Control personnalisés sur une carte mémoire et les utiliser dans des logiciels compatibles ou les partager entre des appareils photo de même modèle.

#### **Menu i**

Si vous modifiez les Picture Control dans le menu  $\boldsymbol{i}$ , vous pouvez afficher un aperçu de l'effet. Mettez en surbrillance **Régler le Picture Control** dans le menu *i* et appuyez sur <sup>®</sup>, puis appuyez sur  $\bigoplus$  et  $\bigoplus$  pour choisir un Picture Control et appuyez sur  $\odot$  pour afficher les réglages Picture Control.

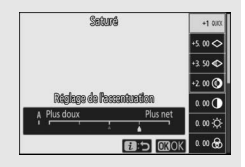

### <span id="page-200-0"></span>**Gérer le Picture Control**

Commande MENU  $\rightarrow \bullet$  (menu Prise de vue photo)

Enregistrez les Picture Control modifiés en tant que Picture Control personnalisés.

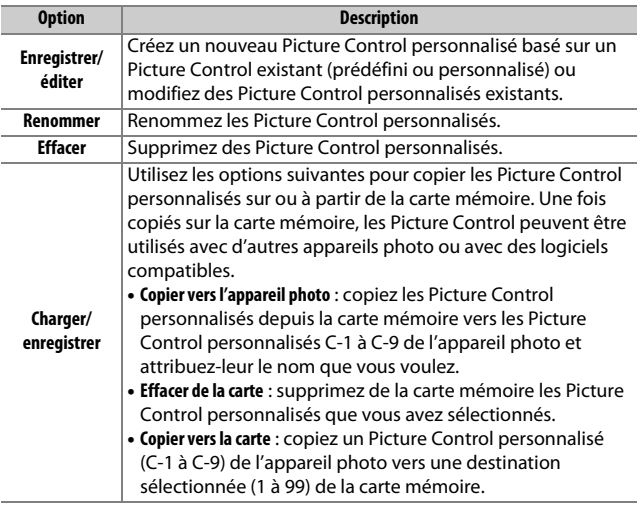

# **Création de Picture Control personnalisés**

Les Picture Control fournis avec l'appareil photo peuvent être modifiés et enregistrés en tant que Picture Control personnalisés.

**1 Sélectionnez Enregistrer/éditer.** Mettez en surbrillance **Enregistrer/ éditer** et appuyez sur  $\circledast$ .

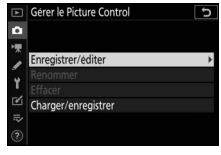

**2 Sélectionnez un Picture Control.** Mettez en surbrillance un Picture Control existant et appuyez sur  $\odot$ , ou appuyez sur ® pour passer à l'étape 4 afin d'enregistrer une copie du Picture Control en surbrillance sans autre modification.

# **3 Modifiez le Picture Control sélectionné.**

Pour abandonner les modifications et reprendre à partir des réglages par défaut, appuyez sur la commande  $\overline{\mathfrak{m}}$ . Appuyez sur <sup>®</sup> une fois les réglages effectués.

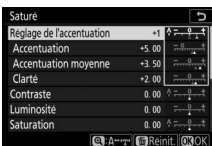

**CRegler CROK** 

### **4 Sélectionnez une destination.** Choisissez une destination pour le Picture Control personnalisé (de C-1 à C-9) et appuyez sur  $\circledast$ .

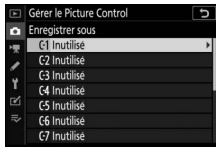

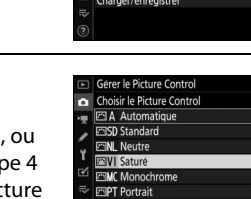

# **5 Donnez un nom au Picture Control.**

Une boîte de dialogue permettant de saisir du texte s'affiche. Par défaut, les nouveaux Picture Control sont nommés en ajoutant un numéro à deux chiffres (attribué automatiquement) au nom du Picture Control existant ; pour choisir un autre nom, renommez le Picture Control comme décrit sous « Saisie de texte » ( $\Box$  [160](#page-183-0)). Touchez le bouton de sélection du clavier pour afficher successivement les claviers des majuscules, minuscules et symboles. Les noms des Picture Control personnalisés peuvent comporter jusqu'à dix-neuf caractères. Tout caractère au-delà du dix-neuvième sera effacé.

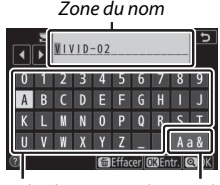

Zone du clavier Sélection du clavier

#### **D** Options des Picture Control personnalisés

Les options disponibles avec les Picture Control personnalisés sont les mêmes que celles à partir desquelles le Picture Control personnalisé a été créé.

#### **D** Icône du Picture Control d'origine

Le Picture Control prédéfini d'origine à partir duquel le Picture Control personnalisé a été créé est indiqué par une icône en haut à droite de l'écran de modification.

Icône du Picture Control d'origine

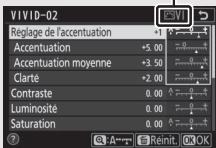

### <span id="page-203-0"></span>**Espace colorimétrique**

Commande MENU  $\rightarrow \bullet$  (menu Prise de vue photo)

L'espace colorimétrique détermine la gamme de couleurs disponible pour la reproduction des couleurs. **sRVB** est recommandé pour une impression et un affichage standard, **Adobe RVB**, qui bénéficie d'une gamme de couleurs plus étendue, est recommandé pour les publications professionnelles et l'impression commerciale.

#### **M** Adobe RVB

Pour obtenir une reproduction précise des couleurs, les photos prises en Adobe RVB requièrent des applications, écrans et imprimantes prenant en charge la gestion des couleurs.

#### **L'Espace colorimétrique**

ViewNX-i et Capture NX-D sélectionnent automatiquement le bon espace colorimétrique lors de l'ouverture de photos créées avec cet appareil. Les résultats ne sont pas garantis avec les logiciels d'autres fabricants.

### <span id="page-203-1"></span>**D-Lighting actif**

Commande MENU  $\rightarrow \bullet$  (menu Prise de vue photo)

Préservez les détails dans les hautes lumières et les ombres pour créer des photos au contraste naturel. Pour en savoir plus, reportezvous à « D-Lighting actif » ( $\Box$  [108\)](#page-131-0).

### <span id="page-204-0"></span>**Réduction du bruit**

#### Commande MENU  $\rightarrow \bullet$  (menu Prise de vue photo)

Si **Activée** est sélectionné, les photos prises à des vitesses d'obturation plus lentes que 1 s sont traitées de manière à réduire le bruit (taches lumineuses ou voile). La durée requise pour le traitement est à peu près doublée ; pendant le traitement, le message « Réduction du bruit en cours » s'affiche, **Job NR** clignote sur l'écran de contrôle et il est impossible de prendre des photos (si vous mettez l'appareil photo hors tension avant que le traitement ne soit terminé, la photo est enregistrée, mais la réduction du bruit n'est

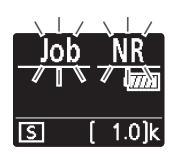

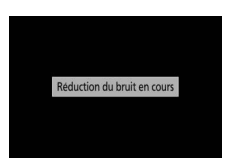

pas effectuée). En mode de déclenchement continu, la cadence de prise de vue ralentit et, pendant le traitement des photos, la capacité de la mémoire tampon diminue.

### <span id="page-204-1"></span>**Réduction du bruit ISO**

Commande MENU  $\rightarrow \bullet$  (menu Prise de vue photo)

Les photos prises à des sensibilités élevées peuvent être traitées de manière à réduire le « bruit ».

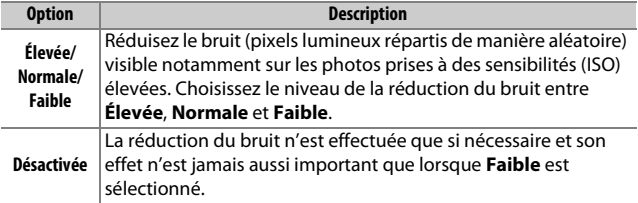

### <span id="page-205-0"></span>**Contrôle du vignetage**

Commande MENU  $\rightarrow$   $\bullet$  (menu Prise de vue photo)

Le contrôle du vignetage permet d'atténuer la baisse de luminosité visible sur les bords de l'image. Son effet varie d'un objectif à l'autre et s'avère le plus efficace aux ouvertures maximales. Vous avez le choix entre **Élevé**, **Normal**, **Faible** ou **Désactivé**.

#### **L'antrôle du vignetage**

Selon la scène, les conditions de prise de vue et le type d'objectif, les images TIFF et JPEG peuvent présenter du bruit (voile) ou des variations dans les luminosités périphériques, tandis que les Picture Control personnalisés et les Picture Control prédéfinis qui ont été modifiés par rapport aux réglages par défaut peuvent ne pas produire l'effet souhaité. Faites des photos test et vérifiez les résultats sur le moniteur ou dans le viseur.

### <span id="page-205-1"></span>**Correction de la diffraction**

Commande MENU  $\rightarrow \bullet$  (menu Prise de vue photo)

Sélectionnez **Activée** pour réduire la diffraction à de petites ouvertures (grands chiffres).

### <span id="page-205-2"></span>**Contrôle auto. de la distorsion**

Commande MENU  $\rightarrow \bullet$  (menu Prise de vue photo)

Sélectionnez **Activée** selon la nécessité pour réduire la distorsion en barillet lorsque vous photographiez avec des objectifs grand-angle et pour réduire la distorsion en coussinet lorsque vous photographiez avec des objectifs dotés de longues focales (notez que **Activée** peut être sélectionné automatiquement avec certains objectifs, auquel cas l'option **Contrôle auto. de la distorsion** est grisée et indisponible).

### <span id="page-206-0"></span>**Photo avec réduction scintillement**

#### Commande MENU  $\rightarrow \bullet$  (menu Prise de vue photo)

Lorsque **Activée** est sélectionné, l'appareil photo détecte le meilleur moment pour réduire l'effet de bande, les zones de surexposition ou de sous-exposition ou (pour les photos prises en modes de déclenchement continu) la coloration irrégulière provoquée par le scintillement de sources lumineuses comme les lampes fluorescentes ou à vapeur de mercure (notez que la cadence peut chuter lorsque la réduction du scintillement est activée et qu'elle peut ralentir ou devenir instable lors des prises de vues en rafale).

#### D **« Photo avec réduction scintillement » dans le menu Prise de vue photo**

La fonction de réduction du scintillement est capable de détecter le scintillement à 100 et 120 Hz (associés respectivement à des alimentations secteur de 50 et 60 Hz). Il se peut que le scintillement ne soit pas détecté ou que les résultats souhaités ne soient pas obtenus si l'arrière-plan est sombre, si les sources lumineuses sont puissantes, décoratives ou ne sont pas standard. Selon la source lumineuse, on peut observer un léger temps de latence au déclenchement. Vous risquez de ne pas obtenir les résultats attendus si la fréquence de l'alimentation secteur change pendant la prise de vue.

Le scintillement ne sera pas détecté à des vitesses d'obturation plus lentes que 1 /100 s (dont **Bulb** [pose B] et **Time** [pose T]), lorsque **Continu H (étendu)** est sélectionné comme mode de déclenchement ou lorsque la photographie silencieuse, le mode HDR ou la temporisation de l'exposition est activé.

#### <span id="page-206-1"></span>**Mesure**

Commande MENU  $\rightarrow \bullet$  (menu Prise de vue photo,

La « mesure » permet d'indiquer la manière avec laquelle l'appareil photo règle l'exposition. Pour en savoir plus, reportez-vous à « Mesure »  $($  $\Box$  [106](#page-129-0)).

Commande MENU  $\rightarrow \bullet$  (menu Prise de vue photo)

<span id="page-207-0"></span>Modifiez les réglages des flashes asservis sans fil  $(1, 360)$  $(1, 360)$  ou des flashes optionnels installés sur la griffe flash de l'appareil photo  $(D = 347)$  $(D = 347)$ .

# **Mode de contrôle du flash**

Choisissez un mode de contrôle du flash et l'intensité du flash et modifiez les autres réglages d'un SB-5000, SB-500, SB-400 ou SB-300 installé sur la griffe flash de l'appareil photo (vous pouvez également modifier les réglages d'un SB-5000 installé

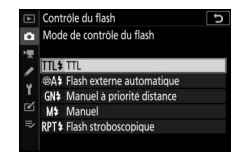

sur la griffe flash à l'aide des commandes du flash ; néanmoins, vous pouvez modifier les réglages des autres flashes uniquement à l'aide des commandes des flashes). Les options disponibles sous **Mode de contrôle du flash** dépendent du mode sélectionné.

- **TTL** : mode i-TTL. L'intensité du flash est automatiquement réglée en fonction des conditions de prise de vue.
- **Flash externe automatique** : dans ce mode, l'intensité est réglée automatiquement selon la quantité de lumière réfléchie par le sujet.
- **Manuel à priorité distance** : choisissez la distance jusqu'au sujet ; l'intensité du flash sera réglée automatiquement.
- **Manuel** : choisissez l'intensité du flash manuellement.
- **Flash stroboscopique** : le flash se déclenche à répétition tant que l'obturateur est ouvert, produisant un effet de surimpression.

# **Options de flash sans fil**

Réglez les paramètres pour commander simultanément sans fil plusieurs flashes asservis. Cette option est uniquement disponible lorsqu'un flash SB-5000, un flash SB-500 ou une télécommande radio sans fil WR-R10 est fixé sur l'appareil photo.

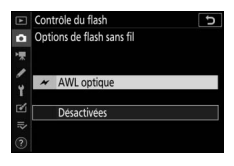

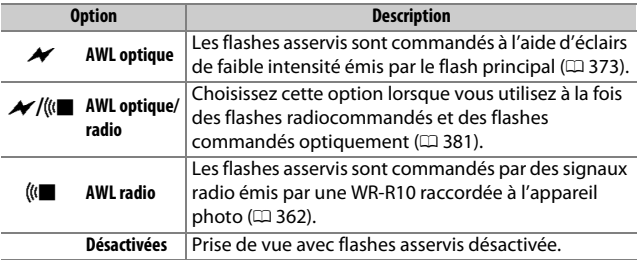

# **Contrôle des flashes asservis**

Vous avez le choix entre les options de prise de vue avec flash asservi répertoriées ci-dessous ( $\Box$  [366](#page-389-0), [373\)](#page-396-1).

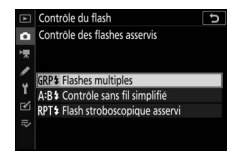

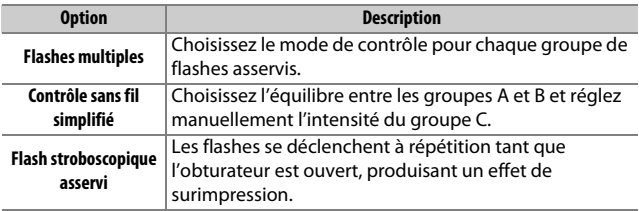

# **Infos sur les flashes asservis radio**

Affichez les flashes commandés actuellement via le système AWL radio.

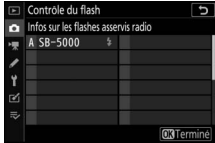

<span id="page-209-0"></span>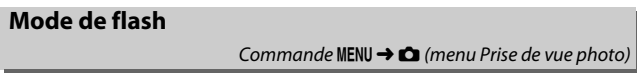

Modifiez les réglages des flashes asservis sans fil ou des flashes optionnels installés sur la griffe flash de l'appareil photo. Pour en savoir plus, reportez-vous à « Mode de flash »  $(11 105, 352)$  $(11 105, 352)$  $(11 105, 352)$  $(11 105, 352)$  $(11 105, 352)$ .

### <span id="page-210-0"></span>**Correction du flash**

Commande MENU  $\rightarrow \bullet$  (menu Prise de vue photo)

Modifiez l'intensité du flash pour contrôler la luminosité du sujet principal par rapport à celle de l'arrière-plan ( $\Box$  [354](#page-377-0)). L'intensité du flash peut être augmentée pour apporter plus de lumière sur le sujet principal, ou réduite pour empêcher une surexposition ou des reflets indésirables.

### <span id="page-210-1"></span>**Mode de mise au point**

Commande MENU  $\rightarrow \bullet$  (menu Prise de vue photo)

Le mode de mise au point indique à l'appareil photo comment il doit effectuer la mise au point. Pour en savoir plus, reportez-vous à « Choix d'un mode de mise au point »  $(1/252)$  $(1/252)$  $(1/252)$ .

### <span id="page-210-2"></span>**Mode de zone AF**

Commande MENU  $\rightarrow \bullet$  (menu Prise de vue photo)

Choisissez le mode de sélection du point AF. Pour en savoir plus, reportez-vous à « Mode de zone AF »  $($  $\Box$  [54](#page-77-0)).

#### <span id="page-210-3"></span>**Réduction de vibration**

Commande MENU  $\rightarrow \bullet$  (menu Prise de vue photo)

Choisissez d'activer, ou non, la réduction de vibration. Pour en savoir plus, reportez-vous à « Réduction de vibration » ( $\Box$  [110\)](#page-133-0).

#### <span id="page-211-0"></span>**Bracketing automatique**

#### Commande MENU  $\rightarrow \bullet$  (menu Prise de vue photo)

Faites varier l'exposition, l'intensité du flash, la fonction D-Lighting actif ou la balance des blancs à chaque prise de vue, autour (« bracketing ») de la valeur actuelle. Le bracketing peut être utilisé dans les situations où il est difficile d'obtenir les bons réglages et lorsque vous manquez de temps pour vérifier les résultats et ajuster les réglages entre chaque prise de vue, ou pour expérimenter différents réglages sur le même sujet. Vous disposez des options suivantes :

- **Réglage du bracketing auto.** : choisissez le ou les réglages pris en compte lorsque le bracketing automatique est en fonction. Choisissez **Bracketing du flash et de l'expo.** pour effectuer un bracketing à la fois de l'exposition et de l'intensité du flash, **Bracketing de l'exposition** pour un bracketing limité à l'exposition, **Bracketing du flash** pour un bracketing limité à l'intensité du flash, **Bracketing de balance des blancs** pour le bracketing de la balance des blancs ou **Bracketing du D-Lighting actif** pour le bracketing de la fonction D-Lighting actif.
- **Nombre de prises de vues** : choisissez le nombre de prises de vues de la séquence de bracketing.
- **Incrément** : choisissez la façon dont les réglages sélectionnés varient entre chaque prise de vue (à l'exception du bracketing du D-Lighting actif).
- **Niveau** : choisissez la façon dont le D-Lighting actif varie entre chaque prise de vue (bracketing du D-Lighting actif uniquement).

# **Bracketing de l'exposition et du flash**

Faites varier l'exposition et/ou l'intensité du flash sur une série de photos.

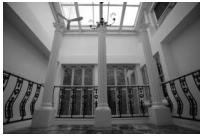

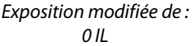

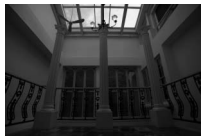

Exposition modifiée de :  $-1$  II

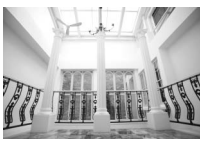

Exposition modifiée de :  $+1$  II

### **1 Choisissez le type de bracketing.**

Sélectionnez une option pour **Réglage du bracketing auto.** Choisissez le **Bracketing du flash et de l'expo.** pour faire varier à la fois l'exposition et l'intensité du flash, le **Bracketing de l'exposition** pour faire varier uniquement l'exposition ou le **Bracketing du flash** pour faire varier uniquement l'intensité du flash. Notez que le bracketing du flash est disponible uniquement en mode de contrôle i-TTL et, lorsqu'il est pris en charge, en mode ouverture auto ( $\circledA$ A) ( $\Box$  [406\)](#page-429-0).

# **2 Choisissez le nombre de prises de vues.**

Mettez en surbrillance **Nombre de prises de vues** et appuyez sur  $\odot$  ou  $\odot$ pour choisir le nombre de prises de vues de la séquence de bracketing.

Avec tous les réglages à l'exception de **0F**, une icône de bracketing s'affiche.

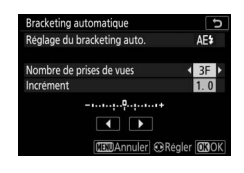

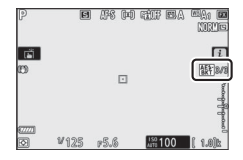

# **3 Choisissez un incrément de bracketing.**

Mettez en surbrillance **Incrément** et appuyez sur 4 ou <sup>3</sup> pour choisir l'incrément de bracketing. Avec les réglages par défaut, choisissez un

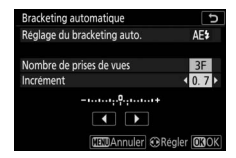

incrément de 0,3 (1/3), 0,7 (3/3), 1, 2 ou 3 IL. Les programmes de bracketing avec un incrément de 0,3 (1/3) IL sont répertoriés cidessous.

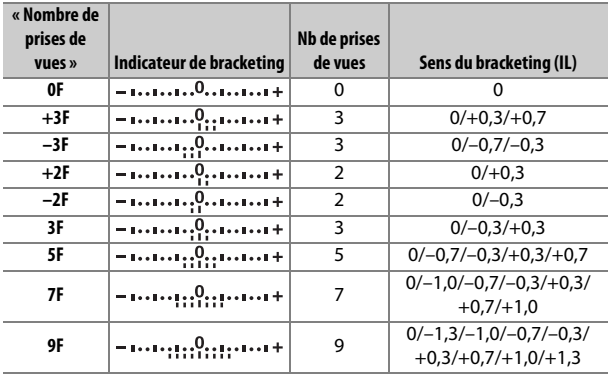

Notez que pour les incréments d'exposition égaux ou supérieurs à 2 IL, le nombre maximal de prises de vues est de 5 ; si vous avez sélectionné une valeur supérieure à l'étape 2, le nombre de prises de vues se règlera automatiquement sur 5.

## **4 Cadrez, effectuez la mise au point et prenez la photo.**

L'appareil photo modifie l'exposition et/ou l'intensité du flash, vue par vue, en fonction du programme de bracketing sélectionné ; les valeurs

modifiées de vitesse d'obturation et d'ouverture s'affichent. Les modifications apportées à l'exposition s'ajoutent à celles effectuées avec la correction d'exposition.

Lorsque le bracketing est activé, une icône de bracketing, un indicateur d'avancement du bracketing et le nombre de vues restantes s'affichent. Après chaque prise de vue, un segment disparaît de l'indicateur et une vue est soustraite au nombre de vues restantes.

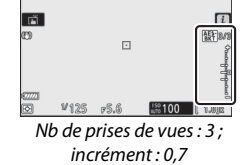

**EST** ASS But effect en A

# ❚❚ **Annulation du bracketing**

Pour annuler le bracketing, sélectionnez **0F** pour le **Nombre de prises de vues**.

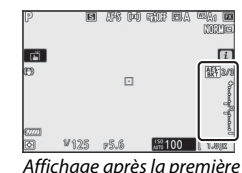

prise de vue

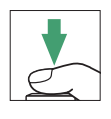

#### **D** Bracketing de l'exposition et du flash

En modes de déclenchement continu, la prise de vue s'arrête dès que le nombre de prises de vues indiqué dans le programme de bracketing est atteint. La prise de vue reprend lorsque que vous appuyez à nouveau sur le déclencheur. En mode retardateur, l'appareil prend une photo chaque fois que vous appuyez sur le déclencheur, quelle que soit l'option sélectionnée pour le réglage personnalisé c2 (**Retardateur**) > **Nombre de prises de vues** ; l'intervalle entre les vues est néanmoins déterminé par le réglage personnalisé c2 (**Retardateur**) > **Intervalle entre les vues**. Avec les autres modes, une seule vue est prise chaque fois que vous appuyez sur le déclencheur.

Si la carte mémoire est pleine avant que toutes les photos de la séquence aient été prises, la prise de vue peut reprendre à partir de la dernière photo de la séquence dès que vous avez remplacé la carte mémoire ou effacé des images pour faire de la place. Si vous éteignez l'appareil photo avant la fin de la séquence, le bracketing reprend à partir de la prise de vue suivante lorsque vous rallumez l'appareil photo.

#### **D** Bracketing de l'exposition

L'appareil photo modifie l'exposition en faisant varier la vitesse d'obturation et l'ouverture (mode **P**), l'ouverture (mode **S**) ou la vitesse d'obturation (modes **A** et **M**). Si **Activé** est sélectionné pour **Réglage de la sensibilité** > **Contrôle de la sensibilité auto.** en modes **P**, **S** et **A**, l'appareil photo modifie automatiquement la sensibilité pour obtenir une exposition optimale si les limites du système de l'exposition de l'appareil sont dépassées ; en mode **M**, l'appareil photo utilise d'abord le contrôle de la sensibilité automatique pour ramener l'exposition le plus près possible de l'optimale puis effectue un bracketing de cette exposition en modifiant la vitesse d'obturation. Le réglage personnalisé e6 (**Bracketing auto. (mode M)**) permet de changer la façon dont l'appareil photo effectue le bracketing de l'exposition et du flash en mode **M** : en faisant varier l'intensité du flash, la vitesse d'obturation et/ou l'ouverture, ou en faisant varier l'intensité du flash uniquement.
## **Bracketing de la balance des blancs**

L'appareil photo crée plusieurs copies de chaque photo, chacune avec une balance des blancs différente.

### **1 Choisissez le bracketing de la balance des blancs.** Sélectionnez **Bracketing de balance des blancs** pour **Réglage du bracketing auto.**

### **2 Choisissez le nombre de prises de vues.**

Mettez en surbrillance **Nombre de prises de vues** et appuyez sur  $\textcircled{}$  ou  $\textcircled{}$ pour choisir le nombre de prises de vues de la séquence de bracketing.

Avec tous les réglages à l'exception de **0F**, une icône de bracketing s'affiche.

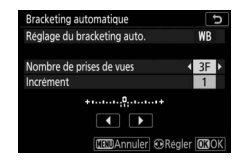

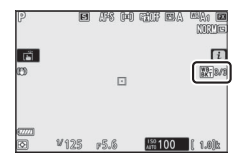

### **3 Choisissez un incrément de bracketing.**

Mettez en surbrillance **Incrément** et appuyez sur 4 ou <sup>3</sup> pour choisir l'incrément de bracketing. Chaque incrément équivaut

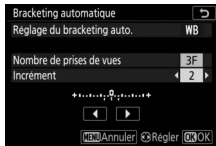

approximativement à 5 mired. Vous avez le choix entre 1 (5 mired), 2 (10 mired) ou 3 (15 mired). Les valeurs **B** élevées correspondent à l'augmentation de la quantité de bleu, les valeurs **A** élevées à l'augmentation de l'ambre. Les programmes de bracketing avec un incrément de 1 sont répertoriés cidessous.

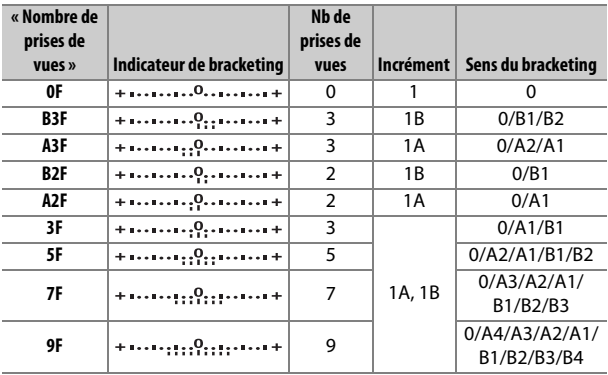

### **4 Cadrez, effectuez la mise au point et prenez la photo.**

Chaque prise de vue est traitée afin de créer le nombre de copies indiqué dans le programme de bracketing et chaque copie a une balance des blancs différente. Les modifications apportées à la balance des blancs s'ajoutent au réglage de balance des blancs indiqué avec le réglage précis de la balance des blancs.

Si le nombre de prises de vues du programme de bracketing est supérieur au nombre de vues restantes, le déclenchement est désactivé. La prise de vue peut commencer après l'insertion d'une autre carte mémoire.

### ❚❚ **Annulation du bracketing**

Pour annuler le bracketing, sélectionnez **0F** pour le **Nombre de prises de vues**.

#### **D** Bracketing de la balance des blancs

Le bracketing de la balance des blancs n'est pas disponible si le format NEF (RAW) est sélectionné. Si vous sélectionnez une option NEF (RAW) ou NEF (RAW) + JPEG, le bracketing de la balance des blancs s'annule.

Le bracketing de la balance des blancs affecte uniquement la température de couleur (l'axe ambre-bleu dans l'affichage du réglage précis de la balance des blancs). Aucun réglage n'est effectué sur l'axe vert-magenta.

En mode retardateur, l'appareil photo crée le nombre de copies indiqué dans le programme de bracketing chaque fois que le déclenchement a lieu, quelle que soit l'option sélectionnée pour le réglage personnalisé c2 (**Retardateur**) > **Nombre de prises de vues**.

Si vous mettez l'appareil photo hors tension lorsque le voyant d'accès de la carte mémoire est allumé, l'appareil photo ne s'éteindra qu'une fois toutes les photos de la séquence enregistrées.

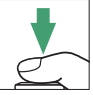

## **Bracketing du D-Lighting actif**

L'appareil fait varier le D-Lighting actif sur une série de photos.

- **1 Choisissez Bracketing du D-Lighting actif.** Sélectionnez **Bracketing du D-Lighting actif** pour **Réglage du bracketing auto.**
- **2 Choisissez le nombre de prises de vues.** Mettez en surbrillance **Nombre de prises de vues** et appuyez sur  $\circled{}$  ou  $\circled{}$ pour choisir le nombre de prises de vues de la séquence de bracketing. Choisissez deux prises de vues si vous

souhaitez une photo sans le D-Lighting actif et une autre avec la valeur de D-Lighting actif sélectionnée à l'étape 3. Choisissez de trois à cinq prises de vues pour prendre une série de photos avec le D-Lighting actif réglé sur **Désactivé**, **Faible** et **Normal** (trois prises de vues), **Désactivé**, **Faible**, **Normal** et **Élevé** (quatre prises de vues) ou **Désactivé**, **Faible**, **Normal**, **Élevé** et **Très élevé** (cinq prises de vues). Si vous choisissez plus de deux prises de vues, passez à l'étape 4.

Avec tous les réglages à l'exception de **0F**, une icône de bracketing s'affiche.

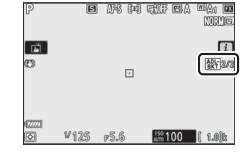

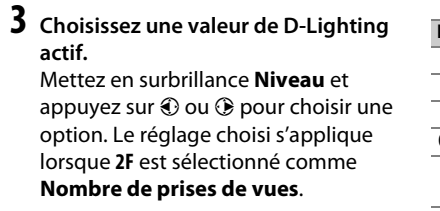

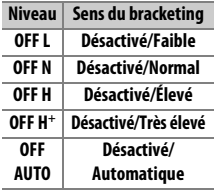

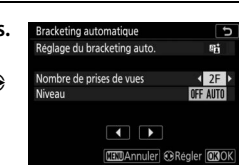

### **4 Cadrez, effectuez la mise au point et prenez la photo.**

L'appareil photo modifie le D-Lighting actif vue par vue en fonction du programme de bracketing sélectionné.

Lorsque le bracketing est activé, une icône de bracketing du D-Lighting actif et le nombre de vues restantes s'affichent. Après chaque prise de vue, une vue est soustraite au nombre de vues restantes.

### ❚❚ **Annulation du bracketing**

Pour annuler le bracketing, sélectionnez **0F** pour le **Nombre de prises de vues**.

#### **D** Bracketing du D-Lighting actif

En modes de déclenchement continu, la prise de vue s'arrête dès que le nombre de prises de vues indiqué dans le programme de bracketing est atteint. La prise de vue reprend lorsque que vous appuyez à nouveau sur le déclencheur. En mode retardateur, l'appareil prend une photo chaque fois que vous appuyez sur le déclencheur, quelle que soit l'option sélectionnée pour le réglage personnalisé c2 (**Retardateur**) > **Nombre de prises de vues** ; l'intervalle entre les vues est néanmoins déterminé par le réglage personnalisé c2 (**Retardateur**) > **Intervalle entre les vues**. Avec les autres modes, une seule vue est prise chaque fois que vous appuyez sur le déclencheur.

Si la carte mémoire est pleine avant que toutes les photos de la séquence aient été prises, la prise de vue peut reprendre à partir de la dernière photo de la séquence dès que vous avez remplacé la carte mémoire ou effacé des images pour faire de la place. Si vous éteignez l'appareil photo avant la fin de la séquence, le bracketing reprend à partir de la prise de vue suivante lorsque vous rallumez l'appareil photo.

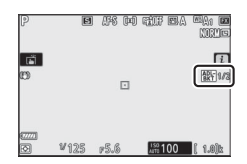

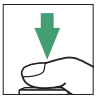

### **Surimpression**

Commande MENU  $\rightarrow$   $\bullet$  (menu Prise de vue photo)

Enregistrez deux à dix vues NEF (RAW) sur une seule photo. Vous disposez des options suivantes :

- **Mode de surimpression** : vous avez le choix entre **Activé (série)** (pour prendre une série de surimpressions ; pour revenir à la prise de vue normale, sélectionnez **Désactivé**), **Activé (une seule photo)** (pour prendre une seule surimpression) ou **Désactivé** (pour quitter sans créer d'autres surimpressions).
- **Nombre de prises de vues** : choisissez le nombre de vues qui seront combinées pour ne former qu'une seule photo.
- **Mode de superposition** : vous avez le choix entre les options cidessous.
	- **Ajouter** : les vues sont superposées sans modification ; le gain n'est pas réglé.
	- **Moyenne** : avant que les vues ne soient superposées, le gain de chacune d'elles est divisé par le nombre total de vues (le gain de chaque vue est réglé sur 1/2 pour 2 vues, 1/3 pour 3 vues, etc).
	- **Lumières** : l'appareil photo compare les pixels de chaque vue et utilise seulement les plus lumineux.

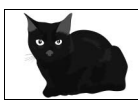

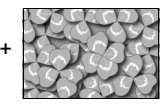

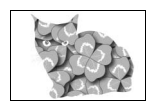

- **Assombrir** : l'appareil photo compare les pixels de chaque vue et utilise seulement les plus sombres.

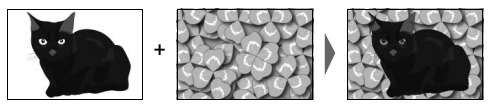

- **Conserver toutes les vues** : choisissez **Activé** pour enregistrer séparément les vues qui constituent la surimpression, **Désactivé** pour supprimer ces vues et ne conserver que la surimpression.
- **Prise de vue avec superposition** : si **Activée** est sélectionné, les premières vues réalisées se superposent à la vue passant par l'objectif au cours de la prise de vue.
- **Sélec. 1ere exposition (NEF)** : choisissez la première vue parmi les images NEF (RAW) de la carte mémoire.

### **Création d'une surimpression**

Suivez les étapes ci-dessous pour réaliser une surimpression.

**1 Sélectionnez Surimpression.** Mettez en surbrillance **Surimpression** dans le menu Prise de vue photo et appuyez sur  $\circledast$ .

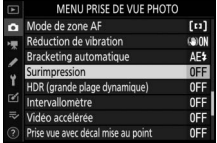

**2 Sélectionnez un mode.** Mettez en surbrillance **Mode de surimpression** et appuyez sur  $\circledast$ , puis appuyez sur  $\bigcirc$  ou  $\bigcirc$  pour choisir le mode souhaité et appuyez sur <sup>®</sup> pour le sélectionner.

Si vous avez sélectionné **Activé (série)** ou **Activé (une seule photo)**, une icône s'affiche.

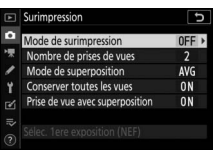

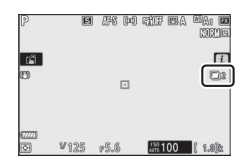

### **3 Choisissez le nombre de prises de vues.**

Mettez en surbrillance **Nombre de prises de vues** et appuyez sur  $\circledast$ . Appuyez sur  $\bigcirc$  ou  $\bigcirc$  pour choisir le nombre de vues qui seront combiné

pour ne former qu'une seule photo

**4 Choisissez le mode de superposition.** Mettez en surbrillance **Mode de**  superposition et appuyez sur  $\odot$ , pu appuyez sur  $\bigcirc$  ou  $\bigcirc$  pour choisir le mode souhaité et appuyez sur <sup>®</sup> pour le sélectionner.

### **5 Choisissez de conserver ou non les différentes vues.**

Pour conserver ou supprimer les différentes vues qui constituent la surimpression, mettez en surbrillance **Conserver toutes les vues** et appuyez

sur  $\odot$ , puis appuyez sur  $\odot$  ou  $\odot$  pour choisir l'option souhaitée et appuyez sur <sup>®</sup> pour la sélectionner.

### **6 Choisissez si vous souhaitez afficher l'avancement à l'écran.**

Pour choisir si les premières vues se superposent à la vue passant par l'objectif au fur et à mesure de la prise de vue, mettez en surbrillance **Prise de** 

**vue avec superposition** et appuyez sur  $\circled{P}$ , puis appuyez sur  $\circled{P}$ ou  $\bigcirc$  pour choisir l'option souhaitée et appuyez sur  $\bigcirc$  pour la sélectionner.

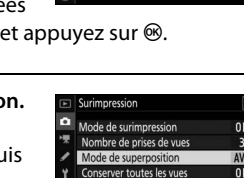

Prise de vue avec superposition Sélec. 1ere exposition (NEF)

Surimpression Mode de surimpression

Nombre de prises de vues

Conserver toutes les vues

Prise de vue avec superposition Sélec. 1ere exposition (NEF)

Mode de superposition

٩

ON

AVG

**ON**  $ON$ 

 $2$   $\rightarrow$ 

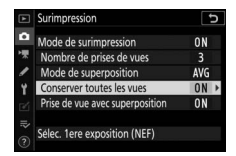

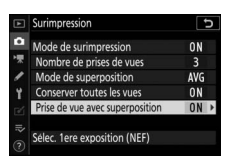

**7 Choisissez la première vue.** Pour choisir la première vue parmi les photos existantes prises au format **Large**, **Taille d'image** > **NEF (RAW)** dans le menu Prise de vue photo, mettez en surbrillance **Sélec. 1ere** 

**exposition (NEF)** et appuyez sur <sup>3</sup>. Utilisez le sélecteur multidirectionnel pour mettre l'image souhaitée en surbrillance et appuyez sur <sup>®</sup> pour la sélectionner (pour afficher l'image en surbrillance en plein écran, maintenez la commande  $\mathcal{R}$ enfoncée).

### **8 Cadrez, effectuez la mise au point et prenez la photo.**

Poursuivez la prise de vue jusqu'à ce que toutes les photos soient prises et que la dernière soit enregistrée (si vous avez sélectionné une image NEF (RAW) existante comme première vue à l'étape 7, la prise de vue reprend à partir de la deuxième vue). Si vous avez sélectionné **Activé (une seule photo)**

à l'étape 2, la prise de vue par surimpression s'arrête lorsque la photo est enregistrée ; sinon, vous pouvez poursuivre la prise de vue par surimpression jusqu'à ce que vous la désactiviez.

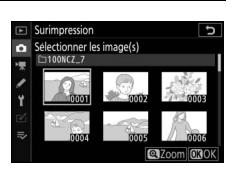

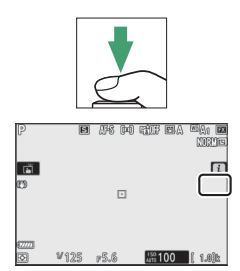

#### **Mode de déclenchement**

En modes de déclenchement continu, l'appareil photo enregistre toutes les vues en une seule fois. Si vous avez sélectionné **Activé (série)**, l'appareil photo continue de réaliser des surimpressions tant que vous appuyez sur le déclencheur ; si vous avez sélectionné **Activé (une seule photo)**, la surimpression s'arrête après l'enregistrement de la première surimpression. En mode retardateur, l'appareil photo enregistre automatiquement le nombre de vues sélectionné à l'étape 3, quelle que soit l'option sélectionnée pour le réglage personnalisé c2 (**Retardateur**) > **Nombre de prises de vues** ; l'intervalle entre les vues est néanmoins déterminé par le réglage personnalisé c2 (**Retardateur**) > **Intervalle entre les vues**. Avec les autres modes de déclenchement, une seule photo est prise à chaque pression du déclencheur ; poursuivez la prise de vue jusqu'à ce que toutes les vues soient enregistrées.

#### **Z** Qualité d'image

Les surimpressions réalisées avec la qualité d'image NEF (RAW) sont enregistrées au format JPEG fine\*.

## **Commande** i

Vous pouvez accéder aux options indiquées ci-dessous en appuyant sur la commande **E** pendant la prise de vue par surimpression, puis en appuyant sur la commande *i*. Mettez les éléments souhaités en surbrillance et appuyez sur  $\otimes$ pour les sélectionner.

- **Afficher la progression** : affichez un aperçu créé à partir des vues enregistrées jusque-là.
- **Reprendre la dernière vue** : reprenez la vue la plus récente.

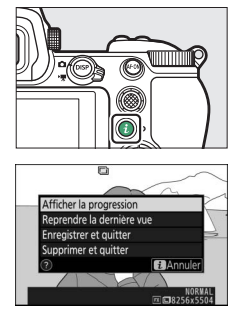

- **Enregistrer et quitter** : créez une surimpression avec les vues prises jusque-là.
- **Supprimer et quitter** : quittez sans enregistrer une surimpression. Si **Activé** est sélectionné pour **Conserver toutes les vues**, chaque vue est conservée.

#### **D** Surimpression

La prise de vue peut également s'interrompre si vous modifiez les réglages de l'appareil photo avant la fin de l'exposition. Les réglages de prise de vue et les infos photo des surimpressions sont ceux de la première vue.

Ne retirez pas, ni ne remplacez la carte mémoire pendant l'enregistrement d'une surimpression.

Les surimpressions peuvent présenter du bruit (pixels lumineux répartis de manière aléatoire, voile ou lignes).

#### **M** Autres réglages

Pendant la réalisation de surimpressions, il est impossible de formater les cartes mémoire et certaines rubriques de menu sont grisées et ne peuvent pas être modifiées.

## **Arrêt des surimpressions**

Pour arrêter une surimpression avant d'atteindre le nombre de vues indiqué, sélectionnez **Désactivé** pour **Mode de surimpression** ou appuyez sur la commande  $\blacksquare$  puis sur la commande  $i$  et sélectionnez soit **Enregistrer et quitter**,

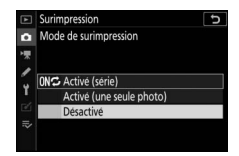

soit **Supprimer et quitter**. Si la prise de vue s'arrête ou si vous sélectionnez **Enregistrer et quitter** avant que le nombre de vues indiqué soit atteint, une surimpression est créée à partir des images enregistrées jusque-là. Si **Moyenne** est sélectionné pour **Mode de superposition**, le gain est modifié pour refléter le nombre de vues réellement enregistrées. Notez que la prise de vue s'arrête automatiquement si l'appareil photo entre en mode veille.

#### **Mode veille**

Vous pouvez utiliser les menus et la fonction de visualisation entre les prises de vues, mais notez que si aucune opération n'est effectuée pendant 40 secondes environ lors de la visualisation ou 90 secondes environ lors de l'affichage des menus, la prise de vue s'arrête et une surimpression est créée à partir des images enregistrées jusque-là. Vous pouvez prolonger la durée disponible pour l'enregistrement de la vue suivante en choisissant des délais plus longs pour le réglage personnalisé c3 (**Délai d'extinction**) > **Visualisation** et **Menus**.

### **HDR (grande plage dynamique)**

#### Commande MENU  $\rightarrow \bullet$  (menu Prise de vue photo)

Utilisée avec des sujets très contrastés, l'option HDR (grande plage dynamique) permet de préserver les détails dans les hautes lumières et les ombres en combinant deux vues prises avec des expositions différentes. L'option HDR est particulièrement efficace lorsqu'elle est associée à la mesure matricielle (en mesure spot ou pondérée centrale, l'écart d'exposition **Automatique** équivaut à environ 2 IL). Elle ne peut pas être associée à certaines fonctionnalités de l'appareil photo, à savoir l'enregistrement en format NEF (RAW), la photographie au flash, le bracketing, la surimpression, les vitesses d'obturation **Bulb** (pose B) et **Time** (pose T), l'intervallomètre, le décalage de la mise au point ou le mode accéléré.

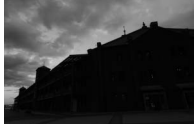

Première vue (plus sombre)

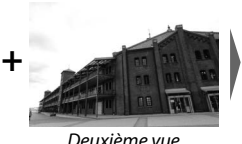

(plus claire)

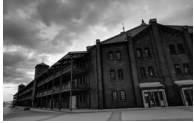

Image HDR combinée

Vous disposez des options suivantes :

- **Mode HDR** : vous avez le choix entre **Activé (série)** (pour prendre une série de photos HDR ; pour revenir à la prise de vue normale, sélectionnez **Désactivé**), **Activé (une seule photo)** (pour prendre une seule photo HDR) et **Désactivé** (pour quitter sans prendre d'autres photos HDR).
- **Écart d'exposition** : choisissez la différence d'exposition entre les vues qui sont combinées pour réaliser une photo HDR. Choisissez de grandes valeurs pour les sujets très contrastés ou sélectionnez **Automatique** pour laisser l'appareil photo régler l'écart d'exposition selon la scène.
- **Lissage** : choisissez dans quelle mesure les limites entre les vues qui constituent chaque photo HDR sont lissées.

• **Enreg. images individuelles (NEF)** : choisissez **Activé** pour enregistrer séparément les vues qui constituent l'image HDR. Les photos sont enregistrées en tant que fichiers NEF (RAW) de grande taille, quelles que soient les options sélectionnées comme qualité et taille d'image dans le menu Prise de vue photo.

# **Réalisation de photos HDR**

Suivez les étapes ci-dessous pour prendre des photos HDR.

### **1 Sélectionnez HDR (grande plage dynamique).**

Mettez en surbrillance **HDR (grande plage dynamique)** dans le menu Prise de vue photo et appuyez sur  $\circledast$ .

# **2 Sélectionnez un mode.**

Mettez en surbrillance **Mode HDR** et appuyez sur  $\circledR$ .

Mettez en surbrillance l'une des options suivantes et appuyez sur  $\circledR$ .

- **Pour prendre une série de photos HDR**, sélectionnez 0**Activé (série)**. La prise de vue HDR reste activée jusqu'à ce que vous sélectionniez **Désactivé** pour **Mode HDR**.
- **Pour prendre une seule photo HDR**, sélectionnez **Activé (une seule photo)**. La prise de vue normale reprend automatiquement dès que la photo HDR est créée.
- **Pour quitter sans créer d'autres photos HDR**, sélectionnez **Désactivé**.

Si vous avez sélectionné **Activé (série)** ou **Activé (une seule photo)**, une icône s'affiche.

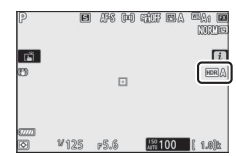

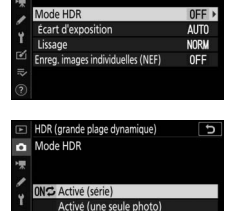

Désactivé

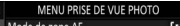

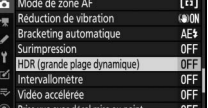

þ

HDR (grande plage dynamique)

**3 Choisissez l'écart d'exposition.** Pour choisir l'écart d'exposition entre les deux vues, mettez en surbrillance **Écart d'exposition** et appuyez sur  $\circled{e}$ .

Mettez en surbrillance une option et appuyez sur <sup>®</sup>. Choisissez des valeurs élevées pour des sujets très contrastés, mais notez que si ces valeurs sont plus élevées que nécessaire, vous risquez de ne pas obtenir les résultats souhaités ; si

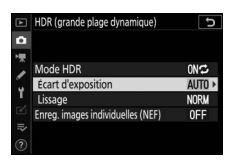

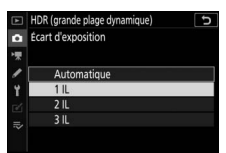

**Automatique** est sélectionné, l'appareil photo modifie automatiquement l'exposition en fonction de la scène.

**4 Choisissez le degré de lissage.** Pour définir le degré de lissage des limites entre les deux images, mettez en surbrillance Lissage et appuyez sur **(b**.

Mettez en surbrillance une option et appuyez sur <sup>®</sup>. Les valeurs élevées permettent de produire une image composite plus lisse. Des ombres irrégulières risquent également d'être visibles avec certains sujets.

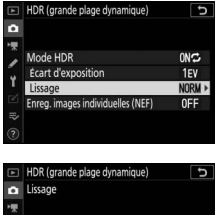

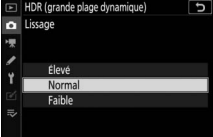

### **5 Choisissez de conserver ou non les différentes vues.**

Pour enregistrer séparément ou non les images NEF (RAW) qui constituent la photo HDR, mettez en surbrillance **Enreg. images individuelles (NEF)** et

appuyez sur  $\odot$ , puis appuyez sur  $\odot$  ou  $\odot$  pour choisir l'option souhaitée et appuyez sur <sup>®</sup> pour la sélectionner.

### **6 Cadrez, effectuez la mise au point et prenez la photo.**

L'appareil prend deux photos lorsque vous appuyez sur le déclencheur jusqu'en fin de course. « **Job** » et « **HDR** » clignotent sur l'écran de contrôle pendant la fusion des images ; vous ne

pouvez prendre aucune photo tant que l'enregistrement n'est pas terminé. Quelle que soit l'option actuellement sélectionnée pour le mode de déclenchement, une seule photo est prise chaque fois que vous appuyez sur le déclencheur.

Si vous avez sélectionné **Activé (série)**, le mode HDR ne se désactivera que lorsque vous sélectionnerez **Désactivé** pour le mode HDR ; si vous avez sélectionné **Activé (une seule photo)**, le mode HDR se désactive automatiquement une fois la photo prise.

#### **Ladrage des photos HDR**

Les bords de l'image seront tronqués. Il se peut que vous n'obteniez pas les résultats souhaités si l'appareil photo ou le sujet bouge pendant la prise de vue. Il est recommandé d'utiliser un trépied. Selon la scène photographiée, des ombres peuvent apparaître autour des objets lumineux ou des halos peuvent se former autour des objets sombres ; vous pouvez atténuer ce phénomène en modifiant le degré de lissage.

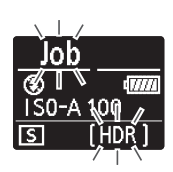

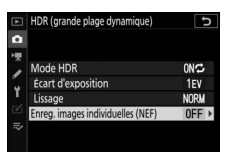

#### **Intervallomètre**

#### Commande MENU  $\rightarrow \bullet$  (menu Prise de vue photo)

Prenez des photos selon l'intervalle sélectionné jusqu'à ce que le nombre de prises de vues indiqué ait été enregistré. Sélectionnez un mode de déclenchement autre que **Retardateur** (E) lorsque vous utilisez l'intervallomètre.

Lorsque vous sélectionnez **Intervallomètre**, les options ci-dessous s'affichent.

- **Démarrer** : démarrez l'intervallomètre, soit au bout de 3 s (**Maintenant** sélectionné pour **Choisir jour/heure démar.**), soit à une date et heure sélectionnées (**Choisir le jour/l'heure**). La prise de vue se poursuit en respectant l'intervalle sélectionné jusqu'à ce que toutes les photos soient prises.
- **Choisir jour/heure démar.** : choisissez une option de démarrage. Pour démarrer la prise de vue immédiatement, sélectionnez **Maintenant**. Pour démarrer la prise de vue à une date et heure précises, sélectionnez **Choisir le jour/l'heure**.
- **Intervalle** : choisissez l'intervalle (heures, minutes et secondes) entre les prises de vues.
- **Nb intervalles×vues/intervalle** : choisissez le nombre d'intervalles et le nombre de prises de vues par intervalle.
- **Lissage de l'exposition** : si vous sélectionnez **Activé**, l'appareil photo modifie l'exposition afin de correspondre à la prise de vue précédente dans tous les modes à l'exception de **M** (notez que le lissage de l'exposition ne s'active en mode **M** que si le contrôle automatique de la sensibilité est activé). Des changements importants de la luminosité du sujet pendant la prise de vue peuvent faire varier visiblement l'exposition ; si tel est le cas, il sera peut-être nécessaire de raccourcir l'intervalle entre les prises de vues.
- **Mode silencieux** : sélectionnez **Activé** pour supprimer le bruit émis par l'obturateur pendant la prise de vue.
- **Priorité d'intervalle** : sélectionnez **Activée** pour que les photos prises en modes **P** et **A** soient enregistrées selon l'intervalle sélectionné, **Désactivée** pour privilégier l'exposition correcte des photos. Si vous sélectionnez **Activée**, vérifiez que la vitesse d'obturation minimale choisie pour **Réglage de la sensibilité** > **Contrôle de la sensibilité auto.** dans le menu Prise de vue photo est plus rapide que l'intervalle et que **Déclenchement** est sélectionné pour le réglage personnalisé a1 (**Priorité en mode AF-C**) ou le réglage personnalisé a2 (**Priorité en mode AF-S**), selon le mode de mise au point actuellement sélectionné.
- **Dossier de stockage au démarrage** : mettez en surbrillance les options et appuyez sur <sup>3</sup> pour les sélectionner ou les désélectionner. Choisissez **Nouveau dossier** afin de créer un nouveau dossier pour chaque nouvelle séquence, **Réinitialiser n° fichiers** afin de réinitialiser la numérotation à 0001 lorsqu'un nouveau dossier est créé.

### **Photographie en mode intervallomètre**

#### **Z** Avant la prise de vue

Avant de commencer à photographier en mode intervallomètre, prenez une photo test avec les réglages actuels et vérifiez le résultat. Nous vous recommandons d'utiliser un trépied et de sélectionner **Désactivé** pour **Réduction de vibration** dans le menu Prise de vue photo. Avant de choisir une heure de démarrage, sélectionnez **Fuseau horaire et date** dans le menu Configuration et assurez-vous que la date et l'heure sont bien réglées. Afin de ne pas risquer une interruption de la prise de vue, veillez à ce que l'accumulateur de l'appareil photo soit entièrement chargé. En cas de doute, chargez-le avant de commencer ou servez-vous d'un adaptateur secteur et d'un connecteur d'alimentation (disponibles séparément).

### **1 Sélectionnez Intervallomètre.** Mettez en surbrillance **Intervallomètre** dans le menu Prise de vue photo et

appuyez sur  $\circledast$ .

Les options de l'intervallomètre s'affichent.

#### MENIJ PRISE DE VIJE PHOTO

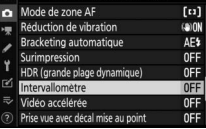

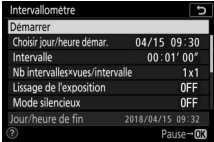

- **2 Modifiez les réglages de l'intervallomètre.** Modifiez les réglages suivants :
	- **Choisir jour/heure démar.** : choisissez la date et l'heure de démarrage.

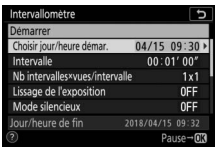

Mettez en surbrillance **Choisir jour/heure démar.** et appuyez  $sur \odot$ .

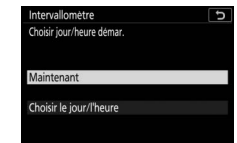

Mettez une option en surbrillance et appuyez sur  $\mathcal{D}$ .

Pour démarrer la prise de vue immédiatement, sélectionnez **Maintenant**. Pour démarrer la prise de vue à une date et une heure précises, sélectionnez **Choisir le jour/l'heure**, puis choisissez la date et l'heure et appuyez sur  $\otimes$ .

• **Intervalle** : choisissez l'intervalle en heures, minutes et secondes.

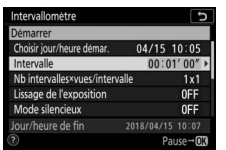

Mettez en surbrillance **Intervalle** et appuyez sur  $\circledast$ .

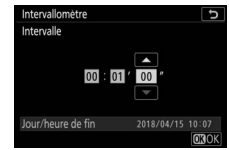

Choisissez un intervalle et appuyez  $sur \, \circledR$ .

• **Nb intervalles×vues/intervalle** : choisissez le nombre d'intervalles et le nombre de prises de vues par intervalle.

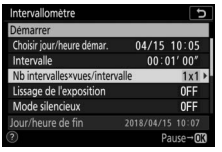

Intervallomètre Nb intervalles×vues/intervalle N  $= 00006$ V Jour/heure de fin 2018/04/15 10:10

Mettez en surbrillance **Nb intervalles×vues/intervalle** et appuyez sur  $\mathcal{D}$ .

Choisissez le nombre d'intervalles et de prises de vues par intervalle et appuyez sur  $\otimes$ .

En mode de déclenchement vue par vue, les photos de chaque intervalle sont prises à la cadence sélectionnée pour le réglage personnalisé d1 (**Cadence prise de vue en CL**). Lorsque le mode silencieux est activé, une seule prise de vue est effectuée par intervalle.

• **Lissage de l'exposition** : activez ou désactivez le lissage de l'exposition.

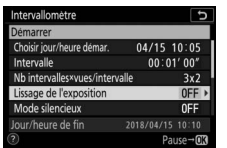

Mettez en surbrillance **Lissage de**  *l'exposition* et appuyez sur  $\odot$ .

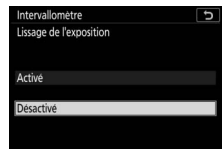

Mettez une option en surbrillance et appuyez sur  $\mathcal{R}$ .

• **Mode silencieux** : activez ou désactivez le mode silencieux.

| Intervallomètre                |                  |                      |  |
|--------------------------------|------------------|----------------------|--|
| Démarrer                       |                  |                      |  |
| Choisir jour/heure démar.      | 04/15 10:05      |                      |  |
| Intervalle                     |                  | 00:01'00"            |  |
| Nb intervalles×vues/intervalle |                  | 3x2                  |  |
| Lissage de l'exposition        |                  | 0FF                  |  |
| Mode silencieux                |                  | OFF >                |  |
| Jour/heure de fin              | 2018/04/15 10:10 |                      |  |
|                                |                  | Pause→ <sub>03</sub> |  |
|                                | ---              |                      |  |

Mettez en surbrillance **Mode silencieux** et appuyez sur  $\circledast$ .

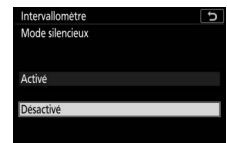

Mettez une option en surbrillance et appuyez sur  $\otimes$ .

### • **Priorité d'intervalle** : activez ou désactivez **Priorité d'intervalle**.

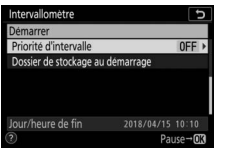

Intervallomètre ъ Priorité d'intervalle Activée Désactivée

Mettez en surbrillance **Priorité d'intervalle** et appuyez sur  $\circledast$ .

Mettez une option en surbrillance et appuyez sur  $\mathfrak{B}$ .

Si **Activée** est sélectionné, la prise de vue en mode intervallomètre prend fin si l'appareil photo ne parvient pas à effectuer la mise au point ou si le déclenchement est désactivé quelle qu'en soit la raison.

• **Dossier de stockage au démarrage** : choisissez les options de dossier au démarrage.

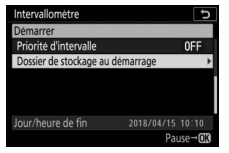

Mettez en surbrillance **Dossier de stockage au démarrage** et appuyez sur  $\mathbb{R}$ .

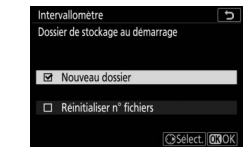

Mettez en surbrillance les options et appuyez sur <sup>2</sup> pour les sélectionner ou les désélectionner ; appuyez sur ® pour valider.

# **3 Démarrez la prise de vue.**

Mettez en surbrillance **Démarrer** et appuyez sur <sup>®</sup>. La première série de prises de vues aura lieu à l'heure de démarrage indiquée, ou environ 3 s après si vous avez sélectionné **Maintenant** pour **Choisir jour/heure démar.** à l'étape 2. Le moniteur ou le viseur s'éteint pendant la prise de vue ; la prise de vue se poursuit selon l'intervalle sélectionné jusqu'à ce que toutes les vues soient prises.

#### D **Pendant la prise de vue**

Pendant la prise de vue en mode intervallomètre, le témoin d'accès de la carte mémoire clignote.

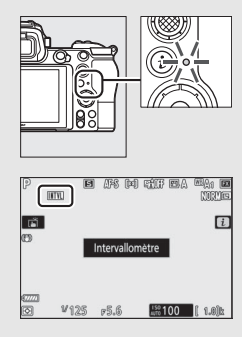

Si vous allumez le moniteur ou le viseur en appuyant à mi-course sur le déclencheur, le message « Intervallomètre » s'affiche et l'icône **ETT** clignote. Vous pouvez modifier les réglages, utiliser les menus et visualiser les photos lorsque la prise de vue en mode intervallomètre est en cours. Le moniteur ou le

viseur s'éteint automatiquement peu avant chaque intervalle. Notez que la modification des réglages de l'appareil photo lorsque l'intervallomètre est activé peut provoquer l'interruption de la prise de vue.

### ❚❚ **Suspendre la photographie en mode intervallomètre**

Il est possible de suspendre temporairement la prise de vue en mode intervallomètre entre les intervalles en appuyant sur  $\otimes$  ou en sélectionnant **Pause** dans le menu Intervallomètre.

### ❚❚ **Reprendre la photographie en mode intervallomètre**

Pour reprendre la prise de vue immédiatement, sélectionnez **Redémarrer**.

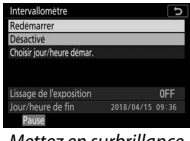

vz en surbrillanc **Redémarrer** et appuyez  $sur \odot$ .

### Pour reprendre la prise de vue à une heure précise :

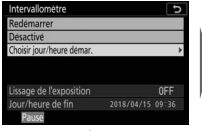

Dans le menu Intervallomètre, mettez en surbrillance **Choisir le jour/l'heure** et appuyez sur  $\circledR$ .

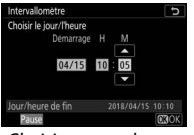

Choisissez une date et une heure de démarrage et appuyez sur  $\otimes$ .

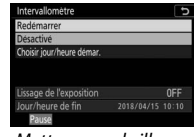

Mettez en surbrillance **Redémarrer** et appuyez  $sur \circledR$ .

### ❚❚ **Arrêter la photographie en mode intervallomètre**

Pour arrêter la photographie en mode intervallomètre avant que toutes les photos n'aient été prises, sélectionnez **Désactivé** dans le menu Intervallomètre.

### ❚❚ **Pas de photo**

Aucune photo n'est prise à l'intervalle sélectionné si l'intervalle en cours prend fin avant que la ou les photos de l'intervalle précédent n'aient été prises, si la carte mémoire est pleine ou si **AF-S** est sélectionné et que l'appareil photo ne parvient pas à effectuer la mise au point (notez qu'il effectue la mise au point avant chaque prise de vue). En mode autofocus, l'appareil photo met fin à la prise de vue en mode intervallomètre (**Activée** sélectionné pour **Priorité d'intervalle**) ou passe à l'intervalle suivant (**Désactivée** sélectionné pour **Priorité d'intervalle**) si aucune photo n'est prise au bout de huit secondes.

#### **Manque de mémoire**

Si la carte mémoire est pleine, l'intervallomètre reste activé mais vous ne pouvez prendre aucune photo. Reprenez la prise de vue après avoir effacé quelques photos ou mettez l'appareil photo hors tension et insérez une autre carte mémoire.

#### D **Photographie en mode intervallomètre**

Choisissez un intervalle plus long que la durée nécessaire pour prendre le nombre de prises de vues sélectionné et, si vous utilisez un flash, le temps nécessaire au recyclage du flash. Si l'intervalle est trop court, le nombre de photos réellement prises peut être inférieur au nombre total indiqué à l'étape 2 (le nombre d'intervalles multiplié par le nombre de prises de vues par intervalle) ou le flash peut se déclencher à une intensité inférieure à celle nécessaire pour obtenir une exposition optimale. L'intervallomètre ne démarre pas si l'intervalle est défini sur **00:00'0.5"** et si le **Mode silencieux** et la **Priorité d'intervalle** sont tous les deux activés. L'intervallomètre ne peut pas être associé à certaines fonctionnalités de l'appareil photo, à savoir l'enregistrement vidéo, les vidéos accélérées, les poses longues (pose B ou pose T) et le décalage de mise au point. Notez que la vitesse d'obturation, la cadence de prise de vue et le temps nécessaire pour enregistrer les images peuvent varier d'un intervalle à l'autre. Par conséquent, la durée entre la fin d'un intervalle et le commencement du suivant peut être variable. S'il est impossible de poursuivre la prise de vue avec les réglages actuels (par exemple, si la vitesse d'obturation **Bulb** (pose B) ou **Time** (pose T) est actuellement sélectionnée en mode **M**, si l'intervalle est zéro ou si l'heure de démarrage est dans moins d'une minute), un avertissement s'affiche.

La prise de vue en mode intervallomètre est suspendue temporairement si vous sélectionnez **Retardateur** ( $\circ$ ) ou si vous mettez l'appareil photo hors tension puis à nouveau sous tension (lorsque l'appareil photo est hors tension, vous pouvez changer l'accumulateur et les cartes mémoire sans interrompre le mode intervallomètre). La suspension temporaire de la prise de vue ne modifie pas les réglages de l'intervallomètre.

#### **Mode de déclenchement**

Quel que soit le mode de déclenchement sélectionné, l'appareil photo prend le nombre de vues indiqué à chaque intervalle.

#### **D** le bracketing

Modifiez les réglages du bracketing avant de démarrer la photographie en mode intervallomètre. Si le bracketing de l'exposition, du flash ou du D-Lighting actif est activé en même temps que le mode intervallomètre, l'appareil photo prendra le nombre de vues indiqué dans le programme de bracketing à chaque intervalle, quel que soit le nombre de vues indiqué dans le menu Intervallomètre. Si le bracketing de la balance des blancs est activé en même temps que le mode intervallomètre, l'appareil photo prendra une vue à chaque intervalle et la traitera de manière à créer le nombre de copies indiqué dans le programme de bracketing. Notez qu'il n'est pas possible d'utiliser le bracketing en mode intervallomètre si **Activée** est sélectionné pour **Priorité d'intervalle**.

#### **Mode silencieux**

La sélection de **Activé** pour **Mode silencieux** désactive certaines fonctionnalités de l'appareil photo, à savoir :

- des sensibilités (ISO) de Hi 0,3 à Hi 2
- la photographie au flash
- la temporisation de l'exposition
- la réduction du scintillement
- le bracketing

Commande MENU  $\rightarrow \bullet$  (menu Prise de vue photo)

L'appareil prend automatiquement des photos selon l'intervalle sélectionné afin de créer une vidéo en accéléré, sans son.

Lorsque vous sélectionnez **Vidéo accélérée**, les options ci-dessous s'affichent.

- **Démarrer** : démarrez l'enregistrement en accéléré. La prise de vue démarre au bout de 3 s environ et se poursuit selon l'intervalle sélectionné et pendant la durée indiquée.
- **Intervalle** : choisissez l'intervalle entre les prises de vues en minutes et secondes.
- **Durée de la prise de vue** : choisissez la durée pendant laquelle l'appareil photo poursuit la prise de vue (heures et minutes).
- **Lissage de l'exposition** : si vous sélectionnez **Activé**, les changements brusques d'exposition sont atténués dans tous les modes à l'exception de **M** (notez que le lissage de l'exposition ne s'active en mode **M** que si le contrôle automatique de la sensibilité est activé). Des changements importants de la luminosité du sujet pendant la prise de vue peuvent faire varier visiblement l'exposition ; si tel est le cas, il sera peut-être nécessaire de raccourcir l'intervalle entre les prises de vues.
- **Mode silencieux** : sélectionnez **Activé** pour supprimer le bruit émis par l'obturateur pendant la prise de vue.
- **Choisir la zone d'image** : choisissez une zone d'image (FX ou DX).
- **Taille d'image/cadence** : choisissez la taille d'image et la cadence de la vidéo finale. Les options sont celles de la rubrique **Taille d'image/ cadence** du menu Prise de vue vidéo.

• **Priorité d'intervalle** : sélectionnez **Activée** pour que les vues prises en modes **P** et **A** soient enregistrées selon l'intervalle sélectionné, **Désactivée** pour privilégier l'exposition correcte des photos. Si vous sélectionnez **Activée**, vérifiez que la vitesse d'obturation minimale choisie pour **Réglage de la sensibilité** > **Contrôle de la sensibilité auto.** dans le menu Prise de vue photo est plus rapide que l'intervalle et que **Déclenchement** est sélectionné pour le réglage personnalisé a1 (**Priorité en mode AF-C**) ou le réglage personnalisé a2 (**Priorité en mode AF-S**), selon le mode de mise au point actuellement sélectionné.

### **Enregistrement de vidéos accélérées**

#### **Z** Avant la prise de vue

Avant de réaliser une vidéo accélérée, sélectionnez **Fuseau horaire et date** dans le menu Configuration et vérifiez que l'horloge de l'appareil photo indique la bonne date et la bonne heure, puis faites une photo test avec les réglages actuels et affichez le résultat. Les vidéos accélérées sont réalisées à l'aide du cadre vidéo ; pour vérifier la composition, appuyez sur la commande X sur l'affichage **Vidéo accélérée** (pour revenir à l'affichage **Vidéo accélérée**, appuyez sur la commande  $\mathbb{R}^n$ ?). Pour obtenir des couleurs cohérentes, choisissez un réglage de balance des blancs différent de  $\mathbb{Z}$  (automatique) ou de  $\angle A$  (lumière naturelle auto).

Nous vous recommandons d'utiliser un trépied et de sélectionner **Désactivé** pour **Réduction de vibration** dans le menu Prise de vue photo. Afin de ne pas risquer une interruption de la prise de vue, veillez à ce que l'accumulateur de l'appareil photo soit entièrement chargé. En cas de doute, chargez-le avant de commencer ou servez-vous d'un adaptateur secteur et d'un connecteur d'alimentation (disponibles séparément).

### **1 Sélectionnez Vidéo accélérée.** Mettez en surbrillance **Vidéo accélérée** dans le menu Prise de vue photo et appuyez sur  $\circledast$ .

Les options de vidéo accélérée s'affichent.

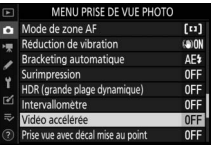

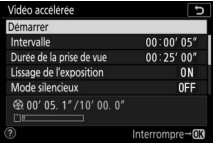

### **2 Paramétrez les réglages de la vidéo accélérée.** Modifiez les réglages suivants :

• **Intervalle** : l'intervalle (en minutes et en secondes) doit être plus long que la vitesse d'obturation anticipée la plus lente.

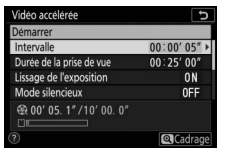

Mettez en surbrillance **Intervalle** et appuyez sur  $\odot$ .

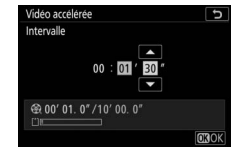

Choisissez un intervalle et appuyez  $sur \circledcirc$ .

• **Durée de la prise de vue** : la prise de vue (en heures et en minutes) peut atteindre une durée totale de 7 heures et 59 minutes.

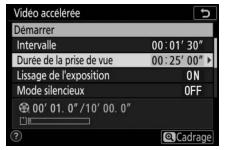

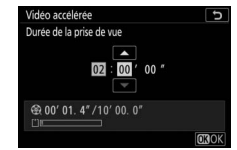

Mettez en surbrillance **Durée de la prise de vue** et appuyez sur  $\mathcal{D}$ .

Choisissez la durée de la prise de vue et appuyez sur  $\mathcal{D}$ .

• **Lissage de l'exposition** : activez ou désactivez le lissage de l'exposition.

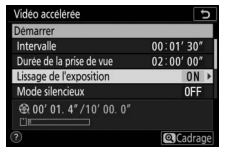

Mettez en surbrillance **Lissage de**  *l'exposition* et appuyez sur  $\circledast$ .

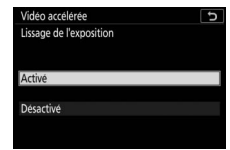

Mettez une option en surbrillance et appuyez sur  $\otimes$ .

• **Mode silencieux** : activez ou désactivez le mode silencieux.

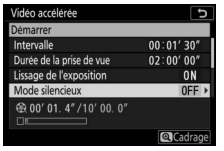

Mettez en surbrillance **Mode silencieux** et appuyez sur  $\circled{}$ .

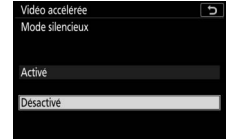

Mettez une option en surbrillance et appuyez sur  $\mathfrak{B}$ .

• **Choisir la zone d'image** : choisissez une zone d'image pour l'enregistrement en accéléré.

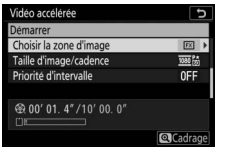

Mettez en surbrillance **Choisir la zone d'image** et appuyez sur  $\odot$ .

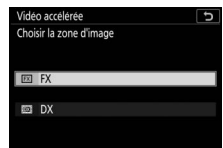

Mettez une option en surbrillance et appuyez sur  $\otimes$ .

• **Taille d'image/cadence** : choisissez la taille d'image et la vitesse de lecture de la vidéo finale.

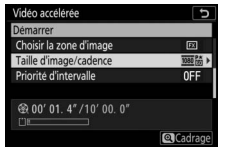

Mettez en surbrillance **Taille d'image/cadence** et appuyez  $\text{sur } \mathbb{Q}$ .

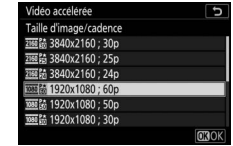

Mettez une option en surbrillance et appuyez sur  $\mathfrak{B}$ .

### • **Priorité d'intervalle** : activez ou désactivez **Priorité d'intervalle**.

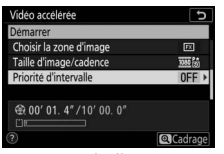

Mettez en surbrillance **Priorité d'intervalle** et appuyez sur  $\circledast$ .

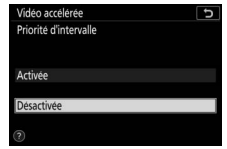

Mettez une option en surbrillance et appuyez sur  $\otimes$ .

Si **Activée** est sélectionné, l'enregistrement en accéléré prend fin si l'appareil photo ne parvient pas à effectuer la mise au point ou si le déclenchement est désactivé quelle qu'en soit la raison.

# **3 Démarrez la prise de vue.**

Mettez en surbrillance **Démarre** appuyez sur <sup>®</sup>. La prise de vue d au bout de 3 s environ. Le monit le viseur s'éteint et l'appareil pre photos selon l'intervalle et la du prise de vue sélectionnés.

#### **D** Pendant la prise de vue

Pendant la prise de vue, l'indicateur d'enregistrement en accéléré s'affiche sur l'écran de contrôle et le voyant d'accès de la carte mémoire clignote. Quelle que soit l'option sélectionnée pour le réglage personnalisé c3 (**Délai d'extinction**,  $\Box$  [258\)](#page-281-0), >

**Temporisation du mode veille**, le mode veille ne s'activera pas pendant la prise de vue.

Pour arrêter la prise de vue ( $\Box$ ) [227](#page-250-0)) ou afficher certains réglages comme le lissage de l'exposition, l'intervalle et la durée restante, appuyez sur la commande MENU entre les prises de vues. Notez cependant que vous ne pouvez pas modifier les réglages, visionner les images ou utiliser les menus tant que la prise de vue est en cours.

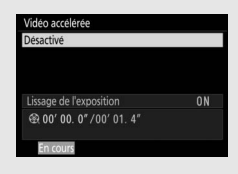

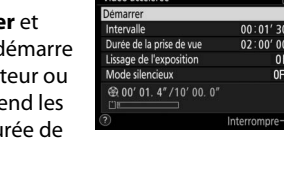

Midón accólóró

### <span id="page-250-0"></span>❚❚ **Fin de la prise de vue**

Pour arrêter la prise de vue avant que toutes les photos n'aient été prises, mettez en surbrillance **Désactivé** dans le menu Vidéo accélérée et appuyez sur  $\otimes$  (notez que cela risque de ne pas arrêter la prise de vue si la valeur sélectionnée pour **Intervalle** est très courte, auquel cas vous pouvez arrêter la prise de vue en mettant l'appareil photo hors tension). Une vidéo est créée à partir des vues enregistrées jusque-là. Notez que la prise de vue est interrompue et qu'aucune vidéo n'est enregistrée si la source d'alimentation est retirée ou débranchée, ou la carte mémoire éjectée.

### ❚❚ **Pas de photo**

L'appareil photo effectue la mise au point avant chaque prise de vue. Si **AF-S** est sélectionné comme mode de mise au point, l'appareil photo met fin à l'enregistrement en accéléré (**Activée** sélectionné pour **Priorité d'intervalle**) ou passe à l'intervalle suivant (**Désactivée** sélectionné pour **Priorité d'intervalle**) si la mise au point n'est pas effectuée sur la vue actuelle au bout de huit secondes.

#### D **Calcul de la durée de la vidéo finale**

Vous pouvez calculer le nombre total de vues dans la vidéo finale en divisant la durée de prise de vue par l'intervalle et en arrondissant. Vous pouvez alors calculer la durée de la vidéo finale en divisant le nombre de vues par la cadence sélectionnée pour **Taille d'image/cadence**. Par exemple, une vidéo de 48 vues enregistrées à 1920 × 1080 ; 24p durera environ deux secondes. La durée maximale des vidéos accélérées est de 20 minutes.

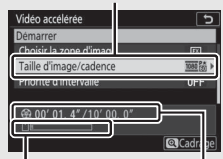

Taille d'image/cadence

Indicateur de carte mémoire Durée de l'enregistrement/

durée maximale

### **Guide des menus >** C **Menu Prise de vue photo** 227

#### D **Vidéos accélérées**

Le mode accéléré ne peut pas être associé à certaines fonctionnalités de l'appareil photo, à savoir l'enregistrement vidéo, les poses longues (pose B ou pose T), le retardateur, le bracketing, le mode HDR (grande plage dynamique), la surimpression, l'intervallomètre et le décalage de mise au point. Le D-Lighting actif se désactive automatiquement. Notez que la vitesse d'obturation et le temps nécessaire pour enregistrer une image sur la carte mémoire peuvent varier d'une prise de vue à l'autre. Par conséquent, l'intervalle entre l'enregistrement d'une photo et le commencement de la prise de vue suivante peut être variable. La prise de vue ne commencera pas s'il est impossible d'enregistrer une vidéo accélérée avec les réglages actuels (par exemple, si la carte mémoire est pleine, si l'intervalle ou la durée est égal à zéro, si l'intervalle est supérieur à la durée de prise de vue ou si l'intervalle est défini sur **00:00'0.5"** et que le **Mode silencieux** et la **Priorité d'intervalle** sont tous les deux activés).

La prise de vue peut s'interrompre si vous utilisez les commandes de l'appareil photo, si vous modifiez les réglages ou si vous branchez un câble HDMI. Une vidéo est créée à partir des vues enregistrées jusqu'au moment où la prise de vue a été interrompue.

#### **M** Affichage des images

Il est impossible de se servir de la commande  $\blacksquare$  pour voir les photos lorsque la prise de vue est en cours, mais chaque vue s'affiche pendant quelques secondes juste après avoir été prise si **Activé** ou **Activé (moniteur uniquement)** est sélectionné pour **Affichage des images** dans le menu Visualisation. Il est impossible d'effectuer d'autres opérations de visualisation pendant l'affichage de la vue.

#### **Mode silencieux**

La sélection de **Activé** pour **Mode silencieux** désactive certaines fonctionnalités de l'appareil photo, à savoir :

- des sensibilités (ISO) de Hi 0,3 à Hi 2
- la photographie au flash
- la temporisation de l'exposition
- la réduction du bruit en cas d'exposition prolongée
- la réduction du scintillement
### **Prise vue avec décal mise au point**

Commande MENU → △ (menu Prise de vue photo)

Le décalage de mise au point, qui fait varier automatiquement la mise au point sur une série de vues, permet de prendre des photos qui seront ensuite assemblées à l'aide du procédé de « focus stacking » afin de créer une seule image à la profondeur de champ étendue. Avant d'utiliser le décalage de mise au point, choisissez le mode de mise au point **AF-S** ou **AF-C** et un mode de déclenchement différent de **Retardateur** ( $\circ$ ).

La sélection de **Prise vue avec décal mise au point** affiche les options ci-dessous.

- **Démarrer** : démarrez la prise de vue. L'appareil photo modifie la distance de mise au point à chaque prise de vue selon le niveau sélectionné.
- **Nb d'images** : choisissez le nombre de prises de vues (maximum 300).
- **Largeur de décalage de mise au point** : choisissez dans quelle mesure la distance de mise au point change à chaque prise de vue.
- **Intervalle entre les vues** : durée entre les vues, en secondes. Sélectionnez 00 pour prendre des photos à la cadence d'environ 5,5 vps.
- **Mémo. de l'expo. de la première vue** : si **Activée** est sélectionné, l'appareil photo mémorise l'exposition de la première vue et l'applique à toutes les images.
- **Image avec mise en relief des MAP** : si **Créer** est sélectionné, l'appareil photo fait appel à la mise en relief de la mise au point pour créer un aperçu en noir et blanc permettant de vérifier la mise au point après la prise de vue.
- **Mode silencieux** : sélectionnez **Activé** pour supprimer le bruit émis par l'obturateur pendant la prise de vue.
- **Dossier de stockage au démarrage** : mettez en surbrillance les options et appuyez sur  $\odot$  pour les sélectionner ou les désélectionner. Choisissez **Nouveau dossier** afin de créer un nouveau dossier pour chaque nouvelle séquence, **Réinitialiser n° fichiers** afin de réinitialiser la numérotation à 0001 lorsqu'un nouveau dossier est créé.

## **Photographie avec décalage de mise au point**

### **L'Avant la prise de vue**

Avant de commencer à photographier en mode de décalage de mise au point, prenez une photo test avec les réglages actuels et vérifiez le résultat. Nous vous recommandons d'utiliser un trépied et de sélectionner **Désactivé** pour **Réduction de vibration** dans le menu Prise de vue photo. Afin de ne pas risquer une interruption de la prise de vue, veillez à ce que l'accumulateur de l'appareil photo soit entièrement chargé. En cas de doute, chargez-le avant de commencer ou servez-vous d'un adaptateur secteur et d'un connecteur d'alimentation (disponibles séparément).

## **1 Sélectionnez Prise vue avec décal mise au point.**

Mettez en surbrillance **Prise vue avec décal mise au point** dans le menu Prise de vue photo et appuyez sur  $\circledast$ .

Les options de décalage de mise au point s'affichent.

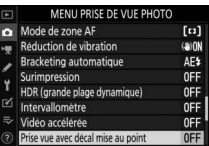

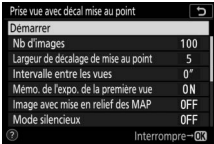

**2 Paramétrez les réglages de décalage de mise au point.** Modifiez les réglages suivants :

• **Nb d'images** : choisissez le nombre de prises de vues.

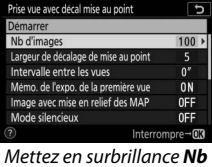

**d'images** et appuyez sur  $\circledast$ .

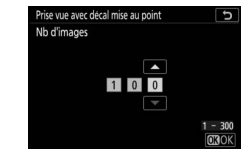

Choisissez le nombre de prises de vues et appuyez sur  $\mathcal{R}$ .

• **Largeur de décalage de mise au point** : choisissez dans quelle mesure la distance de mise au point change à chaque prise de vue.

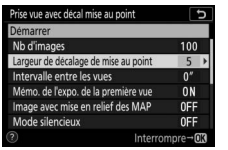

Mettez en surbrillance **Largeur de décalage de mise au point** et appuyez sur  $\circledast$ .

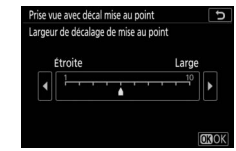

Appuyez sur *4* pour réduire la largeur de décalage de mise au point, sur  $\bigcirc$  pour l'augmenter. Appuyez sur  $\otimes$  pour valider.

La profondeur de champ étant réduite avec les courtes distances de mise au point, nous vous recommandons de choisir de petits décalages de mise au point et d'augmenter le nombre de prises de vues lorsque vous photographiez des sujets proches de l'appareil photo.

• **Intervalle entre les vues** : choisissez l'intervalle entre les prises de vues.

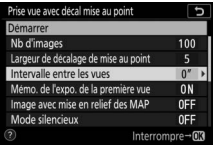

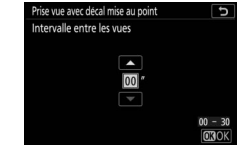

Mettez en surbrillance **Intervalle entre les vues** et appuyez sur  $\circledast$ .

Choisissez l'intervalle (en secondes) et appuyez sur  $\otimes$ .

Pour garantir une exposition correcte lors de l'utilisation du flash, choisissez un intervalle suffisamment long pour permettre au flash de se recycler.

• **Mémo. de l'expo. de la première vue** : activez ou désactivez la mémorisation d'exposition.

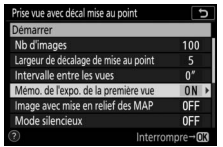

Mettez en surbrillance **Mémo. de l'expo. de la première vue** et appuyez sur  $\odot$ .

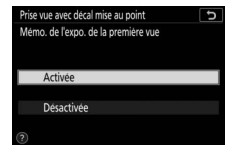

Mettez une option en surbrillance et appuyez sur  $\otimes$ .

**Guide des menus >** C **Menu Prise de vue photo** 231

• **Image avec mise en relief des MAP** : activez ou désactivez **Image avec mise en relief des MAP**.

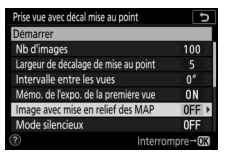

Mettez en surbrillance **Image avec mise en relief des MAP** et appuyez sur  $\odot$ .

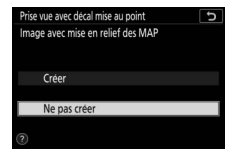

Mettez une option en surbrillance et appuyez sur  $\mathfrak{G}$ .

• **Mode silencieux** : activez ou désactivez le mode silencieux.

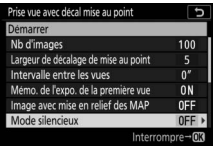

Mettez en surbrillance **Mode silencieux** et appuyez sur  $\circled{}$ .

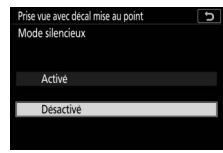

Mettez une option en surbrillance et appuvez sur  $\mathfrak{B}$ .

• **Dossier de stockage au démarrage** : choisissez les options de dossier au démarrage.

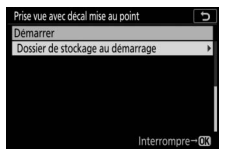

Mettez en surbrillance **Dossier de stockage au démarrage** et appuyez sur  $\circledast$ .

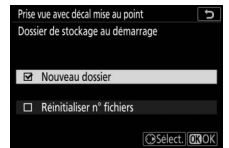

Mettez en surbrillance les options et appuyez sur  $\odot$  pour les sélectionner ou les désélectionner. Appuyez sur  $\otimes$  pour valider.

### **3 Démarrez la prise de vue.** Mettez en surbrillance **Démarrer** et appuyez sur <sup>®</sup>. La prise de vue démarre au bout de 3 s environ. Le moniteur ou le viseur s'éteint et l'appareil prend les photos selon l'intervalle sélectionné, en

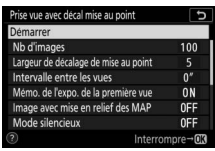

commençant par la distance de mise au point sélectionnée au démarrage de la prise de vue et en progressant jusqu'à l'infini selon la largeur de décalage sélectionnée pour chaque prise de vue. La prise de vue s'arrête lorsque le nombre de prises de vues sélectionné a été réalisé ou lorsque la mise au point atteint l'infini. Pour arrêter la prise de vue avant la fin, sélectionnez **Désactivé** pour **Prise vue avec décal mise au point** dans le menu Prise de vue photo ou appuyez sur le déclencheur à micourse ou sur la commande <sup>®</sup> entre les prises de vues.

### **D** Ouverture

Pour éviter la perte de définition qui peut survenir avec de petites ouvertures, choisissez une ouverture dont la valeur est inférieure à f/11–f/8.

### D **Pendant la prise de vue**

Lorsque vous photographiez en mode de décalage de mise au point, l'indicateur du mode de déclenchement affiché sur l'écran de contrôle s'éteint et le voyant d'accès de la carte mémoire clignote. Quelle que soit l'option sélectionnée pour le réglage personnalisé c3 (**Délai d'extinction**) > **Temporisation du mode veille**, le mode veille ne s'activera pas pendant la prise de vue. Notez que la modification des réglages de l'appareil photo pendant l'utilisation du décalage de mise au point peut provoquer l'arrêt de la prise de vue. La prise de vue s'arrête si vous modifiez la mise au point pendant la prise de vue.

### **M** Image avec mise en relief des MAP

Lors de la visualisation, l'icône **D** s'affiche sur les photos prises lorsque **Créer** est sélectionné pour **Image avec mise en relief des MAP** ; cela signifie qu'il est possible d'afficher un aperçu en appuyant sur la commande i et en sélectionnant **Aff. image avec mise en relief des MAP**. Les zones affichées en blanc seront nettes une fois les images assemblées. Ces aperçus peuvent uniquement être affichés sur l'appareil photo qui a été utilisé pour les créer.

### D **Photographie avec décalage de mise au point**

Si vous utilisez un flash, choisissez un intervalle plus long que le temps nécessaire au recyclage du flash. Si l'intervalle est trop court, le flash peut se déclencher à une intensité inférieure à celle nécessaire pour obtenir une exposition optimale. Le décalage de la mise au point ne peut pas être associé à certaines fonctionnalités de l'appareil photo, à savoir l'enregistrement vidéo, les vidéos accélérées, le bracketing, le retardateur, les poses longues (pose B ou pose T), le mode HDR (grande plage dynamique), la surimpression et l'intervallomètre. Notez que la vitesse d'obturation et le temps nécessaire pour enregistrer les images peuvent varier d'une prise de vue à l'autre. Par conséquent, la durée entre la fin d'un intervalle et le commencement du suivant peut être variable. Si la prise de vue ne peut s'effectuer avec les réglages en cours (par exemple, si la vitesse d'obturation est réglée sur **Bulb** ou **Time**), un avertissement s'affiche.

### **Mode silencieux**

La sélection de **Activé** pour **Mode silencieux** désactive certaines fonctionnalités de l'appareil photo, à savoir :

- des sensibilités (ISO) de Hi 0,3 à Hi 2
- la photographie au flash
- la temporisation de l'exposition
- la réduction du scintillement

## **Mode silencieux**

### Commande MENU  $\rightarrow \bullet$  (menu Prise de vue photo)

Sélectionnez **Activé** pour réduire les vibrations provoquées par l'obturateur lorsque vous photographiez des paysages et d'autres sujets immobiles ( $\Box$  [65\)](#page-88-0). Il est recommandé d'utiliser un trépied. Le flash, la réduction du bruit en cas d'exposition prolongée, l'obturation électronique au premier rideau et les signaux sonores sont désactivés, quelles que soient les options sélectionnées pour le réglage personnalisé d5 (**Obturation électro. au 1er rideau**) et pour les **Options de signal sonore** du menu Configuration. En modes de déclenchement continu, la cadence de prise de vue change  $( \square 82)$  $( \square 82)$  $( \square 82)$ .

# **• Menu Prise de vue vidéo : options de prise de vue vidéo**

Pour afficher le menu Prise de vue vidéo, sélectionnez l'onglet **课** dans les menus de l'appareil photo.

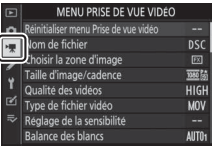

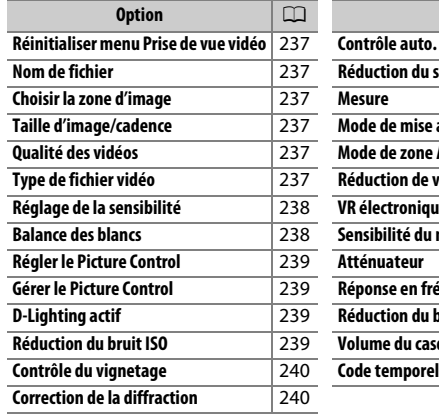

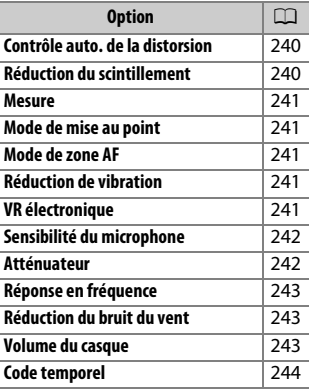

### D **Informations complémentaires**

Pour consulter la liste des réglages par défaut du menu, reportez-vous à « Réglages par défaut du menu Prise de vue vidéo » ( $\Box$  [144\)](#page-167-0).

### <span id="page-260-0"></span>**Réinitialiser menu Prise de vue vidéo**

Commande MENU →  $\blacksquare$  (menu Prise de vue vidéo)

Sélectionnez **Oui** pour redonner aux options du menu Prise de vue vidéo leurs valeurs par défaut ( $\Box$  [144\)](#page-167-0).

<span id="page-260-1"></span>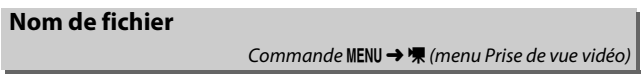

Choisissez le préfixe à trois lettres utilisé pour nommer les fichiers dans lesquels les vidéos sont stockées. Le préfixe par défaut est « DSC »  $($  $\Box$  [163\)](#page-186-0).

<span id="page-260-2"></span>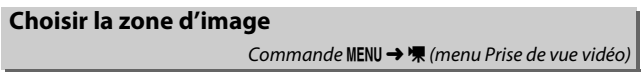

Choisissez le cadre vidéo (zone d'image) FX ou DX.

### <span id="page-260-3"></span>**Taille d'image/cadence**

Commande MENU → • (menu Prise de vue vidéo)

Choisissez la taille d'image (en pixels) et la cadence des vidéos. Pour en savoir plus, reportez-vous à « Taille d'image, cadence et qualité des vidéos »  $($  $\Box$  [114](#page-137-0)).

### <span id="page-260-4"></span>**Qualité des vidéos**

Commande MENU → • (menu Prise de vue vidéo)

Vous avez le choix entre **Élevée** et **Normale**.

### <span id="page-260-5"></span>**Type de fichier vidéo**

Commande MENU →  $\blacktriangledown$  (menu Prise de vue vidéo)

Enregistrez les vidéos au format MOV ou MP4.

## <span id="page-261-0"></span>**Réglage de la sensibilité**

Commande MENU →  $\blacksquare$  (menu Prise de vue vidéo

Réglez les paramètres de sensibilité (ISO) suivants.

• **Sensibilité maximale** : choisissez la valeur maximale en mode de contrôle automatique de la sensibilité ;

sélectionnez une valeur comprise entre

200 ISO et Hi 2. La sensibilité est réglée automatiquement en modes **P**, **S** et **A**, et lorsque **Activé** est sélectionné pour l'option **Ctrl sensibilité auto (mode M)** en mode **M**.

- **Ctrl sensibilité auto (mode M)** : sélectionnez **Activé** afin que la sensibilité se règle automatiquement en mode **M**, **Désactivé** afin d'utiliser la valeur sélectionnée pour l'option **Sensibilité (mode M)**.
- **Sensibilité (mode M)** : choisissez la sensibilité en mode **M** parmi des valeurs comprises entre 64 ISO (Z 7) ou 100 ISO (Z 6) et Hi 2. La sensibilité est réglée automatiquement dans les autres modes.

### D **Contrôle automatique de la sensibilité**

À des sensibilités élevées, l'appareil photo peut avoir des difficultés à effectuer la mise au point. Le bruit (pixels lumineux répartis de manière aléatoire, voile ou lignes) peut également augmenter. Pour éviter cela, choisissez une valeur plus faible pour l'option **Réglage de la sensibilité** > **Sensibilité maximale**.

## <span id="page-261-1"></span>**Balance des blancs**

Commande MENU → • (menu Prise de vue vidéo

Choisissez la balance des blancs des vidéos (0 [61](#page-84-0)). Sélectionnez **Comme les réglages photo** afin d'utiliser l'option actuellement sélectionnée pour les photos.

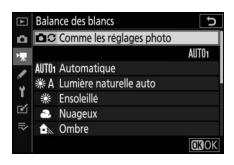

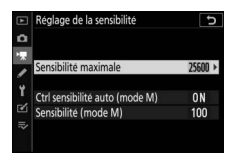

Commande MENU → • / (menu Prise de vue vidéo

<span id="page-262-0"></span>Choisissez un Picture Control pour les vidéos ( $\textcircled{1}$ [91](#page-114-0)). Sélectionnez **Comme les réglages photo** afin d'utiliser l'option actuellement sélectionnée pour les photos.

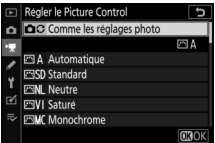

### <span id="page-262-1"></span>**Gérer le Picture Control**

Commande MENU → • (menu Prise de vue vidéo)

Créez des Picture Control personnalisés ( $\Box$  [177\)](#page-200-0).

### <span id="page-262-2"></span>**D-Lighting actif**

Commande MENU →  $\blacktriangledown$  (menu Prise de vue vidéo)

Préservez les détails dans les hautes lumières et les ombres pour créer des vidéos au contraste naturel. Sélectionnez **Comme les réglages photo** afin d'utiliser l'option actuellement sélectionnée pour les photos  $(1108, 118)$  $(1108, 118)$  $(1108, 118)$  $(1108, 118)$ .

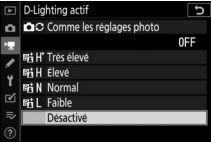

## <span id="page-262-3"></span>**Réduction du bruit ISO** Commande MENU →  $\blacksquare$  (menu Prise de vue vidéo)

Réduisez le « bruit » (pixels lumineux répartis de manière aléatoire) des vidéos enregistrées à des sensibilités (ISO) élevées ( $\Box$  [181\)](#page-204-0).

### <span id="page-263-0"></span>**Contrôle du vignetage**

Commande MENU →  $\blacksquare$  (menu Prise de vue vidéo)

Réduisez le vignetage des vidéos ( $\Box$  [182\)](#page-205-0). Sélectionnez **Comme les réglages photo** afin d'utiliser l'option actuellement sélectionnée pour les photos.

## <span id="page-263-1"></span>**Correction de la diffraction**

Commande MENU →  $\blacksquare$  (menu Prise de vue vidéo)

Réduisez la diffraction des vidéos ( $\Box$  [182\)](#page-205-1).

### <span id="page-263-2"></span>**Contrôle auto. de la distorsion**

Commande MENU →  $\blacklozenge$  (menu Prise de vue vidéo)

Réduisez la distorsion en barillet et en coussinet des vidéos ( $\Box$  [182](#page-205-2)).

### <span id="page-263-3"></span>**Réduction du scintillement**

Commande MENU → • (menu Prise de vue vidéo)

Réduisez le scintillement et l'effet de bande lorsque vous réalisez des vidéos sous un éclairage fluorescent ou à vapeur de mercure. Choisissez **Automatique** pour permettre à l'appareil photo de choisir automatiquement la fréquence correcte, ou réglez manuellement la fréquence en fonction de l'alimentation secteur locale.

### D **« Réduction du scintillement » dans le menu Prise de vue vidéo**

Si **Automatique** ne donne pas les résultats souhaités et que vous ne connaissez pas la fréquence de l'alimentation secteur locale, testez les deux options 50 et 60 Hz et choisissez celle qui produit les meilleurs résultats. La réduction du scintillement peut ne pas produire les résultats souhaités si le sujet est très lumineux. Dans ce cas, essayez d'utiliser une ouverture plus petite (valeur plus grande). Pour éviter le scintillement, sélectionnez le mode **M** et choisissez une vitesse d'obturation adaptée à la fréquence de l'alimentation locale : 1/125 s, 1/60 s ou 1/30 s pour 60 Hz ; 1/100 s, 1/50 s ou 1/25 s pour 50 Hz.

### 240 **Guide des menus >** 1 **Menu Prise de vue vidéo**

### <span id="page-264-0"></span>**Mesure**

Commande MENU →  $\blacksquare$  (menu Prise de vue vidéo)

Choisissez la façon dont l'appareil photo mesure l'exposition en mode vidéo  $(1, 106)$  $(1, 106)$ . La mesure spot n'est pas disponible.

### <span id="page-264-1"></span>**Mode de mise au point**

Commande MENU → We (menu Prise de vue vidéo)

Choisissez un mode de mise au point pour l'enregistrement vidéo  $(D 52)$  $(D 52)$  $(D 52)$ .

### <span id="page-264-2"></span>**Mode de zone AF**

Commande MENU →  $\blacktriangledown$  (menu Prise de vue vidéo)

Choisissez la méthode de mise au point en mode vidéo ( $\Box$  [54](#page-77-0)).

### <span id="page-264-3"></span>**Réduction de vibration**

Commande MENU →  $\blacktriangledown$  (menu Prise de vue vidéo)

Choisissez une option de réduction de vibration pour l'enregistrement vidéo ( $\text{ } \Box$  [110\)](#page-133-0). Sélectionnez **Comme les réglages photo** afin d'utiliser l'option actuellement sélectionnée pour les photos.

### <span id="page-264-4"></span>**VR électronique**

Commande MENU → • (menu Prise de vue vidéo)

Choisissez d'activer, ou non, la réduction de vibration électronique en mode vidéo.

## <span id="page-265-0"></span>**Sensibilité du microphone**

Commande MENU →  $\blacksquare$  (menu Prise de vue vidéo

Activez ou désactivez le microphone intégré ou le microphone externe ou modifiez leur sensibilité. Choisissez **Automatique** pour que la sensibilité s'ajuste automatiquement, **Microphone désactivé** pour couper l'enregistrement

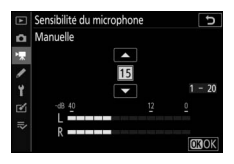

du son. Pour sélectionner manuellement la sensibilité du microphone, sélectionnez **Manuelle** et choisissez une sensibilité.

### D**z** Icône **201**

Les vidéos enregistrées sans le son sont indiquées par l'icône  $\mathbb{N}$  en mode vidéo et en mode de visualisation plein écran.

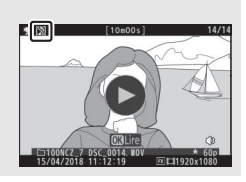

## <span id="page-265-1"></span>**Atténuateur**

Commande MENU → • (menu Prise de vue vidéo)

Sélectionnez **Activer** pour réduire le gain du microphone et empêcher la distorsion audio lors de l'enregistrement de vidéos dans des environnements bruyants.

Commande MENU → • (menu Prise de vue vidéo

<span id="page-266-0"></span>Si S**Registre étendu** est sélectionné, le microphone intégré et le microphone externe sont sensibles à une plage étendue de fréquences, aussi bien de la musique que le bruit de rues animées. Choisissez T**Registre vocal** pour mettre en évidence les voix humaines.

## <span id="page-266-1"></span>**Réduction du bruit du vent**

Commande MENU →  $\blacksquare$  (menu Prise de vue vidéo)

Sélectionnez **Activée** afin d'activer le filtre passe-haut pour le microphone intégré (les microphones stéréo [en option] ne sont pas concernés), ce qui réduit le bruit du vent qui s'infiltre dans le microphone (notez que cela risque également d'affecter d'autres sons). Pour les microphones stéréo (en option) qui prennent en charge cette fonctionnalité, la réduction du bruit du vent peut être activée ou désactivée à l'aide des commandes du microphone.

## <span id="page-266-2"></span>**Volume du casque**

Commande MENU → • (menu Prise de vue vidéo

Appuyez sur  $\bigcirc$  ou  $\bigcirc$  pour régler le volume du casque.

<span id="page-267-0"></span>**Code temporel**

Choisissez d'enregistrer ou non des codes temporels indiquant l'heure, les minutes, les secondes et le numéro de chaque vue lors de la réalisation de vidéos. Les codes temporels sont uniquement disponibles avec les vidéos enregistrées en format MOV. Avant d'aller plus loin, sélectionnez **Fuseau horaire et date** dans le menu Configuration et vérifiez que l'horloge est réglée correctement.

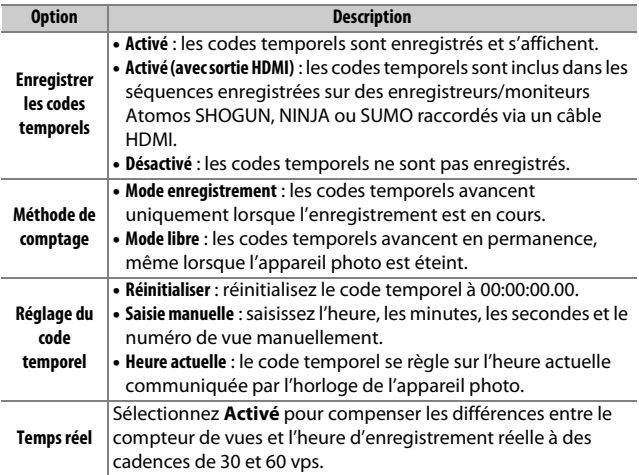

### **D** Périphériques HDMI

Lorsque vous sélectionnez **Activé (avec sortie HDMI)** pour **Enregistrer les codes temporels**, la transmission des séquences aux périphériques HDMI risque d'être perturbée.

# A Réglages personnalisés : **réglage précis des paramètres de l'appareil photo**

Pour afficher les réglages personnalisés, sélectionnez l'onglet **A** dans les menus de l'appareil photo.

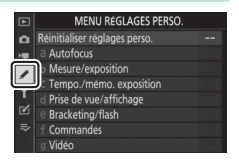

Les réglages personnalisés permettent d'adapter les paramètres de l'appareil photo en fonction de ses propres préférences.

> Groupes de réglages personnalisés

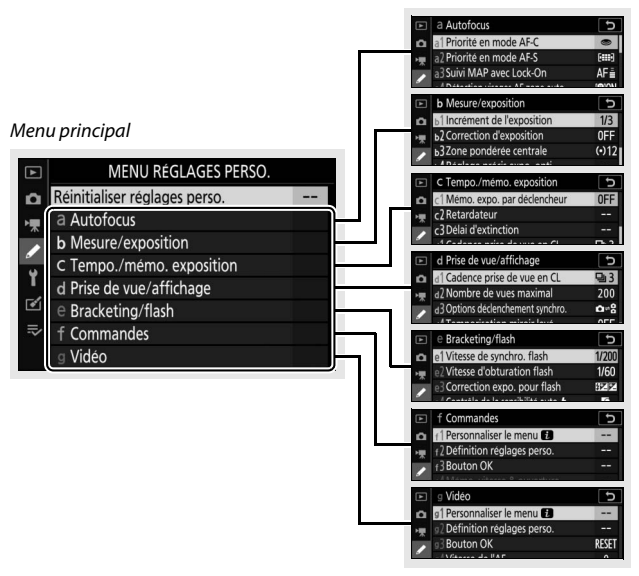

Vous disposez des réglages personnalisés suivants :

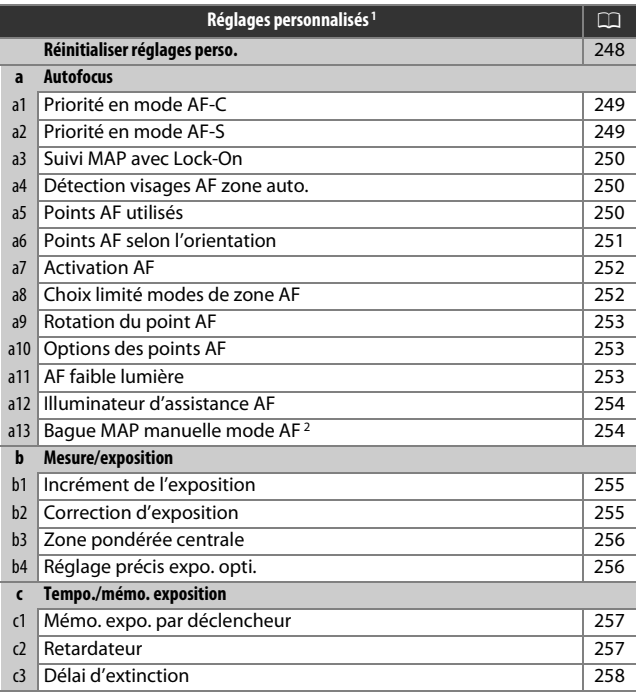

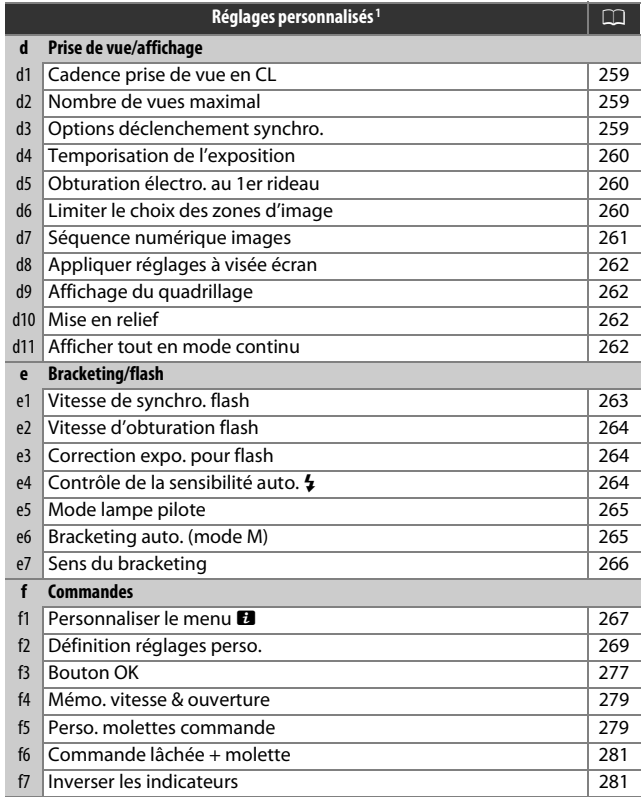

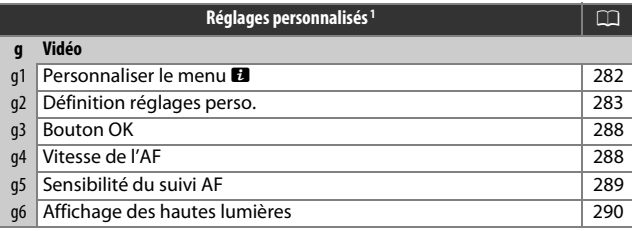

1 Les éléments modifiés par rapport aux valeurs par défaut sont indiqués par des astérisques (« $\star$ »).

2 Disponible uniquement avec les objectifs compatibles.

### **M** Informations complémentaires

Pour consulter la liste des réglages par défaut du menu, reportez-vous à « Réglages par défaut du menu Réglages personnalisés » ( $\Box$  [146\)](#page-169-0).

## <span id="page-271-0"></span>**Réinitialiser réglages perso.**

Commande MENU  $\rightarrow \nearrow$  (menu Réglages perso.)

Choisissez **Oui** pour redonner aux réglages personnalisés leurs valeurs par défaut ( $\Box$  [146](#page-169-0)).

## <span id="page-272-0"></span>**a1 : Priorité en mode AF-C**

Commande MENU → / (menu Réglages perso.

Choisissez si vous pouvez prendre des photos avant que l'appareil photo n'effectue la mise au point en mode de mise au point **AF-C**.

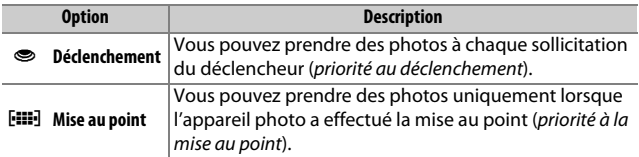

Quelle que soit l'option sélectionnée, la mise au point n'est pas mémorisée lorsque **AF-C** est sélectionné comme mode de mise au point. L'appareil photo continue à effectuer la mise au point jusqu'à ce que vous preniez la photo.

### <span id="page-272-1"></span>**a2 : Priorité en mode AF-S**

Commande MENU  $\rightarrow \nearrow$  (menu Réglages perso.

Choisissez si vous pouvez prendre des photos avant que l'appareil photo n'effectue la mise au point en mode de mise au point **AF-S**.

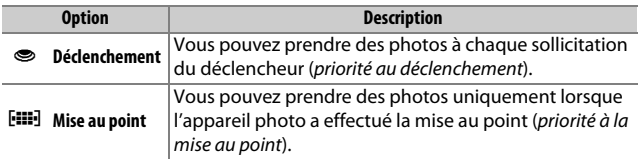

Quelle que soit l'option sélectionnée, si le point AF est affiché en vert lorsque **AF-S** est sélectionné comme mode autofocus, la mise au point reste mémorisée tant que vous appuyez sur le déclencheur à mi-course. Elle reste mémorisée jusqu'à ce que vous preniez la photo.

## <span id="page-273-0"></span>**a3 : Suivi MAP avec Lock-On**

Commande MENU  $\rightarrow \nearrow$  (menu Réglages perso.)

Choisissez la réactivité de la mise au point lorsqu'un objet passe entre le sujet et l'appareil photo en mode de mise au point **AF-C**. Choisissez une valeur comprise entre **5** (**Différée**) et **1** (**Rapide**). Plus la valeur est élevée, plus la réponse est lente et moins

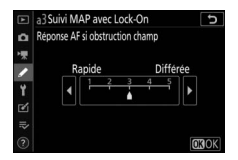

vous risquez de perdre la mise au point sur votre sujet d'origine. Plus la valeur est basse, plus la réponse est rapide et plus vous risquez de déplacer la mise au point sur des objets traversant le champ. Notez que **2** et **1** (**Rapide**) sont équivalents à **3** lorsque l'AF zone automatique est sélectionné comme mode de zone AF.

# <span id="page-273-1"></span>**a4 : Détection visages AF zone auto.** Commande MENU  $\rightarrow \nearrow$  (menu Réglages perso.)

Choisissez si l'appareil photo détecte les visages et effectue la mise au point sur ces derniers lorsque l'AF zone automatique est sélectionné comme mode de zone AF.

## <span id="page-273-2"></span>**a5 : Points AF utilisés**

Commande MENU → / (menu Réglages perso.

Cette option permet de choisir le nombre de points AF disponibles, lorsque vous sélectionnez manuellement le point AF.

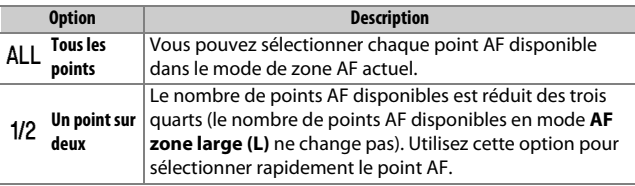

## <span id="page-274-0"></span>**a6 : Points AF selon l'orientation**

Commande MENU  $\rightarrow \nearrow$  (menu Réglages perso.)

Choisissez des points AF différents pour la prise de vue horizontale et pour la prise de vue verticale (lorsque l'appareil photo est tourné de 90° dans le sens des aiguilles d'une montre et de 90° dans l'autre sens).

Sélectionnez **Non** pour utiliser le même point AF quelle que soit l'orientation de l'appareil photo.

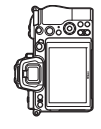

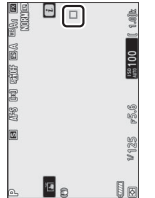

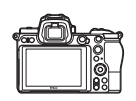

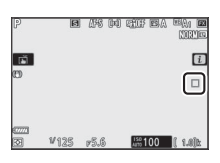

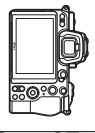

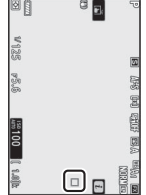

Appareil photo tourné à 90° dans le sens inverse des aiguilles d'une montre

Cadrage horizontal Appareil photo tourné à

90° dans le sens des aiguilles d'une montre

Choisissez **Oui** pour permettre la sélection des points AF selon l'orientation.

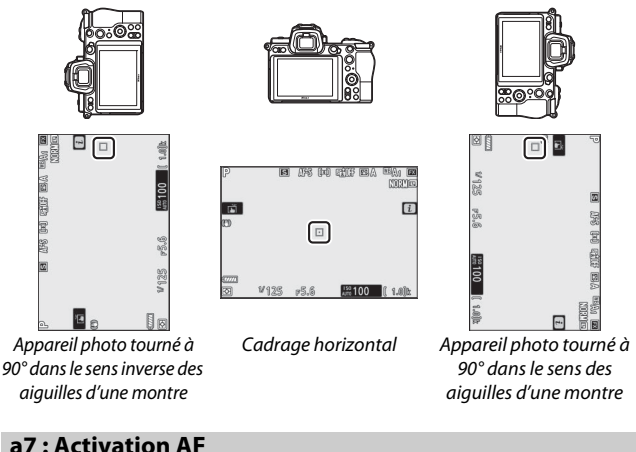

Commande MENU  $\rightarrow \nearrow$  (menu Réglages perso.)

<span id="page-275-0"></span>Choisissez si le déclencheur permet d'effectuer la mise au point (**Déclencheur/AF-ON**) ou si la mise au point peut être effectuée uniquement à l'aide de la commande **AF-ON** ou des autres commandes auxquelles « AF-ON » a été attribué (**AF-ON seulement**).

## <span id="page-275-1"></span>**a8 : Choix limité modes de zone AF**

Commande MENU  $\rightarrow \nearrow$  (menu Réglages perso.)

Choisissez les options dont la sélection s'effectue en tournant la molette de commande secondaire lorsque le mode de zone AF est attribué au menu  $\boldsymbol{i}$  ou à une commande de l'appareil photo. Mettez en surbrillance les modes souhaités et appuyez

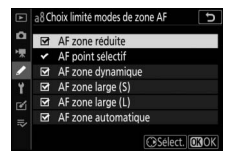

sur  $\circledR$  pour les sélectionner ou désélectionner. Appuyez sur  $\circledR$  pour enregistrer les modifications lorsque vous avez effectué les réglages.

## 252 **Guide des menus >** A **Réglages personnalisés**

### **a9 : Rotation du point AF**

Commande MENU  $\rightarrow \nearrow$  (menu Réglages perso.

Cette option permet de « renvoyer » le point AF sélectionné d'un bord de l'affichage à l'autre. Si **Activée** est sélectionné, le point AF sélectionné « est renvoyé » de haut en bas, de bas en haut, de droite à gauche et de gauche à droite. Par exemple, appuyer à droite du sélecteur secondaire alors que le point AF est éclairé à droite de l'affichage permet de sélectionner le point AF correspondant à gauche de l'affichage.

## <span id="page-276-0"></span>**a10 : Options des points AF**

Commande MENU  $\rightarrow$  / (menu Réglages perso.)

Choisissez l'une des dispositions suivantes :

- **Mode de mise au point manuelle** : choisissez **Activé** pour afficher le collimateur de mise au point actif en mode de mise au point manuelle, **Désactivé** pour afficher le collimateur uniquement lors de sa sélection.
- **Assistance AF zone dynamique** : si **Activée** est sélectionné, le point AF sélectionné et les points AF voisins s'affichent en mode AF zone dynamique. Choisissez **Désactivée** pour afficher uniquement le point AF sélectionné.

## <span id="page-276-1"></span>**a11 : AF faible lumière**

Commande MENU → / (menu Réglages perso.

Choisissez **Activé** pour obtenir une mise au point plus précise en cas de faible luminosité lorsque **AF-S** est sélectionné comme mode de mise au point, mais notez que l'appareil photo peut mettre plus de temps à effectuer la mise au point. Cette option ne s'active qu'en mode photo lorsque le sélecteur de mode est positionné sur un réglage différent de  $\ddot{a}$ . Lorsque l'AF faible lumière est activé, « Low-light » (Faible lumière) s'affiche et le moniteur ou le viseur risque de mettre plus de temps à s'actualiser.

## <span id="page-277-0"></span>**a12 : Illuminateur d'assistance AF**

Commande MENU  $\rightarrow \nearrow$  (menu Réglages perso.)

Vous pouvez choisir d'activer, ou non, l'illuminateur d'assistance AF intégré pour faciliter la mise au point en mode photo en cas de faible luminosité.

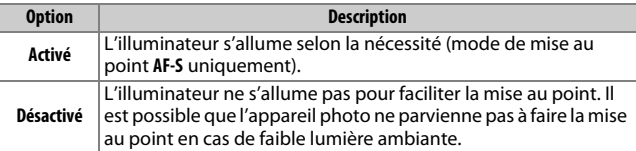

### **M** Illuminateur d'assistance AF

La portée de l'illuminateur d'assistance AF est de 1 à 3 m environ ; lors de l'utilisation de l'illuminateur, retirez le parasoleil d'objectif. Ne masquez pas l'illuminateur d'assistance AF tant qu'il est allumé.

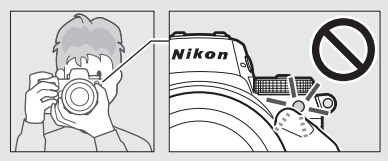

## <span id="page-277-1"></span>**a13 : Bague MAP manuelle mode AF**

Commande MENU → / (menu Réglages perso.)

Choisissez si la bague de mise au point de l'objectif peut être utilisée pour la mise au point manuelle en mode autofocus. Vous avez le choix entre les options ci-dessous.

- **Activer** : vous pouvez annuler l'autofocus en tournant la bague de mise au point de l'objectif tout en appuyant à mi-course sur le déclencheur (autofocus à priorité manuelle). Pour effectuer à nouveau la mise au point à l'aide de l'autofocus, relâchez le déclencheur, puis appuyez à nouveau dessus à mi-course.
- **Désactiver** : la bague de mise au point de l'objectif ne permet pas d'effectuer la mise au point manuellement lorsque le mode autofocus est sélectionné.

## 254 **Guide des menus >** A **Réglages personnalisés**

## <span id="page-278-0"></span>**b1 : Incrément de l'exposition**

Commande MENU  $\rightarrow$  / (menu Réglages perso.)

Sélectionnez les incréments de la vitesse d'obturation, de l'ouverture, de la sensibilité (ISO), du bracketing et de la correction d'exposition et du flash.

## <span id="page-278-1"></span>**b2 : Correction d'exposition**

Commande MENU → / (menu Réglages perso.

Choisissez si la commande E est nécessaire pour corriger l'exposition.

- **Activée (réinitialisation auto.)** : en modes **P**, **S** et **A**, vous pouvez corriger l'exposition en tournant la molette de commande qui n'est pas utilisée pour la vitesse d'obturation ou l'ouverture (l'option Correction d'exposition n'est pas disponible en mode **M**). Le réglage sélectionné à l'aide de la molette de commande est réinitialisé lorsque vous mettez l'appareil photo hors tension ou lorsque celui-ci entre en mode veille (les réglages de correction d'exposition sélectionnés à l'aide de la commande E ne sont pas réinitialisés).
- **Activée** : identique à l'option précédente, sauf que la valeur de correction d'exposition sélectionnée à l'aide de la molette de commande n'est pas réinitialisée lorsque vous mettez l'appareil photo hors tension ou lorsque celui-ci entre en mode veille.
- **Désactivée** : sélectionnez la correction d'exposition en appuyant sur la commande  $\Xi$  et en tournant la molette de commande principale.

Le « 0 » situé au centre de l'affichage d'exposition clignote lorsque l'option Correction d'exposition est activée, même lorsque la correction d'exposition est paramétrée sur ±0.

## <span id="page-279-0"></span>**b3 : Zone pondérée centrale**

Commande MENU  $\rightarrow \nearrow$  (menu Réglages perso.)

Choisissez la taille de la zone à laquelle l'appareil photo accorde le plus d'importance en mesure pondérée centrale.

### <span id="page-279-1"></span>**b4 : Réglage précis expo. opti.**

Commande MENU  $\rightarrow$  / (menu Réglages perso.)

Cette option permet de régler plus précisément la valeur d'exposition sélectionnée par l'appareil photo. L'exposition peut être affinée pour chaque méthode de mesure de −1 à +1 IL, par incréments de 1 /6 IL.

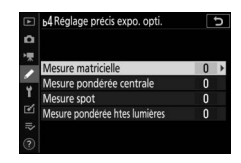

### D **Réglage précis de l'exposition**

L'icône de correction d'exposition (E) ne s'affiche pas lorsque le réglage précis de l'exposition est activé. La seule façon de voir dans quelle mesure l'exposition a été modifiée est d'accéder au menu de réglage précis.

## <span id="page-280-0"></span>**c1 : Mémo. expo. par déclencheur**

Commande MENU → / (menu Réglages perso.

Choisissez si l'exposition est mémorisée, ou non, lorsque vous appuyez sur le déclencheur.

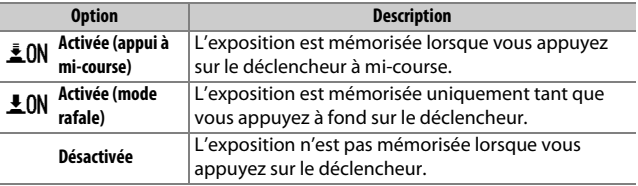

### <span id="page-280-1"></span>**c2 : Retardateur**

Commande MENU  $\rightarrow \nearrow$  (menu Réglages perso.)

Choisissez la temporisation du déclenchement, le nombre de vues prises à chaque pression du déclencheur ainsi que l'intervalle entre les prises de vues en mode retardateur.

- **Délai du retardateur** : cette option permet de choisir la temporisation du déclenchement.
- **Nombre de prises de vues** : appuyez sur  $\bigcirc$  et  $\bigcirc$  pour choisir le nombre de vues prises à chaque pression du déclencheur.
- **Intervalle entre les vues** : choisissez l'intervalle entre les vues lorsque **Nombre de prises de vues** est supérieur à 1.

### <span id="page-281-0"></span>**c3 : Délai d'extinction**

Commande MENU  $\rightarrow \nearrow$  (menu Réglages perso.)

Choisissez le délai au bout duquel l'écran de contrôle et les affichages de l'appareil photo s'éteignent lorsqu'aucune opération n'est effectuée. Vous pouvez choisir différents réglages pour **Visualisation**, **Menus**, **Affichage des images** et **Temporisation du mode veille**, ce dernier définissant la durée d'affichage du moniteur ou du viseur et de l'écran de contrôle lorsqu'aucune opération n'est effectuée pendant la prise de vue (le moniteur et le viseur baissent en intensité pendant quelques secondes avant l'entrée en mode veille). Choisissez un délai plus court pour prolonger l'autonomie de l'accumulateur.

### <span id="page-282-0"></span>**d1 : Cadence prise de vue en CL**

Commande MENU → / (menu Réglages perso.

Choisissez la cadence de prise de vue en mode de déclenchement continu basse vitesse.

### <span id="page-282-1"></span>**d2 : Nombre de vues maximal**

Commande MENU → / (menu Réglages perso.)

Le nombre maximal de prises de vues pouvant être réalisées en une seule rafale en modes de déclenchement continu peut être compris entre 1 et 200. Notez qu'indépendamment de l'option sélectionnée, le nombre de photos pouvant être prises en une seule rafale est illimité lorsqu'une vitesse d'obturation de 4 s ou plus lente est sélectionnée en mode **S** ou **M**.

### **Mémoire tampon**

Quelle que soit l'option sélectionnée pour le réglage personnalisé d2, la prise de vue ralentit lorsque la mémoire tampon est pleine (**r00**).

### <span id="page-282-2"></span>**d3 : Options déclenchement synchro.**

Commande MENU  $\rightarrow$  (menu Réglages perso.)

Choisissez si le déclenchement des appareils photo distants est synchronisé avec celui de l'appareil photo principal lors de l'utilisation d'une télécommande radio sans fil (en option).

## <span id="page-283-0"></span>**d4 : Temporisation de l'exposition**

Commande MENU  $\rightarrow \nearrow$  (menu Réglages perso.)

Dans les situations où le moindre mouvement de l'appareil peut rendre les photos floues, vous pouvez retarder le déclenchement de 0,2 à 3 secondes environ après la pression du déclencheur.

## <span id="page-283-1"></span>**d5 : Obturation électro. au 1er rideau**

Commande MENU  $\rightarrow$  / (menu Réglages perso.)

Sélectionnez **Activer** pour activer l'obturation électronique au premier rideau, ce qui permet d'éliminer le flou provoqué par le mouvement de l'obturateur mécanique.

**D** Obturation électronique au premier rideau La vitesse d'obturation et la sensibilité maximales disponibles avec l'obturation électronique au premier rideau sont de 1/2000 s et 25 600 ISO (Z 7) ou 51 200 ISO (Z 6), respectivement.

### <span id="page-283-2"></span>**d6 : Limiter le choix des zones d'image**

Commande MENU  $\rightarrow$  (menu Réglages perso.)

Choisissez les options disponibles lorsque la sélection de la zone d'image est attribuée au menu  $\boldsymbol{i}$  ou aux molettes et à une commande de l'appareil photo. Mettez en surbrillance les options souhaitées et appuyez sur <sup>3</sup> pour les sélectionner ou

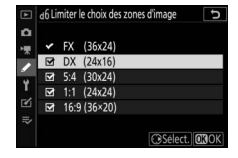

désélectionner. Appuyez sur <sup>®</sup> pour enregistrer les modifications lorsque vous avez effectué les réglages.

### <span id="page-284-0"></span>**d7 : Séquence numérique images**

Commande MENU  $\rightarrow \nearrow$  (menu Réglages perso.)

À chaque prise de vue, l'appareil photo nomme le fichier en ajoutant un au dernier numéro de fichier utilisé. Cette option permet d'indiquer si la numérotation des fichiers reprend à partir du dernier numéro utilisé après la création d'un nouveau dossier, le formatage de la carte mémoire ou l'insertion d'une nouvelle carte mémoire dans l'appareil photo.

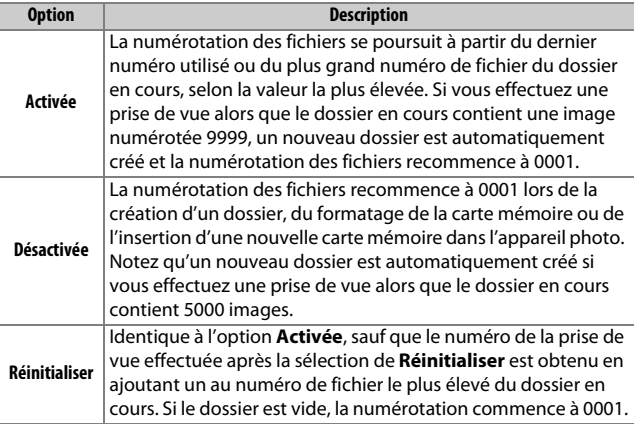

### **D** Séquence numérique images

Si le dossier en cours est numéroté 999 et contient 5000 images ou une image portant le numéro 9999, le déclenchement est désactivé et aucune autre prise de vue ne peut être effectuée (par ailleurs, l'enregistrement vidéo peut être désactivé si l'appareil photo estime que le nombre de fichiers nécessaires pour enregistrer une vidéo de durée maximale entraînerait la présence d'un dossier contenant plus de 5000 fichiers ou la création d'un fichier dont le numéro serait supérieur à 9999). Choisissez **Réinitialiser** pour le réglage personnalisé d7 (**Séquence numérique images**), puis formatez la carte mémoire actuelle ou insérez-en une autre.

## <span id="page-285-0"></span>**d8 : Appliquer réglages à visée écran**

Commande MENU  $\rightarrow \nearrow$  (menu Réglages perso.)

Choisissez **Activé** pour avoir un aperçu de la façon dont la modification de réglages comme la balance des blancs, les Picture Control et la correction d'exposition affecte la couleur et la luminosité en mode photo, ou sélectionnez **Désactivé** pour régler la luminosité et la teinte afin de faciliter le visionnage (quelle que soit l'option sélectionnée, les effets des réglages mentionnés cidessus sont toujours visibles en mode vidéo). L'icône **ce** s'affiche lorsque **Désactivé** est sélectionné.

## <span id="page-285-1"></span>**d9 : Affichage du quadrillage**

Commande MENU  $\rightarrow$  (menu Réglages perso.)

Choisissez **Activé** pour afficher un quadrillage de référence lors du cadrage des images.

## <span id="page-285-2"></span>**d10 : Mise en relief**

Commande MENU → / (menu Réglages perso.

Lorsque la mise en relief de la mise au point est activée en mode de mise au point manuelle, les contours des objets nets sont colorés. Choisissez le niveau de mise en relief et la couleur des contours.

- **Niveau de mise en relief** : vous avez le choix entre **3 (sensibilité élevée)**, **2 (standard)**, **1 (sensibilité faible)** et **Désactivé** ; plus la valeur est élevée, plus la mise en relief est importante.
- **Couleur de mise en relief** : choisissez la couleur de mise en relief.

## <span id="page-285-3"></span>**d11 : Afficher tout en mode continu**

Commande MENU  $\rightarrow$  (menu Réglages perso.)

Si **Désactivé** est sélectionné, le moniteur ou le viseur s'éteint lors des prises de vues en rafale.

### 262 **Guide des menus >** A **Réglages personnalisés**

### <span id="page-286-0"></span>**e1 : Vitesse de synchro. flash**

Commande MENU  $\rightarrow$  / (menu Réglages perso.)

Choisissez la vitesse de synchronisation du flash.

- **1/200 s (Auto FP)** : la synchronisation ultra-rapide auto FP est activée avec les flashes compatibles et la vitesse de synchronisation maximale des autres flashes est réglée sur  $\frac{1}{200}$ s. Lorsque l'appareil photo indique une vitesse d'obturation de 1 /200 s en mode **P** ou **A**, la synchronisation ultra-rapide auto FP s'active si la vitesse d'obturation réelle est plus rapide que 1 /200 s, et des vitesses d'obturation pouvant atteindre 1 /8000 s peuvent être sélectionnées par l'appareil photo (modes **P** et **A**) ou par l'utilisateur (modes **S** et **M**).
- **1/200 s–1/60 s** : réglez la vitesse maximale de synchronisation du flash sur la valeur sélectionnée.

#### **D** Vitesse d'obturation = vitesse maximale de synchronisation du flash

Pour que la vitesse d'obturation soit égale à la vitesse maximale de synchronisation en mode **S** ou **M**, choisissez la valeur figurant en-dessous de la vitesse la plus lente possible (30 s ou **Time** [Pose T]). L'indicateur de synchronisation du flash (« X ») s'affiche alors sur le moniteur ou dans le viseur et sur l'écran de contrôle aux côtés de la vitesse de synchronisation du flash.

### **D** Synchronisation ultra-rapide Auto FP

La synchronisation ultra-rapide Auto FP permet d'utiliser le flash à la vitesse d'obturation la plus rapide prise en charge par l'appareil photo et de choisir ainsi l'ouverture maximale afin d'obtenir une profondeur de champ réduite, même sous un soleil intense. L'affichage des informations du flash indique « FP » lorsque **1/200 s (Auto FP)** est sélectionné.

## <span id="page-287-0"></span>**e2 : Vitesse d'obturation flash**

Commande MENU  $\rightarrow \nearrow$  (menu Réglages perso.)

Choisissez la vitesse d'obturation la plus lente disponible lorsque vous utilisez la synchronisation sur le premier ou le second rideau ou l'atténuation des yeux rouges en mode **P** ou **A** (quel que soit le réglage choisi, les vitesses d'obturation peuvent descendre jusqu'à 30 s en modes **S** et **M** ou lorsque le flash est réglé sur synchro lente, synchro lente sur le second rideau ou atténuation des yeux rouges avec synchro lente).

### <span id="page-287-1"></span>**e3 : Correction expo. pour flash**

Commande MENU  $\rightarrow$  (menu Réglages perso.)

Choisissez la manière dont l'appareil photo ajuste l'intensité du flash lors de l'utilisation de la correction d'exposition.

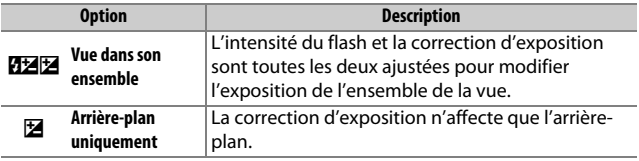

## <span id="page-287-2"></span>**e4 : Contrôle de la sensibilité auto.**  $\frac{1}{4}$

Commande MENU  $\rightarrow \nearrow$  (menu Réglages perso.)

Choisissez la façon dont l'appareil photo modifie l'intensité du flash lorsque le contrôle de la sensibilité automatique est activé.

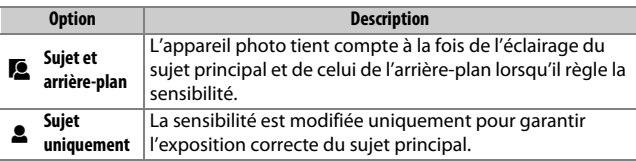
## **e5 : Mode lampe pilote**

Commande MENU  $\rightarrow \nearrow$  (menu Réglages perso.

Si **Activé** est sélectionné lorsque l'appareil photo est utilisé avec un flash optionnel prenant en charge le système d'éclairage créatif Nikon, appuyez sur la commande à laquelle l'option **Aperçu** a été attribuée à l'aide du réglage personnalisé f2 (**Définition réglages perso.**) pour émettre un éclair pilote permettant d'avoir un aperçu des effets de l'éclairage au flash. Aucun éclair n'est émis si l'option **Désactivé** est sélectionnée.

# **e6 : Bracketing auto. (mode M)**

Commande MENU  $\rightarrow$  / (menu Réglages perso.)

Choisissez quels réglages sont modifiés lorsque **Bracketing du flash et de l'expo.** ou **Bracketing de l'exposition** est sélectionné pour **Bracketing automatique** > **Réglage du bracketing auto.**

dans le menu Prise de vue photo et que le sélecteur de mode est positionné sur **M**.

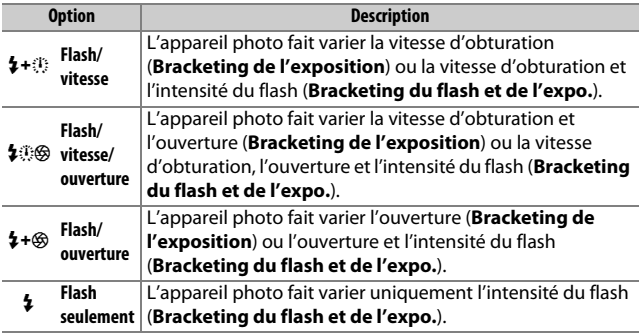

Le bracketing du flash est effectué uniquement avec le contrôle du flash i-TTL ou  $\Re A$  (ouverture auto). Si le contrôle de la sensibilité automatique est activé lorsqu'un réglage différent de **Flash seulement** est sélectionné, la sensibilité se règle sur la valeur de la première vue sauf si le flash est utilisé.

## **e7 : Sens du bracketing**

Commande MENU → / (menu Réglages perso.

Avec le réglage par défaut Mesure > Sous-expo. > Surexpo. (M), les bracketing de l'exposition, de l'intensité du flash et de la balance des blancs sont effectués dans l'ordre suivant : la photo non modifiée est prise en premier, suivie de la photo possédant la valeur la plus faible puis de la photo possédant la valeur la plus élevée. Si **Sous-expo. > Mesure > Surexpo.** (-<sup>++</sup>) a été sélectionné, la prise de vue se poursuit dans l'ordre, depuis la valeur la plus faible jusqu'à la plus élevée. Ce paramètre n'a aucun effet sur le bracketing du D-Lighting actif.

# **f1 : Personnaliser le menu <b>i**

Commande MENU → / (menu Réglages perso.)

Choisissez les options affichées dans le menu  $i$  en mode photo. Vous pouvez positionner les options suivantes à n'importe quel emplacement du menu en mettant en surbrillance la position souhaitée, en appuyant sur  $\circledast$  et en choisissant l'option souhaitée.

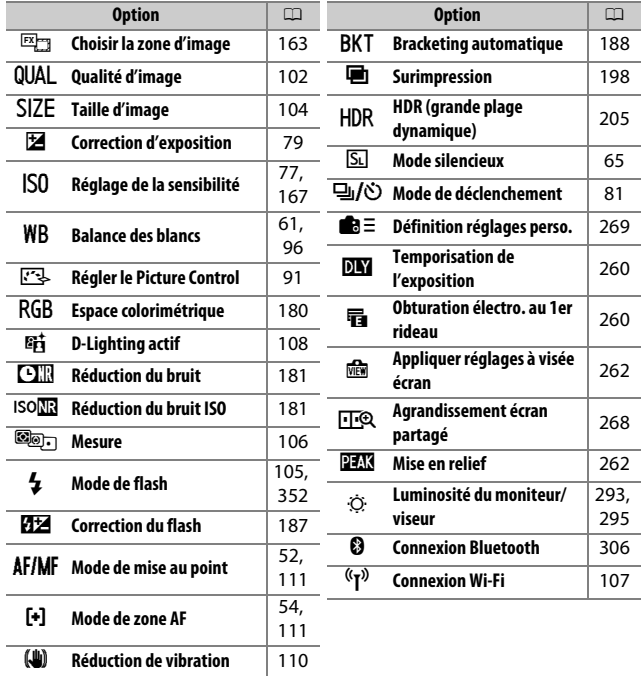

#### <span id="page-291-0"></span>A **Agrandissement écran partagé**

Lorsqu'elle est attribuée au menu  $\boldsymbol{i}$ , l'option **Agrandissement écran partagé** permet de partager l'écran en deux : deux zones agrandies de l'image sont affichées côté à côté, ce qui permet de les comparer. Les positions des zones agrandies sont indiquées dans la fenêtre de navigation. Il est ainsi plus facile de vérifier la mise au point à deux emplacements différents lorsque vous photographiez un bâtiment ou un autre objet large situé dans un plan perpendiculaire à l'appareil photo.

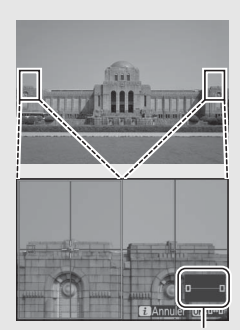

Fenêtre de navigation

Servez-vous de la commande  $\mathcal{R}$  et  $\mathcal{R}$  (?) pour effectuer un zoom avant ou arrière, ou de la commande <sup>®</sup> pour sélectionner l'une des zones ; appuyez ensuite sur  $\bigcirc$  ou  $\bigcirc$  pour faire défiler la zone sélectionnée vers la gauche ou la droite. Si vous appuyez sur  $\bigcirc$  ou  $\bigcirc$ , les deux zones défilent vers le haut ou le bas simultanément. Pour effectuer la mise au point sur le sujet situé au centre de la zone

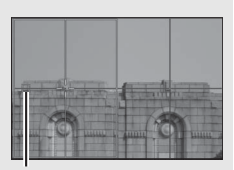

Zone de netteté

sélectionnée, appuyez sur le déclencheur à mi-course. Pour quitter l'écran partagé, appuyez sur la commande  $\boldsymbol{i}$ .

# <span id="page-292-0"></span>**f2 : Définition réglages perso.**

Commande MENU  $\rightarrow \nearrow$  (menu Réglages perso.)

Pour choisir les fonctions attribuées aux commandes suivantes en mode photo, qu'elles soient utilisées individuellement ou en association avec les molettes, mettez en surbrillance l'option souhaitée et appuyez sur  $\otimes$ .

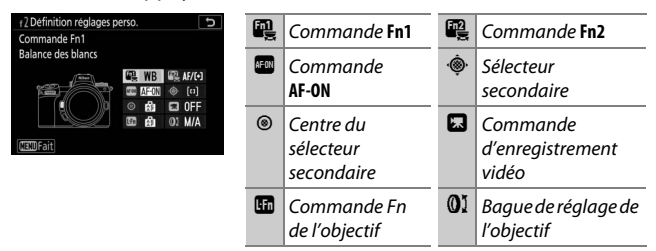

Vous pouvez attribuer les rôles suivants aux commandes indiquées ci-dessous :

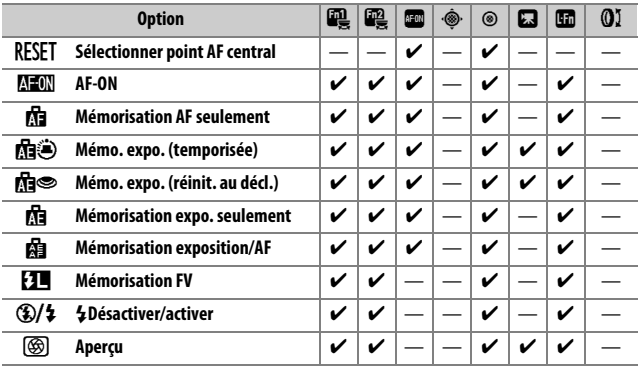

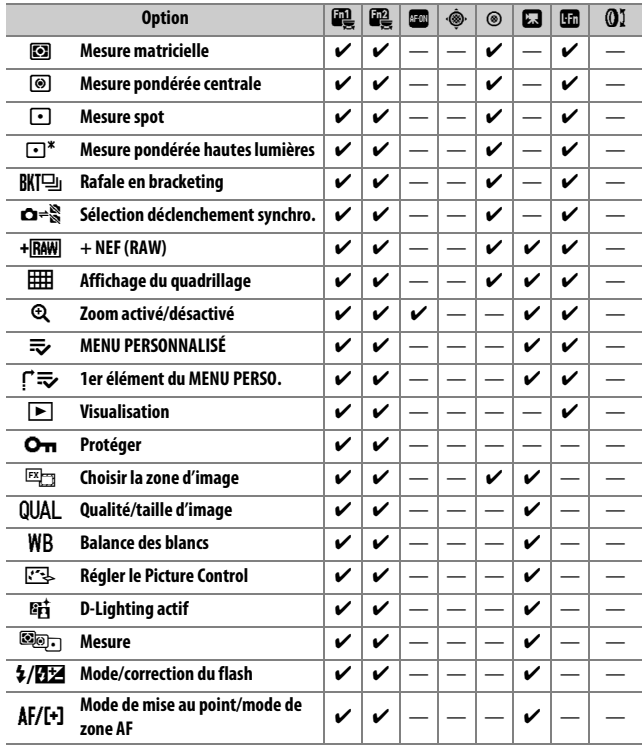

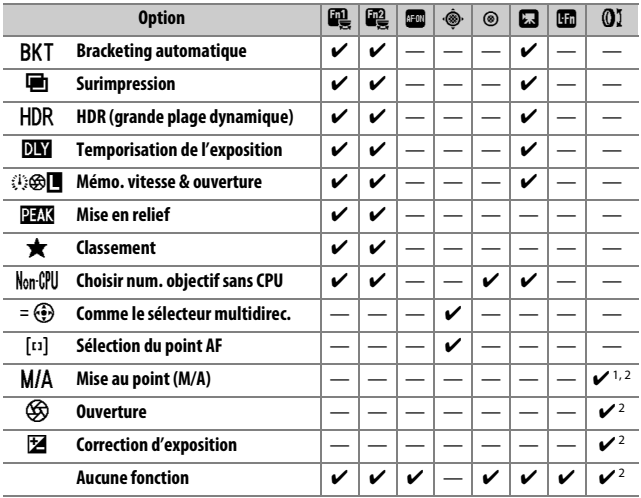

1 Disponible uniquement avec les objectifs compatibles.

2 Quelle que soit l'option sélectionnée, en mode de mise au point manuelle, la bague de réglage permet uniquement de régler la mise au point.

Vous disposez des options suivantes :

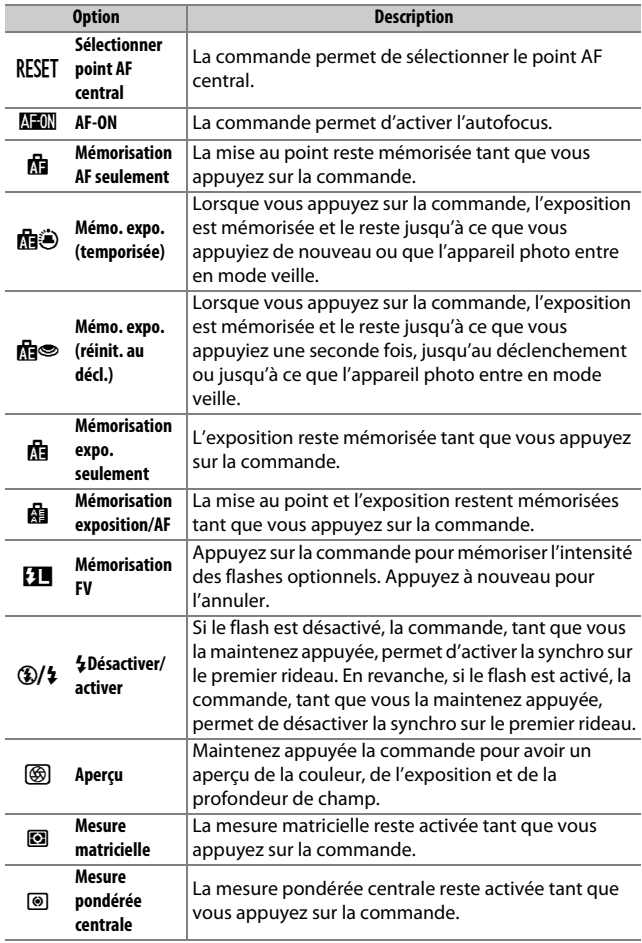

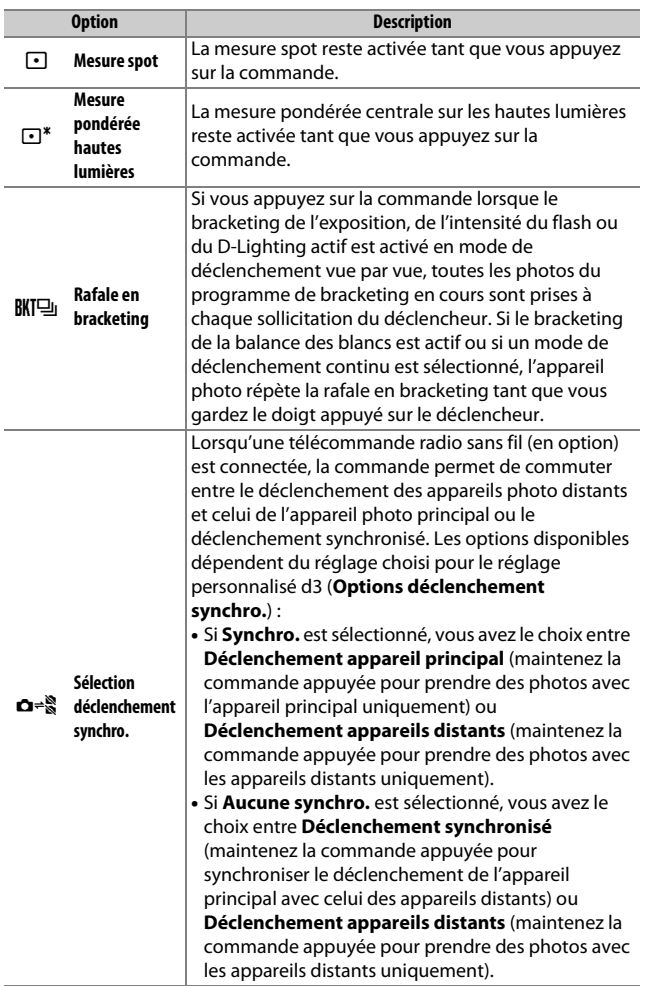

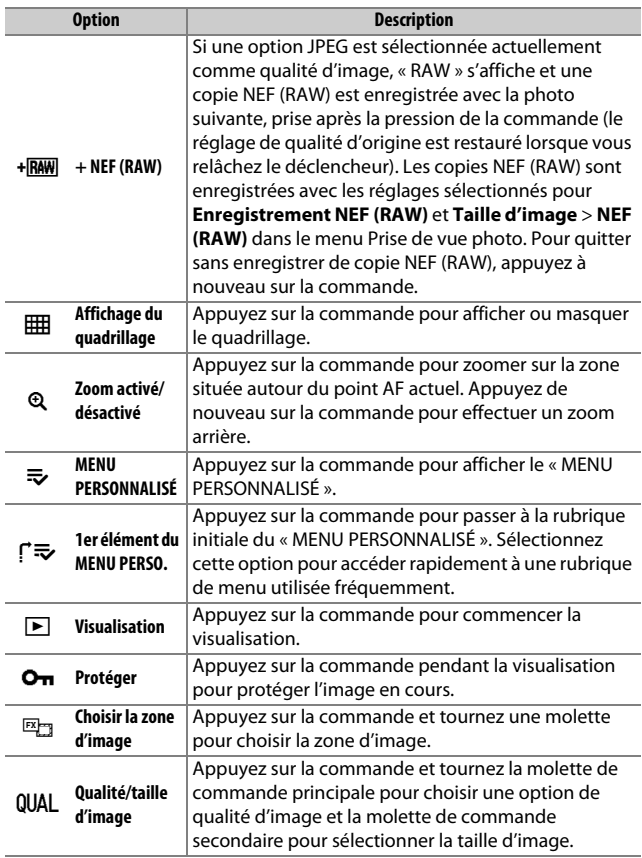

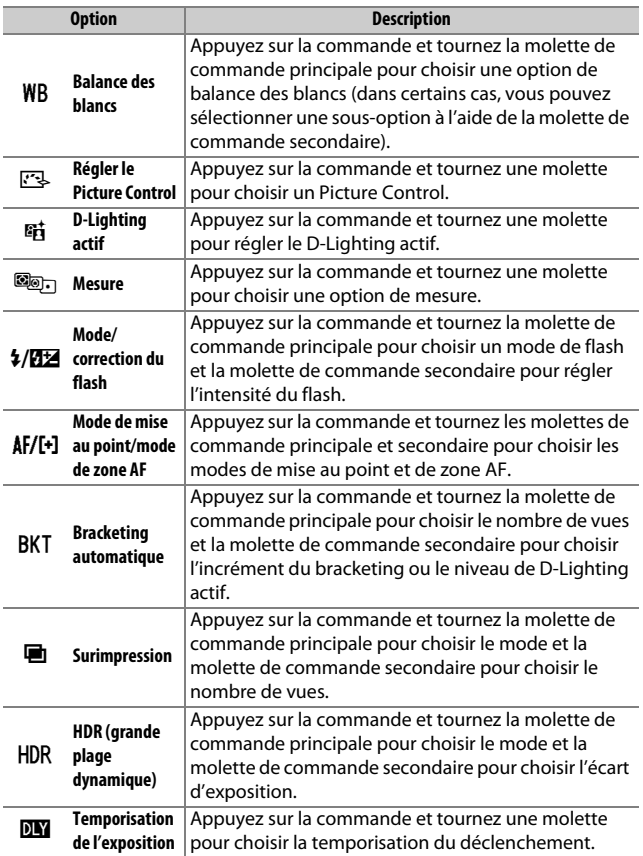

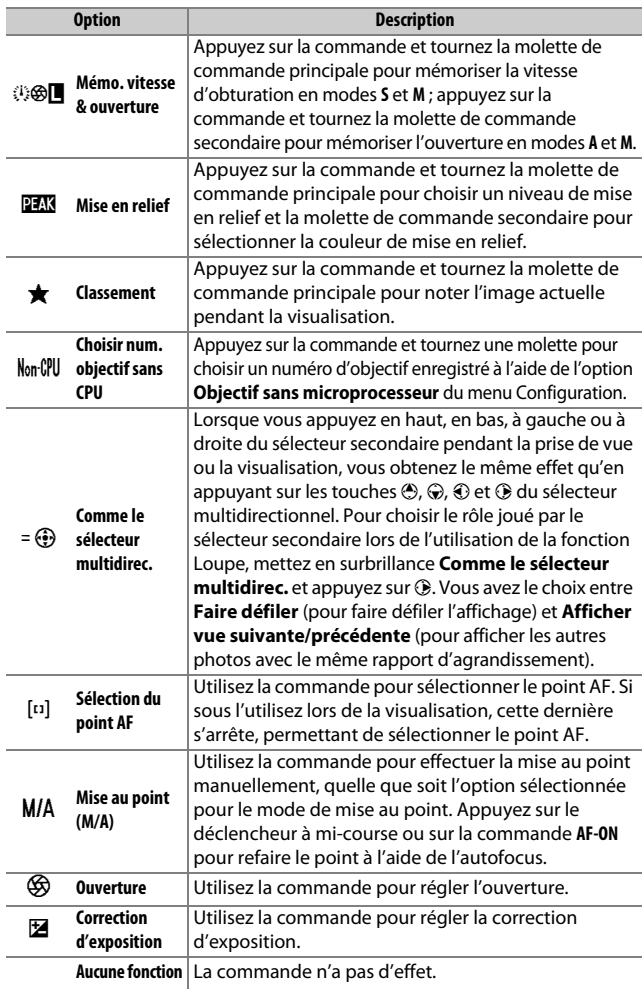

# 276 **Guide des menus >** A **Réglages personnalisés**

Commande MENU  $\rightarrow \nearrow$  (menu Réglages perso.)

Choisissez le rôle attribué à la commande  $<sup>®</sup>$  en mode photo et pendant la</sup> visualisation.

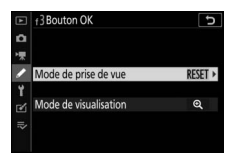

• **Mode de prise de vue** : vous avez le choix entre les options ci-dessous. Quelle que soit l'option sélectionnée, la commande ® permet de suivre la mise au point lorsque AF zone automatique est sélectionné comme mode de zone AF.

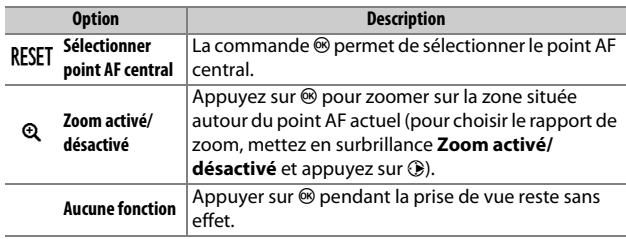

• **Mode de visualisation** : vous avez le choix entre les options ci-dessous. Quelle que soit l'option sélectionnée, si vous appuyez sur  $\otimes$ lorsqu'une vidéo est affichée en plein écran, la lecture de la vidéo démarre.

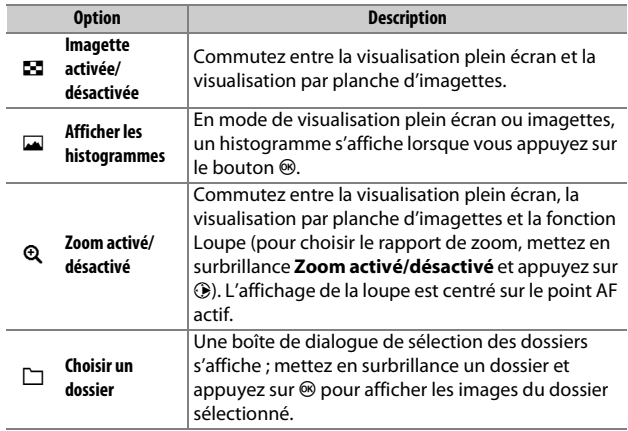

# **f4 : Mémo. vitesse & ouverture**

Commande MENU  $\rightarrow$  (menu Réglages perso.)

Lorsque vous sélectionnez **Activée** pour l'option **Mémo. de la vitesse d'obturation**, la vitesse d'obturation actuellement sélectionnée en mode **S** ou **M** est mémorisée. Lorsque vous sélectionnez **Activée** pour l'option **Mémorisation de l'ouverture**, l'ouverture actuellement sélectionnée en mode **A** ou **M** est mémorisée. Lorsque la vitesse d'obturation ou l'ouverture est mémorisée, l'icône  $\blacksquare$  s'affiche. Il n'est pas possible de mémoriser la vitesse d'obturation et l'ouverture en mode **P**.

## **f5 : Perso. molettes commande**

Commande MENU  $\rightarrow \nearrow$  (menu Réglages perso.)

Personnalisez le fonctionnement des molettes de commande principale et secondaire.

• **Inverser la rotation** : permet d'inverser le sens de rotation des molettes de commande pour certaines opérations. Mettez en surbrillance les options et appuyez sur  $\circledast$ pour les sélectionner ou les désélectionner, puis appuyez sur <sup>®</sup> pour enregistrer les modifications et quitter.

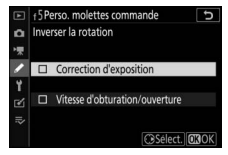

- **Fonctions par défaut** : choisissez les rôles joués par les molettes de commande en matière d'exposition et de mise au point.
	- **Réglage de l'exposition** : si **Rôle des molettes inversé** est sélectionné, la molette de commande principale permet de régler l'ouverture tandis que la molette de commande secondaire permet de régler la vitesse d'obturation. Si **Rôle des molettes inversé (mode A)** est sélectionné, la molette de commande principale permet de régler l'ouverture en mode **A** uniquement.
	- **Réglage de l'autofocus** : cette option s'applique à la commande à laquelle l'option **Mode de mise au point/mode de zone AF** a été attribuée à l'aide du réglage personnalisé f2 (**Définition réglages perso.**). Si **Rôle des molettes inversé** est sélectionné, vous pouvez choisir le mode de mise au point en maintenant appuyée la commande tout en tournant la molette de commande secondaire et le mode de zone AF en maintenant appuyée la commande de mode AF tout en tournant la molette de commande principale.
- **Menus et visualisation** : sélectionnez **Désactivé** pour utiliser le sélecteur multidirectionnel pour les menus et la visualisation. Si **Activé** ou **Activé (affichage images exclu)** est sélectionné, la molette de commande principale permet de choisir l'image affichée en visualisation plein écran et de mettre en surbrillance les imagettes et les rubriques de menus. En visualisation plein écran, la molette de commande secondaire permet d'afficher l'image précédente ou suivante selon l'option sélectionnée pour **Défilement avec molette second.** ; en visualisation par imagettes, elle permet d'afficher la page précédente ou suivante. Lorsque les menus sont affichés, tournez la molette de commande secondaire vers la droite pour afficher les sous-menus de l'option en surbrillance et vers la gauche pour afficher le menu précédent. Pour effectuer une sélection, appuyez sur  $\odot$  ou  $\otimes$ . Sélectionnez **Activé (affichage images exclu)** pour désactiver les molettes de commande pendant l'affichage des images.
- **Défilement avec molette second.** : si **Activé** ou **Activé (affichage images exclu)** est sélectionné pour l'option **Menus et visualisation**, vous pouvez tourner la molette de commande secondaire en visualisation plein écran pour sélectionner un dossier, pour avancer/reculer de 10 ou 50 vues à la fois, pour afficher l'image protégée précédente ou suivante, la photo précédente ou suivante, la vidéo précédente ou suivante, l'image associée à un classement particulier précédente ou suivante (pour choisir le classement, mettez en surbrillance **Classement** et appuyez sur  $(*)$ .

## **f6 : Commande lâchée + molette**

Commande MENU  $\rightarrow \nearrow$  (menu Réglages perso.

Sélectionner **Oui** permet aux réglages qui se font normalement en maintenant enfoncée une commande et en tournant une molette d'être effectués en tournant la molette une fois la commande relâchée. Ce réglage s'applique aux commandes  $\boxtimes$ , ISO et  $\boxdot$  ( $\Diamond$ ), mais également à celles auxquelles les rôles suivants ont été attribués à l'aide du réglage personnalisé f2 ou g2 (**Définition réglages perso.**) : **Choisir la zone d'image**, **Qualité/taille d'image**, **Balance des blancs**, **Régler le Picture Control**, **D-Lighting actif**, **Mesure**, **Mode/correction du flash**, **Mode de mise au point/mode de zone AF**, **Bracketing automatique**, **Surimpression**, **HDR (grande plage dynamique)**, **Temporisation de l'exposition**, **Mémo. vitesse & ouverture**, **Mise en relief**, **Choisir num. objectif sans CPU** et **Sensibilité du microphone**.

## **f7 : Inverser les indicateurs**

Commande MENU  $\rightarrow \nearrow$  (menu Réglages perso.)

Si  $\equiv$ -liinneinil + (-0+) est sélectionné, l'indicateur d'exposition présente les valeurs négatives à gauche et les positives  $\ddot{\theta}$  droite. Sélectionnez  $\ddagger$  inimition  $\ddagger$  (+0-) pour afficher les valeurs positives à gauche et les négatives à droite.

## **g1 : Personnaliser le menu**  $\blacksquare$

Commande MENU  $\rightarrow \nearrow$  (menu Réglages perso.)

Choisissez les options affichées dans le menu  $i$  en mode vidéo. Vous pouvez positionner les options suivantes à n'importe quel emplacement du menu en mettant en surbrillance la position souhaitée, en appuyant sur  $\otimes$  et en choisissant l'option souhaitée.

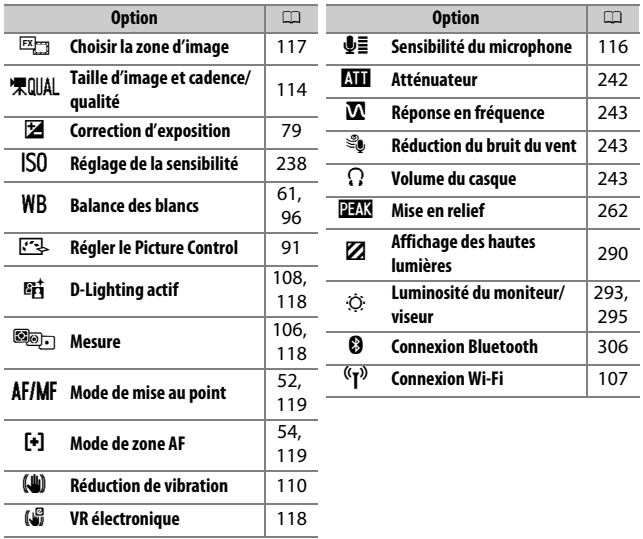

# **g2 : Définition réglages perso.**

Commande MENU → / (menu Réglages perso.

Pour choisir les fonctions attribuées aux commandes suivantes en mode vidéo, qu'elles soient utilisées individuellement ou en association avec les molettes, mettez en surbrillance l'option souhaitée et appuyez sur  $\otimes$ .

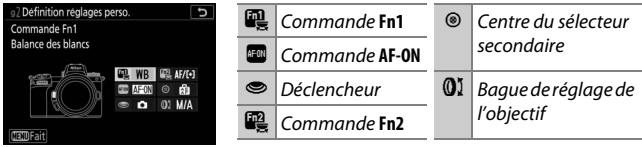

Vous pouvez attribuer les rôles suivants aux commandes indiquées ci-dessous :

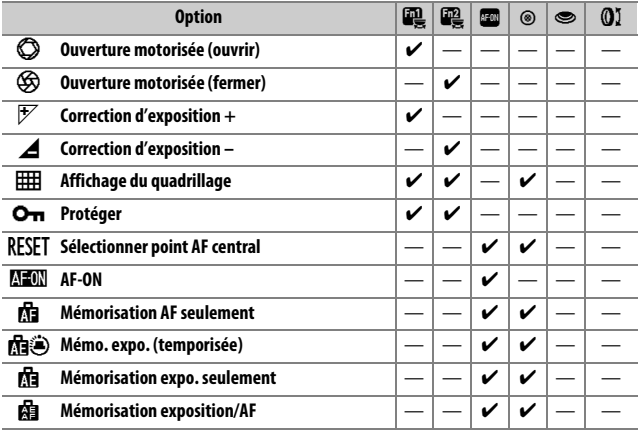

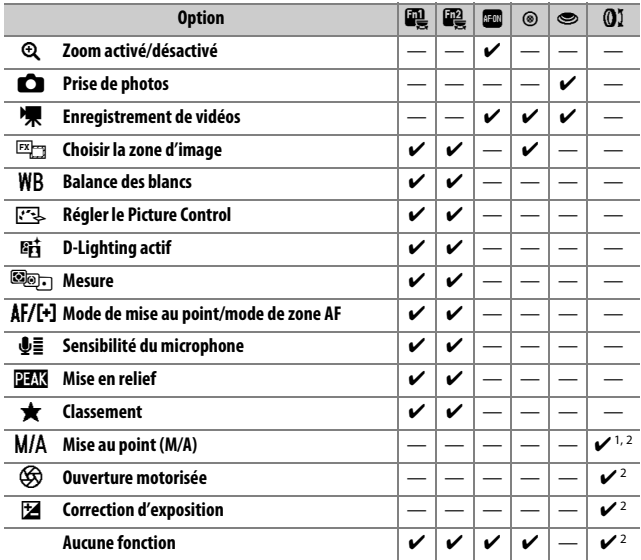

1 Disponible uniquement avec les objectifs compatibles.

2 Quelle que soit l'option sélectionnée, en mode de mise au point manuelle, la bague de réglage permet uniquement de régler la mise au point.

Vous disposez des options suivantes :

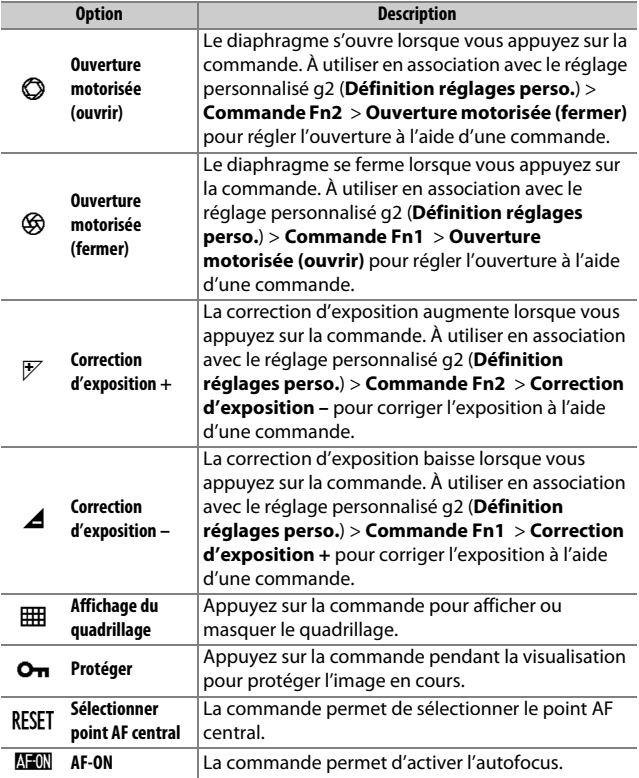

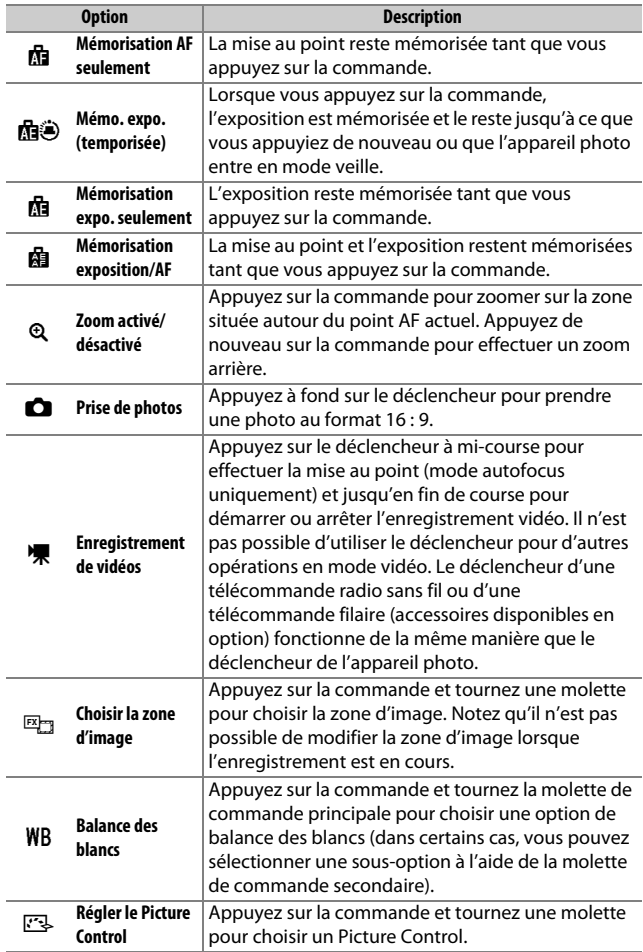

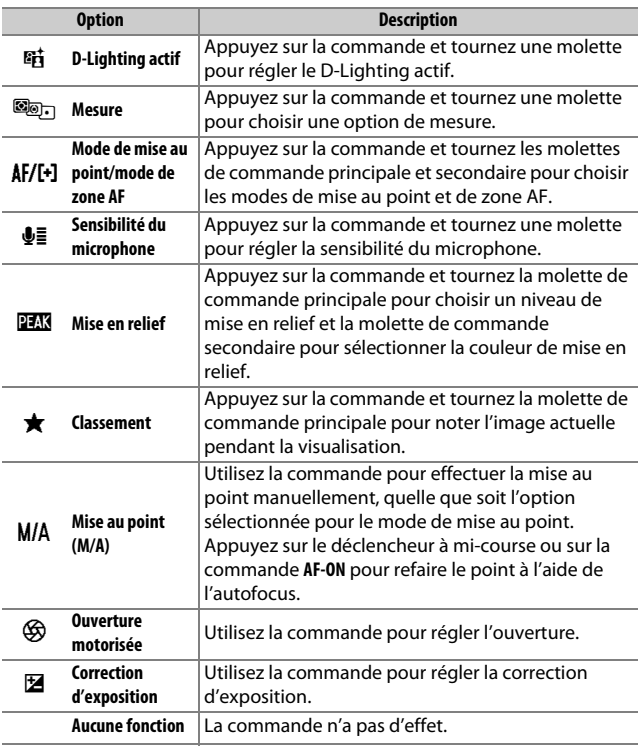

### **D** Ouverture motorisée

L'ouverture motorisée n'est disponible qu'avec les modes **A** et **M** (l'icône 6 signale que l'ouverture motorisée ne peut pas être utilisée). L'affichage peut scintiller pendant le réglage de l'ouverture.

#### Commande MENU → / (menu Réglages perso.

Choisissez le rôle attribué à la commande  $\circledR$  en mode vidéo. Quelle que soit l'option sélectionnée, la commande <sup>®</sup> permet de suivre la mise au point lorsque AF zone automatique est sélectionné comme mode de zone AF.

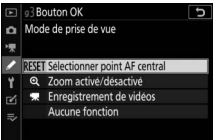

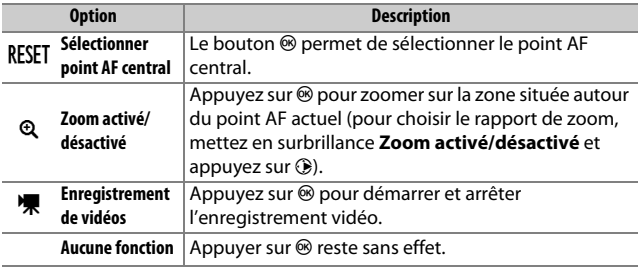

## **g4 : Vitesse de l'AF**

#### Commande MENU  $\rightarrow$  / (menu Réglages perso.)

Choisissez la vitesse de la mise au point en mode vidéo. Pour choisir à quel moment l'option sélectionnée s'applique, mettez en surbrillance **Quand l'appliquer** et appuyez sur 2. Vous avez le choix entre **Toujours** (l'option sélectionnée s'applique

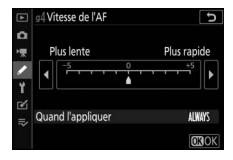

lorsque l'appareil photo est en mode vidéo) et **Uniquement pdt l'enregistrement** (l'option sélectionnée s'applique uniquement lorsque l'enregistrement est en cours ; dans les autres cas, la vitesse de l'autofocus est « +5 » ou en d'autres termes, aussi rapide que possible).

# **g5 : Sensibilité du suivi AF**

#### Commande MENU  $\rightarrow \nearrow$  (menu Réglages perso.

Choisissez la vitesse de réaction de la mise au point lorsque le sujet quitte le point AF ou qu'un objet passe entre le sujet et l'appareil photo en mode vidéo. Vous pouvez choisir des valeurs comprises entre **7 (Faible)** et **1 (Élevée)**. Plus la valeur est

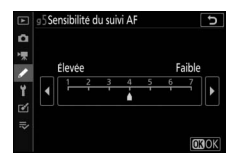

élevée, plus la réponse est lente et moins vous risquez de perdre la mise au point sur votre sujet d'origine lorsqu'un objet passe entre le sujet et l'appareil photo. Plus la valeur est faible, plus l'appareil photo réagit rapidement si le sujet quitte la zone de mise au point, en décalant la mise au point sur un autre sujet situé dans la même zone.

# <span id="page-313-0"></span>**g6 : Affichage des hautes lumières**

Commande MENU  $\rightarrow \nearrow$  (menu Réglages perso.)

Choisissez si des hachures sont utilisées pour indiquer les hautes lumières (zones claires de la vue) et sélectionnez la plage des luminosités affichées comme hautes lumières.

• **Modèle d'affichage** : pour activer l'affichage des hautes lumières, sélectionnez **Modèle 1** ou **Modèle 2**.

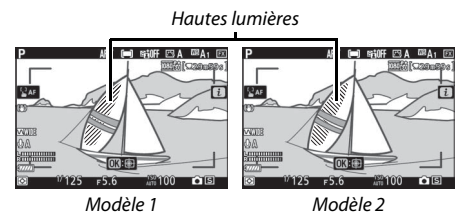

• **Seuil affichage hautes lumières** : choisissez la plage des luminosités affichées comme hautes lumières sur les vidéos. Plus la valeur est basse, plus la plage des luminosités affichées comme hautes lumières est étendue. Si **255** est sélectionné, seules les zones susceptibles d'être surexposées seront indiquées.

# B Menu Configuration : **configuration de l'appareil photo**

Pour afficher le menu Configuration, sélectionnez l'onglet Y dans les menus de l'appareil photo.

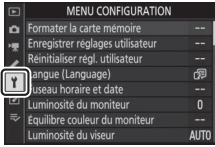

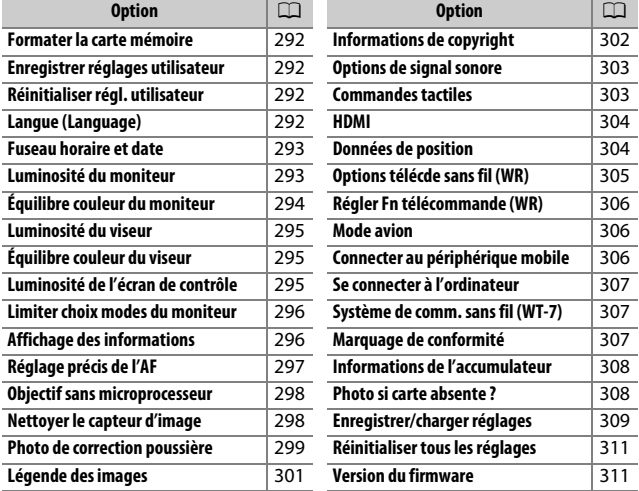

#### **M** Informations complémentaires

Pour consulter la liste des réglages par défaut du menu, reportez-vous à « Réglages par défaut du menu Configuration » ( $\Box$  [150\)](#page-173-0).

## <span id="page-315-0"></span>**Formater la carte mémoire**

#### Commande MENU  $\rightarrow$  Y (menu Configuration)

Sélectionnez **Oui** pour formater la carte mémoire. Notez que le formatage supprime définitivement toutes les images et les autres données de la carte. Avant de lancer le formatage de la carte mémoire, n'oubliez pas de faire les sauvegardes nécessaires.

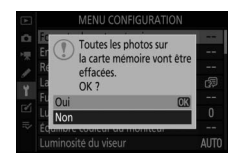

#### **Dendant le formatage**

N'éteignez pas l'appareil photo et ne retirez pas les cartes mémoire pendant le formatage.

## <span id="page-315-1"></span>**Enregistrer réglages utilisateur**

Commande MENU  $\rightarrow$   $\gamma$  (menu Configuration)

Il est possible d'attribuer les combinaisons de réglages souvent utilisées aux positions **U1, U2** et **U3** du sélecteur de mode ( $\Box$  [72\)](#page-95-0).

## <span id="page-315-2"></span>**Réinitialiser régl. utilisateur**

Commande MENU  $\rightarrow$  Y (menu Configuration)

Redonnez à **U1**, **U2** et **U3** leurs valeurs par défaut ( $\Box$  [73\)](#page-96-0).

<span id="page-315-3"></span>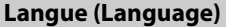

Commande MENU  $\rightarrow$   $\gamma$  (menu Configuration)

Choisissez une langue pour les menus et les messages de l'appareil photo. Les langues disponibles dépendent du pays ou de la région où l'appareil photo a été acheté à l'origine.

## 292 **Guide des menus >** B **Menu Configuration**

<span id="page-316-1"></span>Cette option permet de modifier le fuseau horaire, de régler l'horloge de l'appareil photo, de choisir un format de date et d'activer ou de désactiver l'heure d'été.

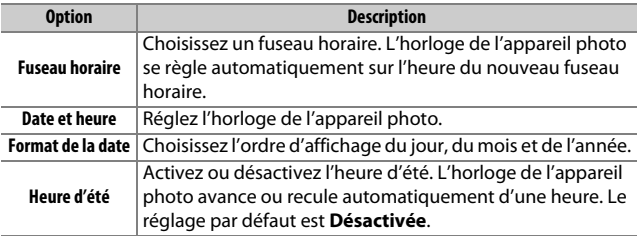

Si l'horloge est réinitialisée, l'indicateur  $\Theta$  s'affiche.

## <span id="page-316-2"></span><span id="page-316-0"></span>**Luminosité du moniteur**

Commande MENU  $\rightarrow$  Y (menu Configuration)

Appuyez sur  $\bigcirc$  ou  $\bigcirc$  pour régler la luminosité du moniteur. Sélectionnez des valeurs élevées pour augmenter la luminosité et des valeurs faibles pour la réduire. Notez que vous pouvez régler la luminosité du moniteur uniquement lorsque le moniteur est actif ; vous ne pouvez pas la régler en mode « viseur uniquement » ou lorsque votre œil se trouve près du viseur.

# <span id="page-317-0"></span>**Équilibre couleur du moniteur**

Commande MENU  $\rightarrow$   $\gamma$  (menu Configuration

Utilisez le sélecteur multidirectionnel comme indiqué ci-dessous pour régler l'équilibre colorimétrique du moniteur en vous référant à un exemple d'image. Il s'agit de la dernière photo prise ou, en mode de visualisation, de la dernière photo affichée ; pour choisir une autre image, appuyez sur la commande  $\mathbb{Q}$  (?) et sélectionnez une image dans la liste des imagettes (pour afficher l'image en surbrillance en plein écran, maintenez appuyé  $\mathcal{R}$ ). Si la carte mémoire ne contient

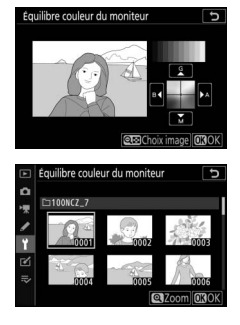

aucune image, un cadre gris s'affiche à la place de l'exemple d'image. Appuyez sur @ pour quitter une fois les réglages effectués.

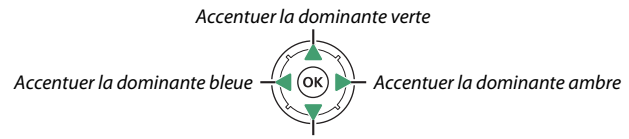

Accentuer la dominante magenta

Notez que vous pouvez régler l'équilibre colorimétrique du moniteur uniquement lorsque le moniteur est actif ; vous ne pouvez pas le régler en mode « viseur uniquement » ou lorsque votre œil se trouve près du viseur. L'équilibre colorimétrique du moniteur s'applique uniquement pendant la prise de vue, la visualisation et l'affichage des menus ; les images créées avec l'appareil photo ne sont pas modifiées.

## <span id="page-318-1"></span><span id="page-318-0"></span>**Luminosité du viseur**

Commande MENU  $\rightarrow$  Y (menu Configuration)

Réglez la luminosité du viseur. Si vous sélectionnez **Automatique**, la luminosité du viseur se règle automatiquement en fonction des conditions d'éclairage ; pour régler la luminosité manuellement, sélectionnez **Manuelle** et appuyez sur (e) ou  $\bigcirc$  (choisissez des valeurs élevées pour augmenter la luminosité, des valeurs basses pour la réduire). Notez que vous pouvez régler la luminosité du viseur uniquement lorsque le viseur est actif ; vous ne pouvez pas la régler lorsque le viseur est éteint ou en mode « moniteur uniquement ».

## <span id="page-318-2"></span>**Équilibre couleur du viseur**

Commande MENU  $\rightarrow$   $\gamma$  (menu Configuration)

Servez-vous du sélecteur multidirectionnel pour régler l'équilibre colorimétrique du viseur comme décrit dans « Équilibre couleur du moniteur » ( $\Box$  [294\)](#page-317-0). Notez que vous pouvez régler l'équilibre colorimétrique du viseur uniquement lorsque le viseur est actif ; vous ne pouvez pas le régler lorsque le viseur est éteint ou en mode « moniteur uniquement ».

## <span id="page-318-3"></span>**Luminosité de l'écran de contrôle**

Commande MENU  $\rightarrow$   $\gamma$  (menu Configuration)

Réglez la luminosité de l'écran de contrôle. Si vous sélectionnez **Automatique**, la luminosité de l'écran de contrôle se règle automatiquement en fonction des conditions d'éclairage ; pour régler la luminosité manuellement, sélectionnez **Manuelle** et appuyez sur  $\odot$  ou  $\odot$ . Sélectionnez **Désactivée** pour éteindre l'écran de contrôle.

## <span id="page-319-0"></span>**Limiter choix modes du moniteur**

Commande MENU  $\rightarrow$   $\gamma$  (menu Configuration)

Choisissez les modes moniteur qui peuvent être sélectionnés à l'aide de la commande du mode moniteur. Mettez en surbrillance les options souhaitées et appuyez sur <sup>2</sup> pour les sélectionner ou désélectionner. Appuyez sur <sup>®</sup> pour enregistrer les modifications lorsque vous avez effectué les réglages.

## <span id="page-319-1"></span>**Affichage des informations**

```
Commande MENU \rightarrow \gamma (menu Configuration)
```
Réglez la couleur des informations afin de faciliter la lecture. Choisissez **Sombre sur clair** (B) pour afficher des lettres noires sur fond blanc ou **Clair sur sombre** (W) pour afficher des lettres blanches sur fond sombre.

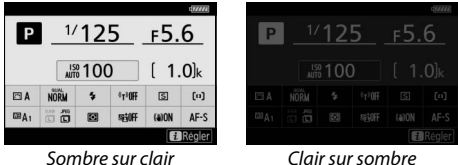

## <span id="page-320-0"></span>**Réglage précis de l'AF**

Commande MENU  $\rightarrow$   $\gamma$  (menu Configuration)

Valeur enregistrée  $24 - 70$ mm EA N<sub>0</sub>

 $\overline{\mathbb{R}}$ 

Vous pouvez affiner le réglage de la mise au point pour 30 types d'objectifs. N'utilisez cette option que si nécessaire. Nous vous recommandons d'effectuer le réglage précis à une distance de mise au point que vous utilisez souvent ; si vous l'effectuez à une courte distance, par exemple, vous risquez de ne pas le trouver efficace à des distances plus longues.

- **Réglage précis de l'AF** : choisissez **Activé** pour activer le réglage précis de l'AF, **Désactivé** pour le désactiver.
- **Valeur enregistrée** : affinez l'AF pour l'objectif actuellement utilisé. Appuyez sur (\*) pour éloigner le fover de l'appareil photo ou sur  $\bigcirc$  pour le rapprocher ; choisissez une valeur comprise entre –20 et +20. L'appareil photo peut enregistrer des valeurs pour 30 types d'objectifs maximum. Une seule valeur peut être enregistrée par type d'objectif.
- **Par défaut** : choisissez la valeur attribuée au réglage AF si aucune valeur n'a été enregistrée pour l'objectif actuellement utilisé.
- **Liste valeurs enregistrées** : organisez la liste des valeurs de réglage AF précédemment enregistrées. Pour supprimer un objectif de la liste, mettez en surbrillance l'objectif souhaité et appuyez sur  $\overline{w}$ . Pour changer un identificateur d'objectif (par exemple,

pour choisir un identificateur composé des deux derniers chiffres du numéro de série d'un objectif afin de le distinguer des autres objectifs de même type, sachant que **Valeur enregistrée** ne peut être utilisé qu'avec un seul objectif de même type), mettez-le en surbrillance, puis appuyez sur (B. Un menu apparaît ; appuyez sur  $\Theta$  ou  $\Theta$  pour choisir un identificateur, puis appuyez sur  $\Theta$  pour enregistrer les modifications et quitter ce menu.

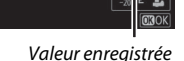

 $\blacksquare$  $+5$ 

 $\overline{\phantom{0}}$ 

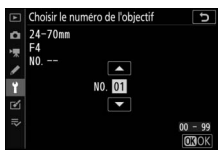

Valeur actuelle

## <span id="page-321-0"></span>**Objectif sans microprocesseur**

Commande MENU  $\rightarrow$   $\gamma$  (menu Configuration)

Il est possible de fixer des objectifs sans microprocesseur via un adaptateur pour monture (disponible séparément). Servez-vous de l'option **Objectif sans microprocesseur** pour enregistrer la focale et l'ouverture maximale des objectifs sans microprocesseur afin de pouvoir les utiliser avec la fonction intégrée de réduction de vibration et d'autres fonctionnalités de l'appareil photo.

- **Numéro d'objectif** : choisissez un numéro pour identifier l'objectif.
- **Focale (mm)** : saisissez la focale de l'objectif.
- **Ouverture maximale** : saisissez l'ouverture maximale.

<span id="page-321-1"></span>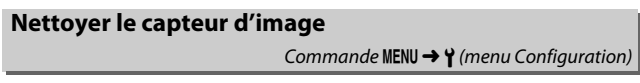

Les saletés ou la poussière qui s'infiltrent dans l'appareil photo au moment du retrait de l'objectif ou du bouchon de boîtier peuvent adhérer au capteur d'image et affecter vos photos. L'option

**Nettoyer le capteur d'image** fait vibrer le capteur afin de retirer la poussière.

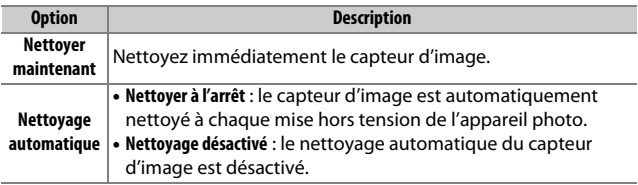

# <span id="page-322-0"></span>**Photo de correction poussière**

Commande MENU  $\rightarrow$   $\gamma$  (menu Configuration)

Cette option permet d'acquérir des données de référence pour l'option Correction poussière de Capture NX-D (pour en savoir plus, reportez-vous à l'aide en ligne de Capture NX-D). L'option Correction poussière ne peut pas être utilisée avec les images NEF (RAW) de petite taille ou de taille moyenne.

Nous vous recommandons d'utiliser un objectif FX doté d'une focale d'au moins 50 mm lors de l'enregistrement de données de référence pour l'option Correction poussière. Lorsque vous utilisez un zoom, effectuez un zoom avant complet.

- **1 Choisissez une option de démarrage.** Mettez l'une des options suivantes en surbrillance et appuyez sur <sup>®</sup>. Pour quitter sans acquérir les données de correction de la poussière, appuyez sur MENU.
	- **Démarrer** : un message s'affiche.
	- **Nettoyer capteur et démarrer** : sélectionnez cette option pour nettoyer le capteur d'image avant de démarrer. Un message s'affiche lorsque le nettoyage est terminé.

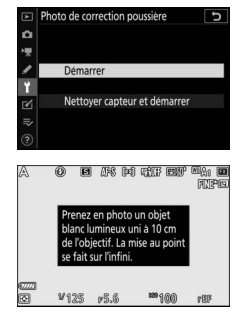

# **2 Cadrez un objet blanc uniforme dans le viseur ou sur le moniteur.**

Positionnez l'objectif à dix centimètres environ d'un objet blanc, bien éclairé et uniforme. Cadrez cet objet de manière à ce qu'il remplisse le viseur ou le moniteur, puis appuyez sur le déclencheur à mi-course.

En mode autofocus, la mise au point est automatiquement réglée sur l'infini ; en mode de mise au point manuelle, réglez manuellement la mise au point sur l'infini.

# **3 Acquérez les données de référence de correction de la poussière.**

Appuyez sur le déclencheur jusqu'en fin de course pour acquérir les données de référence de correction de la poussière. Le moniteur s'éteint lorsque vous appuyez sur le déclencheur.

Si l'objet de référence est trop clair ou trop sombre, il est possible que l'appareil photo ne parvienne pas à obtenir les données de référence de correction de la poussière. Dans ce cas, un message apparaît. Choisissez un

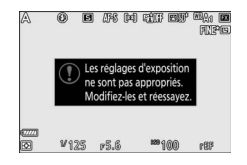

autre objet de référence et répétez la procédure à partir de l'étape 1.

#### **M** Nettovage du capteur d'image

Les données de référence de correction de la poussière enregistrées avant le nettoyage du capteur ne peuvent pas être utilisées avec les photos prises après le nettoyage du capteur. Sélectionnez l'option **Nettoyer capteur et démarrer** uniquement si les données de référence de correction de la poussière ne seront pas utilisées avec les photos existantes.

#### **M** Données de référence de correction de la poussière

Vous pouvez utiliser les mêmes données de référence pour les photos prises avec différents objectifs ou à diverses ouvertures. Les images de référence ne peuvent pas être affichées à l'aide d'un logiciel de retouche d'images. Un quadrillage apparaît lorsque vous affichez les images de référence sur l'appareil photo.

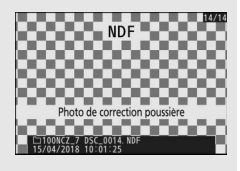
• **Joindre une légende** : sélectionnez cette option pour joindre une légende à toutes les photos à venir. Mettez en surbrillance **Joindre une légende** et appuyez sur  $\circledast$ pour activer ou désactiver cette option. Après avoir effectué les réglages, appuyez sur  $\otimes$  pour quitter.

# Commande MENU  $\rightarrow$   $\gamma$  (menu Configuration)

**Légende des images**

Cette option permet d'ajouter une légende à vos nouvelles photos au fur et à mesure de leur enregistrement. Les légendes peuvent être affichées sous forme de métadonnées dans ViewNX-i ou Capture NX-D. Elles apparaissent également sur la page des données de prise de vue sur l'appareil photo. Vous disposez des options suivantes :

• **Entrer une légende** : saisissez une légende comme décrit dans « Saisie de texte » ( $\Box$  [160](#page-183-0)). Les légendes peuvent comporter jusqu'à 36 caractères.

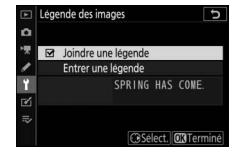

**Informations de copyright**

mesure de la prise de vue. Les informations de copyright figurent dans les données de prise de vue. Vous pouvez également les voir sous forme de métadonnées dans ViewNX-i ou dans Capture NX-D. Les options suivantes sont disponibles :

- **Photographe** : saisissez le nom d'un photographe comme décrit dans « Saisie de texte » ( $\Box$  [160\)](#page-183-0). Le nom du photographe peut comporter jusqu'à 36 caractères.
- **Copyright** : saisissez le nom du détenteur du copyright comme décrit dans « Saisie de texte » ( $\Box$  [160](#page-183-0)). Le nom du détenteur du copyright peut contenir jusqu'à 54 caractères.
- **Joindre les infos de copyright** : sélectionnez cette option pour ajouter les informations de copyright à toutes les photos à venir. Mettez en surbrillance **Joindre les infos de copyright** et

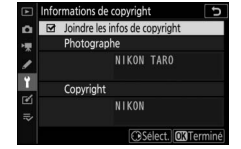

Commande MENU  $\rightarrow$  Y (menu Configuration)

appuyez sur  $\odot$  pour activer ou désactiver

cette option. Après avoir effectué les réglages, appuyez sur  $\otimes$  pour quitter.

#### **M** Informations de copyright

Afin d'éviter toute utilisation frauduleuse du nom du photographe ou du propriétaire des droits de reproduction, vérifiez que **Joindre les infos de copyright** n'est pas sélectionné et que les champs **Photographe** et **Copyright** sont vides avant de prêter ou de confier votre appareil photo à quelqu'un d'autre. Nikon décline toute responsabilité concernant les dommages ou différends causés par l'utilisation de l'option **Informations de copyright**.

#### **Options de signal sonore**

Commande MENU  $\rightarrow$   $\gamma$  (menu Configuration)

Choisissez la hauteur et le volume du signal sonore qui est émis lorsque :

- Le retardateur est activé
- L'enregistrement en accéléré prend fin
- L'appareil photo effectue la mise au point en mode photo (**AF-S** sélectionné comme mode de mise au point ; **Mise au point** sélectionnée pour le réglage personnalisé a2, **Priorité en mode AF-S** ; et **Désactivé** sélectionné pour **Mode silencieux**)
- L'écran tactile est utilisé pour saisir du texte

Le menu **Options de signal sonore** comporte les éléments suivants :

- **Signal sonore activé/désactivé** : activez ou désactivez le signal sonore, ou sélectionnez **Désact. (cdes tactiles seules)** pour désactiver le signal sonore émis lors de la saisie de texte et l'activer pour d'autres opérations.
- **Volume** : réglez le volume du signal sonore.
- **Hauteur** : choisissez la hauteur du signal sonore : **Aigu** ou **Grave**.

#### **Commandes tactiles**

Commande MENU  $\rightarrow$   $\gamma$  (menu Configuration,

Réglez les paramètres des commandes tactiles du moniteur.

- **Activer/désactiver cdes tactiles** : sélectionnez **Désactiver** pour éviter toute utilisation accidentelle des commandes tactiles ou **Visualisation uniquement** pour activer les commandes tactiles uniquement en mode de visualisation.
- **Mvts pour visualisation plein écran** : en mode de visualisation plein écran, choisissez si l'image suivante s'affiche en faisant défiler l'affichage vers la gauche ou vers la droite.

**HDMI**

Commande MENU  $\rightarrow$  Y (menu Configuration)

Réglez les paramètres de connexion aux périphériques HDMI  $(D \cap 344)$  $(D \cap 344)$ .

#### **Données de position**

Commande MENU  $\rightarrow$  Y (menu Configuration)

Réglez les paramètres lorsque l'appareil photo est connecté à un périphérique fournissant des données de position, comme un GPS ou un périphérique mobile sur lequel l'application SnapBridge est installée (pour en savoir plus sur SnapBridge, consultez l'aide en ligne de l'application).

- **Temporisation du mode veille** : si **Activer** est sélectionné lorsqu'un GPS est connecté, le système de mesure de l'exposition s'éteint automatiquement si aucune opération n'est effectuée pendant la durée indiquée pour le réglage personnalisé c3 (**Délai d'extinction**) > **Temporisation du mode veille**, réduisant ainsi la consommation de l'accumulateur.
- **Position** : affichez les données de position communiquées par le GPS ou le périphérique mobile (les éléments affichés varient selon la source).
- **Régler horloge avec satellite** : sélectionnez **Oui** pour synchroniser l'horloge de l'appareil photo avec l'heure communiquée par le module GPS.

### **Options télécde sans fil (WR)**

Commande MENU  $\rightarrow$   $\gamma$  (menu Configuration)

Réglez les paramètres des télécommandes radio sans fil WR-R10 (en option) et des flashes (en option) radiocommandés et compatibles avec le système évolué de flash asservi sans fil.

# **Témoin DEL**

Activez ou désactivez les témoins DEL d'état d'une télécommande radio sans fil WR-R10 installée sur l'appareil photo. Pour en savoir plus, reportez-vous à la documentation fournie avec la télécommande radio sans fil.

# **Mode de liaison**

Choisissez un mode de liaison pour les télécommandes radio sans fil WR-R10 installées sur d'autres appareils photo ou pour les flashes radiocommandés et compatibles avec le système évolué de flash asservi sans fil. Veillez à ce que le même mode soit sélectionné pour les autres périphériques.

- **Association d'appareils** : pour associer l'appareil photo à une WR-R10, installez la WR-R10 sur l'appareil photo et appuyez sur la commande de connexion.
- **Code PIN** : connectez-vous à l'aide d'un code PIN composé de quatre chiffres. Appuyez sur  $\odot$  ou  $\odot$  pour mettre en surbrillance les chiffres et appuyez sur  $\bigcirc$  ou  $\bigcirc$  pour les modifier, puis appuyez sur  $\otimes$  pour saisir et afficher le code PIN sélectionné.

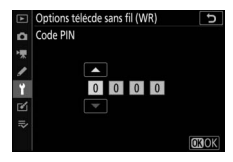

Quelle que soit l'option sélectionnée pour **Mode de liaison**, les signaux provenant des télécommandes radio sans fil associées sont toujours reçus par la WR-R10. Les utilisateurs de la télécommande radio sans fil WR-1 doivent sélectionner « Association d'appareils » comme mode de liaison de la WR-1.

#### D **Télécommande radio sans fil WR-R10**

Veillez à ce que le firmware de la WR-R10 ait été mis à jour vers la dernière version (version 3.0 ou ultérieure). Pour obtenir des informations sur les mises à jour de firmware, consultez le site Web Nikon de votre pays.

**Régler Fn télécommande (WR)**

Commande MENU  $\rightarrow$  Y (menu Configuration)

Choisissez la fonction attribuée à la commande **Fn** située sur les télécommandes radio sans fil (en option) équipées d'une commande **Fn**. Reportez-vous au réglage personnalisé f2 (**Définition réglages perso.**) pour en savoir plus.

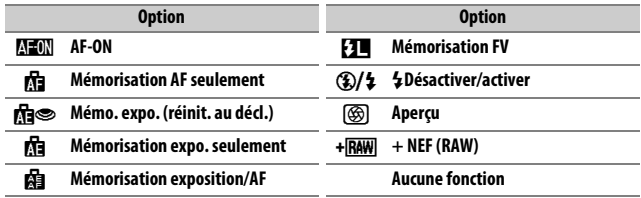

#### **Mode avion**

Commande MENU  $\rightarrow$   $\gamma$  (menu Configuration)

Sélectionnez **Activer** pour désactiver les fonctions intégrées Bluetooth et Wi-Fi de l'appareil photo. Les fonctions Bluetooth et Wi-Fi des périphériques optionnels connectés à l'appareil photo peuvent uniquement être désactivées en déconnectant ces périphériques.

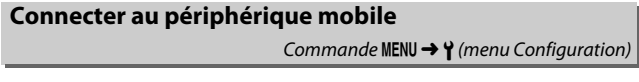

Réglez les paramètres de connexion à un périphérique mobile. Pour obtenir des informations sur la connexion à des périphériques mobiles, reportez-vous à l'aide en ligne de SnapBridge ou au Guide réseau.

#### **Se connecter à l'ordinateur**

Commande MENU  $\rightarrow$   $\gamma$  (menu Configuration)

Réglez les paramètres de connexion aux ordinateurs à l'aide du Wi-Fi intégré de l'appareil photo. Pour en savoir plus, reportez-vous au Guide réseau.

#### **Système de comm. sans fil (WT-7)**

Commande MENU  $\rightarrow$   $\gamma$  (menu Configuration)

Réglez les paramètres de connexion aux ordinateurs ou aux serveurs FTP via des réseaux sans fil ou Ethernet. Cette option est uniquement disponible lorsqu'un système de communication sans fil WT-7 (en option) est connecté. Pour en savoir plus, reportez-vous au manuel du WT-7.

#### **Marquage de conformité**

Commande MENU  $\rightarrow$   $\gamma$  (menu Configuration)

Affichez certaines des normes auxquelles l'appareil photo est conforme.

#### A **Connexions sans fil**

Pour obtenir des informations sur l'établissement de connexions sans fil avec des ordinateurs ou des périphériques mobiles, reportez-vous au Guide réseau, disponible dans le Centre de téléchargement Nikon :

**Z 7** : https://downloadcenter.nikonimglib.com/fr/products/492/Z\_7.html **Z 6** : https://downloadcenter.nikonimglib.com/fr/products/493/Z\_6.html

### **Informations de l'accumulateur**

Commande MENU  $\rightarrow$  Y (menu Configuration

Affichez les informations relatives à l'accumulateur actuellement inséré dans l'appareil photo.

• **Charge** : niveau de charge de l'accumulateur sous forme de pourcentage.

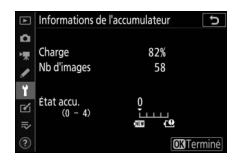

- **Nb d'images** : nombre de déclenchements enregistrés depuis le dernier chargement de l'accumulateur. Notez que le déclenchement se produit parfois sans que l'appareil n'enregistre de photo, notamment lors de la mesure de la balance des blancs.
- **État accu.** : affichage à cinq niveaux indiquant l'usure de l'accumulateur. **0** ( $\mathbb{E}$ ) indique des performances optimales, **4** ( $\mathbb{E}$ ) indique que l'accumulateur est en fin de vie et doit être remplacé. Notez que l'état d'un accumulateur chargé à une température inférieure à 5 °C environ peut être momentanément réduit ; l'affichage de l'état de l'accumulateur revient toutefois à la normale lorsque l'accumulateur a été rechargé à une température d'environ 20 °C ou supérieure.

### **Photo si carte absente ?**

Commande MENU  $\rightarrow$  Y (menu Configuration)

Le réglage **Activer le déclenchement** permet d'activer le déclenchement sans qu'aucune carte mémoire ne soit présente dans l'appareil, mais aucune photo ne sera enregistrée (les photos s'afficheront toutefois en mode Démo). Si **Désactiver déclenchement** est sélectionné, le déclencheur ne peut être utilisé que si une carte mémoire est insérée dans l'appareil photo.

Sélectionnez **Enregistrer les réglages** pour enregistrer les réglages suivants sur la carte mémoire (si la carte est pleine, un message d'erreur apparaît). Utilisez cette option pour partager vos réglages avec d'autres appareils photo du même modèle.

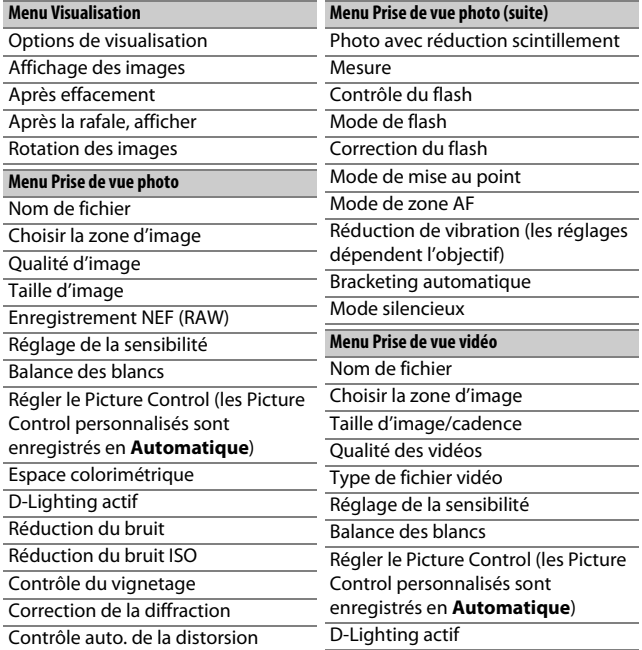

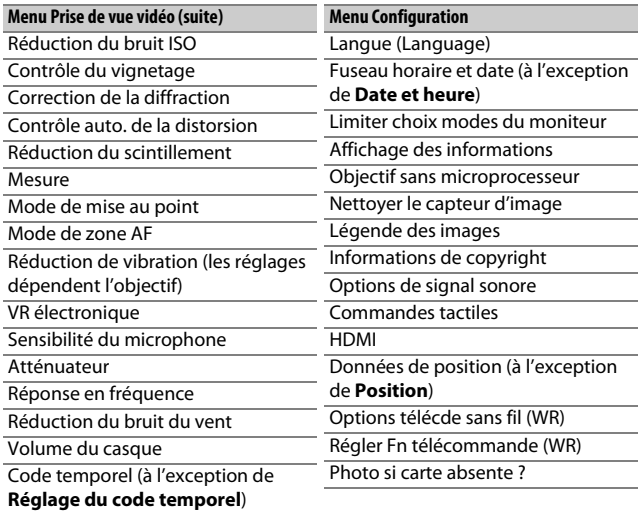

**Réglages personnalisés**

Tous les réglages personnalisés à l'exception de d3 (**Options déclenchement synchro.**)

Vous pouvez rétablir les réglages enregistrés à l'aide de l'appareil photo ou d'autres appareils photo de même modèle en sélectionnant **Charger les réglages**. Notez que **Enregistrer/ charger réglages** n'est disponible que si une carte mémoire est insérée dans l'appareil photo, et l'option **Charger les réglages** n'est disponible que si la carte contient les réglages enregistrés.

#### D **Réglages enregistrés**

Les réglages sont enregistrés dans un fichier dont le nom commence par « NCSET » et se termine par trois caractères qui varient selon l'appareil photo. L'appareil photo ne peut pas charger les réglages si le nom du fichier est modifié.

#### **Réinitialiser tous les réglages**

Commande MENU  $\rightarrow$   $\gamma$  (menu Configuration)

Redonnez à tous les réglages, à l'exception de **Langue (Language)** et **Fuseau horaire et date**, leurs valeurs par défaut. Les informations de copyright et les autres entrées créées par l'utilisateur sont également réinitialisées. Nous vous recommandons d'enregistrer les réglages à l'aide de l'option **Enregistrer/charger réglages** du menu Configuration avant d'effectuer une réinitialisation.

#### **Version du firmware**

Commande MENU  $\rightarrow$  Y (menu Configuration)

Affichez la version actuelle du firmware (microprogramme) de l'appareil photo.

# N Menu Retouche : **création de copies retouchées**

Pour afficher le menu Retouche, sélectionnez l'onglet  $\triangledown$  dans les menus de l'appareil photo.

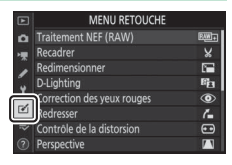

Les options du menu Retouche permettent de créer des copies recadrées ou retouchées de photos existantes. Le menu Retouche est uniquement disponible lorsqu'une carte mémoire contenant des photos est insérée dans l'appareil.

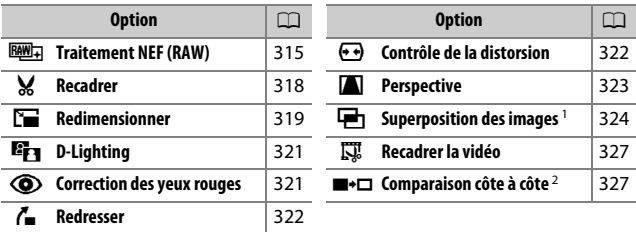

1 Ne peut être sélectionnée qu'en appuyant sur MENU et en sélectionnant l'onglet  $\leq$ .

2 Ne peut être affichée qu'en appuyant sur i et en sélectionnant Retouche en visualisation plein écran, lorsqu'une image retouchée ou une image d'origine est affichée.

# **Création de copies retouchées**

Pour créer une copie retouchée :

### **1 Sélectionnez une option dans le menu Retouche.**

Appuyez sur  $\bigcirc$  ou  $\bigcirc$  pour mettre en surbrillance une option, puis sur <sup>3</sup> pour la sélectionner.

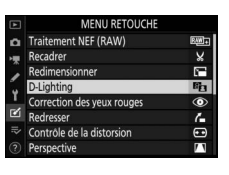

# **2 Sélectionnez une photo.**

Mettez une photo en surbrillance et appuyez sur <sup>®</sup>. Pour afficher cette photo en plein écran, maintenez la commande  $\mathcal{R}$  appuyée.

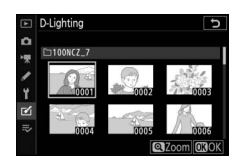

#### **M** Retouche

Dans le cas de photos enregistrées au format NEF + JPEG, seule la photo NEF (RAW) est retouchée. Il est possible que l'appareil photo ne puisse pas afficher ou retoucher des images créées avec un autre appareil.

# **3 Sélectionnez les options de retouche.**

Pour en savoir plus, consultez la section correspondant à la rubrique sélectionnée. Pour quitter sans créer de copie retouchée, appuyez sur MENU.

#### **M** Délai d'extinction

Le viseur ou le moniteur s'éteint et l'opération est annulée si aucune action n'est effectuée pendant une courte période. Toute modification non sauvegardée sera perdue. Pour augmenter la durée pendant laquelle le viseur ou le moniteur reste allumé, choisissez un temps d'affichage des menus plus long pour le réglage personnalisé c3 (**Délai d'extinction**) > **Menus**.

### **4 Créez une copie retouchée.**

Appuyez sur <sup>®</sup> pour créer une copie retouchée. Les copies retouchées sont marquées de l'icône d.

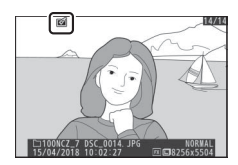

#### **D** Retouche de l'image actuelle

Pour créer une copie retouchée de l'image actuelle, appuyez sur  $i$  et sélectionnez **Retouche**.

#### **D** Retouche de copies

La plupart des options peuvent être appliquées aux copies créées avec d'autres options de retouche, même si (à l'exception de l'option **Recadrer la vidéo**), chaque option ne peut être appliquée qu'une seule fois (notez que plusieurs modifications successives peuvent entraîner une perte de détails). Les options non applicables à l'image sélectionnée sont grisées pour indiquer qu'elles ne sont pas disponibles.

#### **V** Qualité et taille d'image

Sauf dans le cas de copies créées avec les options **Traitement NEF (RAW)**, **Recadrer** et **Redimensionner**, les copies font la même taille que les originales. Les copies créées à partir d'images JPEG ont la même qualité que les originales, tandis que les copies recadrées et redimensionnées créées à partir d'images NEF (RAW) et TIFF (RVB) sont enregistrées au format JPEG fine $\star$ .

#### Commande MENU  $\rightarrow \infty$  (menu Retouche,

<span id="page-338-0"></span>Créez des copies au format JPEG à partir de photos NEF (RAW). Si vous avez affiché le menu Retouche en appuyant sur la commande MENU, vous pouvez utiliser cette option afin de copier plusieurs images.

- **1 Sélectionnez Traitement NEF (RAW).** Mettez en surbrillance **Traitement NEF (RAW)** dans le menu Retouche et appuyez sur  $\circledR$ .
- **2 Choisissez la méthode de sélection des images.**

Choisissez l'une des options suivantes :

- **Sélectionner les image(s)** : sélectionnez une ou plusieurs images manuellement.
- **Sélectionner les dates** : créez des copies JPEG de toutes les photos NEF (RAW) prises à des dates sélectionnées.
- **Sélectionner toutes les images** : créez des copies JPEG de toutes les photos NEF (RAW) enregistrées sur la carte mémoire (passez à l'étape 4).

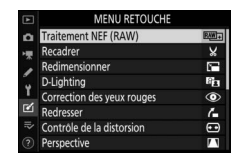

Traitement NEF (RAW)

Sélectionner les image(s Sélectionner les dates

Sélectionner toutes les images

o ÷

Ÿ

# **3 Sélectionnez les photos.**

Si vous avez choisi **Sélectionner les image(s)** à l'étape 2, une boîte de dialogue de sélection des images s'affiche ; elle répertorie uniquement les images NEF (RAW) créées avec cet appareil photo. Mettez en surbrillance

les images à l'aide du sélecteur multidirectionnel et appuyez sur la commande  $\mathbb{R}$  (?) pour les sélectionner ou les désélectionner ; les images sélectionnées sont signalées par l'icône  $\sim$ . Pour afficher l'image en surbrillance en plein écran, maintenez appuyée la commande  $\mathcal{R}$ . Appuyez sur  $\mathcal{P}$  pour passer à l'étape 4 lorsque votre sélection est terminée.

Si vous avez choisi **Sélectionner les dates** à l'étape 2, une liste des dates s'affiche. Mettez les dates en surbrillance à l'aide du sélecteur multidirectionnel, puis appuyez sur  $\circled{e}$ pour les sélectionner ou les

désélectionner. Appuyez sur <sup>®</sup> pour sélectionner toutes les photos NEF (RAW) prises aux dates choisies et passez à l'étape 4.

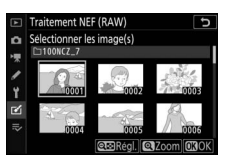

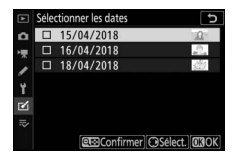

### **4 Choisissez les réglages des copies JPEG.**

Modifiez les réglages indiqués ci-dessous ou sélectionnez **Original** pour utiliser le réglage en vigueur au moment de la prise de vue (les réglages d'origine sont indiqués sous l'aperçu). Notez qu'il est possible de régler la correction d'exposition uniquement sur des valeurs comprises entre −2 et +2 EV.

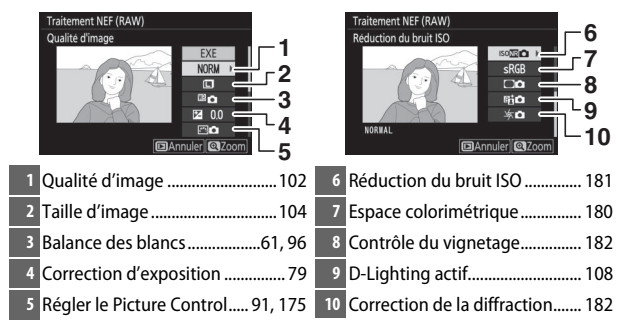

# **5 Copiez les photos.**

Mettez en surbrillance **EXE** et appuyez sur <sup>®</sup> pour créer une copie JPEG de la photo sélectionnée (si plusieurs photos sont sélectionnées, une boîte de dialogue de confirmation s'affiche ;

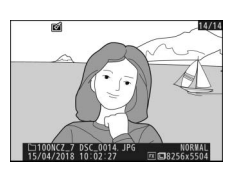

mettez en surbrillance **Oui** et appuyez sur <sup>®</sup> pour créer des copies JPEG des photos sélectionnées). Pour quitter sans copier les photos, appuyez sur la commande MENU.

#### <span id="page-341-0"></span>**Recadrer**

#### Commande MENU  $\rightarrow \sim$  (menu Retouche)

Créez une copie recadrée de la photo sélectionnée. Cette dernière s'affiche avec le recadrage indiqué en jaune ; créez une copie recadrée comme décrit ci-dessous.

- **Pour réduire les dimensions du recadrage** : appuyez sur **QEI** (?).
- **Pour augmenter les dimensions du recadrage** : appuyez sur X.
- **Pour modifier le format du recadrage** : tournez la molette de commande principale.
- **Pour positionner le recadrage** : utilisez le sélecteur multidirectionnel. Maintenez appuyé le sélecteur multidirectionnel pour déplacer rapidement le recadrage vers l'emplacement souhaité.
- **Pour créer une copie recadrée** : appuyez sur  $\otimes$ pour enregistrer le recadrage actuel en tant que fichier distinct. La taille de la copie varie en fonction de la taille du recadrage et du format de ce dernier ; elle est indiquée en haut à gauche de l'écran de recadrage.

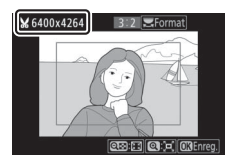

#### D **Visualisation de copies recadrées**

La fonction Loupe peut ne pas être disponible lors de l'affichage de copies recadrées.

### <span id="page-342-0"></span>**Redimensionner**

Commande MENU → Manu Retouche)

Utilisez l'option **Redimensionner** située dans l'onglet Ø des menus de l'appareil photo pour créer de petites copies de photos.

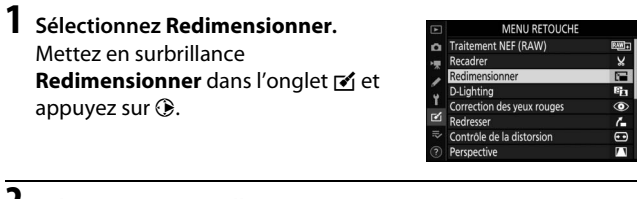

**2 Sélectionnez une taille.** Mettez en surbrillance **Choisir la taille** et appuyez sur  $\circledast$ .

Mettez en surbrillance la taille de votre choix et appuyez sur  $\otimes$ .

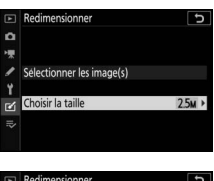

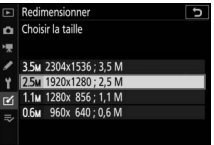

#### **3 Choisissez les images.** Mettez en surbrillance **Sélectionner les image(s)**et appuyez sur  $\circledast$ .

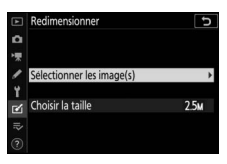

Mettez les images en surbrillance, puis appuyez sur  $\mathbb{R}$  (?) pour les sélectionner ou les désélectionner (pour afficher l'image en surbrillance en plein écran, maintenez appuyée la commande  $\mathcal{R}$ ). Les images

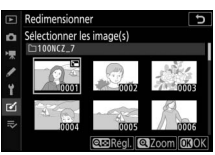

sélectionnées sont marquées d'une icône la . Appuyez sur  $\otimes$  une fois la sélection terminée. Notez que les photos prises au format **1:1 (24×24)**, **16:9 (36×20)** ou (Z 7 uniquement) **5:4 (30×24)** ne peuvent pas être redimensionnées.

### **4 Enregistrez les copies redimensionnées.**

Une boîte de dialogue de confirmation s'affiche. Mettez en surbrillance **Oui** et appuyez sur <sup>®</sup> pour enregistrer les copies redimensionnées.

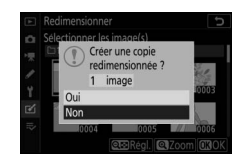

#### D **Visualisation des copies redimensionnées**

La fonction Loupe peut ne pas être disponible lors de l'affichage de copies redimensionnées.

### <span id="page-344-0"></span>**D-Lighting**

Commande MENU → M (menu Retouche,

La fonction D-Lighting convient idéalement aux photos sombres ou en contre-jour car elle éclaircit les ombres.

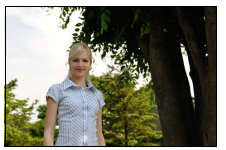

Avant Après

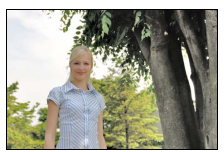

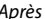

Appuyez sur  $\bigcirc$  ou  $\bigcirc$  pour choisir le niveau de correction à apporter. Vous pouvez afficher un aperçu de l'effet. Appuyez sur  $\circledast$ pour enregistrer la copie retouchée.

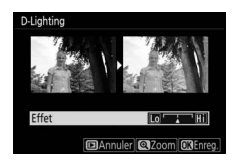

#### <span id="page-344-1"></span>**Correction des yeux rouges**

Commande MENU  $\rightarrow \llbracket \mathcal{A} \rrbracket$  (menu Retouche,

Cette option permet de corriger l'effet « yeux rouges » et n'est disponible qu'avec les photos prises au flash. Vous pouvez afficher un aperçu de la photo sélectionnée pour la correction des yeux rouges. Vérifiez les effets de la correction des yeux rouges et appuyez sur <sup>®</sup> pour créer une copie. Notez que l'option de correction des yeux rouges peut ne pas produire les résultats attendus et peut, en de rares cas, s'appliquer à des parties de l'image qui ne sont pas concernées par l'effet « yeux rouges » ; vérifiez l'aperçu avant de continuer.

#### <span id="page-345-0"></span>**Redresser**

#### Commande MENU →  $\blacktriangledown$  (menu Retouche)

Créez une copie redressée de la photo sélectionnée. Appuyez sur <sup>2</sup> pour faire tourner la photo dans le sens des aiguilles d'une montre jusqu'à cinq degrés, par incréments de 0,25 degré environ, et sur  $\odot$ pour la faire tourner dans l'autre sens (vous

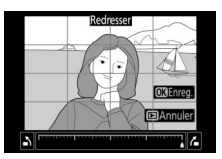

pouvez afficher un aperçu de l'effet ; notez cependant que les bords de la photo seront tronqués afin d'obtenir une copie carrée). Appuyez sur  $\circledast$  pour enregistrer la copie retouchée.

#### <span id="page-345-1"></span>**Contrôle de la distorsion**

Commande MENU → M (menu Retouche)

Créez des copies présentant une distorsion périphérique réduite. Sélectionnez **Automatique** pour laisser l'appareil photo corriger automatiquement la distorsion, puis affinez les réglages à l'aide du sélecteur multidirectionnel, ou

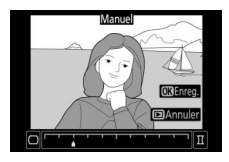

sélectionnez **Manuel** pour réduire manuellement la distorsion. Notez que l'option **Automatique** n'est pas disponible pour les photos prises avec le contrôle automatique de la distorsion. Appuyez sur  $\circled{P}$  pour réduire la distorsion en barillet, sur  $\circled{P}$  pour réduire la distorsion en coussinet (vous pouvez afficher un aperçu de l'effet ; veuillez remarquer que plus la distorsion sera corrigée, plus les bords de l'image seront tronqués). Appuyez sur <sup>®</sup> pour enregistrer la copie retouchée.

### <span id="page-346-0"></span>**Perspective**

#### Commande MENU → M (menu Retouche)

Créez des copies où les effets de perspective des objets hauts photographiés d'en bas sont réduits. Utilisez le sélecteur multidirectionnel pour ajuster la perspective (veuillez remarquer qu'un contrôle plus important de la

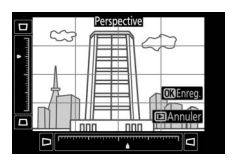

perspective a pour résultat des bords plus rognés). Vous pouvez afficher un aperçu du résultat. Appuyez sur <sup>®</sup> pour enregistrer la copie retouchée.

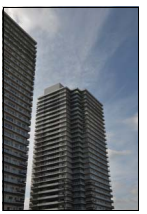

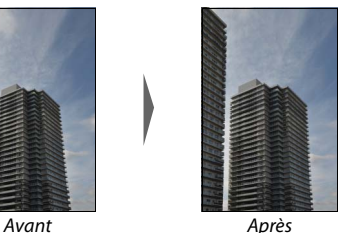

324 **Guide des menus >** N **Menu Retouche**

#### <span id="page-347-0"></span>**Superposition des images**

#### Commande MENU → M (menu Retouche)

La superposition des images combine deux photographies au format NEF (RAW) existantes pour créer une seule photo enregistrée en plus des originaux ; l'image finale, basée sur les données RAW du capteur d'image de l'appareil photo, est de bien meilleure qualité que les superpositions créées dans des applications de retouche d'image.

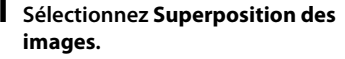

**+**

Mettez en surbrillance **Superposition des images** dans le menu Retouche et appuyez sur 2. Les options de superposition d'image s'affichent, avec

**Image 1** mis en surbrillance ; appuyez sur <sup>®</sup> pour afficher une liste dans laquelle n'apparaissent que les photos NEF (RAW) « Large » créées avec cet appareil photo (il n'est pas possible de sélectionner les petites et moyennes photos NEF/RAW).

**2 Sélectionnez la première photo.** Utilisez le sélecteur multidirectionnel pour mettre en surbrillance la première photo de la superposition. Pour afficher la photo en surbrillance en mode plein écran, maintenez la commande  $\mathcal{R}$ 

appuyée. Appuyez sur <sup>®</sup> pour sélectionner la photo en surbrillance et revenir à l'affichage de l'aperçu.

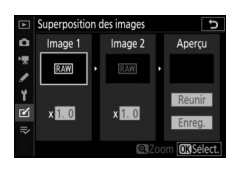

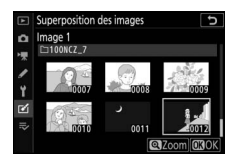

# **3 Sélectionnez la seconde photo.**

La photo sélectionnée est alors désignée comme **Image 1**. Mettez en surbrillance **Image 2** et appuyez sur <sup>®</sup>, puis sélectionnez la seconde photo en suivant l'étape 2.

# **4 Réglez le gain.**

Mettez en surbrillance **Image 1** ou **Image 2** et optimisez l'exposition de la superposition en appuyant sur  $\bigcirc$  ou  $\bigcirc$ afin de régler le gain sur une valeur comprise entre 0,1 et 2,0. Répétez la

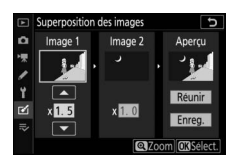

procédure pour la seconde photo. La valeur par défaut est 1,0 ; sélectionnez 0,5 pour diviser le gain par deux ou 2,0 pour le doubler. Les effets du gain sont visibles dans la colonne **Aperçu**.

**5 Affichez l'aperçu de la superposition.** Pour afficher un aperçu de la composition, appuyez sur  $\odot$  ou  $\odot$  afin de positionner le curseur dans la colonne **Aperçu**, puis appuyez sur  $\odot$  ou 3 pour mettre en surbrillance **Réunir** et

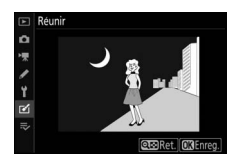

appuyez sur <sup>®</sup> (notez que les couleurs et la luminosité de l'aperçu peuvent différer de celles de l'image finale). Pour enregistrer la superposition sans afficher d'aperçu, sélectionnez **Enreg.** Pour revenir à l'étape 4 et sélectionner de nouvelles photos ou régler le gain, appuyez sur  $\mathbb{Q}$  (?).

**6 Enregistrez la superposition.** Appuyez sur <sup>®</sup> lorsque l'aperçu est

affiché pour enregistrer la superposition. Lorsqu'une superposition est créée, la photo obtenue s'affiche en plein écran.

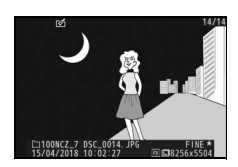

#### **D** Superposition des images

Seules les photos NEF (RAW) « Large », créées avec la même zone d'image et la même profondeur d'échantillonnage, peuvent être combinées. La superposition est enregistrée au format JPEG fine  $\star$ . Elle est dotée des mêmes informations (à savoir la date d'enregistrement, la mesure, la vitesse d'obturation, l'ouverture, le mode de prise de vue, la correction de l'exposition, la focale et l'orientation de l'image) ainsi que des mêmes valeurs de balance de blancs et de Picture Control que la photo sélectionnée pour **Image 1**. La légende de la photo actuelle est jointe à la superposition lors de l'enregistrement ; les informations de copyright ne sont cependant pas copiées.

<span id="page-350-0"></span>Créez une copie dans laquelle vous avez supprimé les séquences vidéo que vous ne souhaitez pas conserver ( $\Box$  [133\)](#page-156-0).

#### <span id="page-350-1"></span>**Comparaison côte à côte**

Comparez les copies retouchées aux photos originales. Cette option n'est disponible que si vous affichez le menu Retouche en appuyant sur la commande *i* et en sélectionnant **Retouche** alors qu'une copie ou une photo originale est affichée en plein écran.

- **1 Sélectionnez une photo.** Sélectionnez une copie retouchée (indiquée par l'icône a) ou une photo originale ayant été retouchée.
- **2 Affichez les options de retouche.** Appuyez sur  $i$  et sélectionnez **Retouche**.
- **3 Sélectionnez Comparaison côte à côte.** Mettez en surbrillance l'option **Comparaison côte à côte** et appuyez sur ®.

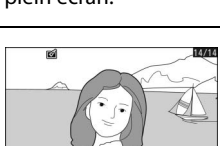

(voir ci-dessous)

Commande MENU  $\rightarrow \sim$  (menu Retouche)

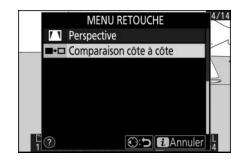

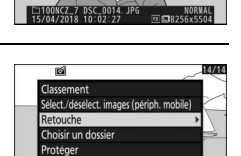

pprimer toutes protections

### **4 Comparez la copie à la photo d'origine.**

L'image source est affichée à gauche, la copie retouchée à droite et les options utilisées pour créer la copie sont répertoriées en haut du viseur ou du moniteur. Appuyez sur  $\bigcirc$  ou  $\bigcirc$  pour basculer entre l'image source et la copie retouchée. Pour afficher la photo en surbrillance en plein écran, maintenez la commande  $\mathcal{R}$  appuyée. Si la copie a été créée à partir de deux images source à l'aide de la fonction de **Superposition des images**, ou si la source a été copiée à plusieurs reprises, appuyez sur  $\bigcirc$  ou  $\bigcirc$ pour afficher l'autre image source. Appuyez sur la commande  $\blacksquare$ pour revenir à la visualisation ou appuyez sur  $\otimes$  pour afficher en plein écran l'image en surbrillance.

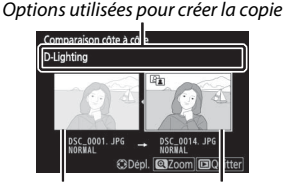

Image source Copie retouchée

#### **D** Comparaison côte à côte

L'image source ne s'affiche pas si la copie a été créée à partir d'une photo qui est actuellement protégée ou qui a été depuis effacée.

# $\bar{p}$  Menu personnalisé/ $\bar{p}$  Réglages récents

Pour afficher le Menu personnalisé, sélectionnez l'onglet <del>≂</del> dans les menus de l'appareil photo.

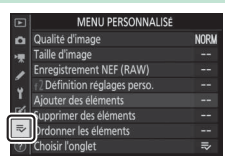

L'option **MENU PERSONNALISÉ** vous permet de créer et modifier votre propre liste comportant jusqu'à 20 options des menus Visualisation, Prise de vue photo, Prise de vue vidéo, Réglages personnalisés, Configuration et Retouche. Si vous le souhaitez, vous pouvez afficher les réglages récents à la place du Menu personnalisé.

Vous pouvez ajouter, supprimer et réorganiser les options de la manière décrite ci-dessous.

# **Ajout d'options au Menu personnalisé**

**1 Sélectionnez Ajouter des éléments.** Dans Menu personnalisé ( $\overline{\mathbf{v}}$ ), mettez en surbrillance **Ajouter des éléments** et appuyez sur  $\circledast$ .

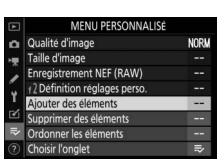

# **2 Sélectionnez un menu.**

Mettez en surbrillance le nom du menu contenant l'option que vous souhaitez ajouter et appuyez sur  $\odot$ .

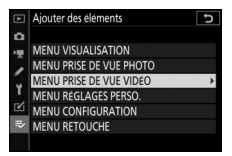

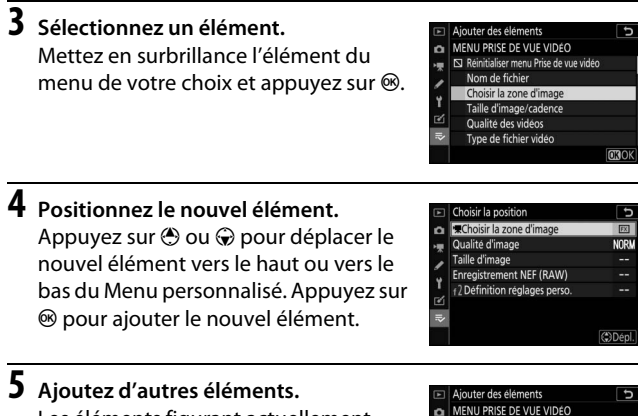

initialiser menu Prise de vue vidéo Nom de fichier Choisir la zone d'image Taille d'image/cadence

CROK

Qualité des vidéos Type de fichier vidéo

 $\overline{\mathbf{z}}$ 

Les éléments figurant actuellement dans le Menu personnalisé sont cochés. Les éléments signalés par l'icône  $\overline{\mathsf{D}}$  ne peuvent pas être sélectionnés. Répétez les étapes 1 à 4 pour sélectionner d'autres éléments.

# **Suppression d'options du Menu personnalisé**

# **1 Sélectionnez Supprimer des éléments.**

Dans Menu personnalisé ( $\rightleftarrows$ ), mettez en surbrillance l'option **Supprimer des éléments** et appuyez sur  $\odot$ .

**2 Sélectionnez les éléments.** Mettez les éléments souhaités en surbrillance et appuyez sur **D** pour les sélectionner ou les désélectionner. Les éléments sélectionnés sont cochés.

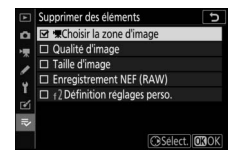

**3 Supprimez les éléments sélectionnés.** Appuyez sur <sup>®</sup>. Une boîte de dialogue de confirmation s'affiche ; appuyez à nouveau sur <sup>®</sup> pour supprimer les éléments sélectionnés.

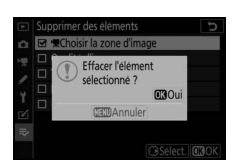

#### D **Suppression d'éléments du Menu personnalisé**

Pour supprimer l'élément actuellement sélectionné dans le Menu personnalisé, appuyez sur la commande  $\tilde{w}$ . Une boîte de dialogue de  $\epsilon$ confirmation apparaît ; appuyez à nouveau sur la commande  $\bar{m}$  pour supprimer l'élément sélectionné du Menu personnalisé.

# **Réorganisation des options du Menu personnalisé**

# **1 Sélectionnez Ordonner les éléments.**

Dans le Menu personnalisé (₹), mettez en surbrillance l'option **Ordonner les éléments** et appuyez sur  $\circledast$ .

# **2 Sélectionnez un élément.**

Mettez en surbrillance l'élément que vous souhaitez déplacer et appuyez sur  $\circledcirc$ .

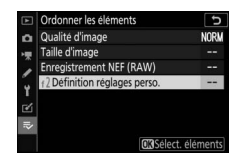

# **3 Positionnez l'élément.**

Appuyez sur  $\bigcirc$  ou  $\bigcirc$  pour déplacer l'élément vers le haut ou vers le bas du Menu personnalisé et appuyez sur  $\otimes$ . Répétez les étapes 2 et 3 pour déplacer d'autres éléments.

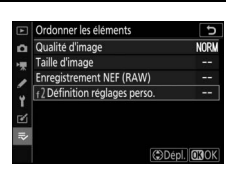

### **4 Quittez et revenez au Menu personnalisé.**

Pour revenir au Menu personnalisé, appuyez sur la commande MENU.

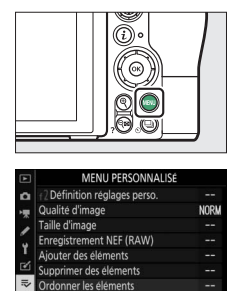

**Choisir l'onglet** 

# **Réglages récents**

Pour afficher les vingt derniers réglages utilisés, sélectionnez **To RÉGLAGES RÉCENTS** pour **→ MENU PERSONNALISÉ** > Choisir **l'onglet**.

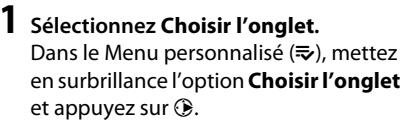

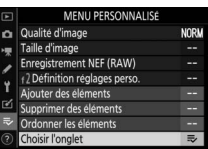

**2 Sélectionnez** <sup>m</sup> **RÉGLAGES RÉCENTS.** Mettez en surbrillance m **RÉGLAGES**  R**ÉCENTS** et appuyez sur <sup>®</sup>. Le nom du menu change, passant de « MENU PERSONNALISÉ » à « RÉGLAGES RÉCENTS ».

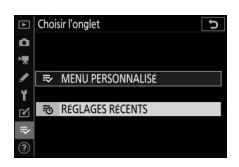

Les rubriques de menu s'ajoutent en haut du menu des réglages récents au fur et à mesure qu'elles sont utilisées. Pour afficher à nouveau le Menu personnalisé, sélectionnez **VENU PERSONNALISÉ** pour **@ RÉGLAGES RÉCENTS** > Choisir l'onglet.

#### D **Suppression d'éléments du menu Réglages récents**

Pour supprimer un élément du menu Réglages récents, mettez-le en surbrillance et appuyez sur la commande  $\tilde{m}$ . Une boîte de dialogue de confirmation s'affiche ; appuyez à nouveau sur  $\tilde{p}$  pour supprimer l'élément sélectionné.

# **Connexions**

Élargissez votre horizon photographique en connectant l'appareil photo à des smartphones ou tablettes (périphériques mobiles), à des ordinateurs ou des serveurs ftp, à des imprimantes ou des périphériques HDMI.

# Connexion à des périphériques mobiles

Utilisez SnapBridge pour commander l'appareil photo à distance depuis un périphérique mobile et pour télécharger les images de l'appareil photo.

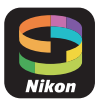

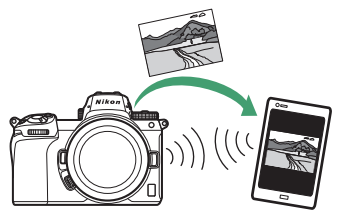

SnapBridge est disponible gratuitement sur l'App Store® d'Apple et sur Google Play™.

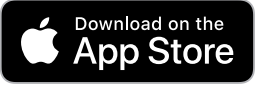

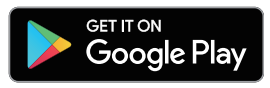

Consultez le site Web de Nikon pour obtenir les dernières informations sur SnapBridge. Pour en savoir plus sur la connexion à l'appareil photo et l'utilisation de l'application SnapBridge, consultez l'aide en ligne de SnapBridge.

#### A **Connexions sans fil**

Pour obtenir des informations sur l'établissement de connexions sans fil avec des ordinateurs ou des périphériques mobiles, reportez-vous au Guide réseau, disponible dans le Centre de téléchargement Nikon :

**Z 7** : https://downloadcenter.nikonimglib.com/fr/products/492/Z\_7.html **Z 6** : https://downloadcenter.nikonimglib.com/fr/products/493/Z\_6.html

#### 334 **Connexions**

# Connexion à des ordinateurs

Pour transférer les images sur un ordinateur, connectez l'appareil photo via un réseau sans fil ou raccordez-le à l'aide du câble USB fourni.

# **Connexion en USB**

Si vous utilisez le câble USB fourni pour raccorder l'appareil photo à un ordinateur exécutant ViewNX-i, vous pouvez copier les images sur l'ordinateur ; vous pourrez ensuite les visionner, les modifier et les classer.

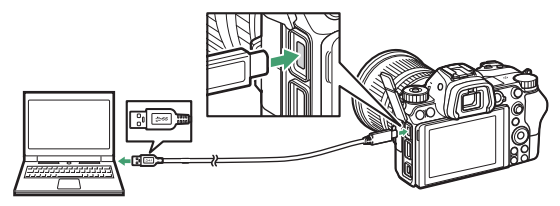

#### ❚❚ **Installation de ViewNX-i**

Téléchargez le programme d'installation de ViewNX-i depuis le site Web suivant et suivez les instructions affichées à l'écran pour effectuer l'installation (si vous utilisez déjà ce logiciel, veillez à télécharger la dernière version car les versions antérieures risquent de ne pas être compatibles avec cet appareil photo). Une connexion Internet est nécessaire. Pour connaître la configuration système requise et obtenir d'autres informations, consultez le site Web Nikon de votre région.

https://downloadcenter.nikonimglib.com/

#### **D** Capture NX-D

Utilisez le logiciel Capture NX-D de Nikon pour affiner les photos ou modifier les réglages des images NEF (RAW) et enregistrer ces dernières dans d'autres formats. Capture NX-D est téléchargeable depuis : https://downloadcenter.nikonimglib.com/

#### ❚❚ **Copie des images sur l'ordinateur**

Pour obtenir des instructions détaillées, consultez l'aide en ligne de ViewNX-i.

# **1 Branchez le câble USB.**

Après avoir éteint l'appareil photo et vérifié qu'une carte mémoire est insérée, branchez le câble USB fourni comme illustré.

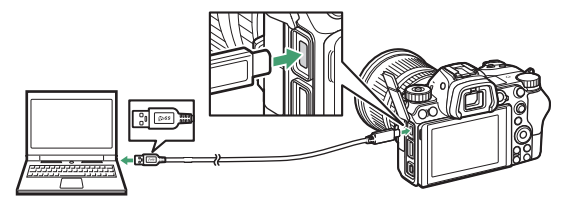

#### **M** Hub USB

Raccordez l'appareil photo directement à l'ordinateur ; ne branchez pas le câble via un hub USB ou le port USB du clavier.

#### D **Utiliser une source d'alimentation fiable**

Afin de ne pas risquer une interruption du transfert des données, veillez à ce que l'accumulateur de l'appareil photo soit entièrement chargé.

#### **M** Connexion des câbles

Vérifiez que l'appareil photo est éteint avant de brancher ou de débrancher les câbles d'interface. Ne forcez pas, ni n'essayez d'insérer les connecteurs de travers.
## **2 Mettez l'appareil photo sous tension.**

Le composant Nikon Transfer 2 de ViewNX-i démarre (si un message vous invitant à choisir un programme s'affiche, sélectionnez Nikon Transfer 2). Si Nikon Transfer 2 ne démarre pas automatiquement, lancez ViewNX-i et cliquez sur l'icône « Transfer ».

#### **Mindows 7**

Si la boîte de dialogue suivante s'affiche, sélectionnez Nikon Transfer 2 comme décrit ci-dessous.

1 Sous **Importer vos images et vos vidéos**, cliquez sur **Modifier le programme**. Une boîte de dialogue de sélection de programmes s'affiche ; sélectionnez Nikon Transfer 2 et cliquez sur **OK**.

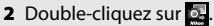

#### **Windows 10 et Windows 8.1**

Il se peut que Windows 10 et Windows 8.1 affichent une boîte de dialogue d'exécution automatique lorsque vous raccordez l'appareil photo. Touchez la boîte de dialogue ou cliquez dessus, puis touchez **Nikon Transfer 2** ou cliquez dessus pour sélectionner Nikon Transfer 2.

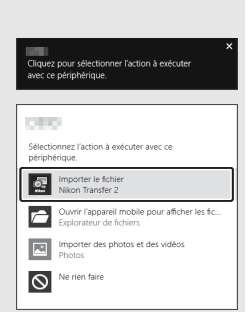

nt<sub>rees</sub>

 $\Box$  (inclusion) **D** 

#### **M** macOS/OS X

Si Nikon Transfer 2 ne démarre pas automatiquement, vérifiez que l'appareil photo est connecté, puis lancez Image Capture (une application fournie avec macOS ou OS X) et sélectionnez Nikon Transfer 2 comme application qui s'ouvre lorsque l'appareil photo est détecté.

## **3 Cliquez sur Démarrer le transfert.**

Les images enregistrées sur la carte mémoire sont copiées sur l'ordinateur.

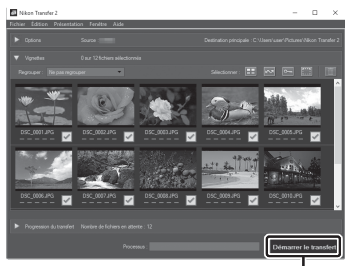

Cliquez sur **Démarrer le transfert**

#### **M** Transfert des vidéos

N'essayez pas de transférer les vidéos depuis la carte mémoire lorsque celle-ci est insérée dans un autre appareil photo. Vous risquez sinon de supprimer les vidéos avant qu'elles aient été transférées.

#### **D** Pendant le transfert

N'éteignez pas l'appareil photo, ni ne débranchez le câble USB pendant le transfert.

## **4 Mettez l'appareil photo hors tension.**

Mettez l'appareil photo hors tension et débranchez le câble USB une fois le transfert terminé.

### **Réseaux sans fil (Wi-Fi)**

Les méthodes suivantes permettent de se connecter à un ordinateur en Wi-Fi. Pour en savoir plus, reportez-vous au Guide réseau.

### ❚❚ **Wi-Fi intégré**

Utilisez l'option **Se connecter à l'ordinateur** du menu Configuration de l'appareil photo pour vous connecter à un ordinateur soit directement, soit via un routeur sans fil.

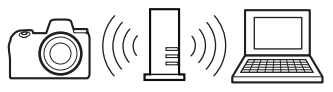

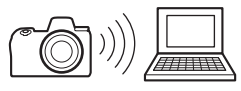

Connexion via un routeur sans fil Connexion sans fil directe

#### ❚❚ **Système de communication sans fil WT-7**

Lorsque l'appareil photo est raccordé à un système de communication sans fil WT-7 (en option), l'option **Système de comm. sans fil (WT-7)** du menu Configuration permet de le connecter à des ordinateurs ou à des serveurs ftp.

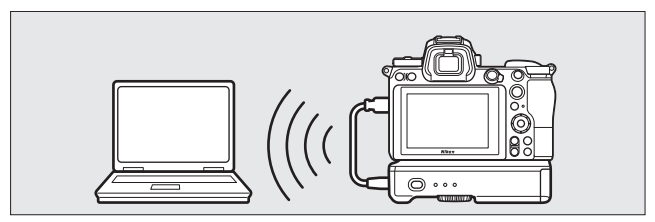

Utilisez le WT-7 pour vous connecter à des réseaux Ethernet et pour bénéficier de connexions plus fiables à des réseaux sans fil. Grâce à Camera Control Pro 2 (disponible séparément), vous pouvez commander à distance l'appareil photo et enregistrer les images directement sur l'ordinateur au fur et à mesure de la prise de vue.

### Connexion aux imprimantes

Vous pouvez imprimer des photos JPEG sélectionnées, avec une imprimante PictBridge raccordée directement à l'appareil photo à l'aide du câble USB fourni. Lorsque vous branchez le câble, ne forcez pas ni n'essayez d'insérer les connecteurs de travers.

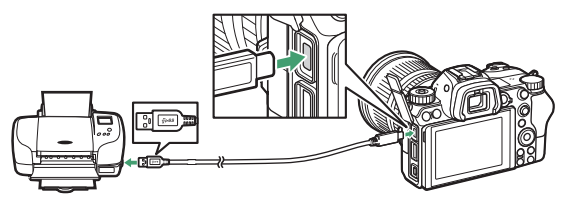

Lorsque vous mettez l'appareil photo et l'imprimante sous tension, un écran d'accueil s'affiche, suivi de l'écran de visualisation PictBridge.

#### **De Sélection des photos à imprimer**

Il est impossible d'imprimer des images au format NEF (RAW) ou TIFF (RVB). Vous pouvez créer des copies JPEG à partir d'images NEF (RAW) à l'aide de l'option **Traitement NEF (RAW)** du menu Retouche.

#### **M** Impression via une connexion USB directe

Vérifiez que l'accumulateur est entièrement chargé ou servez-vous d'un adaptateur secteur et d'un connecteur d'alimentation (disponibles séparément). Lorsque vous prenez des photos destinées à être imprimées via une connexion USB directe, réglez **Espace colorimétrique** sur **sRVB**.

#### **M** Informations complémentaires

Reportez-vous à « Message d'erreur » ( $\Box$  [394](#page-417-0)) pour en savoir plus sur la procédure à suivre en cas d'erreur lors de l'impression.

#### 340 **Connexions**

## <span id="page-364-0"></span>**1 Affichez la photo souhaitée.**

Appuyez sur  $\bigcirc$  ou  $\bigcirc$  pour afficher d'autres photos. Appuyez sur la commande  $\mathcal{R}$  pour effectuer un zoom avant sur la vue sélectionnée (appuyez sur E pour annuler le zoom). Pour afficher six photos à la fois, appuyez sur la commande  $\mathbb{Q}$  (?). Utilisez le sélecteur multidirectionnel pour mettre en surbrillance les photos ou appuyez sur  $\mathcal{R}$  pour afficher la photo en surbrillance en plein écran.

# **2 Réglez les options d'impression.**

Appuyez sur  $\otimes$  pour afficher les rubriques suivantes, puis sur  $\otimes$ ou  $\bigcirc$  pour mettre en surbrillance une rubrique et appuyez sur  $\bigcirc$ pour afficher les options (seules les options prises en charge par l'imprimante utilisée sont indiquées ; pour utiliser l'option par défaut, sélectionnez **Réglage de l'imprimante**). Après avoir sélectionné une option, appuyez sur <sup>®</sup> pour revenir au menu des paramètres de l'imprimante.

- **Format du papier** : choisissez un format de papier.
- **Nombre de copies** : cette option est indiquée uniquement lorsque les photos sont imprimées une par une. Appuyez sur  $\bigcirc$  ou  $\bigcirc$ pour choisir le nombre de copies (maximum 99).
- **Marge** : choisissez d'imprimer ou non les photos avec une marge blanche.
- **Imprimer la date** : choisissez d'imprimer ou non la date et l'heure de prise de vue sur les photos.
- **Recadrage** : cette option est indiquée uniquement lorsque les photos sont imprimées une par une. Pour quitter sans recadrer, mettez en surbrillance **Aucun recadrage** et appuyez sur  $\otimes$ . Pour recadrer la photo actuellement sélectionnée, mettez en surbrillance **Recadrer** et appuyez sur **1**. Une boîte de dialogue permettant de sélectionner le recadrage s'affiche. Appuyez sur  $\mathcal{R}$  pour augmenter la taille du recadrage, sur  $\mathcal{R}$  (?) pour la réduire et utilisez le sélecteur multidirectionnel pour positionner le recadrage. Notez qu'une baisse de la qualité d'impression risque de se produire si des petits recadrages sont imprimés en grand format.

## **3 Lancez l'impression.**

Sélectionnez **Lancer l'impression** et appuyez sur <sup>®</sup> pour commencer l'impression. Pour annuler avant la fin de l'impression de toutes les copies, appuyez sur  $\otimes$ .

### **Impression de plusieurs photos**

### **1 Affichez le menu PictBridge.**

Appuyez sur la commande MENU lorsque l'écran PictBridge apparaît.

## **2 Choisissez une option.**

Mettez en surbrillance l'une des options suivantes et appuyez sur  $\odot$ .

- **Imprimer la sélection** : sélectionnez les photos à imprimer. Appuyez sur  $\bigcirc$  ou  $\bigcirc$  pour parcourir les photos (pour afficher en plein écran la photo en surbrillance, maintenez appuyée la commande  $\mathcal{R}$ ) et appuyez sur  $\mathcal{L}$  ou  $\mathcal{L}$  pour choisir le nombre de copies. Pour désélectionner une photo, réglez le nombre de copies sur zéro.
- **Impression de l'index** : imprimez l'index de toutes les photos JPEG de la carte mémoire. Notez que si la carte mémoire contient plus de 256 photos, seules les 256 premières seront imprimées. Un avertissement s'affiche si le format du papier sélectionné à l'étape 3 est trop petit pour un index photo.

## **3 Réglez les options d'impression.**

Réglez les paramètres d'impression comme décrit à l'étape 2 de « Impression vue par vue »  $($  $\Box$  [341\)](#page-364-0).

### **4 Lancez l'impression.**

Sélectionnez Lancer l'impression et appuyez sur <sup>®</sup> pour commencer l'impression. Pour annuler avant la fin de l'impression, appuyez sur  $\otimes$ .

## Connexion à des périphériques HDMI

Le câble HDMI (**H**igh-**D**efinition **M**ultimedia **I**nterface) disponible en option ( $\Box$  [411\)](#page-434-0) ou un câble HDMI de type C (disponible séparément auprès d'autres fabricants) permet de raccorder l'appareil photo à un périphérique vidéo haute définition. Éteignez toujours l'appareil photo avant de brancher ou de débrancher un câble HDMI.

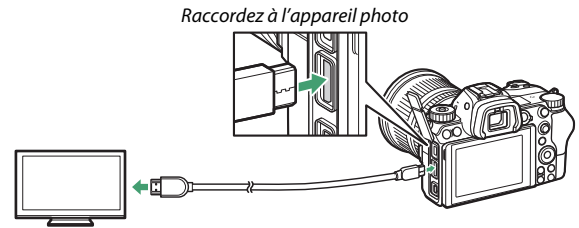

Raccordez au périphérique haute définition (choisissez un câble doté d'un connecteur compatible HDMI)

### ❚❚ **Écrans HDMI**

Après avoir raccordé l'appareil photo à un téléviseur HDMI ou à un autre écran, réglez le périphérique sur le canal HDMI, puis mettez l'appareil photo sous tension et appuyez sur la commande  $\Box$ . Pendant la visualisation, les images sont affichées sur le téléviseur. Vous pouvez régler le volume sonore à l'aide des commandes du téléviseur ; vous ne pouvez cependant pas utiliser celles de l'appareil photo.

### **Enregistreurs HDMI**

L'appareil photo peut enregistrer les vidéos directement sur un enregistreur HDMI auquel il est raccordé. Certains enregistreurs peuvent même démarrer et arrêter l'enregistrement en réponse aux commandes de l'appareil photo. Servez-

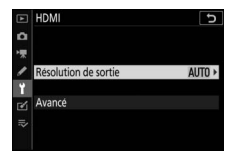

vous de l'option **HDMI** du menu Configuration pour régler les paramètres de la sortie HDMI.

- **Résolution de sortie** : choisissez le format de sortie des images sur le périphérique HDMI. Si **Automatique** est sélectionné, l'appareil photo sélectionne automatiquement le format approprié.
- **Avancé** : réglez les paramètres ci-dessous.
	- **Plage de sortie** : **Automatique** est recommandé dans la plupart des situations. Si l'appareil photo ne parvient pas à déterminer la plage de sortie correcte du signal vidéo RVB pour le périphérique HDMI, vous pouvez choisir **Standard** pour les périphériques dont la plage d'entrée du signal vidéo RVB est comprise entre 16 et 235 ou **Étendue** pour les périphériques dont la plage d'entrée du signal vidéo RVB est comprise entre 0 et 255. Choisissez **Standard** si vous observez une perte de détails dans les ombres, **Étendue** si les ombres sont « délavées » ou trop claires.
- **Contrôle enregistrement externe** : le contrôle d'enregistrement externe permet d'utiliser les commandes de l'appareil photo pour démarrer et arrêter l'enregistrement lorsque l'appareil photo est raccordé en HDMI à un enregistreur d'autres fabricants, compatible avec Atomos Open Protocol (enregistreurs/moniteurs Atomos SHOGUN, NINJA ou SUMO). Une icône s'affiche sur le moniteur de l'appareil photo. **G-STBY** s'affiche en mode de visée écran vidéo, tandis que **C**REC s'affiche pendant l'enregistrement vidéo. Lors de l'enregistrement, vérifiez l'enregistreur et son écran pour vous assurer que les séquences sont enregistrées sur ce périphérique (notez que la transmission des séquences au périphérique peut être perturbée lorsque le contrôle d'enregistrement externe est activé). Le viseur ou le moniteur de l'appareil photo s'éteint automatiquement après l'entrée en mode veille, ce qui met fin à la transmission HDMI ; lorsque vous enregistrez les vidéos sur un périphérique externe, sélectionnez **Temporisation du mode veille** pour le réglage personnalisé c3 (**Délai d'extinction**) et choisissez **Pas de limite** ou une durée plus longue que la durée d'enregistrement prévue. Reportez-vous au manuel fourni avec l'enregistreur pour en savoir plus sur ses fonctionnalités et son fonctionnement.
- **Détail des données de sortie** : vous avez le choix entre **8 bits** et **10 bits**.
- **Paramètre N-Log** : sélectionnez **Activé (pas d'enreg. sur la carte)** pour conserver les détails dans les hautes lumières et les ombres et pour éviter des couleurs trop saturées lors de l'enregistrement vidéo. Choisissez cette option (disponible uniquement lorsque vous avez sélectionné **10 bits** pour **Détail des données de sortie**) si vous avez l'intention de corriger ultérieurement les couleurs des séquences enregistrées. Les séquences sont enregistrées directement sur le périphérique externe et ne peuvent pas être sauvegardées sur la carte mémoire de l'appareil photo. Les options **Réglage de la sensibilité** > **Sensibilité maximale** et **Sensibilité (mode M)** du menu Prise de vue vidéo peuvent être définies sur des valeurs comprises entre 1600 et 25 600 ISO et entre 800 et 25 600 ISO (Z 7) ou 51 200 ISO (Z 6), respectivement.
- **Aide à l'affichage** : choisissez **Activée** pour afficher un aperçu en direct de la séquence vidéo enregistrée lorsque **Activé (pas d'enreg. sur la carte)** est sélectionné pour **Paramètre N-Log**. Les couleurs de l'aperçu diffèrent de celles de la vidéo finale, mais cela n'a pas d'impact sur la séquence réellement enregistrée.

#### **M** Sortie HDMI

La sortie HDMI n'est pas disponible avec des tailles d'image vidéo de 1920 × 1080 120p, 1920 × 1080 100p, ou 1920 × 1080 ralenti, ou lorsque l'appareil photo est connecté à un périphérique exécutant SnapBridge ou Camera Control Pro 2.

#### **M** Détail des données de sortie 10 bits

L'option **10 bits** peut uniquement être utilisée avec des enregistreurs compatibles. Quel que soit le mode d'affichage sélectionné, le moniteur de l'appareil photo s'allume et le viseur reste éteint. Vous ne pouvez prendre aucune photo ; pendant l'enregistrement vidéo, les restrictions suivantes s'appliquent lorsque 3840 × 2160 est sélectionné comme taille d'image :

- Les vidéos ne sont pas enregistrées sur les cartes mémoire insérées dans l'appareil photo.
- Les icônes et les caractères du moniteur s'affichent en faible définition.
- La sélection de la zone d'image DX sur le Z 7 réduit l'angle de champ à 90% environ. Sur le Z 6, il est toujours de 90% environ.

#### D **Zoom**

Les vidéos réalisées à la taille d'image 3840 × 2160 s'affichent à une taille de 1920 × 1080 lorsqu'un zoom avant est effectué.

#### 346 **Connexions**

# <span id="page-370-0"></span>**Prise de vue avec flash installé sur le boîtier**

L'appareil photo peut être utilisé avec des flashes externes (en option).

## « Flash installé sur le boîtier » vs « Flash asservi »

Vous pouvez prendre des photos à l'aide d'un flash fixé sur la griffe flash de l'appareil photo ou à l'aide d'un ou de plusieurs flashes asservis.

### **Flashes installés sur le boîtier**

Prenez des photos à l'aide d'un flash fixé sur l'appareil photo comme décrit dans « Utilisation d'un flash installé sur le boîtier » ( $\Box$  [348\)](#page-371-0).

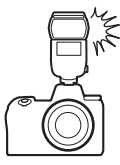

### **Prise de vue avec flashes asservis**

Prenez des photos avec un ou plusieurs flashes asservis à l'aide du mode de contrôle de flash sans fil (Système évolué de flash asservi sans fil ou AWL) comme décrit dans « Prise de vue avec flashes asservis »  $($  $\Box$  [360](#page-383-0)).

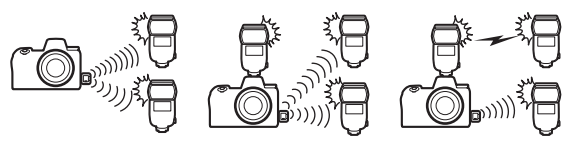

## <span id="page-371-0"></span>Utilisation d'un flash installé sur le boîtier

Suivez les étapes ci-dessous pour installer un flash optionnel sur l'appareil photo et prendre des photos à l'aide du flash.

#### **1 Installez le flash sur la griffe flash.** Consultez le manuel du flash pour en savoir plus.

D **Utilisez exclusivement des flashes Nikon** Utilisez exclusivement des flashes Nikon. Non seulement une tension négative ou supérieure à 250 V appliquée à la griffe flash risque de perturber le fonctionnement normal, mais elle peut également endommager les circuits de synchronisation de l'appareil photo ou du flash.

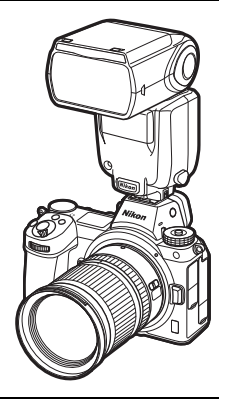

**2 Mettez l'appareil photo et le flash sous tension.** Le flash commence à se recycler ; le témoin de disponibilité du flash  $\left(\frac{1}{2}\right)$  s'affiche une fois le recyclage terminé.

## **3 Modifiez les réglages du flash.**

Choisissez le mode de contrôle du flash ( $\Box$  [350\)](#page-373-0) et le mode de flash  $(D \cap 352)$  $(D \cap 352)$ .

**4 Réglez la vitesse d'obturation et l'ouverture.**

## **5 Prenez des photos.**

#### **V** Vitesse d'obturation

Vous pouvez régler la vitesse d'obturation de la manière suivante lorsque vous utilisez un flash optionnel :

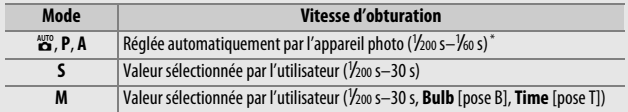

\* Vous pouvez régler la vitesse d'obturation sur 30 s si la synchro lente, la synchro lente sur le second rideau ou la synchro lente avec atténuation des yeux rouges est sélectionnée comme mode de flash.

## <span id="page-373-0"></span>Mode de contrôle du flash

Lorsqu'un flash prenant en charge le contrôle unifié (SB-5000, SB-500, SB-400 ou SB-300) est installé sur l'appareil photo, son mode de contrôle, son intensité et ses autres réglages peuvent être modifiés à l'aide de la rubrique **Contrôle du flash** >

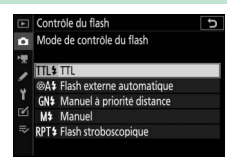

**Mode de contrôle du flash** du menu Prise de vue photo (dans le cas du SB-5000, ces réglages peuvent également être modifiés à l'aide des commandes du flash). Les options disponibles dépendent du flash utilisé, tandis que les options affichées sous **Mode de contrôle du flash** dépendent du mode sélectionné. Les réglages des autres flashes peuvent uniquement être modifiés à l'aide des commandes du flash.

- **TTL** : mode i-TTL. Dans le cas des SB-500, SB-400 et SB-300, vous pouvez régler la correction du flash à l'aide de l'option **Correction du flash** du menu Prise de vue photo.
- **Flash externe automatique** : dans ce mode, l'intensité est réglée automatiquement selon la quantité de lumière réfléchie par le sujet ; la correction du flash est également disponible. Le mode flash externe automatique prend en charge les modes « ouverture auto » (q**A**) et « auto non TTL » (**A**). Consultez le manuel du flash pour en savoir plus.
- **Manuel à priorité distance** : choisissez la distance jusqu'au sujet ; l'intensité du flash sera réglée automatiquement. La correction du flash est également disponible.
- **Manuel** : choisissez l'intensité du flash manuellement.

• **Flash stroboscopique** : le flash se déclenche à répétition tant que l'obturateur est ouvert, produisant un effet de surimpression. Choisissez l'intensité du flash (**Intensité**), le nombre de fois où le flash se déclenche (**Nb. éclairs**) et le nombre de fois où il se déclenche par seconde (**Fréquence**, mesurée en Hertz). Les options disponibles pour **Nb. éclairs** dépendent de celles sélectionnées pour **Intensité** et **Fréquence** ; reportez-vous à la documentation fournie avec le flash pour en savoir plus.

#### D **Contrôle unifié du flash**

Le contrôle unifié du flash permet à l'appareil photo et au flash de partager des réglages. Si un flash prenant en charge le contrôle unifié est installé sur l'appareil photo, les modifications apportées aux réglages du flash avec l'appareil photo ou le flash sont prises en compte pour les deux dispositifs, de même que les modifications effectuées à l'aide du logiciel Camera Control Pro 2 (en option).

#### **L'a Contrôle du flash i-TTL**

Lorsqu'un flash compatible CLS est réglé sur TTL, l'appareil photo sélectionne automatiquement l'un des modes de contrôle suivants :

- **Dosage flash/ambiance i-TTL** : le flash émet une série de pré-éclairs quasiment imperceptibles (pré-éclairs pilotes) immédiatement avant l'éclair principal. L'appareil photo analyse les pré-éclairs reflétés par les objets dans l'ensemble de la vue et modifie l'intensité du flash afin d'obtenir un équilibre naturel entre le sujet principal et l'éclairage ambiant de l'arrièreplan.
- **Mode flash/ambiance i-TTL standard** : l'intensité du flash est réglée pour apporter de la lumière dans la vue avec une intensité standard ; la luminosité de l'arrière-plan n'est pas prise en compte. Recommandé pour les photos dans lesquelles le sujet est mis en valeur par rapport à l'arrièreplan ou lorsque vous faites appel à la correction de l'exposition. Le mode flash/ambiance i-TTL standard est automatiquement activé lorsque vous sélectionnez la mesure spot.

## <span id="page-375-0"></span>Modes de flash

Utilisez l'option **Mode de flash** du menu Prise de vue photo pour choisir le mode de flash. Les options disponibles dépendent du mode sélectionné avec le sélecteur de mode.

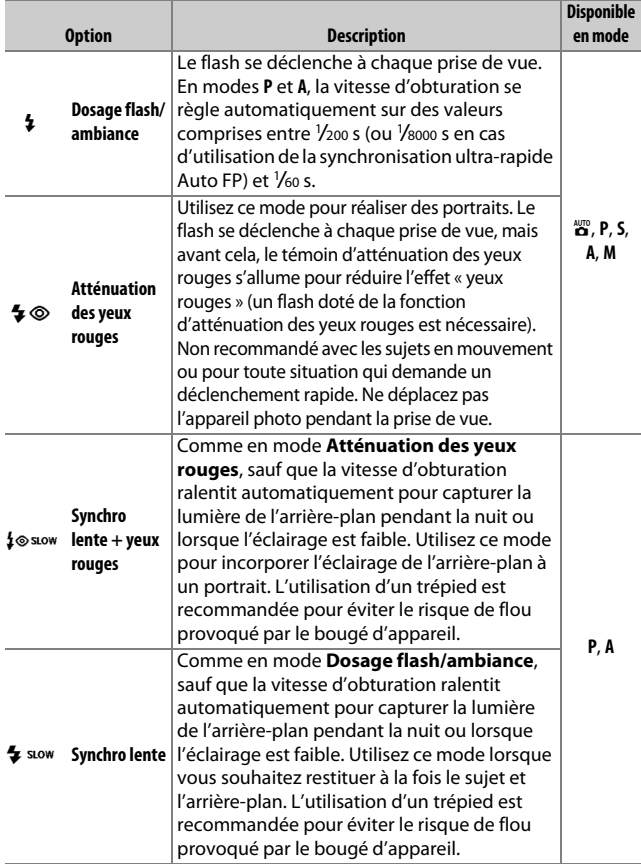

#### 352 **Prise de vue avec flash installé sur le boîtier**

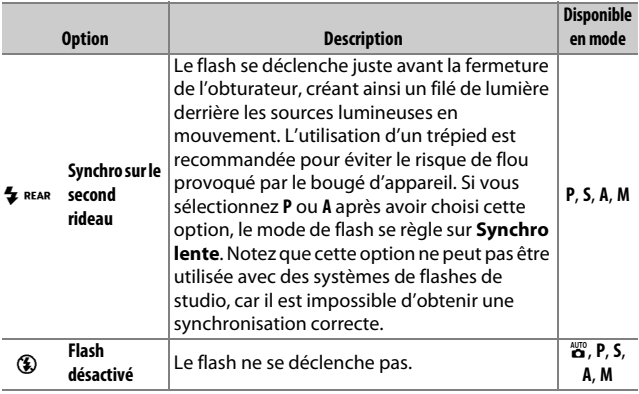

## <span id="page-377-0"></span>Correction du flash

La correction du flash permet de modifier l'intensité du flash de –3 IL à +1 IL par incréments de 1/3 IL, afin de modifier la luminosité du sujet principal par rapport à l'arrière-plan. L'intensité du flash peut être augmentée pour apporter plus de lumière sur le sujet principal, ou réduite pour empêcher une surexposition ou des reflets indésirables. De manière générale, si vous choisissez une valeur positive, le sujet devient plus clair, tandis qu'une valeur négative l'assombrit.

Pour choisir une valeur de correction du flash, utilisez l'option **Correction du flash** du menu Prise de vue photo. Avec les valeurs différentes de ±0,0, l'icône DZ s'affiche dans le viseur ou sur le moniteur ainsi que sur l'écran de contrôle.

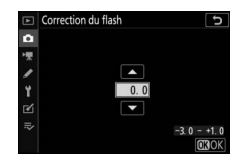

Vous pouvez rétablir l'intensité du flash en réglant la correction du flash sur ±0,0. La correction du flash n'est pas réinitialisée par l'extinction de l'appareil photo.

### <span id="page-378-0"></span>Mémorisation FV

Cette fonction mémorise l'intensité du flash, ce qui permet de recomposer les photos tout en gardant une intensité du flash adaptée au sujet même si celui-ci ne se trouve pas au centre de la vue. L'intensité du flash est automatiquement réglée en cas de modification de la sensibilité (ISO) et de l'ouverture. La mémorisation FV n'est pas disponible en mode  $\ddot{a}$ .

Pour utiliser la mémorisation FV :

**1 Attribuez la Mémorisation FV à une commande de l'appareil photo.** Attribuez la **Mémorisation FV** à une commande à l'aide du réglage personnalisé f2 (**Définition réglages perso.**).

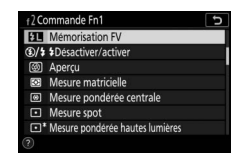

### **2 Fixez un flash compatible CLS.** Installez un flash compatible CLS sur la griffe flash de l'appareil photo.

**3 Réglez le flash sur le mode approprié.**

Mettez le flash sous tension et sélectionnez **TTL** ou **Flash externe automatique** pour **Contrôle du flash** > **Mode de contrôle du flash** (SB-5000, SB-500, SB-400 ou SB-300) ou réglez le mode de contrôle du flash sur TTL, pré-éclair q**A** ou pré-éclair pilote A (autres flashes ; reportez-vous à la documentation fournie avec le flash pour en savoir plus).

#### **4 Effectuez la mise au point.** Positionnez le sujet au centre de la vue et appuyez sur le déclencheur à micourse pour effectuer la

mise au point.

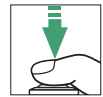

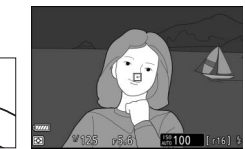

# **5 Mémorisez l'intensité du flash.**

Après avoir vérifié la présence du témoin de disponibilité du flash  $\left(\frac{1}{2}\right)$ dans le viseur ou sur le moniteur, appuyez sur la commande sélectionnée à l'étape 1. Le flash émet un pré-éclair pilote pour déterminer l'intensité

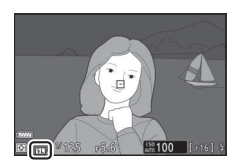

appropriée. L'intensité du flash est mémorisée à ce niveau et l'icône de mémorisation FV ([1]) s'affiche sur l'appareil photo.

### **6 Recomposez la photo.**

L'intensité du flash reste mémorisée sur la valeur mesurée à l'étape 5.

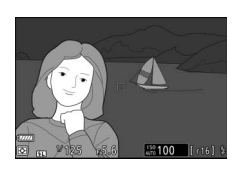

## **7 Prenez la photo.**

Appuyez sur le déclencheur jusqu'en fin de course pour prendre la photo. Si vous le souhaitez, d'autres photos peuvent être prises avec la même mémorisation FV.

### **8 Annulez la mémorisation FV.**

Appuyez sur la commande sélectionnée à l'étape 1 pour annuler la mémorisation FV. Vérifiez que l'icône de mémorisation FV ( $\boxed{1}$ ) a disparu.

### Informations des flashes installés sur le boîtier

Lorsqu'un flash prenant en charge le contrôle unifié (SB-5000, SB-500, SB-400 ou SB-300) est installé sur la griffe flash de l'appareil photo, vous pouvez afficher les informations du flash dans le viseur ou sur le moniteur de l'appareil photo en appuyant sur la commande *DISP* en mode photo ( $\Box$  [15\)](#page-38-0). Les informations affichées dépendent du mode de contrôle du flash.

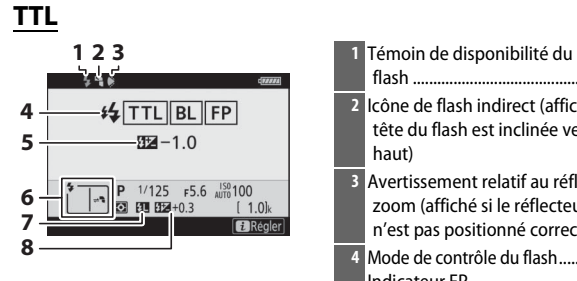

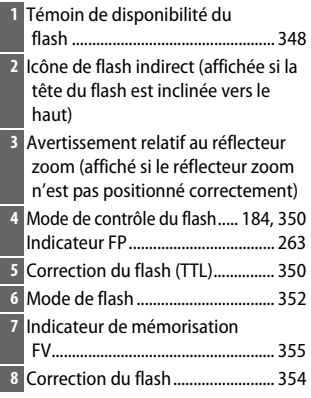

### **Flash externe automatique**

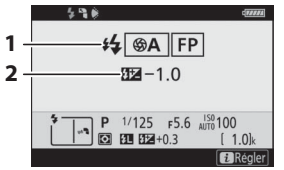

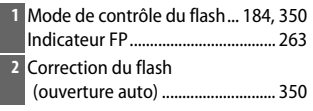

### **Manuel à priorité distance**

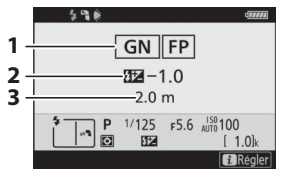

### **Manuel**

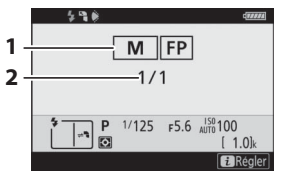

## **Flash stroboscopique**

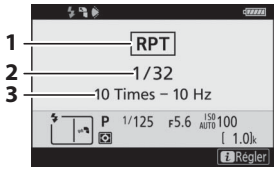

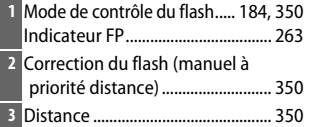

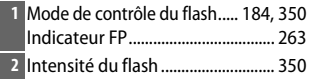

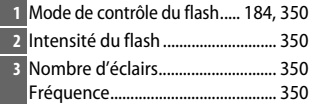

D **Infos du flash et réglages de l'appareil photo** L'affichage des informations du flash indique certains réglages de l'appareil photo, notamment le mode de prise de vue, la vitesse d'obturation, l'ouverture et la sensibilité (ISO).

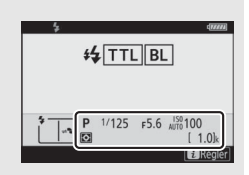

#### D **Modification des réglages du flash**

Vous pouvez modifier les réglages du flash en appuyant sur la commande  $\boldsymbol{i}$  sur l'affichage des infos du flash. Les options disponibles varient selon le flash et les réglages sélectionnés. Vous pouvez également tester le déclenchement du flash.

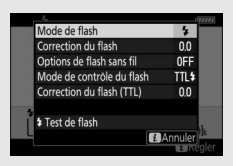

# <span id="page-383-0"></span>**Prise de vue avec flashes asservis**

L'appareil photo peut être utilisé avec un ou plusieurs flashes asservis (Système évolué de flash asservi sans fil ou AWL). Pour obtenir des informations sur l'utilisation d'un flash installé sur la griffe flash de l'appareil photo, reportez-vous à « Prise de vue avec flash installé sur le boîtier »  $(2347)$  $(2347)$  $(2347)$ .

Dans ce chapitre, les opérations faisant appel à un accessoire raccordé à l'appareil photo sont indiquées par  $\bullet$ . les opérations faisant appel à des flashes asservis par  $\blacksquare$ . Pour en savoir plus sur  $\blacksquare$ , reportez-vous au manuel fourni avec le flash.

## Utilisation des flashes asservis

Les flashes asservis peuvent être commandés via des signaux optiques émis par un flash installé sur la griffe flash de l'appareil photo (AWL optique) ou via des signaux radio émis par une télécommande WR-R10 (disponible séparément) connectée à l'appareil photo (AWL radio). Ces méthodes de contrôle du flash peuvent être configurées de la façon suivante :

- AWL radio avec un ou plusieurs flashes asservis  $(D 362)$  $(D 362)$  $(D 362)$
- AWL optique avec un ou plusieurs flashes asservis  $($  $\Box$  [373](#page-396-0))

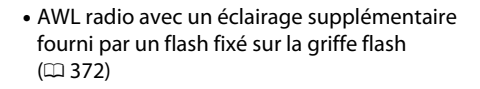

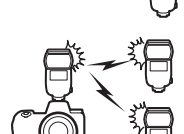

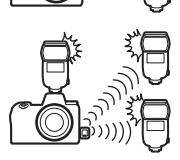

• AWL radio associé à AWL optique fourni par un flash fixé sur la griffe flash  $( \square$  [381](#page-404-0))

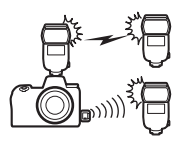

## <span id="page-385-0"></span>AWL radio

Le mode AWL radio est disponible avec les flashes SB-5000. Fixez une télécommande radio sans fil WR-R10 sur l'appareil photo et établissez une connexion sans fil entre les flashes et la WR-R10.

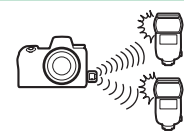

## **Établissement d'une connexion sans fil**

Avant d'utiliser le mode AWL radio, établissez une connexion sans fil entre la WR-R10 et les flashes asservis.

## **1** <sup>C</sup> **: raccordez la WR-R10.**

Pour en savoir plus, reportez-vous à la documentation fournie avec la WR-R10.

**2** <sup>C</sup> **: sélectionnez AWL radio.** Sélectionnez **AWL radio** pour **Contrôle du flash** > **Options de flash sans fil** dans le menu Prise de vue photo.

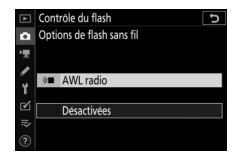

#### D **Télécommande radio sans fil WR-R10**

Veillez à mettre à jour le firmware de la WR-R10 vers la version 3.0 ou ultérieure ; pour obtenir des informations sur les mises à jour de firmware, consultez le site Web Nikon de votre pays.

#### 362 **Prise de vue avec flashes asservis**

## **3** <sup>C</sup> **: choisissez un canal.**

Réglez le sélecteur de canal de la WR-R10 sur le canal souhaité.

- Ю
- **4** <sup>C</sup> **: choisissez un mode de liaison.** Sélectionnez **Options télécde sans fil (WR)** > **Mode de liaison** dans le menu Configuration et choisissez parmi les options suivantes :

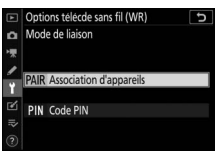

- **Association d'appareils** : l'appareil photo se connecte uniquement à des périphériques avec lesquels il a déjà été associé ; cela empêche les signaux d'interférer avec d'autres périphériques situés à proximité. Étant donné que chaque périphérique doit être associé séparément, un **Code PIN** est recommandé lors de la connexion à de nombreux périphériques.
- **Code PIN** : la communication entre tous les périphériques fait appel au même code PIN à quatre chiffres, un choix optimal dans le cadre de prises de vues comportant un grand nombre de périphériques distants. Si plusieurs appareil photo possèdent le même code PIN, les flashes seront commandés uniquement par l'appareil photo qui se connectera en premier et empêcheront tous les autres appareils photo de se connecter (les témoins lumineux des WR-R10 raccordées aux appareils photo concernés clignoteront).

## **5** <sup>f</sup> **: établissez une connexion sans fil.**

Paramétrez les flashes asservis en mode AWL radio et réglez les différents périphériques sur le canal que vous avez sélectionné à l'étape 3, puis associez chaque flash asservi à la WR-R10 selon l'option sélectionnée à l'étape 4 :

- **Association d'appareils** : procédez à l'étape d'association sur le flash asservi et appuyez sur la commande de connexion de la WR-R10. L'étape d'association est terminée lorsque les témoins **LINK** de la WR-R10 et du flash clignotent en orange et vert ; une fois la connexion établie, le témoin **LINK** du flash asservi s'allume en vert.
- **Code PIN** : utilisez les commandes du flash asservi pour saisir le code PIN que vous avez sélectionné à l'étape 4. Le témoin **LINK** du flash asservi s'allume en vert une fois la connexion établie.

### **6** <sup>f</sup> **: vérifiez que les témoins de disponibilité de tous les flashes sont allumés.**

En mode AWL radio, l'indicateur de disponibilité du flash s'allume dans le viseur ou sur le moniteur de l'appareil photo lorsque tous les flashes sont prêts.

#### D **Liste des flashes asservis**

Pour afficher les flashes commandés actuellement à l'aide du mode AWL radio, sélectionnez **Contrôle du flash** > **Infos sur les flashes asservis radio** dans le menu Prise de vue photo. Vous pouvez modifier l'identifiant (« nom du flash asservi ») de chaque flash à l'aide de ses commandes.

Flash connecté

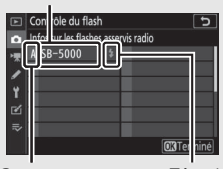

Groupe Témoin de disponibilité du flash

#### 364 **Prise de vue avec flashes asservis**

#### **D** Reconnexion

Tant que le canal, le mode de liaison et les autres réglages ne changent pas, la WR-R10 se connectera automatiquement aux flashes déjà associés lorsque vous sélectionnerez le mode asservi ; vous pouvez donc ignorer les étapes 3 à 5. Le témoin **LINK** du flash s'allume en vert lorsque la connexion est établie.

## **Modification des réglages du flash**

Après avoir sélectionné **AWL radio** pour **Contrôle du flash** > **Options de flash sans fil** dans le menu Prise de vue photo, sélectionnez **Flashes multiples**, **Contrôle sans fil simplifié** ou **Flash stroboscopique asservi** pour **Contrôle des flashes asservis** et modifiez les réglages comme décrit ci-dessous.

### ❚❚ **Flashes multiples**

Sélectionnez cette option afin de paramétrer les réglages séparément pour chaque groupe.

**1** <sup>C</sup> **: sélectionnez Flashes multiples.** sélectionnez **Flashes multiples** pour **Contrôle du flash** > **Contrôle des flashes asservis** dans le menu Prise de vue photo.

### **2** <sup>C</sup> **: sélectionnez Options de flashes multiples.**

Mettez en surbrillance **Options de flashes multiples** sur l'affichage de contrôle du flash et appuyez sur  $\odot$ .

### **3** <sup>C</sup> **: choisissez le mode de contrôle des flashes.**

Choisissez le mode de contrôle et l'intensité du flash principal et des flashes asservis de chaque groupe :

- **TTL** : contrôle du flash i-TTL
- $\circledA$  : ouverture automatique (disponible uniquement avec les flashes compatibles)
- **M** : choisissez l'intensité du flash manuellement
- **– (désactivé)** : les flashes ne se déclenchent pas et il n'est pas possible de régler leur intensité

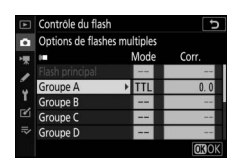

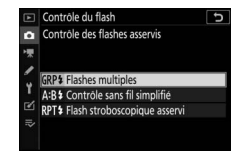

p

 $\mathbf{a}$ GRP\$

Contrôle du flash

Options de flash sans fil

Contrôle des flashes asservis Options de flashes multiples os sur les flashes asservis radio

### **4** <sup>f</sup> **: regroupez les flashes asservis.**

Choisissez un groupe (A à F) pour chacun des flashes asservis. Le flash principal peut commander jusqu'à 18 flashes, quelle que soit la combinaison.

## **5** <sup>C</sup>**/**<sup>f</sup> **: composez la vue.**

Composez la vue et disposez les flashes. Reportez-vous à la documentation fournie avec les flashes pour en savoir plus. Après avoir disposé les flashes, appuyez sur la commande  $\boldsymbol{i}$  sur l'affichage des infos du flash (<sup>1</sup>[384](#page-407-0)) et sélectionnez  $\frac{1}{2}$  Test de **flash** pour tester le déclenchement des flashes et vérifier qu'ils fonctionnent normalement.

### **6** <sup>C</sup> **: prenez la photo.**

#### ❚❚ **Contrôle sans fil simplifié**

Sélectionnez cette option afin de contrôler la correction globale des flashes pour les groupes A et B et l'équilibre relatif entre ces deux groupes, et afin de régler manuellement l'intensité du groupe C.

### **1** <sup>C</sup> **: sélectionnez Contrôle sans fil simplifié.**

Sélectionnez **Contrôle sans fil simplifié** pour **Contrôle du flash** > **Contrôle des flashes asservis** dans le menu Prise de vue photo.

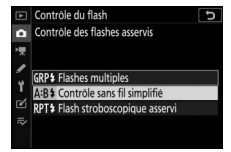

**2** <sup>C</sup> **: sélectionnez Options contrôle sans fil simplifié.**

Mettez en surbrillance **Options contrôle sans fil simplifié** sur l'affichage de contrôle du flash et appuyez sur  $$\circledast$ .$ 

# **3** <sup>C</sup> **: modifiez les réglages du flash.**

Choisissez l'équilibre entre les groupes A et B.

Réglez la correction des flashes pour les groupes A et B.

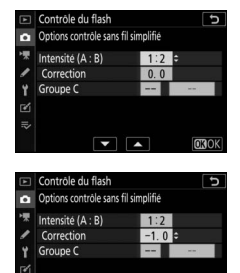

 $\sqrt{2}$ 

**MAOK** 

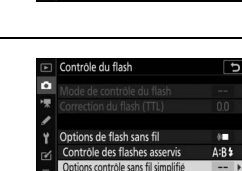

fos sur les flashes asservis radio

Choisissez le mode de contrôle et l'intensité des flashes du groupe C :

- **M** : choisissez l'intensité du flash manuellement.
- **–** : les flashes du groupe C ne se déclenchent pas.

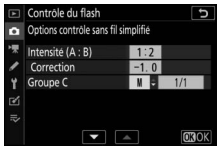

### **4** <sup>f</sup> **: regroupez les flashes asservis.**

Choisissez un groupe (A, B ou C). Le flash principal peut commander jusqu'à 18 flashes, quelle que soit la combinaison.

## **5** <sup>C</sup>**/**<sup>f</sup> **: composez la vue.**

Composez la vue et disposez les flashes. Reportez-vous à la documentation fournie avec les flashes pour en savoir plus. Après avoir disposé les flashes, appuyez sur la commande  $\boldsymbol{i}$  sur l'affichage des infos du flash (<sup>1</sup>[384](#page-407-0)) et sélectionnez  $\frac{1}{2}$  Test de **flash** pour tester le déclenchement des flashes et vérifier qu'ils fonctionnent normalement.

### **6** <sup>C</sup> **: prenez la photo.**

#### ❚❚ **Flash stroboscopique asservi**

Lorsque cette option est sélectionnée, les flashes se déclenchent à répétition tant que l'obturateur est ouvert, produisant un effet de surimpression.

- **1** <sup>C</sup> **: sélectionnez Flash stroboscopique asservi.** sélectionnez **Flash stroboscopique asservi** pour **Contrôle du flash** > **Contrôle des flashes asservis** dans le menu Prise de vue photo.
- **2** <sup>C</sup> **: sélectionnez Options de flash strobo. asservi.**

Mettez en surbrillance **Options de flash strobo. asservi** sur l'affichage de contrôle du flash et appuyez sur  $\odot$ .

**3** <sup>C</sup> **: modifiez les réglages du flash.** Choisissez l'intensité des flashes (**Intensité**), le nombre maximal de fois où les flashes se déclenchent (**Nb. éclairs**) et le nombre de fois où les flashes se déclenchent par seconde (**Fréquence**).

Activez ou désactivez certains groupes. Sélectionnez **ON** pour activer le groupe sélectionné, **– –** pour désactiver le groupe sélectionné.

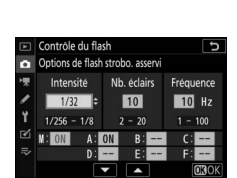

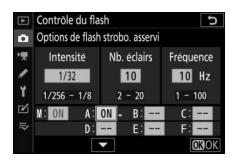

## **4** <sup>f</sup> **: regroupez les flashes asservis.**

Choisissez un groupe (A à F) pour chacun des flashes asservis. Le flash principal peut commander jusqu'à 18 flashes, quelle que soit la combinaison.

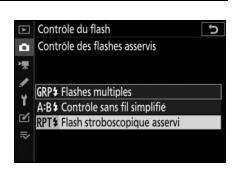

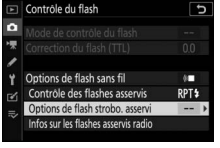

## **5** <sup>C</sup>**/**<sup>f</sup> **: composez la vue.**

Composez la vue et disposez les flashes. Reportez-vous à la documentation fournie avec les flashes pour en savoir plus. Après avoir disposé les flashes, appuyez sur la commande  $\boldsymbol{i}$  sur l'affichage des infos du flash ( $\Box$  [384](#page-407-0)) et sélectionnez  $\frac{1}{2}$  Test de **flash** pour tester le déclenchement des flashes et vérifier qu'ils fonctionnent normalement.

**6** <sup>C</sup> **: prenez la photo.**

## <span id="page-395-0"></span>**Ajout d'un flash fixé à la griffe flash**

Les flashes radiocommandés peuvent être associés à n'importe lequel des flashes suivants, installés sur la griffe flash de l'appareil photo :

• **SB-5000** : avant de fixer ce flash, réglez-le en mode de flash principal radiocommandé (l'icône  $\zeta$  s'affiche en haut à gauche de

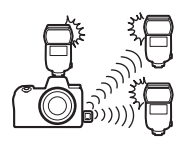

l'écran) et choisissez le mode de contrôle « flashes multiples » ou « flash strobo. asservi ». Une fois le flash fixé, les réglages peuvent être modifiés à l'aide des commandes du flash ou des options répertoriées dans les menus de l'appareil photo sous **Options de flashes multiples** > **Flash principal** ou sous « M » sur l'écran **Options de flash strobo. asservi**.

- **SB-910, SB-900, SB-800, SB-700, SB-600** : configurez le flash pour une utilisation autonome et servez-vous de ses commandes pour modifier ses réglages.
- **SB-500, SB-400, SB-300** : installez le flash sur l'appareil photo et modifiez les réglages à l'aide de l'option de l'appareil photo **Options de flashes multiples** > **Flash principal**.
### AWL optique

Les flashes asservis peuvent être commandés via des signaux optiques émis par un flash optionnel fixé sur la griffe flash de l'appareil photo et jouant le rôle de flash principal (AWL optique ; pour obtenir des informations sur les flashes compatibles, reportez-vous à « Système

d'éclairage créatif Nikon »,  $\Box$  [406](#page-429-0)). Si le flash concerné est un SB-5000 ou SB-500, vous pouvez modifier les réglages depuis l'appareil photo (voir ci-dessous) ; vous devez sinon modifier les réglages à l'aide des commandes du flash comme décrit dans la documentation fournie avec le flash. Pour obtenir des informations sur le placement des flashes et d'autres sujets, reportez-vous à la documentation fournie avec les flashes.

### **Utilisation du mode AWL optique avec le SB-5000 ou SB-500**

Fixez le flash sur la griffe flash de l'appareil photo et sélectionnez **AWL optique** pour **Contrôle du flash** > **Options de flash sans fil** dans le menu Prise de vue photo. Vous pouvez modifier les réglages des flashes des différents groupes à l'aide de

**Contrôle du flash** > **Contrôle des flashes asservis** ; la rubrique **Contrôle des flashes asservis** du SB-5000 propose aussi les réglages **Contrôle sans fil simplifié** et **Flash stroboscopique asservi**.

#### **M** Flash SB-5000

Lorsqu'un SB-5000 est fixé sur la griffe flash de l'appareil photo, vous pouvez également modifier les réglages de **Contrôle du flash** à l'aide des commandes du flash.

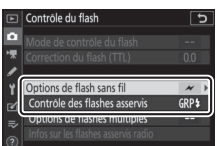

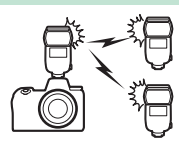

#### <span id="page-397-0"></span>❚❚ **Flashes multiples**

Sélectionnez cette option afin de paramétrer les réglages séparément pour chaque groupe.

- **1** <sup>C</sup> **: sélectionnez Flashes multiples.** sélectionnez **Flashes multiples** pour **Contrôle du flash** > **Contrôle des flashes asservis** dans le menu Prise de vue photo.
- **2** <sup>C</sup> **: sélectionnez Options de flashes multiples.**

Mettez en surbrillance **Options de flashes multiples** sur l'affichage de contrôle du flash et appuyez sur  $\odot$ .

#### **3** <sup>C</sup> **: réglez les paramètres du flash principal.**

Choisissez le mode de contrôle et l'intensité du flash principal et des flashes asservis de chaque groupe :

- **TTL** : contrôle du flash i-TTL
- $\circledast$ A : ouverture automatique (disponible uniquement avec les flashes compatibles)
- **M** : choisissez l'intensité du flash manuellement
- **– (désactivé)** : les flashes ne se déclenchent pas et il n'est pas possible de régler leur intensité

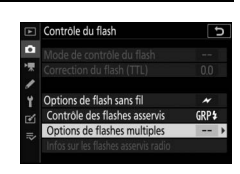

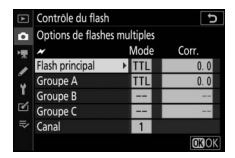

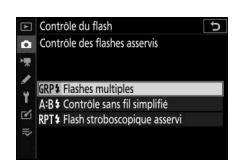

Choisissez un canal pour le flash principal. Si un SB-500 se trouve parmi les flashes asservis, vous devez choisir le canal 3 ; dans les autres cas, vous pouvez choisir n'importe quel canal compris entre 1 et 4.

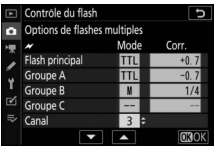

#### **4 a** : réglez les flashes asservis sur le même canal que le flash **principal.**

Réglez les flashes asservis sur le canal sélectionné à l'étape 3.

# **5** <sup>f</sup> **: regroupez les flashes asservis.**

Choisissez un groupe (A, B ou C, ou si vous utilisez un flash principal SB-500, A ou B) pour chaque flash asservi. Bien que le nombre de flashes asservis utilisés ne soit pas limité, le maximum conseillé est de trois par groupe. Au-delà, la lumière émise par les flashes asservis perturbera les performances.

# **6** <sup>C</sup>**/**<sup>f</sup> **: composez la vue.**

Composez la vue et disposez les flashes. Reportez-vous à la documentation fournie avec les flashes pour en savoir plus. Après avoir disposé les flashes, appuyez sur leur bouton de test pour tester le déclenchement et vérifier qu'ils fonctionnent normalement. Vous pouvez également tester le déclenchement des flashes en appuyant sur la commande  $\boldsymbol{i}$  sur l'affichage des infos du flash ( $\Box$  [384\)](#page-407-0) et en sélectionnant **4 Test de flash**.

# **7** <sup>C</sup>**/**<sup>f</sup> **: prenez la photo.**

Prenez la photo après avoir vérifié que les témoins de disponibilité de tous les flashes sont allumés.

#### <span id="page-399-0"></span>❚❚ **Contrôle sans fil simplifié (SB-5000 uniquement)**

Sélectionnez cette option afin de contrôler la correction globale des flashes pour les groupes A et B et l'équilibre relatif entre ces deux groupes, et afin de régler manuellement l'intensité du groupe C.

#### **1** <sup>C</sup> **: sélectionnez Contrôle sans fil simplifié.** Sélectionnez **Contrôle sans fil**

**simplifié** pour **Contrôle du flash** > **Contrôle des flashes asservis** dans le menu Prise de vue photo.

**2** <sup>C</sup> **: sélectionnez Options contrôle sans fil simplifié.**

Mettez en surbrillance **Options contrôle sans fil simplifié** sur l'affichage de contrôle du flash et appuyez sur  $\circledast$ .

# **3** <sup>C</sup> **: modifiez les réglages du flash.**

Choisissez l'équilibre entre les groupes A et B.

Réglez la correction des flashes pour les groupes A et B.

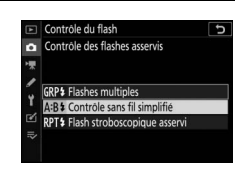

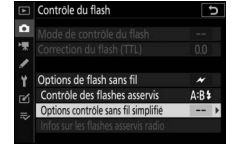

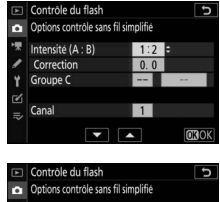

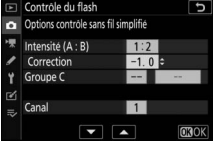

Choisissez le mode de contrôle et l'intensité des flashes du groupe C :

- **M** : choisissez l'intensité du flash manuellement
- **–** : les flashes du groupe C ne se déclenchent pas.

Choisissez un canal pour le flash principal. Si un SB-500 se trouve parmi les flashes asservis, vous devez choisir le canal 3 ; dans les autres cas, vous pouvez choisir n'importe quel canal compris entre 1 et 4.

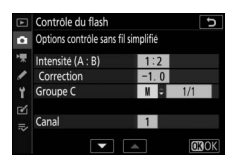

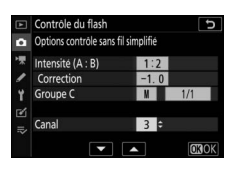

#### **4 f** : réglez les flashes asservis sur le même canal que le flash **principal.**

Réglez les flashes asservis sur le canal sélectionné à l'étape 3.

# **5** <sup>f</sup> **: regroupez les flashes asservis.**

Choisissez un groupe (A, B ou C). Bien que le nombre de flashes asservis utilisés ne soit pas limité, le maximum conseillé est de trois par groupe. Au-delà, la lumière émise par les flashes asservis perturbera les performances.

# **6** <sup>C</sup>**/**<sup>f</sup> **: composez la vue.**

Composez la vue et disposez les flashes. Reportez-vous à la documentation fournie avec les flashes pour en savoir plus. Après avoir disposé les flashes, appuyez sur leur bouton de test pour tester le déclenchement et vérifier qu'ils fonctionnent normalement. Vous pouvez également tester le déclenchement des flashes en appuyant sur la commande  $\boldsymbol{i}$  sur l'affichage des infos du flash ( $\Box$  [384\)](#page-407-0) et en sélectionnant **4 Test de flash**.

### **7** <sup>C</sup>**/**<sup>f</sup> **: prenez la photo.**

Prenez la photo après avoir vérifié que les témoins de disponibilité de tous les flashes sont allumés.

#### <span id="page-401-0"></span>❚❚ **Flash stroboscopique asservi (SB-5000 uniquement)**

Lorsque cette option est sélectionnée, les flashes se déclenchent à répétition tant que l'obturateur est ouvert, produisant un effet de surimpression.

**1** <sup>C</sup> **: sélectionnez Flash stroboscopique asservi.** Sélectionnez **Flash stroboscopique asservi** pour **Contrôle du flash** > **Contrôle des flashes asservis** dans le menu Prise de vue photo.

### **2** <sup>C</sup> **: sélectionnez Options de flash strobo. asservi.**

Mettez en surbrillance **Options de flash strobo. asservi** sur l'affichage de contrôle du flash et appuyez sur  $\odot$ .

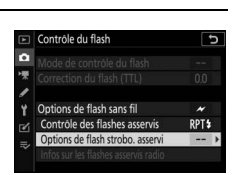

Contrôle du flash

Contrôle des flashes asservis **GRP\$ Flashes multiples** A:B & Contrôle sans fil simplifie RPT\$ Flash stroboscopique asservi ъ

**3** <sup>C</sup> **: modifiez les réglages du flash.** Choisissez l'intensité des flashes (**Intensité**), le nombre maximal de fois où les flashes se déclenchent (**Nb. éclairs**) et le nombre de fois où les flashes se déclenchent par seconde (**Fréquence**).

Activez ou désactivez certains groupes. Sélectionnez **ON** pour activer le groupe sélectionné, **– –** pour désactiver le groupe sélectionné.

Choisissez un canal pour le flash principal. Si un SB-500 se trouve parmi les flashes asservis, vous devez choisir le canal 3 ; dans les autres cas, vous pouvez choisir n'importe quel canal compris entre 1 et 4.

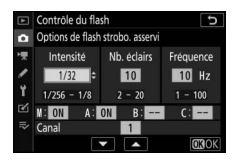

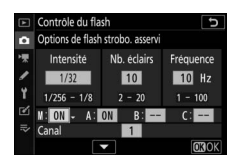

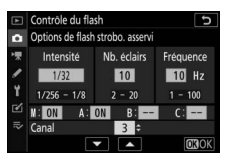

**4 f** : réglez les flashes asservis sur le même canal que le flash **principal.**

Réglez les flashes asservis sur le canal sélectionné à l'étape 3.

# **5** <sup>f</sup> **: regroupez les flashes asservis.**

Choisissez un groupe (A, B ou C) pour chaque flash asservi. Bien que le nombre de flashes asservis utilisés ne soit pas limité, le maximum conseillé est de trois par groupe. Au-delà, la lumière émise par les flashes asservis perturbera les performances.

# **6** <sup>C</sup>**/**<sup>f</sup> **: composez la vue.**

Composez la vue et disposez les flashes. Reportez-vous à la documentation fournie avec les flashes pour en savoir plus. Après avoir disposé les flashes, appuyez sur leur bouton de test pour tester le déclenchement et vérifier qu'ils fonctionnent normalement. Vous pouvez également tester le déclenchement des flashes en appuyant sur la commande  $\boldsymbol{i}$  sur l'affichage des infos du flash ( $\Box$  [384\)](#page-407-0) et en sélectionnant **4 Test de flash**.

# **7** <sup>C</sup>**/**<sup>f</sup> **: prenez la photo.**

Prenez la photo après avoir vérifié que les témoins de disponibilité de tous les flashes sont allumés.

#### **M** AWL optique

Positionnez les capteurs des flashes asservis de sorte qu'ils puissent capter les pré-éclairs pilotes émis par le flash principal (vous devez faire particulièrement attention si l'appareil photo n'est pas installé sur un trépied). Veillez à ce qu'aucune lumière directe ni aucun reflet puissant provenant des flashes asservis ne pénètre dans l'objectif de l'appareil photo (en mode TTL) ou n'atteigne les cellules photoélectriques des flashes asservis (mode q**A**), car cela risquerait de perturber l'exposition. Afin d'éviter que les éclairs de déclenchement de faible intensité émis par le flash principal n'apparaissent sur les photos prises à courte distance, choisissez des sensibilités faibles ou des petites ouvertures (grandes valeurs). Une fois les flashes asservis positionnés, effectuez une prise de vue test et vérifiez le résultat dans le viseur ou sur le moniteur de l'appareil photo.

# AWL optique/radio

Les modes AWL optique et radio peuvent être utilisés simultanément. Le mode radiocommandé est possible grâce à une WR-R10 raccordée à l'appareil photo, le mode optique grâce à un contrôleur de flash sans fil SU-800 ou à un flash SB-910, SB-900, SB-800,

SB-700 ou SB-500 fixé sur la griffe flash de l'appareil photo. Avant d'aller plus loin, établissez une connexion sans fil entre les flashes radiocommandés et la WR-R10. Si un SB-500 est fixé sur la griffe flash de l'appareil photo, sélectionnez **AWL optique/radio** pour **Contrôle du flash** > **Options de flash sans fil** dans le menu Prise de vue photo ; avec les autres flashes ou le SU-800, cette option est sélectionnée automatiquement.

#### La seule option disponible pour **Contrôle des flashes asservis** est **Flashes**

**multiples**. Choisissez un groupe (A à F) pour chacun des flashes asservis. Placez les flashes commandés optiquement dans les groupes A à C et les flashes

radiocommandés dans les groupes D à F (pour afficher les options des groupes D à F, appuyez sur  $\bigcirc$  ou  $\bigcirc$  sur l'affichage des options de flashes multiples).

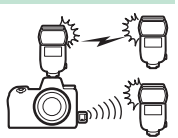

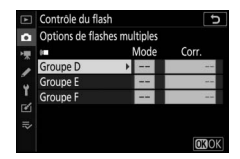

# Affichage des infos des flashes

L'appareil photo peut afficher des infos sur les flashes SB-5000 et SB-500 fixés sur sa griffe flash et configurés comme flash principal en mode AWL optique, ainsi que des infos sur les flashes asservis commandés via le mode AWL radio à l'aide d'une WR-R10. Vous pouvez afficher les infos des flashes dans le viseur ou sur le moniteur de l'appareil photo en appuyant sur la commande **DISP** en mode photo ( $\Box$  [15\)](#page-38-0). Les informations affichées dépendent du mode de contrôle du flash.

#### **Flashes multiples**

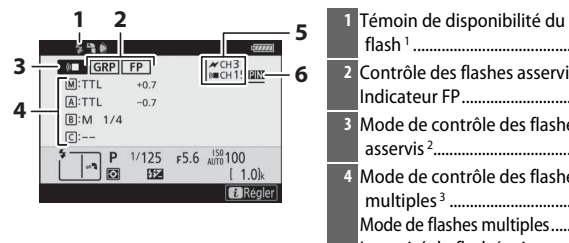

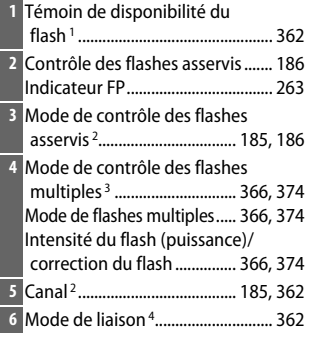

### **Contrôle sans fil simplifié**

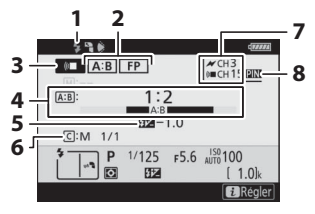

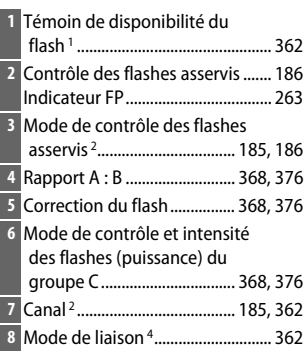

### **Flash stroboscopique asservi**

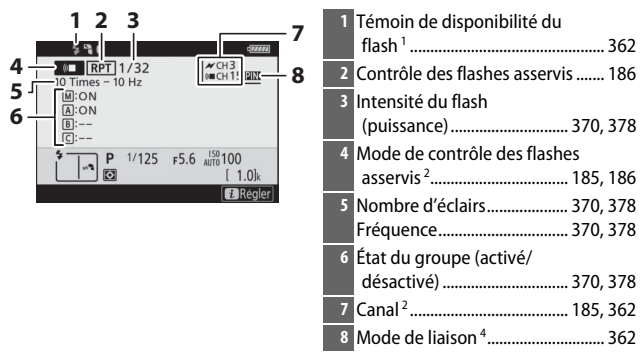

- 1 Affiché en mode AWL radio lorsque tous les flashes sont prêts.
- 2 Le mode AWL optique est indiqué par ∕/. le mode AWL radio par «■, le mode AWL optique/radio par  $\mathcal X$  et (« $\blacksquare$ . Le canal AWL optique destiné au mode AWL optique/radio s'affiche uniquement si le SB-500 est utilisé comme flash principal.
- 3 Les icônes sont affichées pour chaque groupe lorsque le mode AWL optique/radio est utilisé.
- 4 S'affiche uniquement lorsque le mode AWL radio ou AWL optique/radio est utilisé.

#### D **Infos du flash et réglages de l'appareil photo**

L'affichage des informations du flash indique certains réglages de l'appareil photo, notamment le mode de prise de vue, la vitesse d'obturation, l'ouverture et la sensibilité (ISO).

#### <span id="page-407-0"></span>**Modification des réglages du flash**

Vous pouvez modifier les réglages du flash en appuyant sur la commande  $\boldsymbol{i}$  sur l'affichage des infos du flash. Les options disponibles varient selon le flash et les réglages sélectionnés. Vous pouvez également tester le déclenchement du flash.

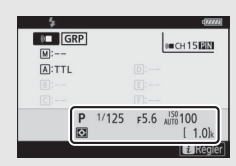

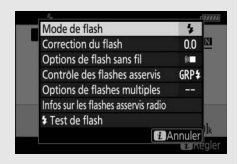

# **Dépannage**

**ÉTAPE2**

Il est possible que vous parveniez à résoudre les problèmes de l'appareil photo en suivant les étapes ci-dessous. Consultez cette liste avant de prendre contact avec votre revendeur ou votre représentant Nikon agréé.

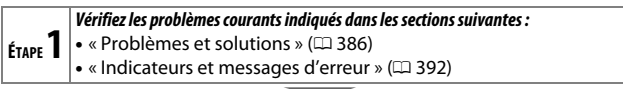

**Mettez l'appareil photo hors tension et retirez l'accumulateur. Après avoir attendu une minute environ, insérez à nouveau l'accumulateur et mettez l'appareil photo sous tension.**

D Si vous venez de terminer la prise de vue, attendez au moins une minute avant de retirer l'accumulateur, car l'appareil photo est peut-être encore en train d'enregistrer des données sur la carte mémoire.

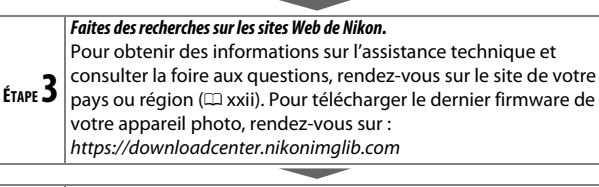

# **ÉTAPE4 Veuillez prendre contact avec un représentant Nikon agréé.**

#### D **Rétablissement des réglages par défaut**

Selon les réglages en cours, certaines rubriques de menus et autres fonctionnalités peuvent être indisponibles. Pour accéder aux rubriques de menus grisées ou aux fonctionnalités indisponibles, essayez de restaurer les réglages par défaut à l'aide de la rubrique **Réinitialiser tous les réglages** du menu Configuration ( $\Box$  [311](#page-334-0)). Notez cependant que les profils de réseaux sans fil, les informations de copyright et les autres entrées créées par des utilisateurs seront également réinitialisés. Nous vous recommandons d'enregistrer les réglages à l'aide de l'option **Enregistrer/ charger réglages** du menu Configuration avant d'effectuer une réinitialisation.

### <span id="page-409-0"></span>Problèmes et solutions

Vous trouverez ci-dessous une liste de solutions adaptées à certains problèmes courants.

#### **Accumulateur/affichage**

**L'appareil photo est sous tension mais ne répond pas** : attendez que l'enregistrement soit terminé. Si le problème persiste, mettez l'appareil photo hors tension. Si l'appareil photo ne s'éteint pas, retirez l'accumulateur puis insérez-le à nouveau ou, si vous utilisez un adaptateur secteur, débranchez puis rebranchez ce dernier. Notez que les données en cours d'enregistrement seront perdues, mais que celles qui sont déjà enregistrées seront conservées lorsque vous retirerez ou débrancherez la source d'alimentation.

**Le viseur ou le moniteur ne s'allume pas** : choisissez un autre mode à l'aide de la commande du mode moniteur.

**Le viseur est flou** : tournez la commande de réglage dioptrique pour régler la netteté du viseur. Si cela ne résout pas le problème, sélectionnez le mode **AF-S**, le mode AF point sélectif et le point AF central, puis cadrez un sujet très contrasté dans le point AF central et appuyez sur le déclencheur à mi-course pour effectuer la mise au point. Une fois la mise au point effectuée, actionnez la commande de réglage dioptrique jusqu'à ce que le sujet soit net dans le viseur.

**Le moniteur ou le viseur s'éteint brusquement** : choisissez un délai plus long pour le réglage personnalisé c3 (**Délai d'extinction**).

**L'écran de contrôle ne répond pas et sa luminosité est faible** : les temps de réponse et la luminosité de l'écran de contrôle varient en fonction de la température.

### **Durée de la prise de vue**

#### **L'appareil photo met du temps à s'allumer** : supprimez des fichiers ou des dossiers.

#### **Le déclencheur est désactivé** :

- La carte mémoire est pleine.
- **Désactiver déclenchement** est sélectionné pour l'option **Photo si carte absente ?** du menu Configuration et aucune carte mémoire ne se trouve dans l'appareil photo.
- Le mode **S** est sélectionné alors que **Bulb** (pose B) ou **Time** (pose T) est la vitesse d'obturation en cours d'utilisation.

**L'appareil photo met du temps à répondre au déclencheur** : sélectionnez **Désactivée** pour le réglage personnalisé d4 (**Temporisation de l'exposition**).

**Une seule vue est enregistrée à chaque pression du déclencheur en modes de déclenchement continu** : désactivez le mode HDR.

**Les photos sont floues** : pour effectuer la mise au point à l'aide de l'autofocus, sélectionnez **AF-S**, **AF-C** ou **AF-F** comme mode de mise au point. Si l'appareil photo ne parvient pas à faire la mise au point avec l'autofocus ( $\Box$  [53](#page-76-0)), utilisez la mise au point manuelle ou la mémorisation de la mise au point.

#### **Aucun signal sonore n'est émis** :

- **Désactivé** est sélectionné pour **Options de signal sonore** > **Signal sonore activé/désactivé** dans le menu Configuration.
- **AF-C** est sélectionné comme mode de mise au point.
- **Activé** est sélectionné pour **Mode silencieux** dans le menu Prise de vue photo.

**Toutes les vitesses d'obturation ne sont pas disponibles** : un flash est en cours d'utilisation. Vous pouvez sélectionner la vitesse de synchronisation du flash à l'aide du réglage personnalisé e1 (**Vitesse de synchro. flash**) ; avec les flashes compatibles, choisissez **1/200 s (Auto FP)** pour pouvoir bénéficier de toutes les vitesses d'obturation.

**La mise au point n'est pas mémorisée lorsque vous appuyez à mi-course sur le déclencheur** : lorsque **AF-C** est sélectionné comme mode de mise au point, vous pouvez mémoriser la mise au point en appuyant au centre du sélecteur secondaire.

**Il est impossible de changer le point AF**: il n'est pas possible de sélectionner le point AF en mode AF zone automatique ; choisissez un autre mode de zone AF.

**L'appareil photo met du temps pour enregistrer les photos** : désactivez la réduction du bruit.

**Les photos et les vidéos ne semblent pas avoir la même exposition que l'aperçu affiché à l'écran** : pour avoir un aperçu des effets des modifications qui ont un impact sur l'exposition et la couleur, sélectionnez **Activé** pour le réglage personnalisé d8 (**Appliquer réglages à visée écran**). Notez que les modifications apportées à la **Luminosité du moniteur** et à la **Luminosité du viseur** n'ont pas d'impact sur les images enregistrées avec l'appareil photo.

**Un effet de scintillement ou de bande est visible en mode vidéo** : sélectionnez **Réduction du scintillement** dans le menu Prise de vue vidéo et choisissez une option correspondant à la fréquence de l'alimentation secteur locale.

**Des bandes ou des zones lumineuses sont visibles sur la vue passant par l'objectif** : l'image est cadrée sous une enseigne lumineuse clignotante, ou un flash ou une autre source lumineuse s'est brièvement allumé.

**Il y a des taches sur les photos** : nettoyez les lentilles avant et l'arrière de l'objectif. Si le problème persiste, nettoyez le capteur d'image.

**La prise de vue s'arrête de façon inattendue ou ne démarre pas** : il est possible que la prise de vue s'arrête automatiquement afin d'éviter d'endommager les circuits internes de l'appareil photo si la température ambiante est trop élevée ou si l'appareil photo a été utilisé longtemps en mode rafale ou en mode d'enregistrement vidéo ou autre action similaire. Si vous ne parvenez pas à photographier ou filmer parce que l'appareil photo a surchauffé, attendez que les circuits internes refroidissent, puis réessayez. Notez que l'appareil photo peut sembler chaud au toucher, mais cela n'est pas le signe d'un dysfonctionnement.

**Des parasites apparaissent sur le moniteur ou dans le viseur pendant la prise de vue** : du bruit (pixels lumineux répartis de manière aléatoire, voile ou lignes) et des couleurs inattendues risquent d'apparaître si vous effectuez un zoom avant sur la vue passant par l'objectif. Les pixels lumineux répartis de manière aléatoire, le voile ou les taches lumineuses peuvent aussi être dus à l'augmentation de la température des circuits internes de l'appareil photo pendant la prise de vue ; mettez l'appareil photo hors tension lorsque vous ne l'utilisez pas. À des sensibilités (ISO) élevées, le bruit risque d'être plus perceptible sur les poses longues ou sur les images enregistrées alors que la température de l'appareil photo est élevée. Notez que la répartition du bruit à l'écran peut différer de celle de l'image finale. Pour réduire le bruit, modifiez certains réglages comme la sensibilité (ISO), la vitesse d'obturation ou le D-Lighting actif.

**L'appareil photo ne parvient pas à mesurer la balance des blancs** : le sujet est trop sombre ou trop clair.

**Impossible de sélectionner les images comme référence pour la balance des blancs prédéfinie** : les images en question ont été créées avec un autre modèle d'appareil photo.

**Le bracketing de la balance des blancs n'est pas disponible** :

- NEF (RAW) ou NEF+JPEG est sélectionné comme qualité d'image.
- La surimpression est activée.

**Le Picture Control produit des effets différents d'une image à l'autre** : **Automatique** est sélectionné pour **Régler le Picture Control**, un Picture Control basé sur l'option **Automatique** est sélectionné ou **A** (automatique) est sélectionné pour **Réglage de l'accentuation**, le contraste ou la saturation. Pour obtenir des résultats cohérents sur une série de photos, choisissez une autre option.

**Impossible de modifier la mesure** : la mémorisation de l'exposition automatique est activée.

**Impossible d'utiliser la correction d'exposition** : choisissez le mode **P**, **S** ou **A**.

**Du bruit (taches colorées ou autres parasites) est visible en cas d'exposition prolongée** : activez la réduction du bruit.

**L'illuminateur d'assistance AF ne s'allume pas** :

- Sélectionnez **Activé** pour le réglage personnalisé a12 (**Illuminateur d'assistance AF**).
- L'illuminateur ne s'allume pas en mode vidéo ou lorsque **AF-C** ou **MF** est sélectionné comme mode de mise au point.

**Aucun son n'est enregistré avec les vidéos** : **Microphone désactivé** est sélectionné comme option pour **Sensibilité du microphone** dans le menu Prise de vue vidéo.

### **Visualisation**

**Les images NEF (RAW) ne s'affichent pas** : les photos ont été prises au format NEF + JPEG.

**L'appareil photo n'affiche pas les images enregistrées avec d'autres appareils photo** : les photos enregistrées avec des appareils photo d'une autre marque peuvent ne pas s'afficher correctement.

**Certaines photos ne s'affichent pas pendant la visualisation** : sélectionnez **Tout** pour l'option **Dossier de visualisation**.

**Les photos prises en cadrage vertical ne s'affichent pas dans le bon sens** :

- Sélectionnez **Activée** pour **Rotation des images** dans le menu Visualisation.
- Les photos sont affichées en aperçu juste après la prise de vue.
- L'appareil photo a été dirigé vers le haut ou vers le bas au moment de la prise de vue.

**Impossible de supprimer les images** : ces images sont protégées. Supprimez la protection.

**Impossible de retoucher les images** : il est impossible de modifier cette image avec cet appareil photo.

**L'appareil photo affiche un message indiquant que le dossier ne contient aucune image** : sélectionnez **Tout** pour l'option **Dossier de visualisation**.

**Impossible d'imprimer les images** : les photos NEF (RAW) et TIFF ne peuvent pas être imprimées par connexion USB directe. Transférez les photos sur un ordinateur et imprimez-les avec Capture NX-D. Les photos NEF (RAW) peuvent être enregistrées au format JPEG à l'aide de l'option **Traitement NEF (RAW)** du menu Retouche.

**Les images ne s'affichent pas sur les périphériques HDMI** : vérifiez qu'un câble HDMI (disponible séparément) est branché.

**La communication avec les périphériques HDMI ne fonctionne pas comme prévu** :

- Vérifiez que le câble HDMI est branché correctement.
- Sélectionnez **Désactivé** pour **HDMI** > **Avancé** > **Contrôle enregistrement externe** dans le menu Configuration.
- Faites une nouvelle vérification après avoir sélectionné **Réinitialiser tous les réglages** dans le menu Configuration.

**L'option Correction poussière de Capture NX-D ne permet pas d'obtenir l'effet voulu** : le nettoyage du capteur d'image change la position de la poussière sur le capteur. Les données de référence de correction de la poussière enregistrées avant le nettoyage du capteur d'image ne peuvent pas être utilisées avec les photos prises après le nettoyage. De même, les données de référence de correction de la poussière enregistrées après le nettoyage du capteur d'image ne peuvent pas être utilisées avec les photos prises avant le nettoyage.

**Les ordinateurs n'affichent pas les images NEF (RAW) de la même façon que l'appareil photo** : les logiciels d'autres fabricants ne montrent pas les effets des Picture Control, du D-Lighting actif, du contrôle de vignetage ou autre fonction similaire. Utilisez Capture NX-D ou ViewNX-i.

**Impossible de transférer les images sur un ordinateur** : le système d'exploitation de l'ordinateur n'est pas compatible avec l'appareil photo ou le logiciel de transfert d'images. Utilisez un lecteur de cartes ou un logement pour carte afin de copier les images sur un ordinateur.

#### **Bluetooth et Wi-Fi (réseaux sans fil)**

**Le smartphone ou la tablette n'affiche pas le SSID de l'appareil photo (nom de réseau)** :

- Vérifiez que **Désactiver** est sélectionné pour l'option **Mode avion** du menu Configuration de l'appareil photo.
- Vérifiez que **Activer** est sélectionné pour **Connecter au périphérique mobile** > **Association (Bluetooth)** > **Connexion Bluetooth** dans le menu Configuration de l'appareil photo.
- Essayez de désactiver puis de réactiver le Wi-Fi du périphérique mobile.

**L'appareil photo ne parvient pas à se connecter aux imprimantes sans fil et à d'autres périphériques sans fil** : cet appareil photo peut se connecter uniquement aux ordinateurs et aux périphériques mobiles.

### **Divers**

**La date d'enregistrement n'est pas correcte** : l'horloge de l'appareil photo est moins précise que la plupart des montres et horloges domestiques. Vérifiez-la régulièrement avec des horloges plus précises et réglez-la si nécessaire.

**Impossible de sélectionner certaines rubriques des menus** : certaines options ne sont pas disponibles avec certaines combinaisons de réglages ou lorsqu'aucune carte mémoire n'est insérée dans l'appareil photo. Notez que l'option **Informations de l'accumulateur** n'est pas disponible lorsque l'appareil photo est alimenté par un adaptateur secteur et un connecteur d'alimentation (disponibles séparément) ou par un adaptateur de charge.

### <span id="page-415-0"></span>Indicateurs et messages d'erreur

Cette section répertorie les indicateurs et les messages d'erreur qui s'affichent sur l'écran de contrôle, sur le moniteur et dans le viseur de l'appareil photo.

#### **Indicateurs**

Les indicateurs suivants s'affichent sur l'écran de contrôle et/ou sur le moniteur et dans le viseur de l'appareil photo :

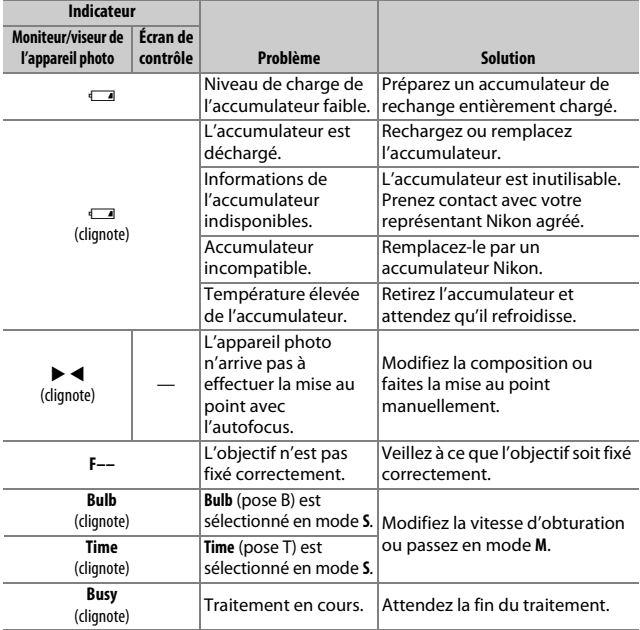

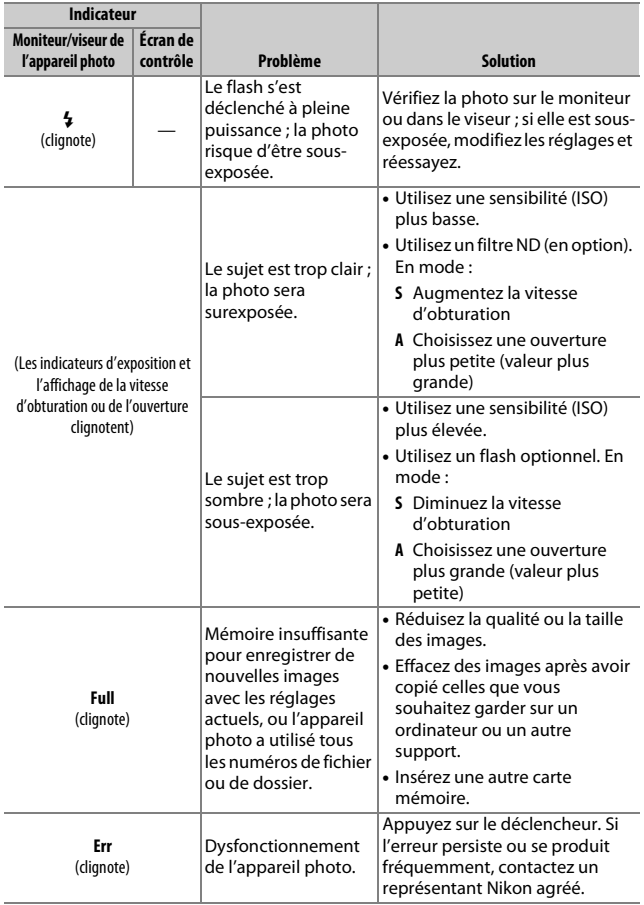

#### **Messages d'erreur**

Les messages d'erreur affichés sur le moniteur ou dans le viseur sont parfois accompagnés d'indicateurs affichés sur l'écran de contrôle.

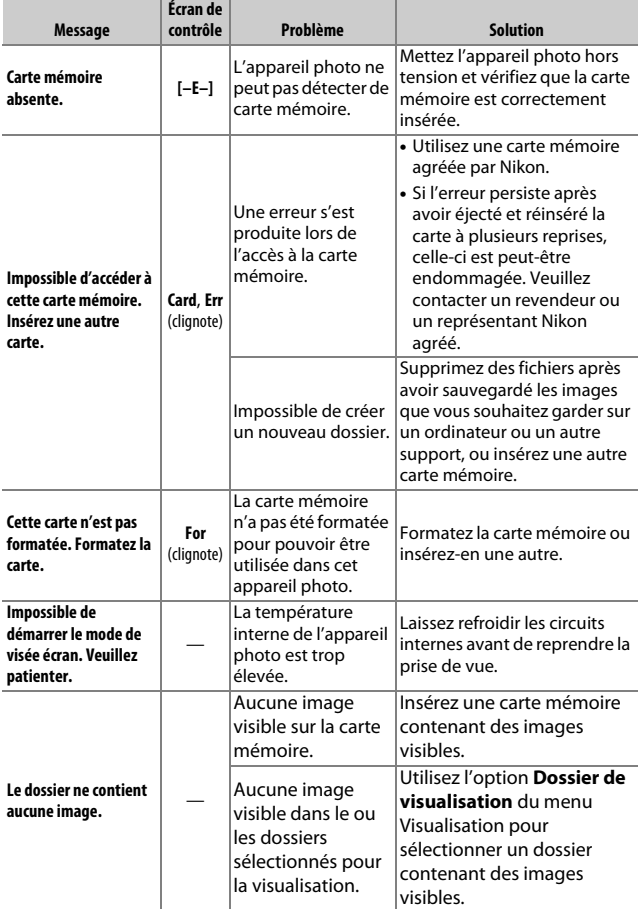

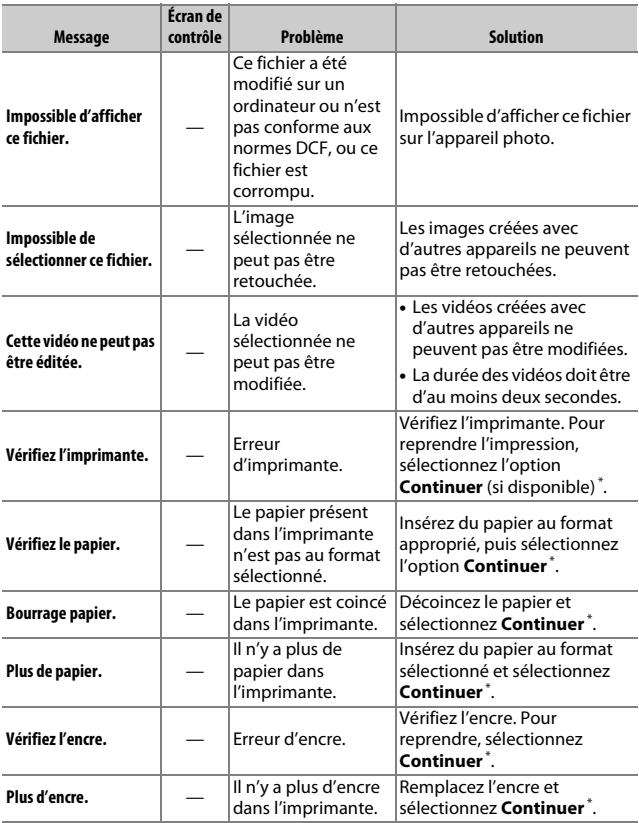

\* Pour en savoir plus, consultez le manuel de l'imprimante.

# **Remarques techniques**

Veuillez lire ce chapitre pour obtenir des informations sur les affichages de l'appareil photo, les accessoires compatibles, le nettoyage et le rangement de l'appareil photo et les caractéristiques techniques.

# Écran de contrôle, moniteur et viseur de l'appareil photo

Reportez-vous à cette section pour obtenir des informations sur les indicateurs du moniteur, du viseur et de l'écran de contrôle de l'appareil photo. Afin de faciliter la compréhension, les affichages sont représentés avec tous les indicateurs.

### **Moniteur : mode photo**

Les indicateurs suivants sont affichés sur le moniteur en mode photo.

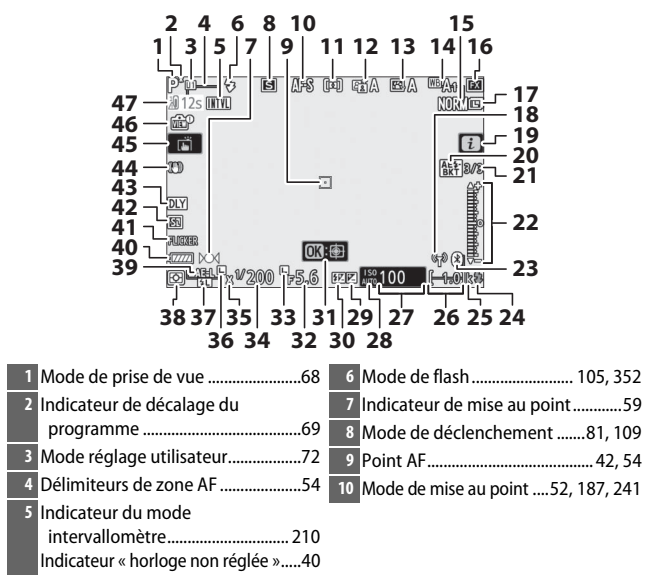

#### **Remarques techniques**

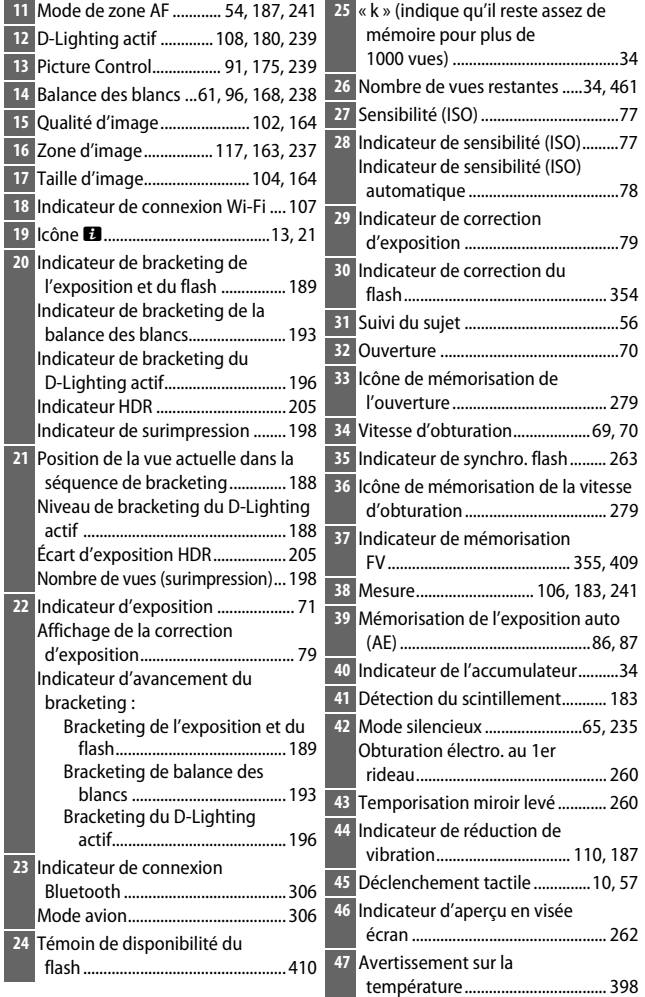

#### <span id="page-421-0"></span>**D** Avertissements sur la température

Si la température de l'appareil photo augmente, un avertissement relatif à la température s'affiche aux côtés d'un compte à rebours (celui-ci devient rouge lorsque les trente secondes sont atteintes). Dans certains cas, ce compte à rebours peut s'afficher immédiatement après la mise sous tension de l'appareil photo. Lorsque le compte à rebours atteint zéro, l'écran de prise de vue s'éteint automatiquement afin de protéger les circuits internes de l'appareil photo.

#### ❚❚ **Affichage des informations**

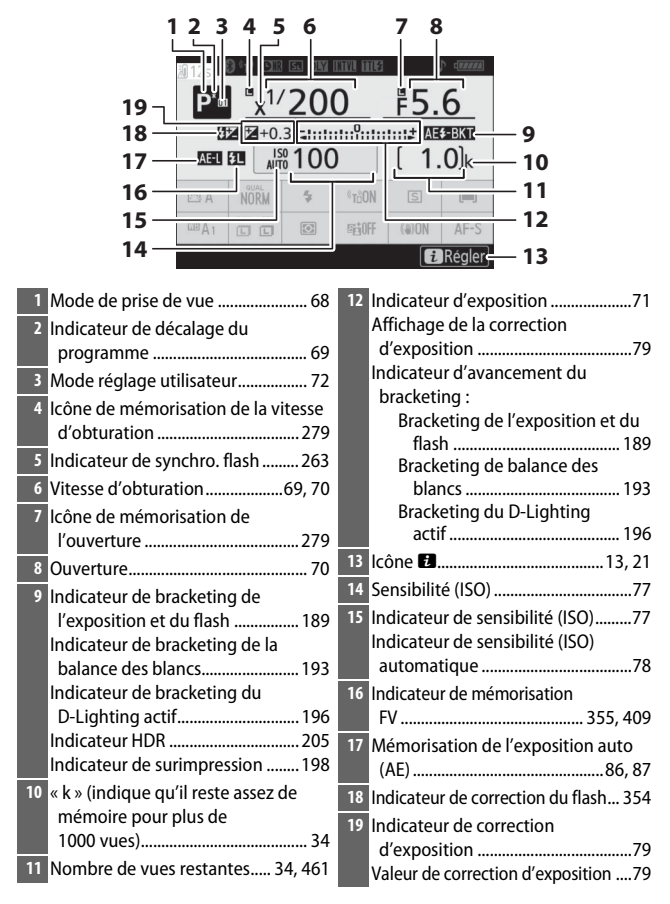

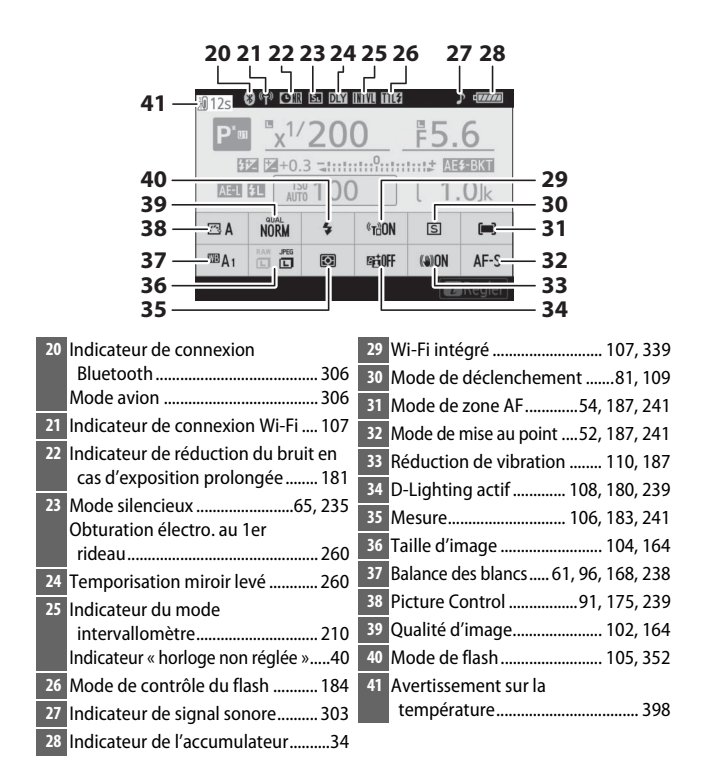

### **Moniteur : mode vidéo**

Les indicateurs suivants sont affichés sur le moniteur en mode vidéo.

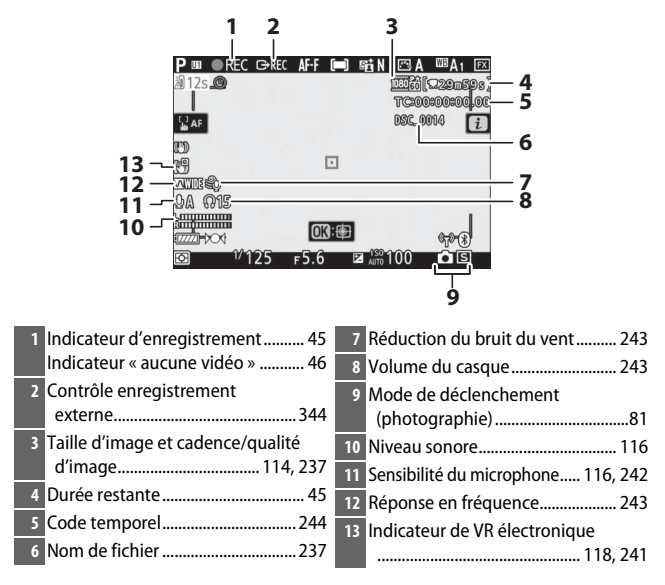

#### **Viseur : mode photo**

Les indicateurs suivants sont affichés dans le viseur en mode photo.

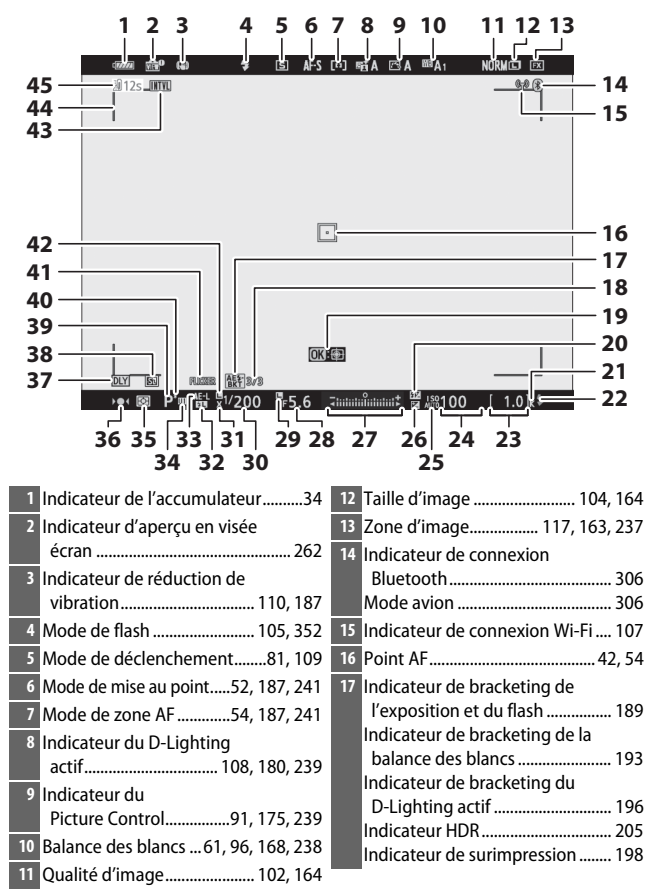

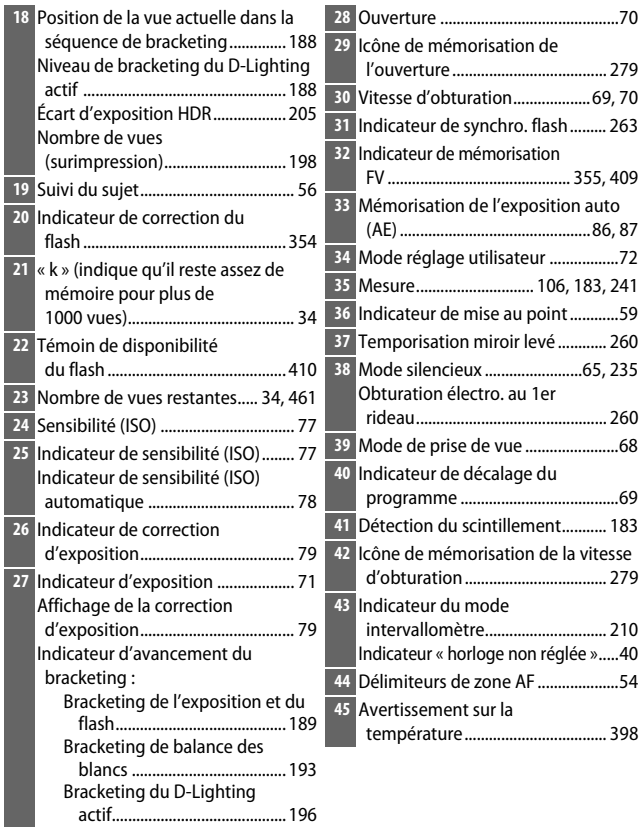

#### **Viseur : mode vidéo**

Les indicateurs suivants sont affichés dans le viseur en mode vidéo.

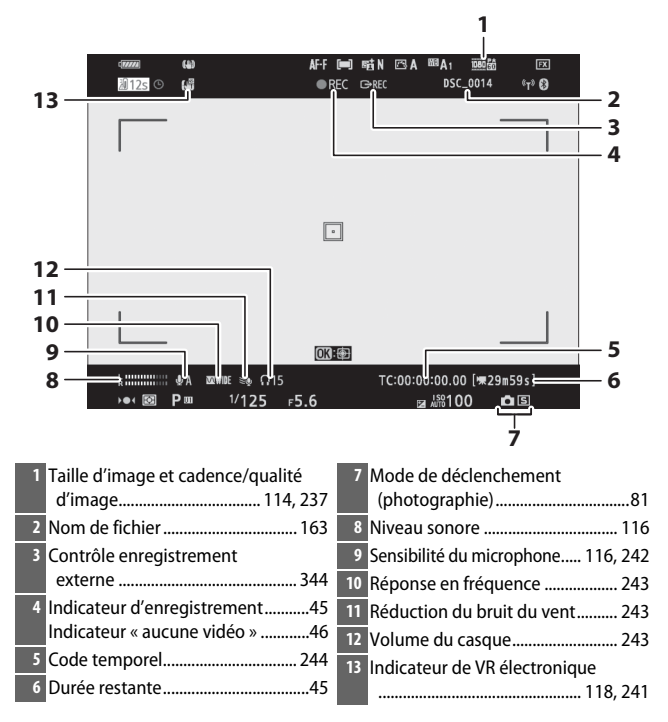

### **Écran de contrôle**

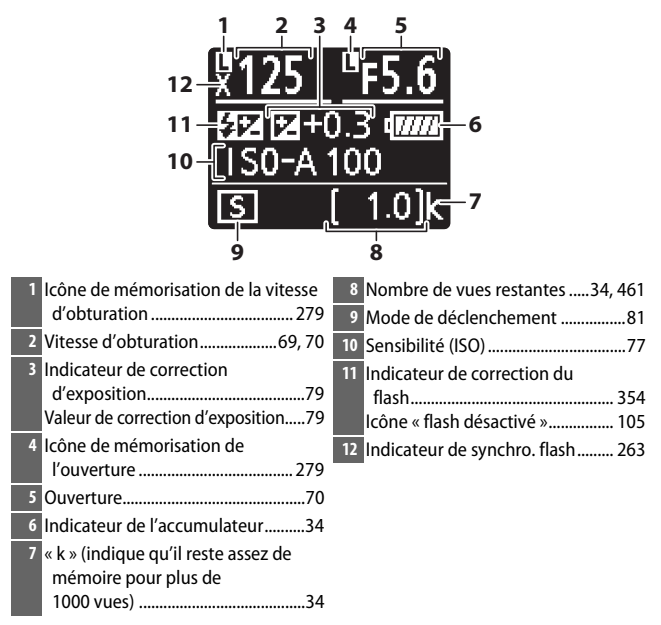

# <span id="page-429-0"></span>Système d'éclairage créatif Nikon

Le Système évolué d'éclairage créatif (CLS, Creative Lighting System) de Nikon permet de produire de meilleures photos au flash grâce à une meilleure communication entre l'appareil photo et les flashes compatibles.

### **Flashes compatibles CLS**

Les fonctions suivantes sont disponibles avec les flashes compatibles CLS :

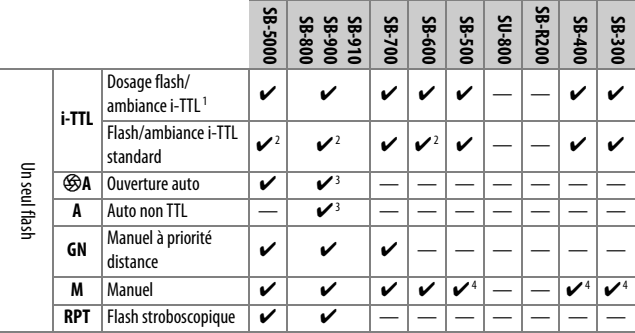

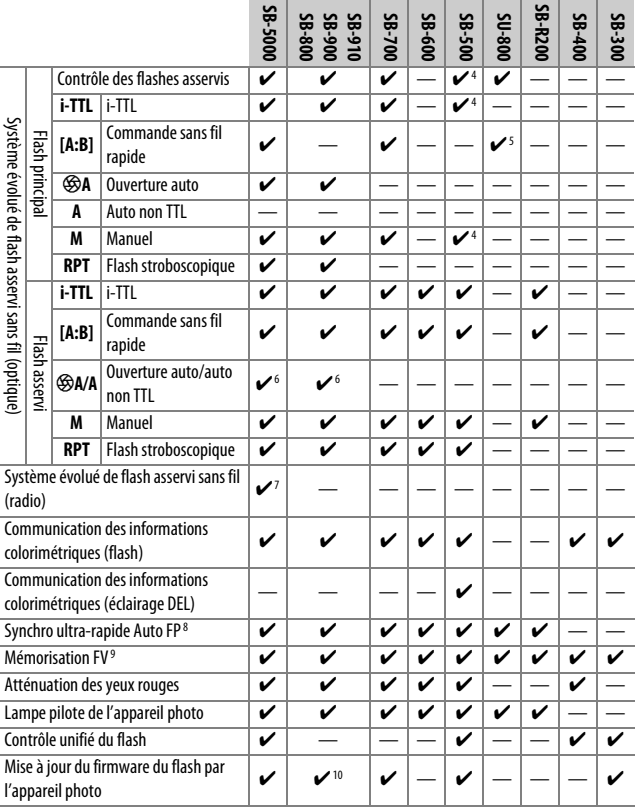

- 1 Non disponible avec la mesure spot.
- 2 Peut également être sélectionné avec le flash.
- 3 Sélection du mode q**A**/**A** effectuée sur le flash à l'aide de réglages personnalisés.
- 4 Peut uniquement être sélectionné à l'aide de l'option **Contrôle du flash** de l'appareil photo.
- 5 Disponible uniquement avec les prises de vues en gros plan.
- 6 Le choix de q**A** ou **A** dépend de l'option sélectionnée avec le flash principal.
- 7 Prend en charge les mêmes fonctionnalités que les flashes asservis avec le système AWL optique.
- 8 Disponible uniquement en modes de contrôle **i-TTL**, q**A**, **A**, **GN** et **M**
- 9 Disponible uniquement en mode de contrôle du flash i-TTL ou lorsque le flash est paramétré pour émettre des pré-éclairs pilotes en mode de contrôle du flash q**A** ou **A**.
- 10 Il est possible de mettre à jour les firmwares (microprogrammes) des SB-910 et SB-900 depuis l'appareil photo.

### **Contrôleur de flash sans fil SU-800**

Lorsqu'il est monté sur un appareil photo compatible CLS, le SU-800 permet de commander jusqu'à trois groupes de flashes SB-5000, SB-910, SB-900, SB-800, SB-700, SB-600, SB-500 ou SB-R200. Le SU-800 n'est pas lui-même doté d'un flash.

#### A **Lampe pilote**

Lorsque vous appuyez sur la commande à laquelle l'option **Aperçu** a été attribuée à l'aide du réglage personnalisé f2 (**Définition réglages perso.**), les flashes compatibles CLS émettent un éclair pilote. Cette fonctionnalité peut être utilisée avec le système évolué de flash asservi sans fil pour obtenir un aperçu de l'éclairage d'ensemble avec plusieurs flashes ; vous aurez une meilleure idée du rendu en regardant directement le sujet et non le moniteur ou le viseur de l'appareil photo. Vous pouvez désactiver la lampe pilote à l'aide du réglage personnalisé e5 (**Mode lampe pilote**).

#### **D** Correction du flash

En modes de contrôle du flash i-TTL et ouverture auto (q**A**), la valeur de correction du flash sélectionnée avec le flash optionnel ou l'option **Contrôle du flash** de l'appareil photo s'ajoute à celle sélectionnée avec l'option **Correction du flash** du menu Prise de vue photo.

#### 408 **Remarques techniques**
### D **Autres flashes**

Les flashes suivants peuvent être utilisés en modes Auto non TTL et Manuel.

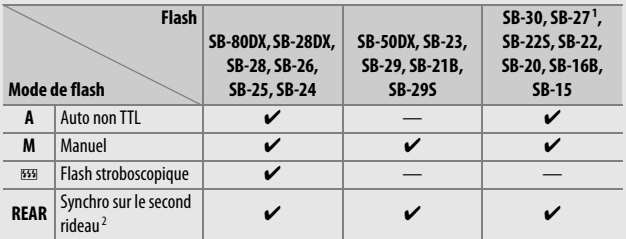

1 Le mode de flash est automatiquement réglé sur TTL et le déclenchement est impossible. Réglez le flash sur **A** (Auto non TTL).

2 Disponible si vous utilisez l'appareil photo pour sélectionner le mode de flash.

#### **M** Utilisation de la mémorisation FV avec des flashes optionnels

La mémorisation FV est disponible avec les flashes optionnels en modes de contrôle de flash TTL et (lorsqu'ils sont disponibles) q**A** avec pré-éclair pilote et **A** avec pré-éclair pilote (reportez-vous au manuel fourni avec le flash pour en savoir plus). Notez que si le système évolué de flash asservi sans fil est utilisé pour commander des flashes asservis, vous devrez régler le mode de contrôle du flash principal ou d'au moins un groupe asservi sur **TTL**, q**A** ou **A**. La zone de mesure pour la mémorisation FV est la suivante :

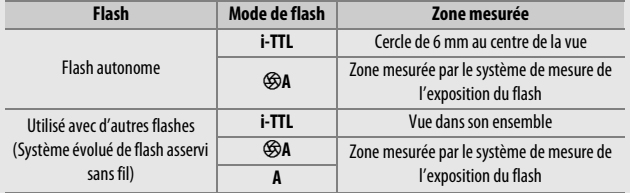

### D **Remarques sur les flashes optionnels**

Reportez-vous au manuel du flash pour des instructions détaillées. Si le flash prend en charge le Système d'éclairage créatif Nikon, reportez-vous à la section relative aux reflex numériques compatibles CLS. Notez que cet appareil photo n'est pas inclus dans la catégorie « Reflex numérique » des manuels du SB-80DX, du SB-28DX et du SB-50DX.

Le mode de contrôle du flash i-TTL peut être utilisé à des sensibilités comprises entre 64 ISO et 12800 ISO (Z 7) ou entre 100 ISO et 12800 ISO (Z 6). Si la sensibilité est supérieure à 12800 ISO, vous risquez de ne pas obtenir les résultats souhaités à certaines distances ou avec certaines ouvertures. Si le témoin de disponibilité du flash  $\left(\frac{1}{2}\right)$  clignote pendant environ trois secondes après la prise de vue en mode i-TTL ou Auto non TTL, cela signifie que le flash s'est déclenché à pleine puissance et que votre photo risque d'être sous-exposée (flashes compatibles CLS uniquement).

Si vous utilisez un câble de synchronisation de la gamme SC-17, 28 ou 29 pour une prise de vue avec flash dissocié de l'appareil, une exposition correcte peut s'avérer impossible en mode i-TTL. Nous vous recommandons de sélectionner le mode flash/ambiance i-TTL standard. Faites une photo test et vérifiez les résultats sur le moniteur ou dans le viseur de l'appareil photo.

En mode i-TTL, utilisez le diffuseur intégré ou le dôme de diffusion fourni avec le flash. N'employez pas d'autres diffuseurs car cela peut vous empêcher d'obtenir une exposition correcte.

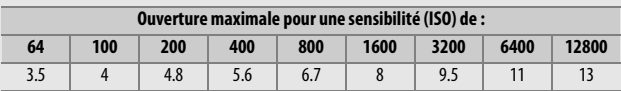

En mode **P**, l'ouverture maximale (valeur minimale) est limitée en fonction de la sensibilité, comme indiqué ci-dessous :

Si l'ouverture maximale de l'objectif est inférieure à celles indiquées cidessus, la valeur maximale de l'ouverture correspond à l'ouverture maximale de l'objectif.

L'éclairage d'assistance AF est fourni par l'appareil photo et non par le flash ; les SB-5000, SB-910, SB-900, SB-800, SB-700, SB-600, SB-500 et SB-400 disposent néanmoins d'une fonction d'atténuation des yeux rouges.

Du bruit sous forme de lignes risque d'être présent sur les photos prises au flash avec une alimentation SD-9 ou SD-8A installée directement sur l'appareil photo. Réduisez la sensibilité (ISO) ou augmentez la distance séparant l'appareil photo de l'alimentation.

## 410 **Remarques techniques**

# Autres accessoires

Une variété d'accessoires sont disponibles pour votre appareil photo Nikon.

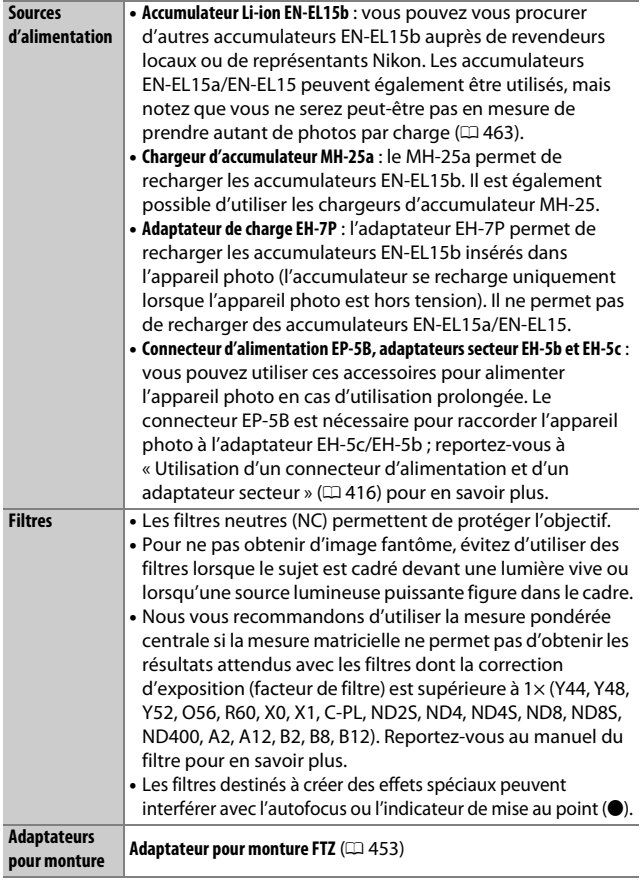

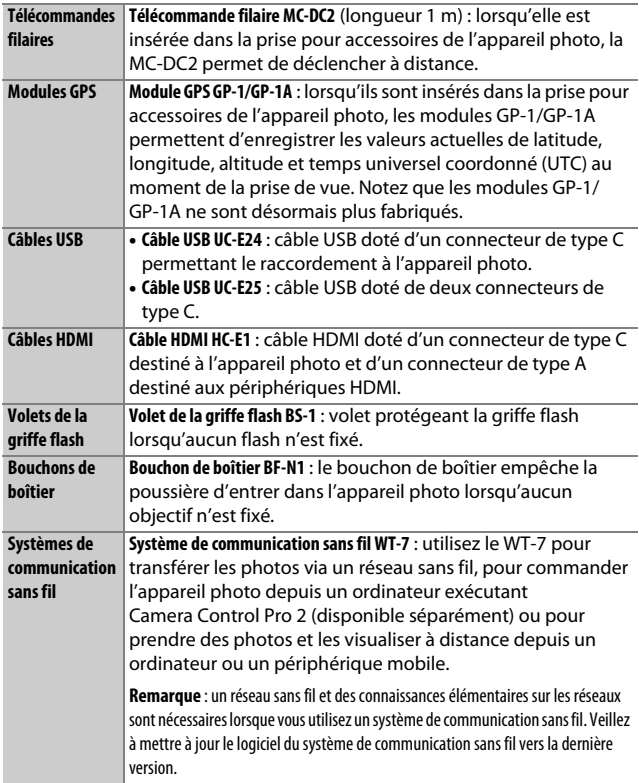

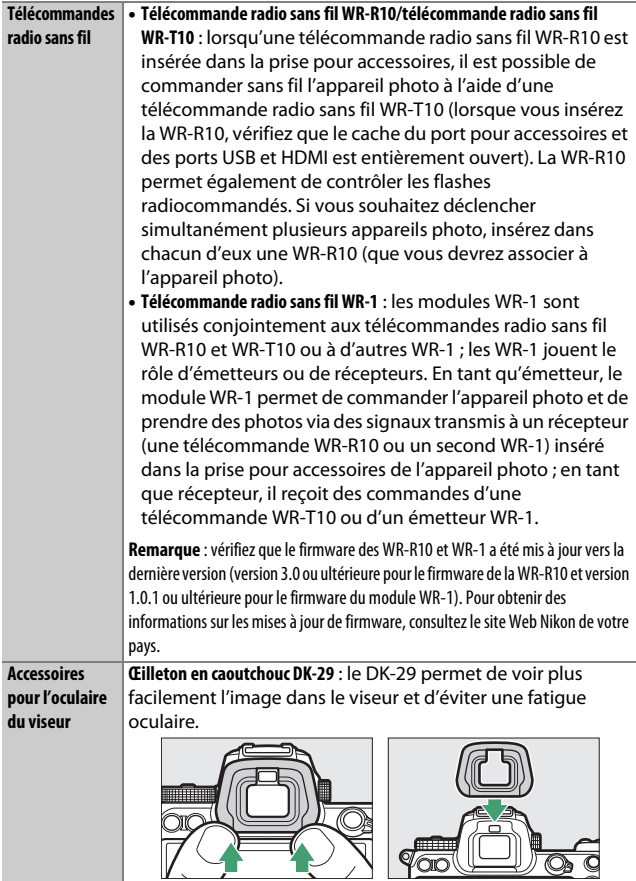

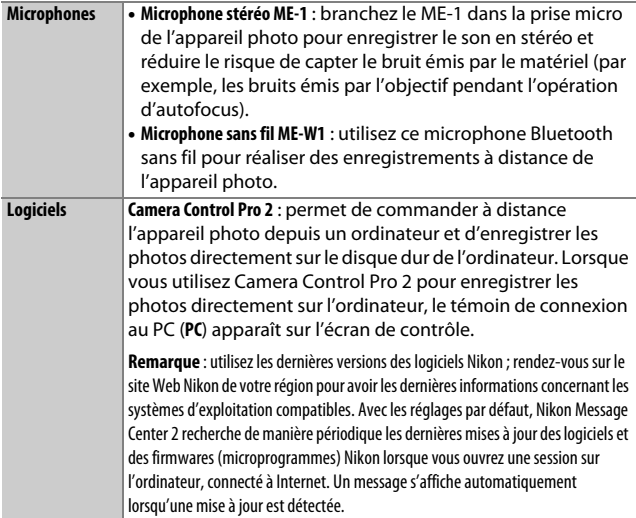

La disponibilité peut varier selon le pays ou la région. Consultez notre site Web ou nos brochures pour obtenir les dernières informations.

### D **Fixation et retrait du volet de la griffe flash**

Le volet de la griffe flash BS-1 se glisse dans la griffe flash comme illustré. Pour le retirer, tenez fermement l'appareil photo, appuyez sur le volet avec le pouce et faites-le glisser dans le sens indiqué.

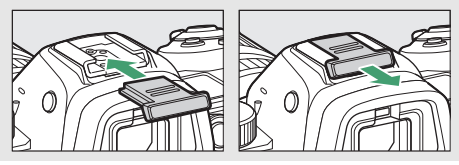

## 414 **Remarques techniques**

### **D** Attache de câble HDMI/USB

Pour éviter toute déconnexion accidentelle, fixez l'attache fournie sur les câbles HDMI ou sur le câble USB (fourni) comme illustré (l'illustration représente le câble USB ; notez que l'attache risque de ne pas être adaptée à tous les câbles HDMI d'autres fabricants). Rabattez le moniteur en position fermée lors de l'utilisation de l'attache de câble.

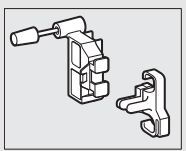

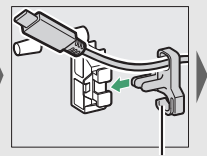

Le câble HDMI se fixe ici

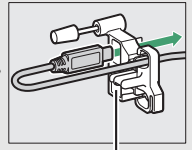

Le câble HDMI se fixe ici

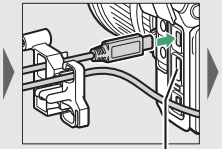

Le câble HDMI se fixe ici

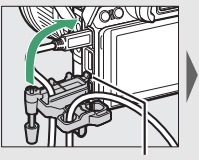

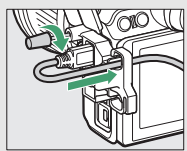

Insérez la languette dans l'emplacement prévu à cet effet sur l'appareil photo et fixez l'attache de câble

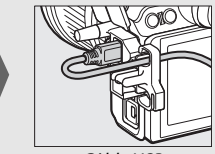

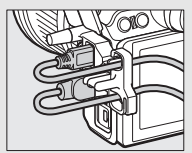

Câble USB Câble HDMI et câble USB utilisés simultanément

## <span id="page-439-0"></span>**Fixation du connecteur d'alimentation et de l'adaptateur secteur**

Mettez l'appareil photo hors tension avant de fixer un connecteur d'alimentation et un adaptateur secteur (en option).

**1 Préparez l'appareil photo.** Ouvrez le volet du logement pour accumulateur  $(\mathbf{I})$  et le volet du connecteur  $d'$ alimentation  $\mathcal{C}(2)$ ).

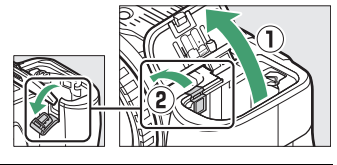

## **2 Insérez le connecteur d'alimentation EP-5B.**

Veillez à insérer le connecteur dans le sens indiqué, en l'utilisant pour coincer le loquet orange sur le côté. Le loquet maintient en place le connecteur, une fois que celui-ci est inséré entièrement.

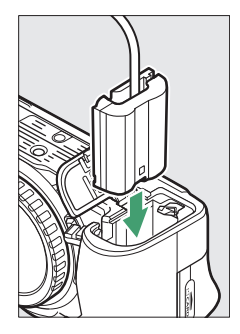

## **3 Fermez le volet du logement pour accumulateur.**

Positionnez le câble du connecteur d'alimentation de manière à ce qu'il passe

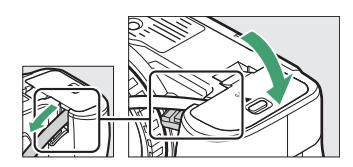

par le logement du connecteur, puis fermez le volet du logement pour accumulateur.

# **4 Raccordez l'adaptateur secteur EH-5c/EH-5b.**

Raccordez le câble d'alimentation de l'adaptateur secteur à la prise d'entrée secteur de l'adaptateur  $(3)$  et le câble d'alimentation à la prise de sortie CC  $(4)$ . L'icône  $-$  s'affiche lorsque l'appareil photo est alimenté par l'adaptateur secteur et le connecteur d'alimentation.

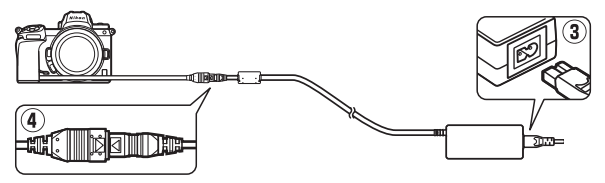

# Entretien de votre appareil photo

Veuillez lire ces conseils pour ranger, nettoyer et entretenir votre appareil photo.

## **Rangement**

Lorsque vous n'avez pas l'intention d'utiliser votre appareil photo avant longtemps, retirez l'accumulateur que vous rangerez dans un endroit frais et sec, le cache-contacts bien en place. Pour éviter la formation de moisissure ou de rouille, rangez l'appareil photo dans un endroit sec et aéré. Ne le rangez jamais avec des boules antimites ou de la naphtaline, ou dans un endroit qui est :

- mal aéré ou avec un taux d'humidité supérieur à 60%,
- à proximité d'appareils générateurs de forts champs électromagnétiques, comme des téléviseurs ou des radios, ou
- exposé à des températures supérieures à 50 °C ou inférieures à –10 °C

# **Nettoyage**

N'utilisez pas d'alcool, de diluant ou d'autres produits chimiques volatils.

- **Boîtier** : utilisez une soufflette pour retirer la poussière et les peluches, puis essuyez délicatement à l'aide d'un chiffon sec et doux. En cas d'utilisation de votre appareil photo sur la plage ou en bord de mer, retirez le sable ou le sel à l'aide d'un chiffon légèrement imbibé d'eau distillée, puis séchez-le méticuleusement. **Important** : la poussière ou tout autre corps étranger à l'intérieur de l'appareil photo risque de provoquer des dégâts non couverts par la garantie.
- **Objectifs, viseur** : les surfaces en verre s'abîment facilement. Utilisez une soufflette pour retirer la poussière et les peluches. En cas d'utilisation d'un aérosol, tenez la bombe verticalement pour éviter toute fuite du liquide. Pour retirer les traces de doigt ou autres taches, appliquez un peu de nettoyant optique sur un chiffon doux et nettoyez délicatement.
- **Moniteur** : utilisez une soufflette pour retirer la poussière et les peluches. Pour retirer les traces de doigts ou autres taches, essuyez délicatement la surface à l'aide d'un chiffon doux ou d'une peau de chamois. N'exercez aucune pression sur le moniteur, vous risquez sinon de l'endommager ou de provoquer son dysfonctionnement.

## <span id="page-442-1"></span>**Nettoyage du capteur d'image**

Si vous pensez que des saletés ou des poussières présentes sur le capteur d'image apparaissent sur les photos, vous pouvez nettoyer le capteur à l'aide de l'option **Nettoyer le capteur d'image** du menu Configuration. Vous pouvez nettoyer le capteur à tout moment à l'aide de l'option **Nettoyer maintenant** ou opter pour un nettoyage automatique à la mise hors tension de l'appareil photo. Si le nettoyage du capteur ne permet pas de résoudre le problème, contactez un représentant Nikon agréé.

## <span id="page-442-0"></span>❚❚ **« Nettoyer maintenant »**

Tenez l'appareil photo sur sa base, sélectionnez **Nettoyer le capteur d'image** dans le menu Configuration, puis mettez en surbrillance **Nettoyer maintenant** et appuyez sur <sup>®</sup>. L'appareil photo vérifie et nettoie le capteur d'image. Aucune autre opération ne peut être effectuée tant que le nettoyage n'est pas terminé ; ne retirez pas ou ne débranchez pas la source d'alimentation tant que le nettoyage n'est pas terminé et que le menu Configuration n'est pas affiché.

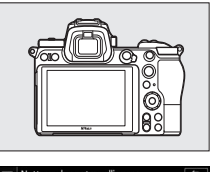

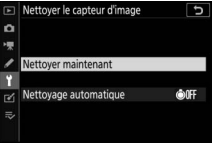

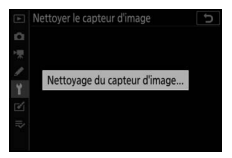

### D **Nettoyage du capteur d'image**

L'utilisation des commandes de l'appareil photo lors de la mise hors tension interrompt le nettoyage du capteur d'image.

Si vous utilisez l'option de nettoyage du capteur d'image plusieurs fois de suite, celle-ci peut être momentanément désactivée pour protéger les circuits internes de l'appareil photo. Vous pourrez l'utiliser à nouveau après une courte pause.

## ❚❚ **« Nettoyage automatique »**

Choisissez l'une des options suivantes :

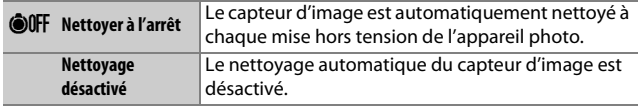

## **1 Sélectionnez Nettoyage automatique.**

Affichez le menu **Nettoyer le capteur d'image** comme décrit dans « Nettoyer maintenant » ( $\Box$  [419](#page-442-0)). Mettez en surbrillance **Nettoyage automatique** et appuyez sur  $\circledast$ .

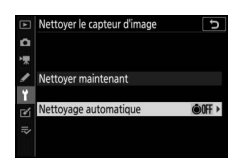

# **2 Sélectionnez une option.**

Mettez une option en surbrillance et appuyez sur  $\mathfrak{B}.$ 

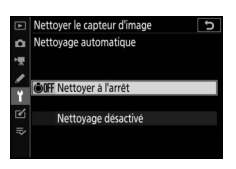

## <span id="page-445-0"></span>**Nettoyage manuel**

Si vous ne parvenez pas à supprimer les corps étrangers du capteur d'image à l'aide de l'option de nettoyage, procédez à un nettoyage manuel de ce dernier, comme indiqué ci-dessous. Notez cependant que le capteur étant très fragile et pouvant s'endommager facilement, nous recommandons de confier le nettoyage manuel à un technicien Nikon agréé exclusivement.

# **1 Retirez l'objectif.**

Mettez l'appareil photo hors tension et retirez l'objectif ou le bouchon de boîtier.

# **2 Examinez le capteur d'image.**

Maintenez l'appareil photo sous la lumière pour bien éclairer le capteur d'image et examinez ce dernier. Si vous ne voyez aucune saleté, passez à l'étape 4.

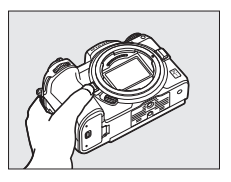

# **3 Nettoyez le capteur.**

Retirez la poussière et les peluches du capteur à l'aide d'une soufflette. N'utilisez pas de pinceau ; ses poils risqueraient d'endommager le capteur. La saleté qui ne peut pas être retirée à l'aide d'une soufflette doit absolument

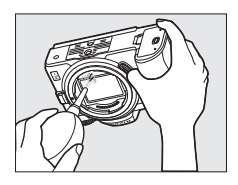

être extraite par un technicien Nikon agréé. Vous ne devez, en aucun cas, toucher ou essuyer le capteur.

**4 Remettez en place l'objectif ou le bouchon de boîtier.**

### D **Corps étrangers sur le capteur d'image**

Les corps étrangers qui peuvent entrer dans l'appareil photo au moment du retrait ou de l'échange des objectifs ou des bouchons de boîtier risquent d'adhérer au capteur d'image et d'apparaître sur des photos prises dans certaines conditions (dans de rares cas, il peut s'agir de lubrifiant ou de particules fines issus de l'appareil photo même). Pour protéger votre appareil photo lorsqu'aucun objectif n'y est fixé, veillez à remettre en place le bouchon de boîtier fourni avec votre appareil. Veillez auparavant à enlever la poussière et les corps étrangers éventuellement présents sur la monture de l'appareil photo, la monture de l'objectif et le bouchon de boîtier. Évitez de fixer le bouchon de boîtier ou de changer d'objectif dans des environnements poussiéreux.

Si des corps étrangers adhèrent malgré tout au capteur d'image, utilisez l'option de nettoyage du capteur d'image comme décrit dans « Nettoyage du capteur d'image » ( $\Box$  [419\)](#page-442-1). Si le problème persiste, nettoyez le capteur manuellement ( $\Box$  [422\)](#page-445-0) ou faites-le nettover par un technicien Nikon agréé. Les photos qui auront été affectées par la présence de corps étrangers sur le capteur pourront être retouchées à l'aide des options de nettoyage d'image proposées par certaines applications de retouche d'images.

### D **Révision de votre appareil photo et des accessoires**

Cet appareil photo est un appareil de précision qui nécessite d'être révisé régulièrement. Nikon recommande de le faire vérifier par le revendeur d'origine ou un représentant Nikon agréé une fois par an ou tous les deux ans et de le faire réviser entièrement une fois tous les trois à cinq ans (veuillez remarquer que ces services sont payants). Ces révisions sont d'autant plus importantes si vous utilisez votre appareil photo à titre professionnel. Lorsque vous laissez votre appareil photo en révision, nous vous conseillons de joindre tous les accessoires que vous utilisez régulièrement avec, comme les objectifs et les flashes optionnels.

# Entretien de l'appareil photo et de l'accumulateur : précautions

**Faites attention de ne pas laisser tomber votre matériel** : il risque de ne plus fonctionner correctement s'il est soumis à des chocs ou à des vibrations.

**Gardez-le au sec** : ce produit n'étant pas étanche, il peut présenter des dysfonctionnements s'il est immergé dans l'eau ou exposé à de forts taux d'humidité. La formation de rouille sur les mécanismes internes peut provoquer des dommages irréparables.

**Évitez les brusques changements de température** : les brusques changements de température, qui peuvent se produire par exemple en hiver lorsque vous entrez dans un endroit chauffé ou en sortez, peuvent entraîner la présence de condensation à l'intérieur de l'appareil photo. Pour empêcher cette formation de condensation, enveloppez votre appareil dans un étui ou un sac plastique avant de l'exposer à de brusques changements de température.

**Tenez-le à l'écart des champs magnétiques puissants** : n'utilisez pas et ne rangez pas votre matériel à proximité d'équipements susceptibles de générer des radiations électromagnétiques ou des champs magnétiques puissants. Les charges statiques ou les champs magnétiques générés par du matériel comme des émetteurs radio peuvent causer des interférences avec le moniteur et le viseur, endommager les données stockées sur la carte mémoire ou affecter les circuits internes de votre matériel.

**Ne dirigez pas l'objectif vers le soleil** : ne pointez pas l'objectif en direction du soleil ou toute autre source très lumineuse pendant une période prolongée. La lumière intense peut détériorer le capteur d'image ou provoquer l'apparition d'un effet de flou blanc sur les photos.

**Mettez votre appareil photo hors tension avant de retirer l'accumulateur ou de débrancher la source d'alimentation** : ne débranchez pas la prise secteur ou ne retirez pas l'accumulateur lorsque l'appareil photo est sous tension ou lorsque des images sont en cours d'enregistrement ou de suppression. Toute coupure d'alimentation forcée dans ces cas-là peut entraîner la perte de données ou endommager la carte mémoire ou les circuits internes de l'appareil photo. Pour éviter toute coupure accidentelle d'alimentation, évitez de changer votre appareil photo de place quand il est raccordé à un adaptateur secteur.

**Nettoyage** : pour nettoyer le boîtier de votre appareil photo, retirez délicatement la poussière et les peluches à l'aide d'une soufflette, puis essuyez délicatement à l'aide d'un chiffon sec et doux. En cas d'utilisation de l'appareil photo à la plage ou en bord de mer, retirez le sable ou le sel de l'appareil photo à l'aide d'un chiffon légèrement imbibé d'eau douce, puis séchez-le méticuleusement. Dans de rares cas, l'électricité statique peut provoquer un éclaircissement ou un assombrissement des écrans ACL (LCD). Ceci n'est pas le signe d'un dysfonctionnement. L'affichage redevient rapidement normal.

Les objectifs, viseurs et autres éléments en verre sont facilement endommageables. Retirez délicatement la poussière et les peluches à l'aide d'une soufflette. En cas d'utilisation d'un aérosol, tenez la bombe verticalement pour éviter toute fuite du liquide. Pour retirer les traces de doigts et autres taches sur les surfaces en verre, appliquez un peu de nettoyant optique sur un chiffon doux et nettoyez délicatement le verre.

**Ne touchez pas le capteur d'image** : vous ne devez, en aucun cas, exercer de pression sur le capteur d'image, le taper avec des outils d'entretien ni le soumettre aux jets d'air puissants d'une soufflette. Vous risquez sinon de le rayer ou de l'endommager. Pour obtenir des informations sur le nettoyage du capteur d'image, reportez-vous à la section « Nettoyage du capteur d'image » ( $\Box$  [419](#page-442-1)).

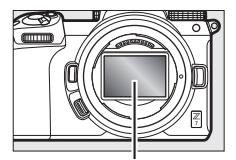

Capteur d'image

**Contacts de l'objectif** : veillez à garder propres les contacts de l'objectif et faites attention de ne pas les toucher avec les doigts, des outils ou d'autres objets.

**Rangement** : pour éviter la formation de moisissure ou de rouille, rangez l'appareil photo dans un endroit sec et aéré. Si vous utilisez un adaptateur secteur, débranchez-le pour éviter tout risque d'incendie. Si vous prévoyez de ne pas utiliser le matériel avant longtemps, retirez l'accumulateur afin d'éviter toute fuite et rangez votre appareil photo dans un sac plastique contenant un absorbeur d'humidité. Cependant, ne mettez pas l'étui de l'appareil photo dans un sac plastique. Ceci pourrait l'abîmer. Notez que les absorbeurs d'humidité perdent en efficacité avec le temps et qu'ils doivent donc être régulièrement changés.

Pour éviter toute formation de moisissure ou de rouille, sortez votre appareil photo de son rangement au moins une fois par mois. Mettez-le sous tension et déclenchez-le plusieurs fois avant de le ranger à nouveau.

Rangez l'accumulateur dans un endroit sec et frais. Remettez en place le cache-contacts avant de ranger l'accumulateur.

**Remarques à propos du moniteur et du viseur** : ces écrans sont fabriqués avec une très haute précision ; 99,99% des pixels au moins sont effectifs et seuls 0,01% sont absents ou défectueux. Par conséquent, si ces écrans peuvent contenir des pixels qui sont toujours allumés (blanc, rouge, bleu ou vert) ou toujours éteints (noir), cela n'est pas le signe d'un dysfonctionnement et n'a aucune incidence sur les images enregistrées avec l'appareil.

Le moniteur peut être difficilement lisible en cas de forte luminosité ambiante. N'exercez pas de pression sur le moniteur afin d'éviter tout dommage ou dysfonctionnement. Retirez la poussière ou les peluches à l'aide d'une soufflette. Pour retirer les taches, essuyez-les délicatement à l'aide d'un chiffon doux ou d'une peau de chamois. Si le moniteur venait à se briser, veillez à ne pas vous blesser avec les bris de verre et évitez tout contact des cristaux liquides avec la peau, les yeux et la bouche.

Si vous ne vous sentez pas bien ou si vous présentez l'un des symptômes suivants lorsque vous cadrez les images dans le viseur, cessez d'utiliser l'appareil photo tant que votre état ne s'est pas amélioré : nausées, douleurs oculaires, fatigue oculaire, vertiges, maux de tête, raideur du cou ou des épaules, mal des transports ou perte de la coordination œil-main. Faites de même si le scintillement rapide de l'écran de prise de vue lors des prises de vues en rafale vous gêne.

Du bruit sous forme de lignes peut exceptionnellement apparaître sur les images contenant des lumières intenses ou des sujets en contre-jour.

**Accumulateur et chargeur** : en cas de manipulation inappropriée, les accumulateurs risquent de fuir ou d'exploser. Respectez les consignes d'utilisation suivantes lorsque vous manipulez les accumulateurs et les chargeurs :

- Utilisez uniquement des accumulateurs agréés pour ce matériel.
- N'exposez pas l'accumulateur aux flammes ni à une chaleur excessive.
- Veillez à ce que les contacts de l'accumulateur restent propres.
- Mettez votre appareil photo hors tension avant de remplacer son accumulateur.
- L'accumulateur peut chauffer lorsqu'il est en cours d'utilisation. Faites attention lorsque vous manipulez l'accumulateur immédiatement après son utilisation.
- Retirez l'accumulateur de l'appareil photo ou du chargeur si vous ne les utilisez pas et remettez en place le cache-contacts. Ces produits consomment de petites quantités de charge même s'ils sont hors tension et peuvent décharger entièrement l'accumulateur au point de ne plus fonctionner. Si vous n'avez pas l'intention d'utiliser l'accumulateur avant longtemps, insérez-le dans l'appareil photo et déchargez-le entièrement avant de le retirer de l'appareil photo et de le ranger. L'accumulateur doit être rangé dans un endroit frais à une température ambiante comprise entre 15°C et 25°C (évitez les endroits excessivement chauds ou froids). Répétez cette procédure au moins une fois tous les six mois.
- La mise sous tension et hors tension répétée de l'appareil photo lorsque l'accumulateur est entièrement déchargé entraîne une baisse de son autonomie. Vous devez recharger des accumulateurs entièrement déchargés avant de les utiliser.
- La température interne de l'accumulateur risque d'augmenter lorsque celui-ci est en cours d'utilisation. Si vous rechargez l'accumulateur alors que sa température interne est élevée, vous affecterez ses performances. En outre, il risque de ne pas se recharger ou de ne se recharger que partiellement. Attendez que l'accumulateur soit refroidi avant de le recharger.
- Rechargez l'accumulateur à l'intérieur à des températures ambiantes comprises entre 5 °C et 35 °C. N'utilisez pas l'accumulateur à des températures ambiantes inférieures à 0°C ou supérieures à 40°C ; vous risquez sinon d'endommager l'accumulateur ou de diminuer ses performances. Il est possible que sa capacité soit réduite et que le temps nécessaire au chargement augmente si la température de l'accumulateur est comprise entre 0 °C et 15 °C ou entre 45 °C et 60 °C. L'accumulateur ne se rechargera pas si sa température est inférieure à 0 °C ou supérieure à 60 °C.
- Si le témoin **CHARGE** clignote rapidement (environ huit fois par seconde) pendant le chargement, vérifiez que la température se trouve dans la plage appropriée, puis débranchez le chargeur, retirez l'accumulateur et insérezle à nouveau. Si le problème persiste, arrêtez immédiatement toute utilisation et confiez l'accumulateur et le chargeur à votre revendeur ou à un représentant Nikon agréé.
- Ne déplacez pas le chargeur et ne touchez pas l'accumulateur pendant le chargement. Si cette consigne de sécurité n'est pas respectée, le chargeur peut, en de très rares occasions, indiquer que le chargement est terminé alors que l'accumulateur n'est que partiellement chargé. Retirez et réinsérez l'accumulateur avant de reprendre le chargement.
- L'autonomie de l'accumulateur peut diminuer si vous le chargez à basse température ou si vous l'utilisez à une température inférieure à la température du chargement. Si vous chargez l'accumulateur à une température inférieure à 5 °C, l'indicateur de sa durée de vie dans l'affichage **Informations de l'accumulateur** peut indiquer temporairement une baisse.
- Continuer de recharger l'accumulateur alors qu'il est totalement chargé peut nuire à ses performances.
- Une nette diminution de la durée de conservation de la charge d'un accumulateur entièrement chargé et utilisé à température ambiante indique qu'il doit être remplacé. Achetez un nouvel accumulateur EN-EL15b.
- Le câble d'alimentation et l'adaptateur de prise secteur fournis sont uniquement conçus pour le MH-25a. Utilisez le chargeur uniquement avec des accumulateurs compatibles. Débranchez-le lorsque vous ne l'utilisez pas.
- Ne court-circuitez pas les contacts du chargeur. Le non-respect de cette consigne de sécurité peut provoquer une surchauffe et endommager le chargeur.
- Chargez l'accumulateur avant de l'utiliser. Pour les événements importants, préparez un accumulateur de rechange entièrement chargé. En effet, il peut être difficile dans certains endroits de trouver rapidement des accumulateurs de rechange. Notez que par temps froid, la capacité des accumulateurs a tendance à diminuer. Veillez à ce que l'accumulateur soit entièrement chargé avant de photographier en extérieur par temps froid. Gardez un accumulateur de rechange au chaud et intervertissez les deux accumulateurs dès que nécessaire. Une fois réchauffé, un accumulateur peut retrouver de sa capacité.
- Veuillez recycler les accumulateurs conformément aux réglementations en vigueur dans votre pays, en veillant à d'abord protéger leurs contacts avec du ruban adhésif.

**Adaptateur de charge** : respectez les consignes ci-dessous lors de l'utilisation de l'adaptateur de charge.

- Ne déplacez pas l'appareil photo pendant le chargement. Si cette consigne de sécurité n'est pas respectée, l'appareil photo peut, en de très rares occasions, indiquer que le chargement est terminé alors que l'accumulateur n'est que partiellement chargé. Débranchez et rebranchez l'adaptateur pour redémarrer le chargement.
- Ne court-circuitez pas les contacts de l'adaptateur. Le non-respect de cette consigne de sécurité peut provoquer une surchauffe et endommager l'adaptateur.
- Débranchez l'adaptateur lorsque vous ne l'utilisez pas.

### 428 **Remarques techniques**

# Caractéristiques techniques

# **Appareil photo numérique Nikon Z 7/Z 6**

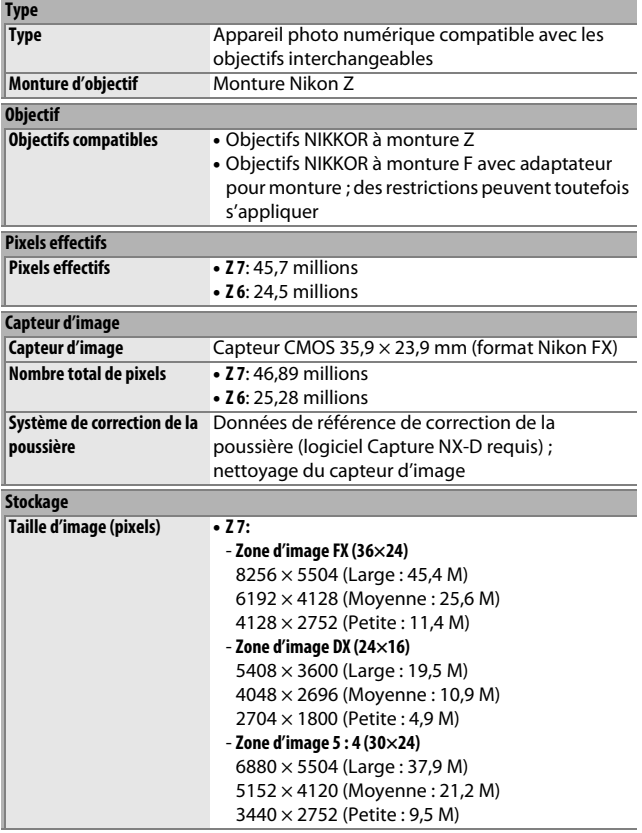

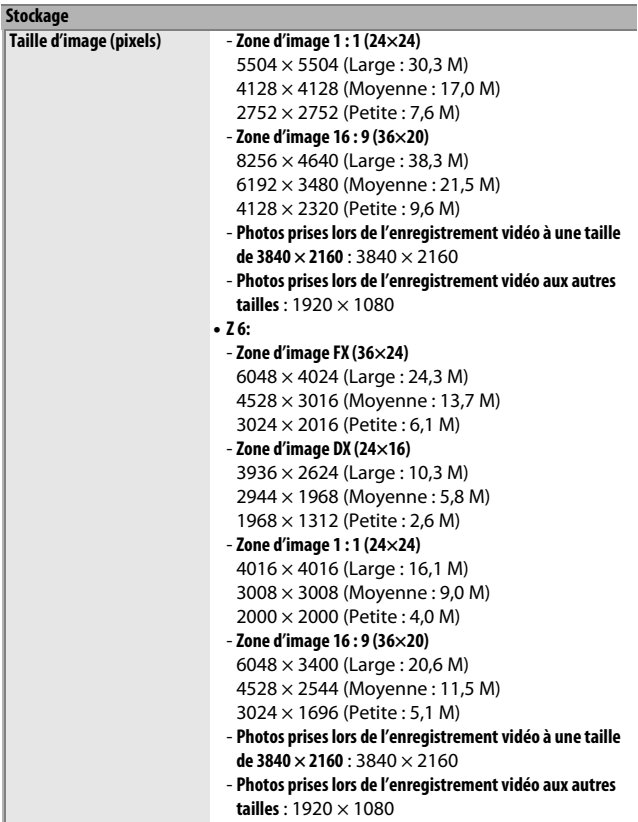

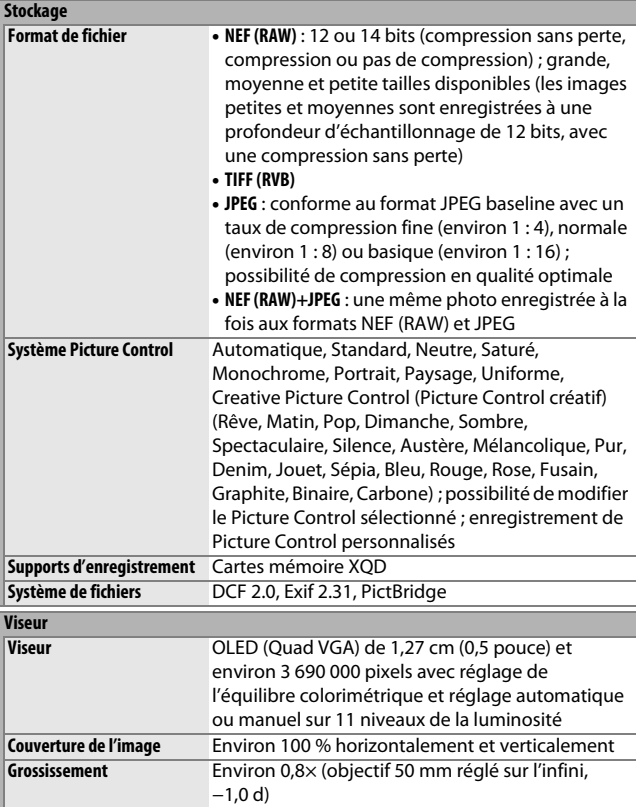

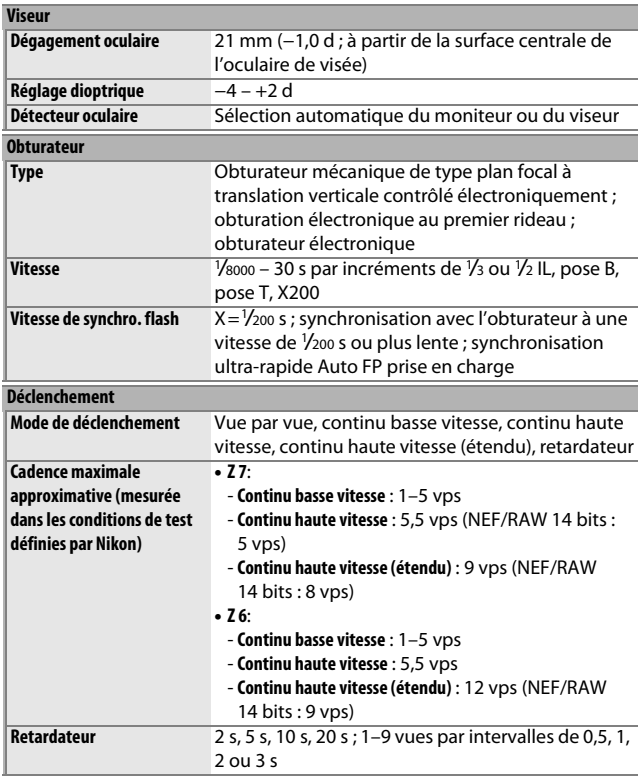

## 432 **Remarques techniques**

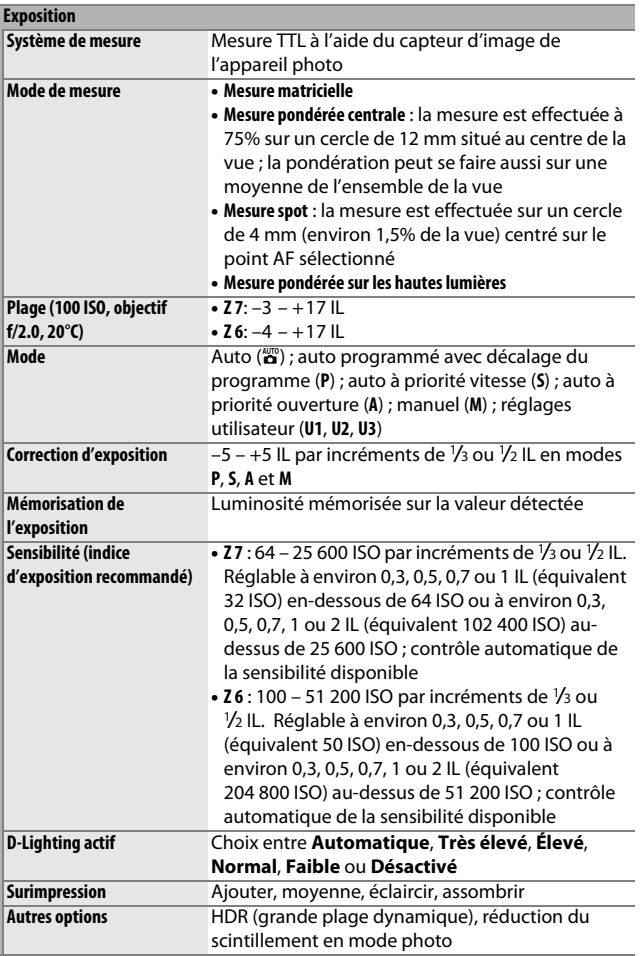

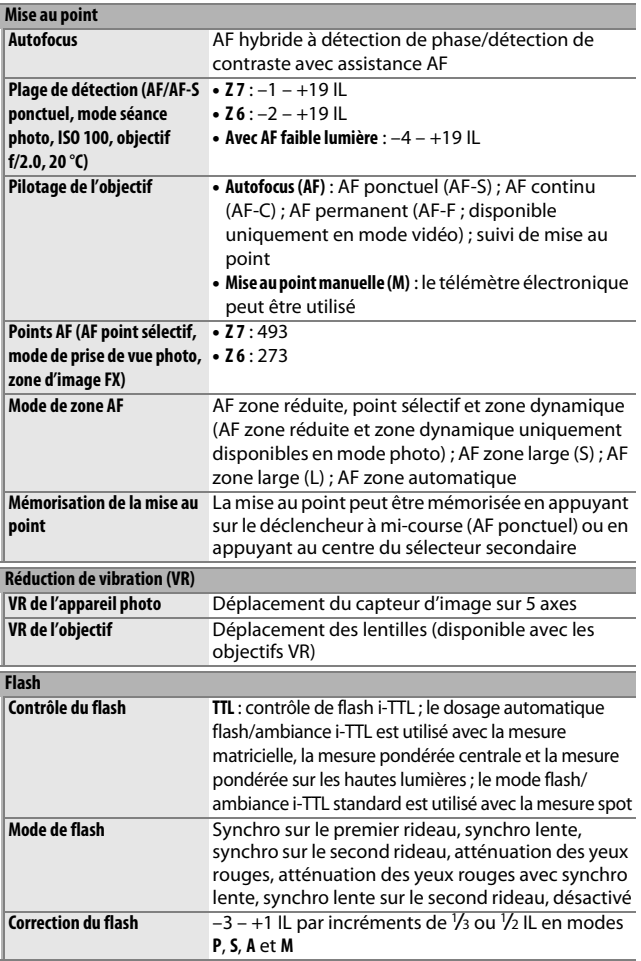

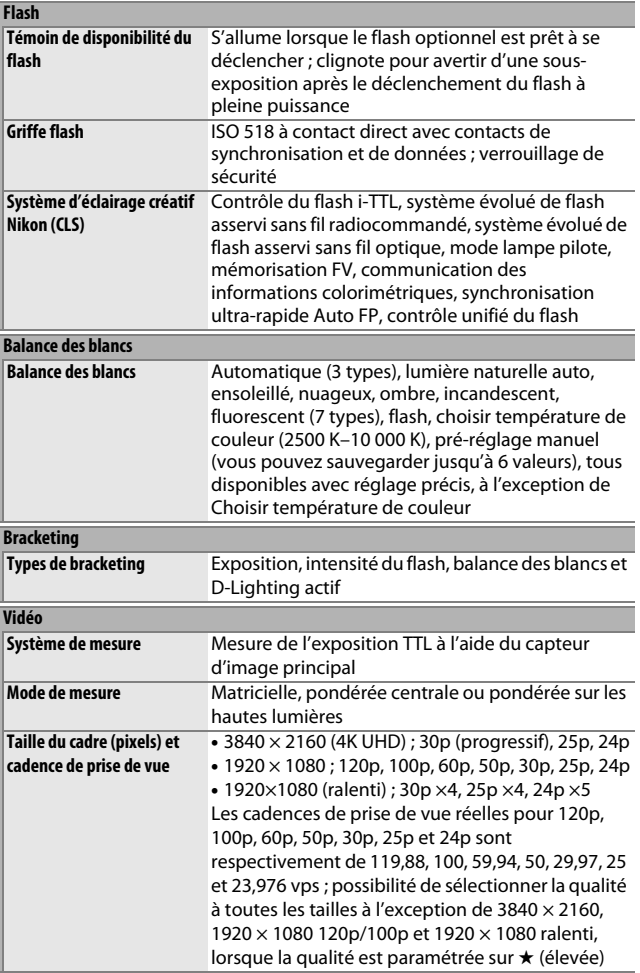

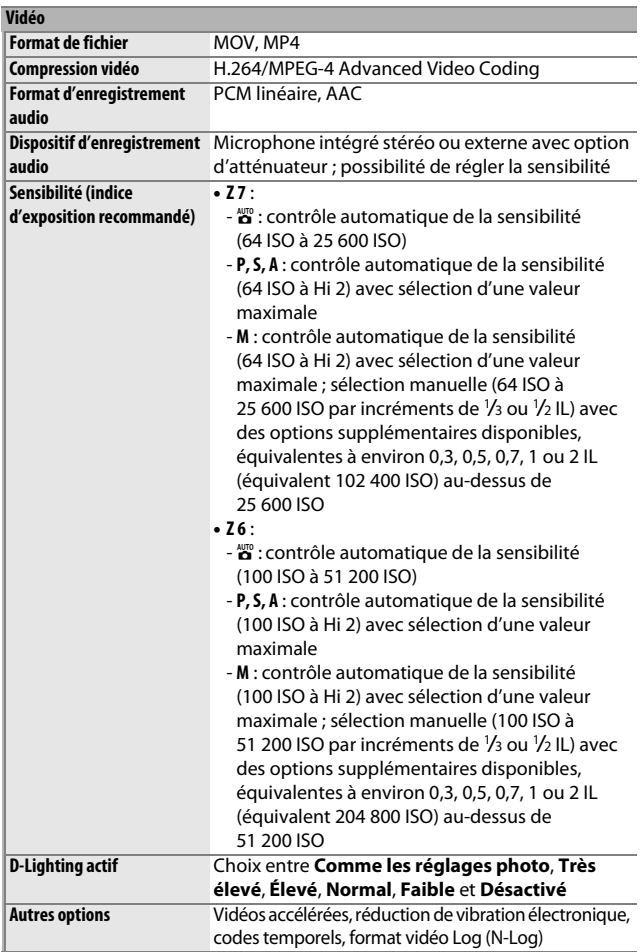

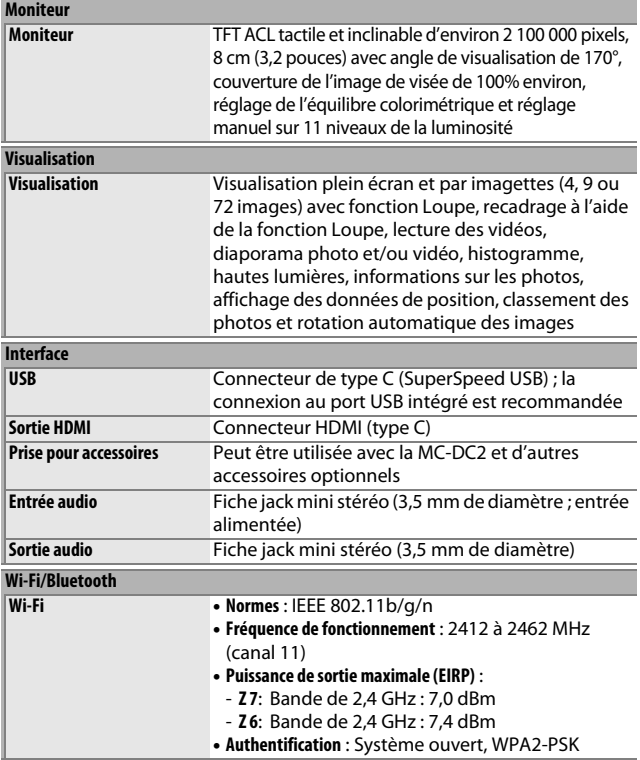

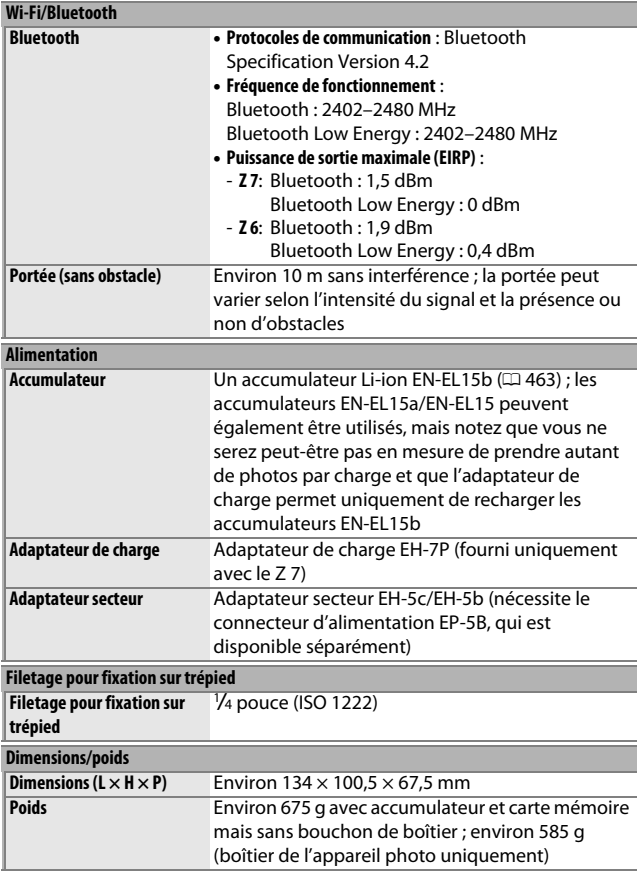

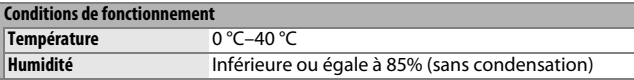

- Sauf indication contraire, toutes les mesures sont effectuées conformément aux normes ou aux lignes directrices de la CIPA (**C**amera and **I**maging **P**roducts **A**ssociation).
- Tous les chiffres se rapportent à un appareil photo doté d'un accumulateur entièrement chargé.
- Les exemples d'images affichés sur l'appareil photo, ainsi que les images et les illustrations des manuels, ont uniquement pour but d'illustrer les explications.
- Nikon se réserve le droit de modifier à tout moment l'apparence et les caractéristiques du matériel et des logiciels décrits dans ce manuel, sans avis préalable. Nikon ne peut être tenu pour responsable des dommages résultant d'erreurs éventuelles contenues dans ce manuel.

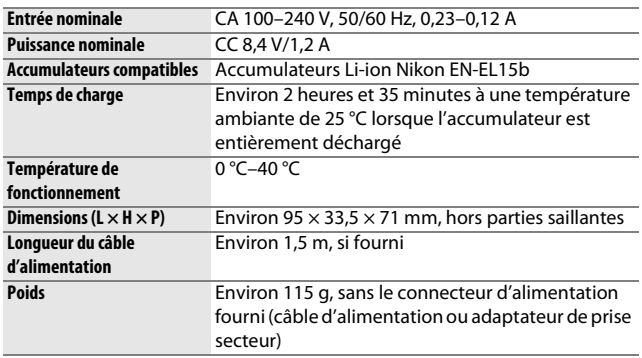

### ❚❚ **Chargeur d'accumulateur MH-25a**

Les symboles indiqués sur ce produit ont la signification suivante :

 $\sim$  CA, = CC,  $\Box$  équipement de classe II (ce produit est équipé d'un système de double isolation.)

## ❚❚ **Adaptateur de charge EH-7P (fourni uniquement avec le Z 7)**

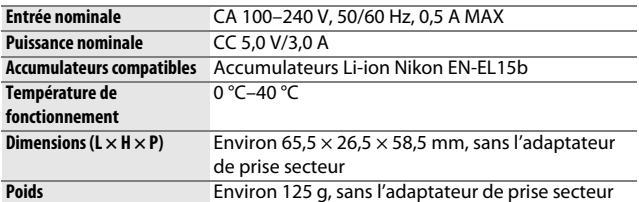

L'EH-7P est fourni avec un adaptateur de prise secteur (déjà fixé) dans les pays ou régions où il est requis ; la forme de l'adaptateur de prise secteur dépend du pays d'achat. N'essayez pas de retirer l'adaptateur de prise secteur car vous risquez d'endommager le produit.

Les symboles indiqués sur ce produit ont la signification suivante :

 $\sim$  CA, = CC,  $\Box$  équipement de classe II (ce produit est équipé d'un système de double isolation.)

## ❚❚ **Accumulateur Li-ion EN-EL15b**

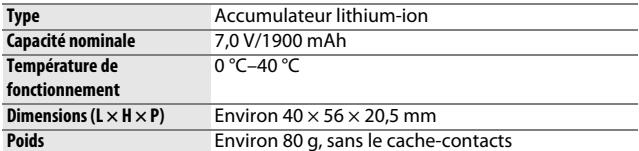

Nikon se réserve le droit de modifier à tout moment l'apparence et les caractéristiques du matériel et des logiciels décrits dans ce manuel, sans avis préalable. Nikon ne peut être tenu pour responsable des dommages résultant d'erreurs éventuelles contenues dans ce manuel.

#### A **Informations concernant les marques commerciales**

IOS est une marque commerciale ou une marque déposée de Cisco Systems, Inc., aux États-Unis et/ou dans d'autres pays et est utilisée sous licence. Windows est soit une marque déposée, soit une marque commerciale de Microsoft Corporation aux États-Unis et/ou dans d'autres pays. Mac, macOS, OS X, Apple®, App Store®, les logos Apple, iPhone®, iPad® et iPod touch® sont des marques commerciales d'Apple Inc., enregistrées aux États-Unis et/ou dans d'autres pays. Android est une marque commerciale de Google Inc. Le robot Android est reproduit ou modifié à partir de travaux créés et partagés par Google, et utilisé conformément aux conditions décrites dans la licence d'attribution Creative Commons 3.0. Le logo PictBridge est une marque commerciale. XQD est une marque commerciale de Sony Corporation. HDMI, le logo HDMI et High-Definition Multimedia Interface sont des marques commerciales ou des marques déposées de HDMI Licensing LLC.

## HOM

Wi-Fi et le logo Wi-Fi sont des marques commerciales ou des marques déposées de la Wi-Fi Alliance. La marque et les logos Bluetooth® sont des marques déposées appartenant à Bluetooth SIG, Inc. et leur utilisation par Nikon Corporation s'effectue sous licence.

Tous les autres noms de marques mentionnés dans ce manuel ou dans les autres documentations fournies avec votre matériel Nikon sont des marques commerciales ou des marques déposées de leurs détenteurs respectifs.

Use of the Made for Apple badge means that an accessory has been designed to connect specifically to the Apple products identified in the badge, and has been certified by the developer to meet Apple performance standards. Apple is not responsible for the operation of this device or its compliance with safety and regulatory standards. Please note that the use of this accessory with an Apple product may affect wireless performance.

### A **Licence FreeType (FreeType2)**

Certaines parties de ce logiciel sont protégées par copyright © 2012 The FreeType Project (https://www.freetype.org). Tous droits réservés.

### A **Licence MIT (HarfBuzz)**

Certaines parties de ce logiciel sont protégées par copyright © 2018 The HarfBuzz Project (https://www.freedesktop.org/wiki/Software/HarfBuzz). Tous droits réservés.

### A **AVC Patent Portfolio License**

CE PRODUIT EST ACCORDÉ SOUS LICENCE CONFORMÉMENT À L'AVC PATENT PORTFOLIO LICENSE POUR UNE UTILISATION PERSONNELLE ET NON LUCRATIVE PAR UN CONSOMMATEUR EN VUE DE (i) ENCODER DES VIDÉOS SELON LA NORME AVC (« VIDÉO AVC ») ET/OU (ii) DÉCODER DES VIDÉOS AVC QUI ONT ÉTÉ ENCODÉES PAR UN CONSOMMATEUR DANS LE CADRE D'UNE ACTIVITÉ PERSONNELLE ET NON LUCRATIVE ET/OU QUI ONT ÉTÉ OBTENUES AUPRÈS D'UN FOURNISSEUR DE VIDÉOS POSSÉDANT UNE LICENCE L'AUTORISANT À FOURNIR DES VIDÉOS AVC. AUCUNE LICENCE N'EST ACCORDÉE EFFECTIVEMENT OU IMPLICITEMENT POUR TOUT AUTRE USAGE. DES INFORMATIONS SUPPLÉMENTAIRES PEUVENT ÊTRE OBTENUES AUPRÈS DE MPEG LA, L.L.C. VISITEZ http://www.mpegla.com.

#### A **Élimination des périphériques de stockage de données**

Veuillez remarquer que la suppression des images ou le formatage des cartes mémoire ou d'autres périphériques de stockage de données n'élimine pas totalement les données d'images originales. Les fichiers supprimés de certains périphériques de stockage peuvent parfois être récupérés à l'aide de logiciels disponibles dans le commerce. Ceci peut déboucher sur une utilisation malveillante de données d'images personnelles. Il est de la responsabilité de l'utilisateur d'assurer la protection de ces données.

Avant l'élimination d'un périphérique de stockage ou son transfert à un tiers, effacez toutes les données qui s'y trouvent à l'aide d'un logiciel de suppression disponible dans le commerce ou formatez ce même périphérique, puis remplissez-le complètement d'images ne contenant aucune information privée (par exemple des photos d'un ciel vide). Faites attention de ne pas vous blesser lors de la destruction physique des périphériques de stockage de données.

Avant d'éliminer l'appareil photo ou de le transférer à un tiers, vous devez également utiliser l'option **Réinitialiser tous les réglages** du menu Configuration pour supprimer toute information réseau personnelle.

### A **Normes prises en charge**

- **DCF Version 2.0** : la norme DCF (**D**esign Rule for **C**amera **F**ile System) est largement répandue dans le domaine des appareils photo numériques et garantit une compatibilité entre les différentes marques d'appareils photo.
- **Exif version 2.31** : l'appareil photo prend en charge le format Exif (**Ex**changeable **I**mage **F**ile Format for Digital Still Cameras) version 2.31, une norme qui permet d'utiliser les informations enregistrées avec les photos pour garantir une reproduction optimale des couleurs lors d'une impression sur une imprimante compatible Exif.
- **PictBridge** : cette norme, conçue conjointement par les fabricants d'appareils photo numériques et d'imprimantes, permet l'impression directe des photos sur une imprimante sans passer par un ordinateur.
- **HDMI** : l'interface **HDMI (H**igh-**D**efinition **M**ultimedia **I**nterface) est une norme pour les interfaces multimédia utilisées dans les composants électroniques et les périphériques AV grand public permettant de transmettre des données audiovisuelles et des signaux de contrôle vers des périphériques compatibles HDMI via un seul câble de connexion.

# Manuel d'utilisation de l'objectif NIKKOR Z 24–70mm f/4 S

Cette section fait office de manuel de l'objectif NIKKOR Z 24–70mm f/4 S. Elle est destinée aux acheteurs du kit avec objectif. Notez que les kits avec objectif ne sont pas disponibles dans certains pays ou certaines régions.

# **Utilisation de l'objectif**

## ❚❚ **Descriptif de l'objectif : noms et fonctions**

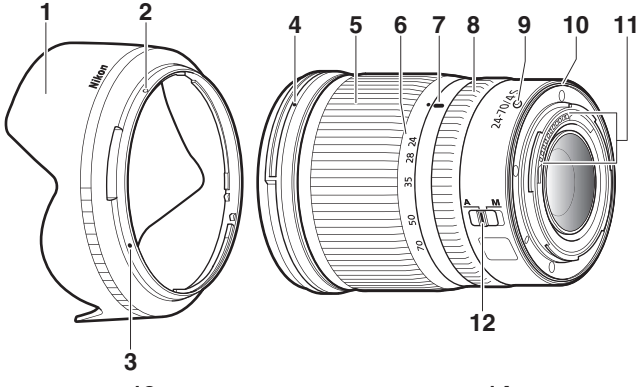

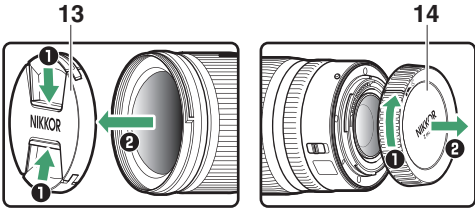

444 **Remarques techniques** ➜ **Manuel d'utilisation de l'objectif NIKKOR Z 24–70mm f/4 S**
<span id="page-468-1"></span><span id="page-468-0"></span>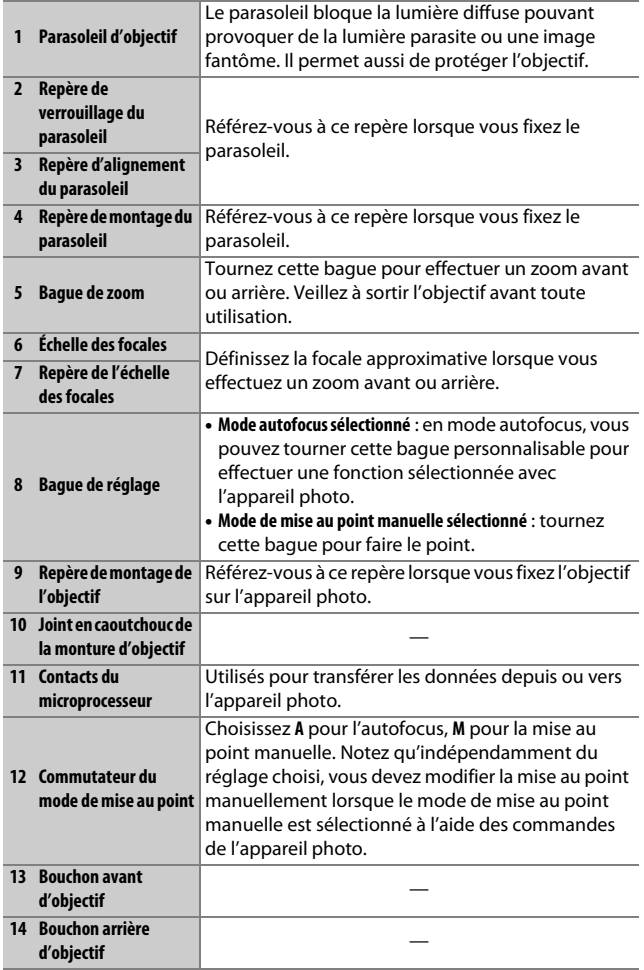

- **1 Mettez l'appareil photo hors tension, retirez le bouchon du boîtier et détachez le bouchon arrière de l'objectif.**
- **2 Placez l'objectif sur le boîtier de l'appareil photo, en maintenant le repère de montage de l'objectif aligné sur le repère de montage du boîtier de l'appareil photo, puis faites pivoter l'objectif dans le sens inverse des aiguilles d'une montre jusqu'au déclic.**

#### **Retrait de l'objectif**

**1 Mettez l'appareil photo hors tension.**

**2 Maintenez appuyée la commande de déverrouillage de l'objectif tout en faisant pivoter ce dernier dans le sens des aiguilles d'une montre.**

### <span id="page-470-0"></span>❚❚ **Avant toute utilisation**

Cet objectif est rétractable et doit être sorti avant toute utilisation. Tournez la bague de zoom comme illustré, jusqu'à ce que l'objectif sorte en émettant un déclic. Il est possible de prendre des photos uniquement lorsque le repère des focales pointe sur des positions comprises entre 24 et 70 sur l'échelle des focales.

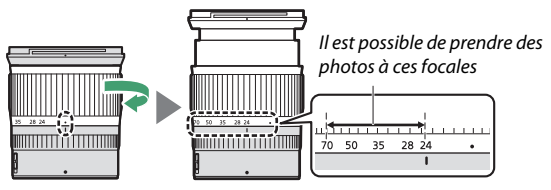

Pour rétracter l'objectif, tournez la bague de zoom dans le sens inverse, en vous arrêtant lorsque vous atteignez la position (<sup>•</sup>) sur l'échelle des focales.

Si vous mettez l'appareil photo sous tension alors que l'objectif est rétracté, un avertissement s'affiche. Sortez l'objectif avant toute utilisation.

### ❚❚ **Fixation et retrait du parasoleil**

Alignez le repère de montage du parasoleil ( $\bullet$ ) sur le repère d'alignement du parasoleil ( $\bigcirc$ ), puis tournez ce dernier ( $\bigcirc$ ) jusqu'à ce que le repère  $\bullet$  s'aligne sur le repère de verrouillage du parasoleil  $(\bigcirc)$ .

Pour retirer le parasoleil, effectuez les étapes ci-dessus dans le sens inverse.

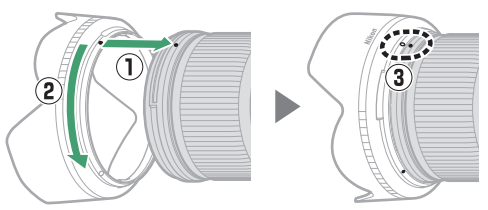

Lors de la fixation ou du retrait du parasoleil, tenez-le près du symbole  $\bullet$  situé sur sa base et évitez de le serrer trop fermement. Le parasoleil peut être retourné et monté sur l'objectif lorsqu'il n'est pas utilisé.

### ❚❚ **Lorsque l'objectif est fixé**

Le réglage de mise au point risque de changer si vous mettez l'appareil photo hors tension puis à nouveau sous tension après avoir fait le point. Effectuez de nouveau la mise au point avant la prise de vue. Si vous avez fait le point sur un emplacement sélectionné au préalable en attendant que votre sujet n'apparaisse, nous vous recommandons de ne pas mettre l'appareil photo hors tension tant que vous n'avez pas pris la photo.

## **Précautions d'utilisation**

- Ne prenez pas, ni ne tenez l'objectif ou l'appareil photo uniquement par le parasoleil.
- Veillez à ce que les contacts du microprocesseur restent propres.
- Si le joint en caoutchouc de la monture d'objectif est endommagé, cessez immédiatement toute utilisation et confiez l'objectif à un représentant Nikon agréé pour le faire réparer.
- Remettez les bouchons avant et arrière en place lorsque vous n'utilisez pas cet objectif.
- Pour protéger l'intérieur de l'objectif, rangez-le à l'abri du soleil.
- Tenez l'objectif au sec. La formation de rouille sur les mécanismes internes peut provoquer des dommages irréparables.
- Laisser l'objectif dans des endroits extrêmement chauds peut endommager ou déformer les éléments composés de plastique renforcé.
- Les changements brusques de température peuvent être à l'origine d'une condensation préjudiciable à l'intérieur et à l'extérieur de l'objectif. Avant de faire passer l'objectif d'un environnement chaud à froid ou vice versa, rangez-le dans son étui ou dans un sac plastique pour ralentir le changement de température.
- Nous vous conseillons de placer l'objectif dans son étui pour le protéger des rayures durant le transport.

## **Entretien de l'objectif**

- Normalement, enlever la poussière suffit pour nettoyer les surfaces en verre de l'objectif.
- Les taches et les traces de doigt peuvent être retirées des lentilles traitées au fluor avec un tissu propre et doux en coton ou un chiffon optique ; nettoyez avec un mouvement circulaire à partir du centre vers l'extérieur. Pour retirer les taches tenaces, essuyez délicatement avec un chiffon doux et légèrement imbibé d'une petite quantité d'eau distillée, d'éthanol ou de nettoyant pour objectif. Les marques en forme de goutte éventuellement présentes suite à ce nettoyage sur la surface hydrofuge et oléofuge peuvent ensuite être retirées avec un chiffon sec.
- Lorsque vous nettoyez des lentilles non traitées au fluor, retirez les taches et les traces de doigts avec un tissu propre et doux en coton ou un chiffon optique légèrement imbibé d'une petite quantité d'éthanol ou de nettoyant pour objectif. Essuyez délicatement avec un mouvement circulaire à partir du centre vers l'extérieur, en prenant soin de ne pas laisser de traces, ni de toucher le verre avec les doigts.
- N'utilisez jamais de solvants organiques comme un diluant à peinture ou du benzène pour nettoyer l'objectif.
- Les filtres neutres (NC, disponibles séparément) et autres accessoires similaires permettent de protéger la lentille avant.
- Si vous n'avez pas l'intention d'utiliser l'objectif avant longtemps, rangez-le dans un endroit frais et sec pour éviter la moisissure et la rouille. Ne le rangez pas à la lumière directe du soleil ou avec des boules antimites de naphtaline ou de camphre.

## **Accessoires**

### ❚❚ **Accessoires fournis**

- Bouchon avant d'objectif encliquetable 72 mm LC-72B
- Bouchon arrière d'objectif LF-N1
- Parasoleil à baïonnette HB-85
- Pochette d'objectif CL-C1

#### **V** Utilisation de la pochette pour objectif

- La pochette est destinée à protéger l'objectif des rayures et non des chutes ou autres chocs physiques.
- La pochette n'est pas résistante à l'eau.
- La matière utilisée dans cette pochette peut se décolorer, déteindre, rétrécir ou changer de couleur en cas de frottement ou d'humidité.
- Retirez la poussière avec une brosse douce.
- Vous pouvez retirer les traces d'eau et les taches de la surface avec un chiffon sec et doux. N'utilisez pas d'alcool, de benzène, de diluant ou d'autres produits chimiques volatils.
- Ne rangez pas le produit dans des lieux exposés à la lumière directe du soleil, à des températures élevées ou à l'humidité.
- N'utilisez pas la pochette pour nettoyer le moniteur ou les lentilles.
- Veillez à ce que l'objectif ne tombe pas de la pochette lorsque vous le transportez.

Matière : polyester

### ❚❚ **Accessoires compatibles**

Filtres à vis 72 mm

### **M** Filtres

N'utilisez qu'un seul filtre à la fois. Retirez le parasoleil avant de fixer un filtre ou de faire pivoter un filtre polarisant circulaire.

## **Caractéristiques techniques**

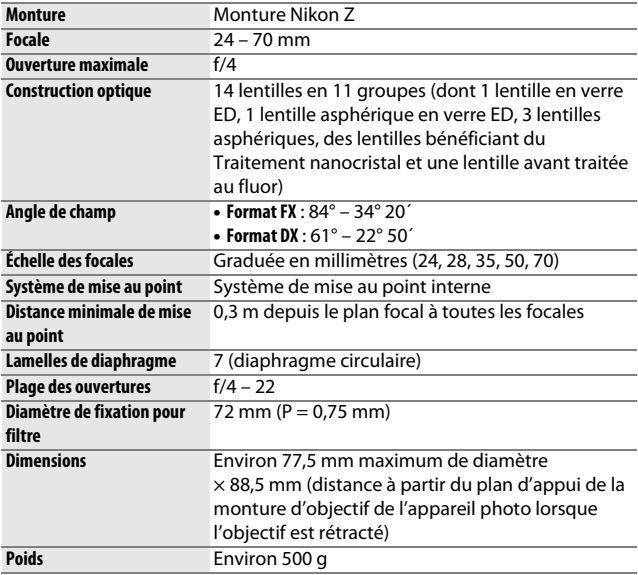

Nikon se réserve le droit de modifier à tout moment l'apparence, les caractéristiques et les performances de ce produit sans avis préalable.

## <span id="page-476-0"></span>Manuel d'utilisation de l'adaptateur pour monture FTZ

Cet adaptateur pour monture permet de fixer les objectifs NIKKOR à monture Nikon F sur les appareils photo hybrides dotés d'une monture Nikon Z. Il ne peut pas être fixé sur les appareils photo dotés d'une monture F (reflex numériques Nikon) ou d'une monture 1 (appareils photo évolués Nikon 1 à objectif interchangeable) ou être utilisé avec les objectifs 1 NIKKOR. Cette section fait office de manuel de l'adaptateur pour monture. Elle est destinée aux acheteurs du kit avec adaptateur pour monture. Notez que les kits avec adaptateur pour monture ne sont pas disponibles dans certains pays ou certaines régions.

Notez que selon l'objectif, l'adaptateur peut limiter l'autofocus ou d'autres fonctionnalités de l'appareil photo.

#### A **Objectifs à monture F compatibles**

Pour obtenir des informations sur les objectifs pouvant être fixés sur l'adaptateur pour monture FTZ destiné aux appareils photo dotés d'une monture Z, reportez-vous à Objectifs à monture F compatibles, accessible via le Centre de téléchargement Nikon : https://downloadcenter.nikonimglib.com/fr/products/491/FTZ.html

## **Adaptateur pour monture**

### ❚❚ **Descriptif de l'adaptateur**

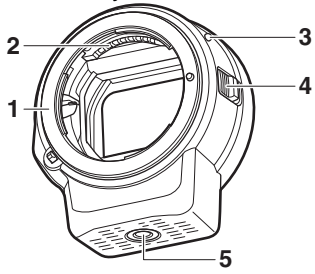

- Monture Nikon F (se fixe à l'objectif)
- Contacts du signal de l'objectif
- Repère de montage de l'objectif
- Déverrouillage de l'objectif
- Filetage pour fixation sur trépied

**Monture d'objectif Monture d'appareil photo**

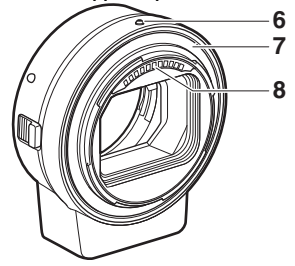

- Repère de montage de l'adaptateur Monture Nikon Z (se fixe à l'appareil photo)
- Contacts du microprocesseur

### $\blacksquare$  **Fixation et retrait**

Mettez l'appareil photo hors tension avant d'y fixer l'adaptateur ou de le retirer ou avant de fixer un objectif sur l'adaptateur ou de le retirer de ce dernier. Mettez-vous à l'abri du soleil et veillez à ne pas laisser de poussière entrer dans les différents éléments. Au moment de fixer les objectifs, évitez d'appuyer sur le bouton de déverrouillage de l'objectif, situé sur l'appareil photo ou sur l'adaptateur.

### **Fixation de l'adaptateur et de l'objectif**

- **1 Retirez le bouchon de boîtier et le bouchon arrière de l'adaptateur et le bouchon de boîtier de l'appareil photo.**
- **2 Fixez l'adaptateur à l'appareil photo.** Tout en alignant le

repère de montage de l'adaptateur au repère de montage sur le boîtier  $(1)$ , placez l'adaptateur

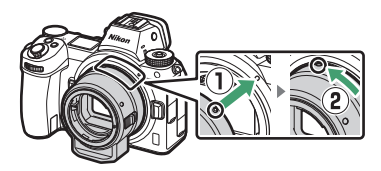

sur l'appareil photo, puis tournez-le dans le sens inverse des aiquilles d'une montre jusqu'au déclic  $(2)$ .

# **3 Retirez le bouchon arrière de l'objectif.**

## **4 Fixez l'objectif à l'adaptateur.**

Tout en alignant le repère de montage de l'objectif au repère de montage d'objectif se trouvant sur l'adaptateur  $(3)$ , placez l'objectif sur l'adaptateur, puis tournez-le dans le sens

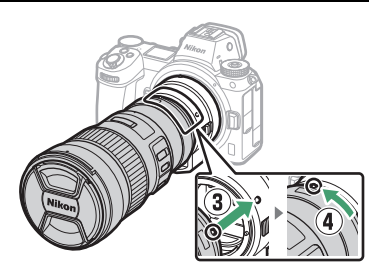

inverse des aiguilles d'une montre jusqu'au déclic  $(Q)$ .

### **Retrait de l'objectif et de l'adaptateur**

# **1 Retirez l'objectif.**

Tout en maintenant enfoncée la commande de déverrouillage de l'objectif sur l'adaptateur (q), tournez l'objectif dans le sens des aiguilles  $d'$ une montre  $(\widehat{2})$ ). Une fois retirés, fixez les bouchons avant et arrière sur l'objectif.

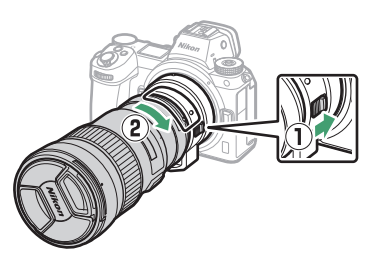

# **2 Retirez l'adaptateur.**

Tout en maintenant enfoncée la commande de déverrouillage de l'objectif sur le boîtier  $(3)$ , tournez l'adaptateur dans le sens des aiguilles d'une montre  $(4)$ . Après avoir retiré l'adaptateur,

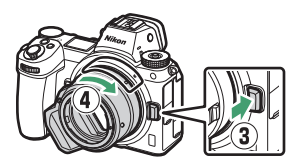

fixez le bouchon de boîtier et le bouchon arrière sur l'adaptateur et le bouchon de boîtier sur l'appareil photo.

#### <span id="page-480-0"></span>**D** Objectifs à microprocesseur et baque des ouvertures

Sélectionnez l'ouverture minimale (le plus grand chiffre f/) avant de fixer un objectif à microprocesseur équipé d'une bague des ouvertures.

#### **D** Objectifs et accessoires incompatibles

Il n'est pas possible d'utiliser les objectifs et accessoires suivants. Si vous essayez de forcer pour les fixer, vous risquez d'endommager l'adaptateur ou l'objectif. Les variations individuelles peuvent rendre incompatibles certains objectifs ne figurant pas dans la liste ci-dessous ; ne forcez pas si vous rencontrez une résistance lorsque vous essayez de fixer un objectif.

- Objectifs non AI
- IX-NIKKOR
- Téléconvertisseur AF TC-16A
- Objectifs nécessitant l'unité de mise au point AU-1 (400mm f/4.5, 600mm f/5.6, 800mm f/8, 1200mm f/11)
- Fisheye (6mm f/5.6, 7.5mm f/5.6, 8mm f/8, OP 10mm f/5.6)
- $\bullet$  2.1cm  $f/4$
- Bague allonge K2
- 180–600mm f/8 ED (numéros de série 174041–174180)
- 360–1200mm f/11 ED (numéros de série 174031–174127)
- 200–600mm f/9.5 (numéros de série 280001–300490)
- Objectifs AF pour le F3AF (AF 80mm f/2.8, AF 200mm f/3.5 ED, téléconvertisseur AF TC-16 AF)
- PC 28mm f/4 (numéro de série 180900 ou antérieur)
- PC 35mm f/2.8 (numéros de série 851001–906200)
- PC 35mm f/3.5 (ancien modèle)
- Reflex 1000mm f/6.3 (ancien modèle)
- Objectifs NIKKOR-H Auto 2.8cm f/3.5 (28mm f/3.5) avec des numéros de série inférieurs à 362000
- Objectifs NIKKOR-S Auto 3.5cm f/2.8 (35mm f/2.8) avec des numéros de série inférieurs à 928000
- NIKKOR-S Auto 5cm f/2 (50mm f/2)
- Objectifs NIKKOR-Q Auto 13.5cm f/3.5 (135mm f/3.5) avec des numéros de série inférieurs à 753000
- Micro-NIKKOR 5.5cm f/3.5
- Medical-NIKKOR Auto 200mm f/5.6
- Zoom téléobjectif Auto NIKKOR 85–250mm f/4–4.5
- Zoom téléobjectif Auto NIKKOR 200–600mm f/9.5–10.5

## **Utilisation de l'adaptateur pour monture**

- L'autofocus risque de ne pas fonctionner comme prévu lorsque l'adaptateur est utilisé avec un objectif NIKKOR à monture F. Si l'appareil photo rencontre des difficultés pour faire le point, réglez le mode de zone AF sur AF sélectif et sélectionnez la zone de mise au point centrale, ou faites le point manuellement.
- Avec certains objectifs, la fonctionnalité de réduction de vibration de l'appareil photo risque de ne pas fonctionner comme prévu ou de provoquer du vignetage ou un assombrissement des coins.

## **Précautions d'utilisation**

- En cas d'utilisation de l'adaptateur avec des objectifs pesant plus de 1300 g, soutenez l'objectif lorsque vous tenez l'appareil photo et n'utilisez pas la courroie de l'appareil photo. Vous risquez sinon d'endommager la monture d'objectif de l'appareil photo.
- Lorsque vous utilisez des téléobjectifs dotés d'un collier pour trépied, fixez le trépied sur le collier pour trépied de l'objectif plutôt que sur le filetage pour trépied de l'adaptateur.
- Gardez propres les contacts du microprocesseur et du signal de l'objectif.
- Gardez l'adaptateur au sec. La formation de rouille sur les mécanismes internes peut provoquer des dommages irréparables.
- Laisser l'objectif dans des endroits extrêmement chauds peut endommager ou déformer les éléments fabriqués en plastique renforcé.

## **Entretien de l'adaptateur**

- Ne touchez pas l'intérieur de l'adaptateur pour monture. Servezvous d'une soufflette pour enlever la poussière, en veillant à ne pas frotter ou érafler l'intérieur de l'adaptateur.
- Pour nettoyer l'adaptateur, retirez la poussière et les peluches à l'aide d'une soufflette, puis essuyez délicatement l'adaptateur à l'aide d'un chiffon sec et doux.
- N'utilisez jamais de solvants organiques comme un diluant à peinture ou du benzène pour nettoyer l'adaptateur.
- Si vous n'avez pas l'intention d'utiliser l'adaptateur avant longtemps, rangez-le dans un endroit frais et sec pour éviter la formation de moisissure et de rouille. Ne le rangez pas à la lumière directe du soleil ou avec des boules antimites de naphtaline ou de camphre.

## **Accessoires**

### ❚❚ **Accessoires fournis**

- Bouchon de boîtier BF-1B
- Bouchon arrière d'objectif LF-N1

## **Caractéristiques techniques**

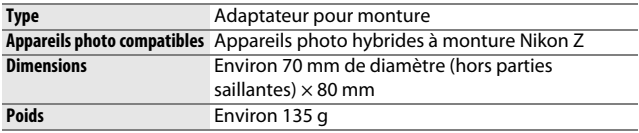

Nikon se réserve le droit de modifier à tout moment l'apparence, les caractéristiques et les performances de ce produit sans avis préalable.

## <span id="page-483-0"></span>Cartes mémoire agréées

L'appareil photo est compatible avec les cartes mémoire XQD. Il est recommandé d'utiliser des cartes dont la vitesse d'écriture est de 45 Mbit/s (300×) ou plus pour enregistrer des vidéos ; des vitesses plus lentes peuvent interrompre l'enregistrement ou provoquer une lecture saccadée ou inégale. Pour obtenir des informations sur la compatibilité et le fonctionnement, contactez le fabricant.

## <span id="page-484-0"></span>Capacité des cartes mémoire

Le tableau suivant indique le nombre approximatif de photos qui peuvent être enregistrées sur une carte XQD Sony QD-G64E série G de 64 Go avec différents réglages de qualité d'image et de taille d'image lorsque **FX (36 × 24)** est sélectionné pour **Choisir la zone d'image** (à compter de juillet 2018).

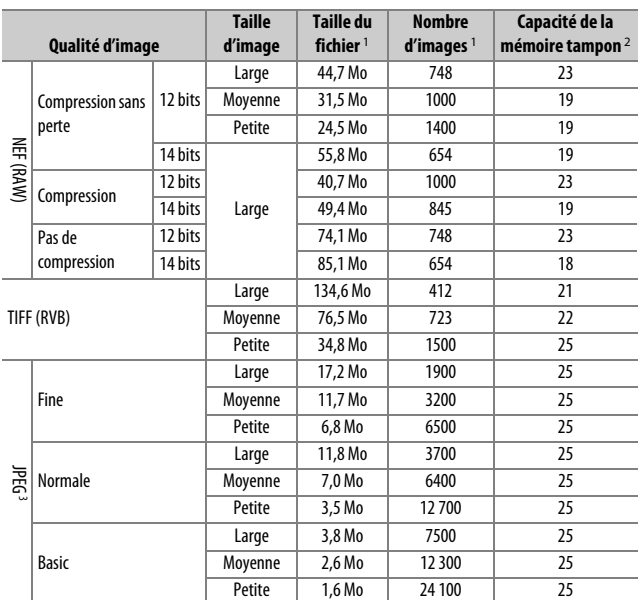

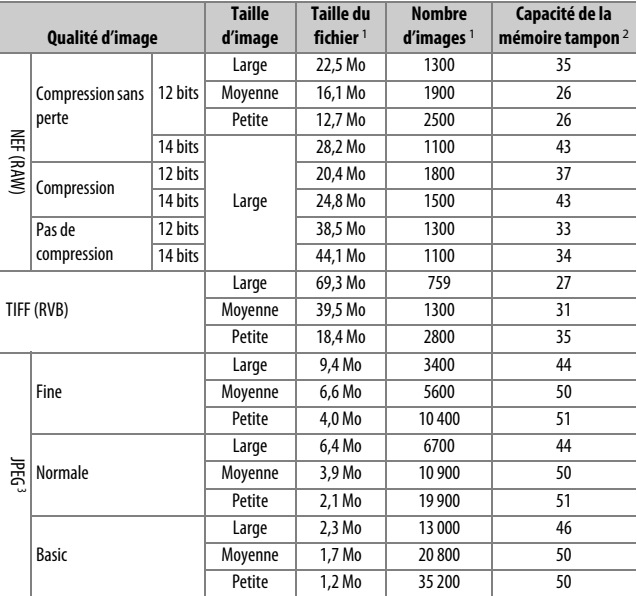

1 Tous les chiffres sont approximatifs. La taille du fichier dépend de la scène enregistrée.

2 Nombre maximal de photos pouvant être stockées dans la mémoire tampon à une sensibilité de 100 ISO. Risque de chuter dans certaines situations, par exemple avec les qualités d'image accompagnées d'une étoile («  $\star$  ») ou si le contrôle automatique de la distorsion est activé.

3 Les chiffres se basent sur une compression JPEG avec priorité à la taille. La sélection d'une option de qualité d'image accompagnée d'une étoile (« ★ » ; compression optimale) augmente la taille de fichier des images JPEG ; le nombre d'images et la capacité de la mémoire tampon diminuent en conséquence.

## <span id="page-486-0"></span>Autonomie de l'accumulateur

La durée approximative des séquences vidéo ou le nombre de vues pouvant être enregistrées avec un accumulateur EN-EL15b<sup>1</sup> entièrement chargé varie en fonction du mode moniteur. Vous trouverez ci-dessous les chiffres relatifs aux photos $2$ :

- **Viseur uniquement** : 330 prises de vues (Z 7), 310 prises de vues (Z 6)
- **Moniteur uniquement** : 400 prises de vues (Z 7), 380 prises de vues (Z 6)

Vous trouverez ci-dessous les chiffres relatifs aux vidéos 3 :

- **Viseur uniquement** : 85 minutes
- **Moniteur uniquement** : 85 minutes

Certaines actions comme celles indiquées ci-dessous peuvent réduire l'autonomie de l'accumulateur :

- de longues sollicitations du déclencheur à mi-course
- des opérations de mise au point automatique répétées
- des prises de vues au format NEF (RAW)
- des vitesses d'obturation lentes
- l'utilisation des fonctionnalités Wi-Fi (réseau local sans fil) et Bluetooth de l'appareil photo
- l'utilisation d'accessoires en option connectés à l'appareil photo
- l'utilisation répétée du zoom

Pour une utilisation optimale des accumulateurs Nikon EN-EL15b, respectez les recommandations suivantes :

- Veillez à ce que les contacts de l'accumulateur restent propres. Des contacts sales peuvent réduire les performances de l'accumulateur.
- Utilisez les accumulateurs immédiatement après leur charge. Les accumulateurs peuvent perdre leur charge s'ils restent inutilisés.
- 1 Les accumulateurs EN-EL15a/EN-EL15 peuvent également être utilisés, mais notez que vous ne serez peut-être pas en mesure de prendre autant de photos par charge. L'autonomie varie selon l'état de l'accumulateur, la température, l'intervalle entre les prises de vues et la durée d'affichage des menus.
- 2 Norme CIPA. Mesure effectuée à 23 °C (±2 °C ) avec un objectif NIKKOR Z 24–70mm f/4 S dans les conditions de test suivantes : une photo prise avec les réglages par défaut toutes les 30 s.
- 3 Mesure effectuée à 23 °C (±2 °C ) avec l'appareil photo paramétré sur ses réglages par défaut et un objectif NIKKOR Z 24–70mm f/4 S dans les conditions préconisées par la CIPA (**C**amera and **I**maging **P**roducts **A**ssociation). Chaque vidéo peut durer jusqu'à 29 minutes et 59 secondes. L'enregistrement peut s'arrêter avant que cette limite ne soit atteinte si la température de l'appareil photo est élevée.

# Index

### **Symboles**

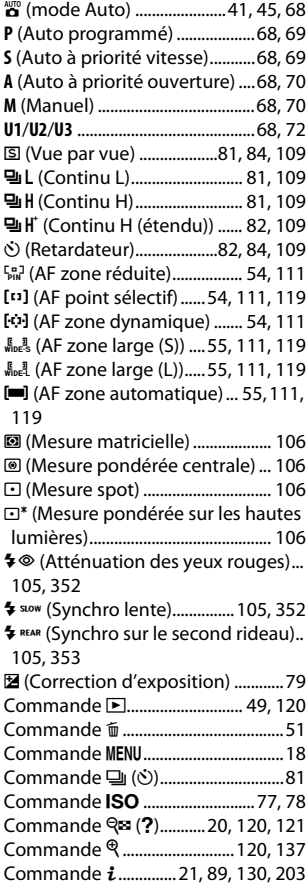

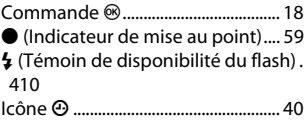

### **Chiffres**

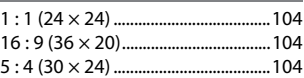

### **A**

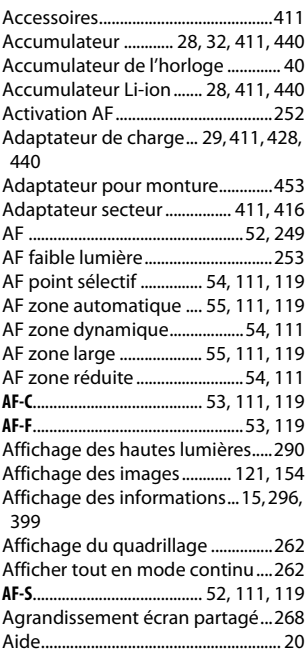

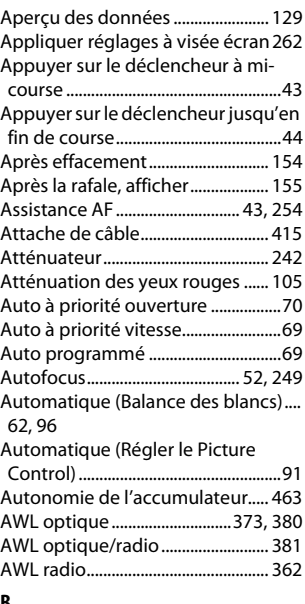

#### **B**

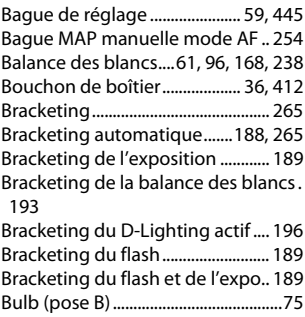

## **C**

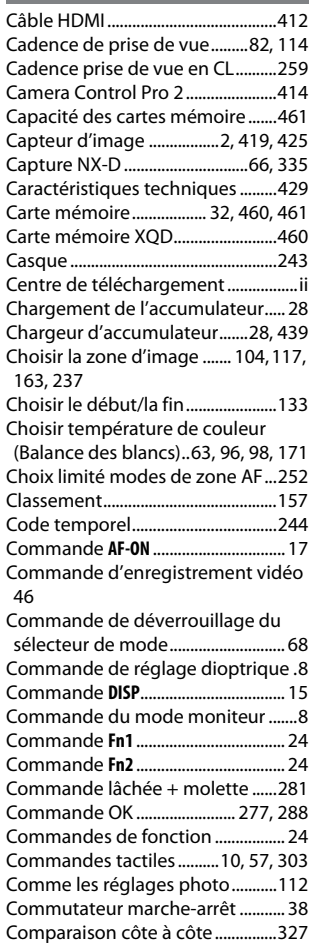

Connecter au périphérique mobile... [306,](#page-329-0) [334](#page-357-0) Connecteur d'alimentation .[411](#page-434-3), [416](#page-439-0) Contacts du microprocesseur ..... [445](#page-468-1) Continu...................................[81](#page-104-3), [84](#page-107-2), [109](#page-132-0) Continu H..................................... [81](#page-104-2), [109](#page-132-0) Continu H (étendu)................... [82](#page-105-0), [109](#page-132-0) Continu L...................................... [81](#page-104-1), [109](#page-132-0) Contrôle auto. de la distorsion... [182](#page-205-0), [240](#page-263-0) Contrôle de la distorsion ............... [322](#page-345-0) Contrôle de la sensibilité auto.......[78](#page-101-0), [167](#page-190-0) Contrôle de la sensibilité auto.  $\frac{1}{2}$  [264](#page-287-0) Contrôle du flash.....................[184](#page-207-0), [350](#page-373-0) Contrôle du vignetage..........[182](#page-205-1), [240](#page-263-1) Contrôle sans fil simplifié ....[368,](#page-391-0) [376](#page-399-0), [383](#page-406-0) Contrôle unifié du flash ................. [351](#page-374-0) Copyright ............................................ [302](#page-325-0) Correction d'exposition .[79](#page-102-0), [255](#page-278-0), [264](#page-287-1) Correction de la diffraction .[182](#page-205-2), [240](#page-263-2) Correction des yeux rouges ......... [321](#page-344-0) Correction du flash.................[187](#page-210-0), [354](#page-377-0) Creative Picture Control (Picture Control créatif) ...................................[91](#page-114-1)

#### **D**

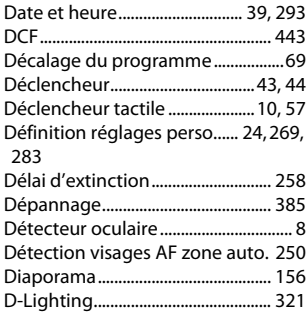

#### **E**

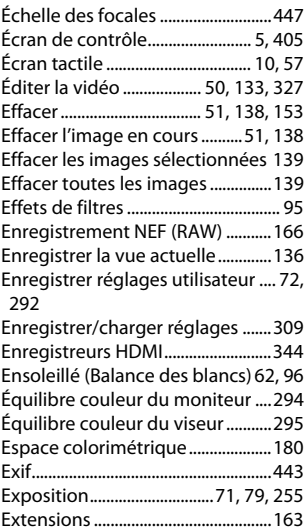

#### **F**

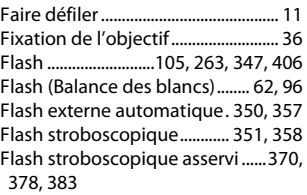

### 466 **Remarques techniques**

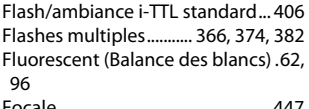

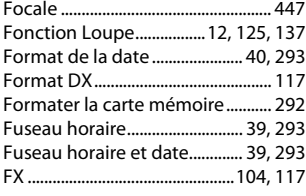

#### **G**

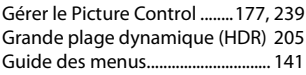

#### **H**

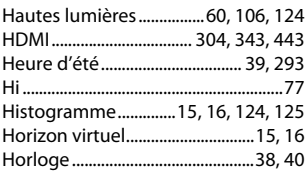

#### **I**

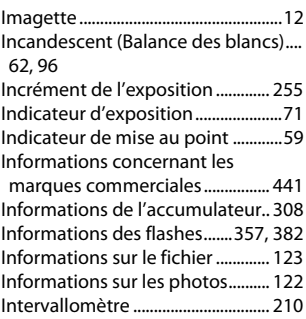

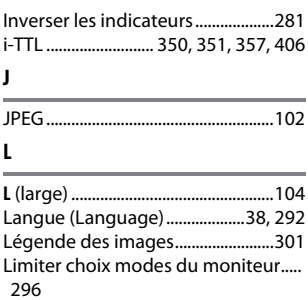

Limiter le choix des zones d'image... [260](#page-283-0) Lo .............................................................. [77](#page-100-0) Lumière naturelle auto (Balance des blancs)............................................ [62](#page-85-5), [96](#page-119-0) Luminosité de l'écran de contrôle..... [295](#page-318-1) Luminosité du moniteur ................[293](#page-316-1) Luminosité du viseur.......................[295](#page-318-2)

#### **M**

**L**

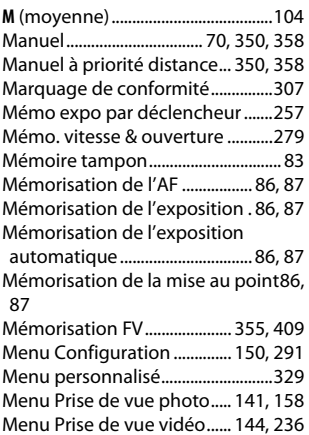

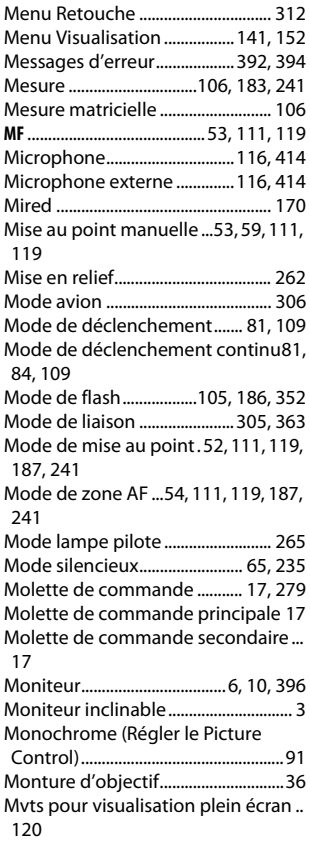

### **N**

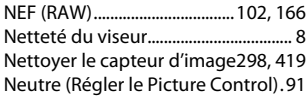

Niveau de charge de l'accumulateur [34](#page-57-0)

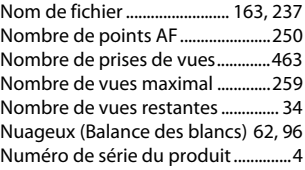

#### **O**

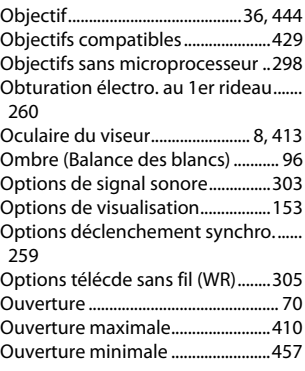

### **P**

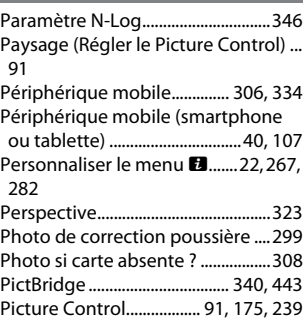

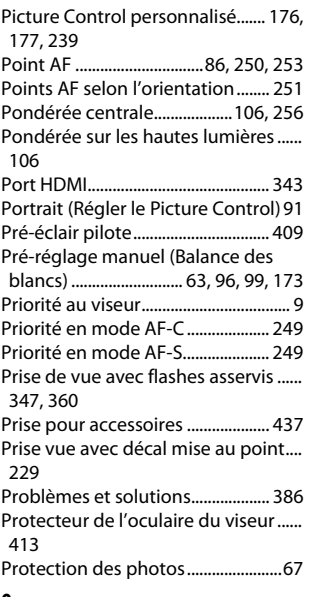

### **Q**

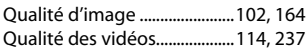

### **R**

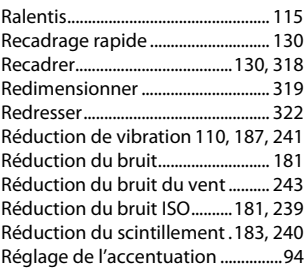

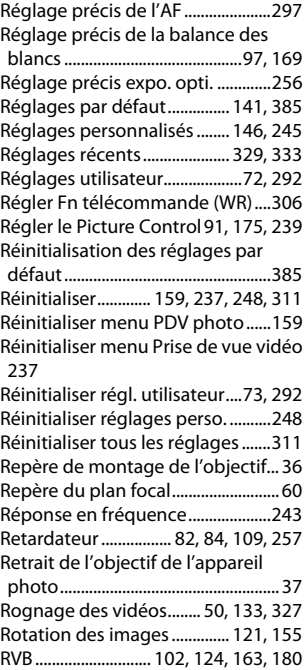

### **S**

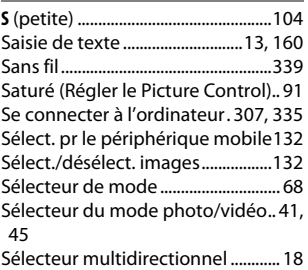

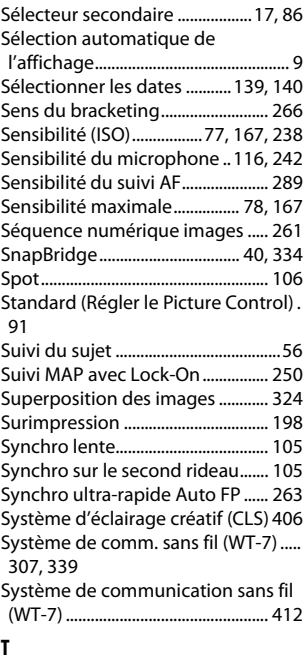

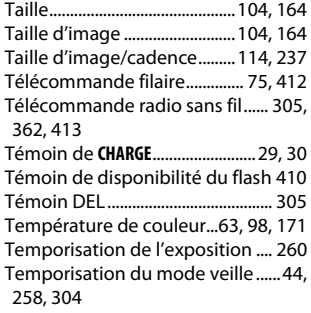

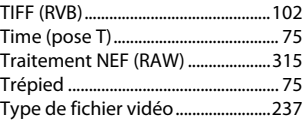

#### **U**

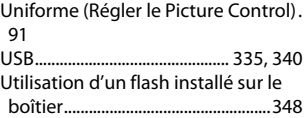

#### **V**

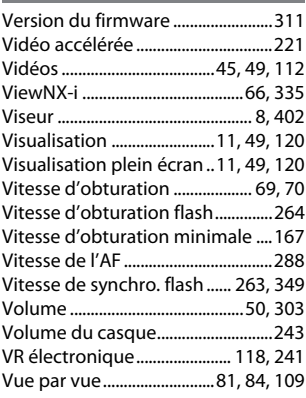

### **W**

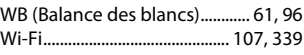

### **Z**

Zone d'imag[e104,](#page-127-0) [117](#page-140-0), [163](#page-186-0), [164,](#page-187-1) [237](#page-260-0)

Il est interdit de reproduire une partie ou l'intégralité de ce manuel sous quelque forme que ce soit (à l'exception d'une brève citation dans un article ou un essai), sans autorisation écrite de NIKON CORPORATION.

# **NIKON CORPORATION**

© 2018 Nikon Corporation